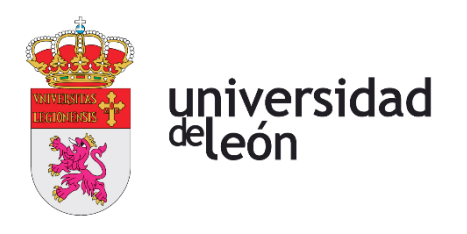

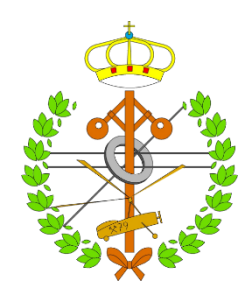

## **Escuela de Ingenierías**

## **Industrial, Informática y Aeroespacial**

### **GRADO EN INGENIERÍA MECÁNICA**

Trabajo de Fin de Grado

### FABRICACIÓN ASISTIDA POR ORDENADOR CON 3DEXPERIENCE: DISEÑO Y FABRICACIÓN DE UN MOLDE DE INYECCIÓN

COMPUTER-AIDED MANUFACTURING WITH 3DEXPERIENCE: DESIGN AND MANUFACTURING OF AN INJECCTION MOLD

> Autor: Sergio Bresme Villar Tutor: Joaquín Barreiro García

(Febrero, 2023)

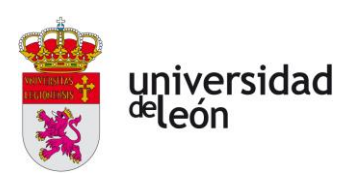

### **UNIVERSIDAD DE LEÓN Escuela de Ingenierías Industrial, Informática y Aeroespacial**

### **GRADO EN INGENIERÍA MECÁNICA Trabajo de Fin de Grado**

**ALUMNO:** Sergio Bresme Villar

**TUTOR:** Joaquín Barreiro García

**TÍTULO:** Fabricación asistida por ordenador con 3DExperience: Diseño y fabricación de un molde de inyección

**TITLE:** Computed-aided manufacturing with 3DExperience: Design and manufacturing of an injection mold

**CONVOCATORIA:** Febrero, 2023

#### **RESUMEN:**

En este trabajo vamos a tratar el diseño de un molde de inyección de plásticos utilizando el software de 3DExperience. En el capítulo 1 comenzaremos con una introducción sobre la inyección de plásticos y veremos todos los parámetros que influyen en el proceso de fabricación. El capítulo 2 trata de aspectos que deberemos de tener en cuenta a la hora de diseñar la pieza. Además, en este capítulo elegiremos los materiales que analizaremos realizando las simulaciones. En el capítulo 3 haremos una breve introducción a 3DExperience viendo cómo se distribuyen y dividen las aplicaciones que contiene. En el capítulo 4 veremos que flujo de trabajo seguiremos en la realización de todo el diseño. Además, calcularemos datos que necesitaremos a la hora del diseño del molde como el número de cavidades que vamos a utilizar, así como la fuerza de cierre que necesitaremos. En el capítulo 5 simularemos la inyección con el software Inspire Mold analizando dos materiales PP y ABS, tanto para un punto de inyección como para dos, y estudiaremos cual es la mejor opción para nuestra pieza. En el capítulo 6, procederemos al diseño del molde, en primer lugar, haremos un predimensionado con el fabricante HASCO, con el cual iremos seleccionando placa por placa según nuestras necesidades hasta tener el molde completo. Obtendremos los planos de las placas y de cada uno de los componentes del molde. Volviendo a 3DEXPERIENCE, utilizaremos la herramienta de

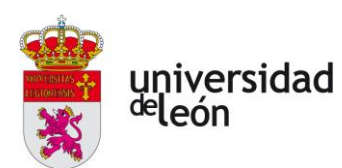

Catia Mold Proyect para realizar el diseño del molde. Desde esta herramienta accederemos primero al módulo de Core and Cavity Separarion donde crearemos las superficies necesarias y con ellas el núcleo del molde. Luego accederemos al módulo de Mold Tooling Design, para crear los canales de refrigeración y los expulsores. Por último importaremos un molde de un fabricante de la base de datos de Catia, que en nuestro caso será de Hasco. Dimensionaremos las placas del molde y haremos una pequeña simulación de la extracción de la pieza.

#### **ABSTRACT:**

In this paper we are going to discuss the design of a plastic injection mold using 3DExperience software. In chapter 1 we will start with an introduction about plastic injection molding and we will see all the parameters that influence the manufacturing process. Chapter 2 deals with aspects that we will have to take into account when designing the part. In addition, in this chapter we will choose the materials that we will analyze by performing the simulations. In chapter 3 we will make a brief introduction to 3DExperience seeing how the applications it contains are distributed and divided. In chapter 4 we will see which workflow we will follow in the realization of the whole design. In addition, we will calculate data that we will need when designing the mold such as the number of cavities that we are going to use, as well as the clamping force that we will need. In chapter 5 we will simulate the injection with Inspire Mold software analyzing two materials PP and ABS, both for one and two injection points, and we will study which is the best option for our part. In chapter 6, we will proceed to the mold design, first of all, we will make a pre-dimensioning with the HASCO manufacturer, with which we will select plate by plate according to our needs until we have the complete mold. We will obtain the plans of the plates and of each one of the components of the mold. Returning to 3DEXPERIENCE, we will use the Catia Mold Project tool to design the mold. From this tool we will first access the Core and Cavity Separarion module where we will create the necessary surfaces and with them the core of the mold. Then we will access the Mold Tooling Design module to create the cooling channels and the ejectors. Finally we will access to the database of a manufacturer to import a mold from this one,

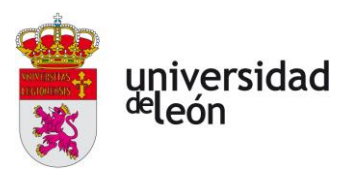

which in our case will be from Hasco, we will dimension the mold plates and we will make

a small simulation of the extraction of the part.

**Palabras clave:** 3DEXPERIENCE, Catia, plásticos, inyección, Moldflow, flujo de plástico, presión, temperatura, tiempo, enfriamiento, fuerza de cierre, volumen, área proyectada, ciclo de inyección, contracción, densidad, aire atrapado, líneas de soldadura, acabado, núcleo, cavidad, molde de inyección, dirección de tracción, línea de partición, superficie de partición, superficies de relleno, Mold Proyect, path design, core and cavity design, mold tooling design, Hasco, placa de cavidad, placa de retención, placa de base de expulsión, placa de retención de expulsión, placa intermedia, regles, CAD, CAE, análisis, simulación, diseño, coste.

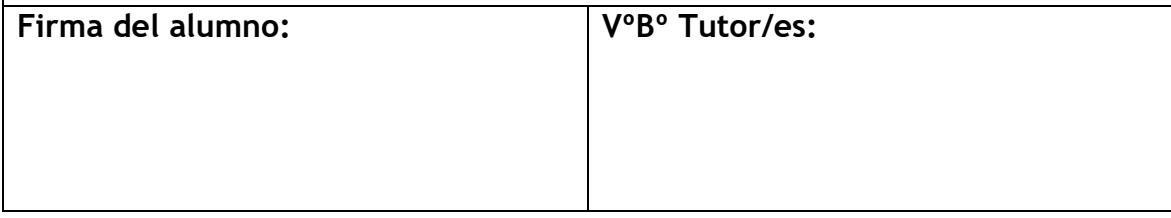

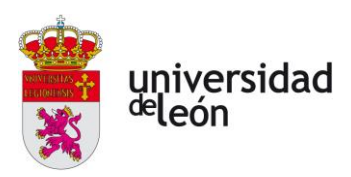

# <span id="page-4-0"></span>Índice de contenidos

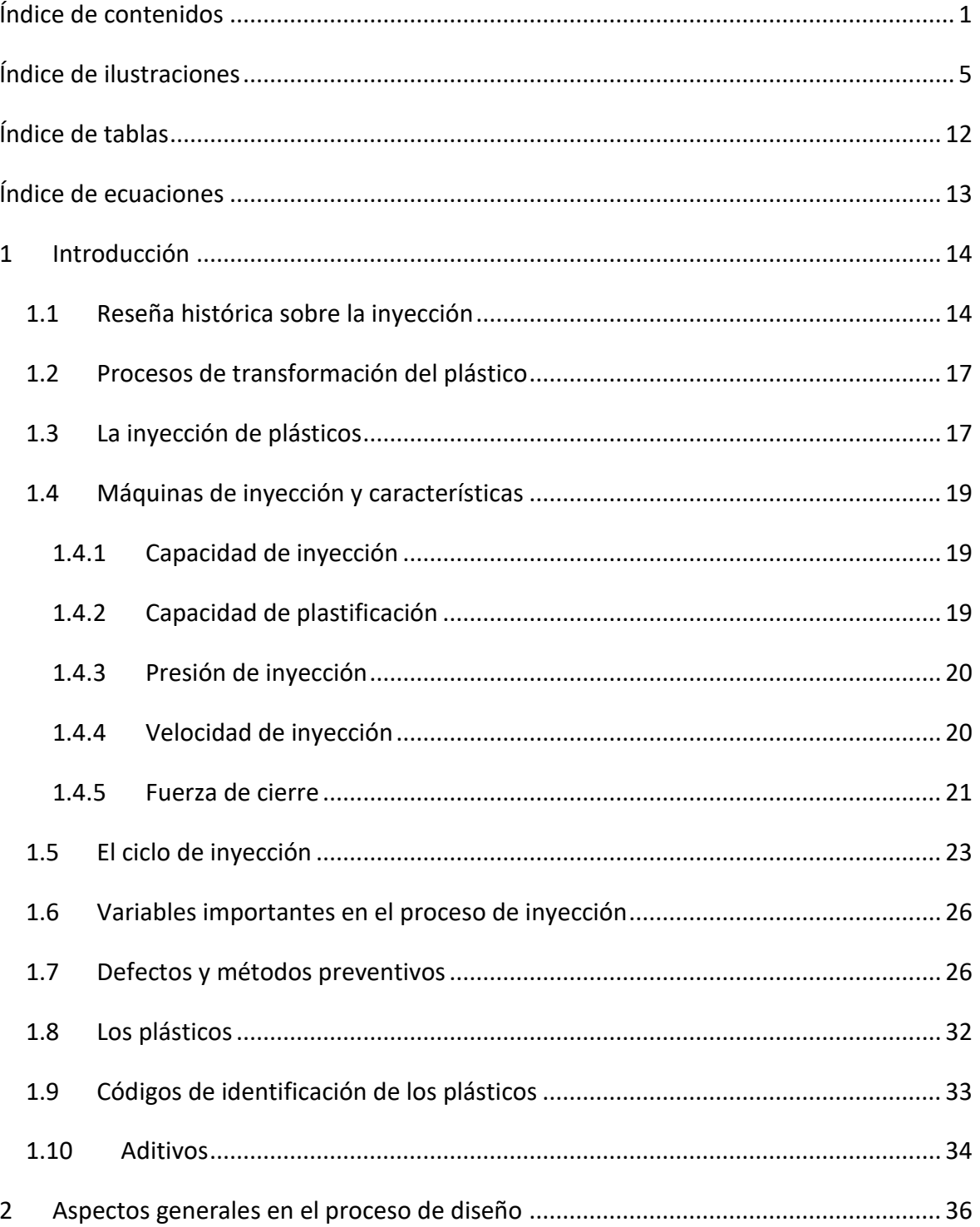

Página 2 de 170

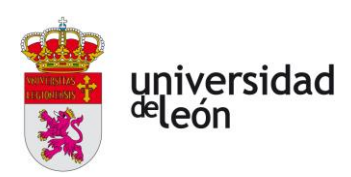

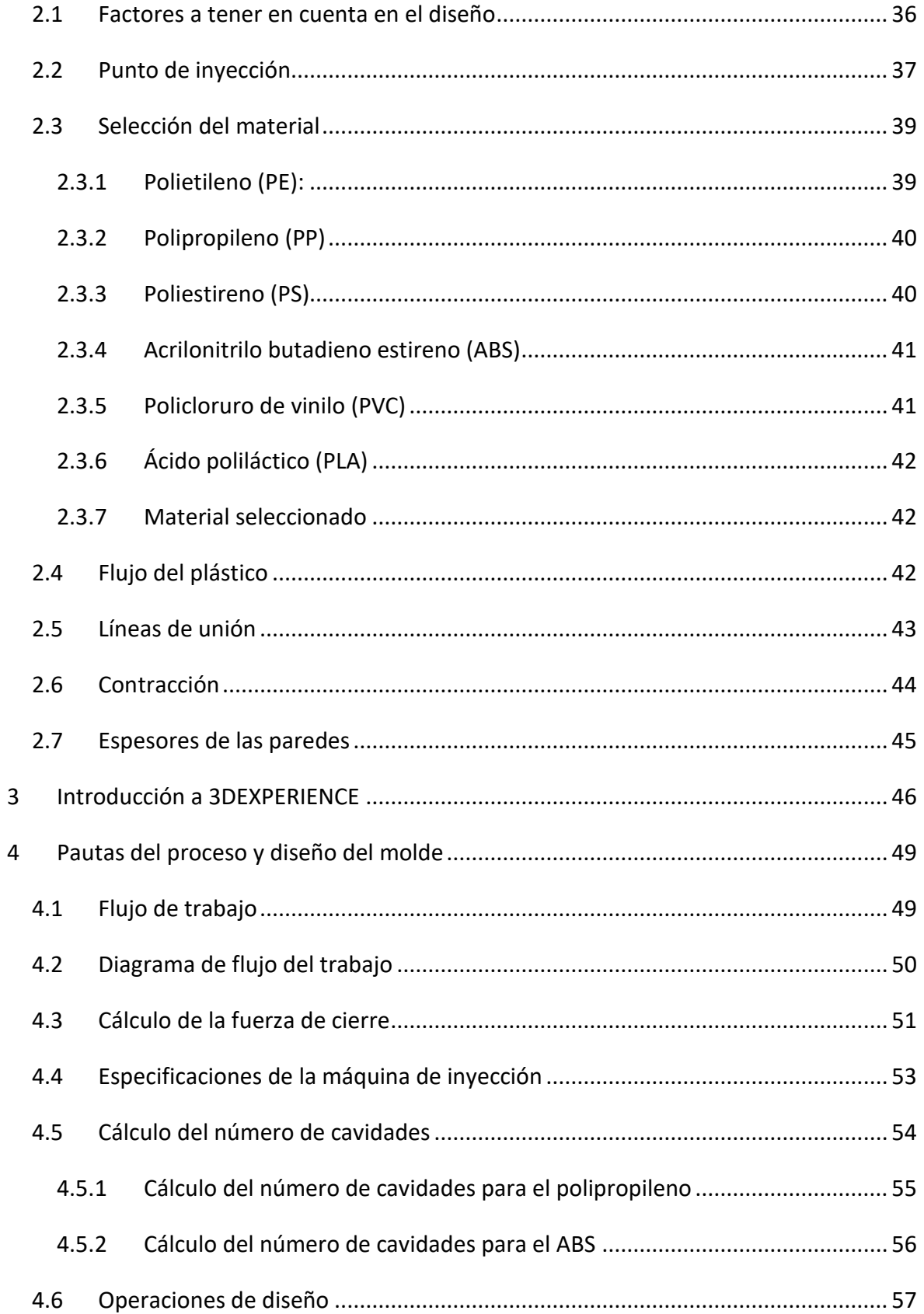

Página **3** de **170**

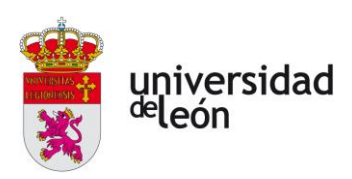

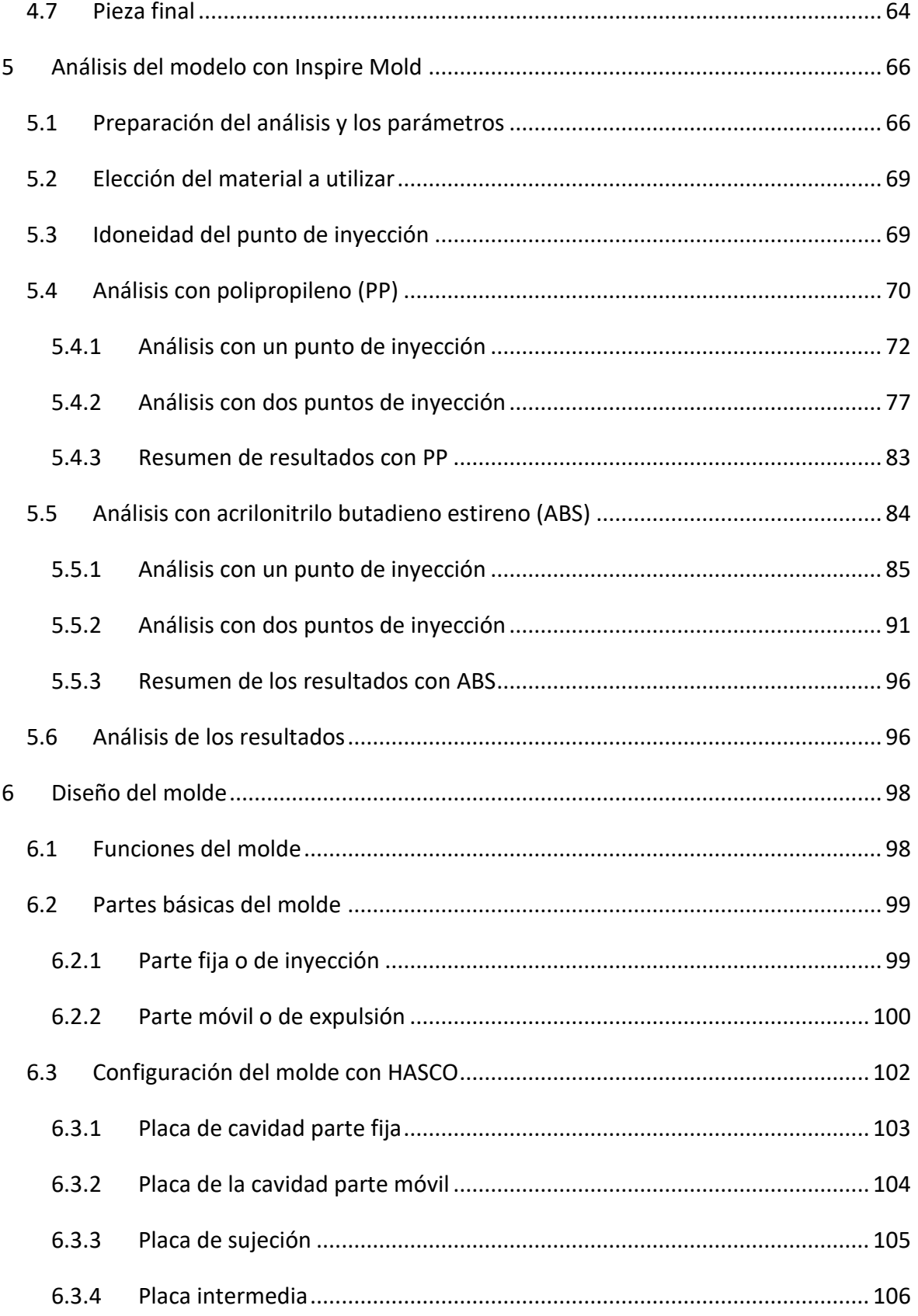

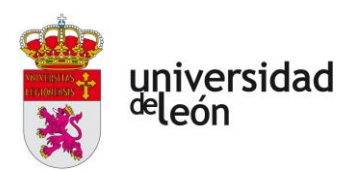

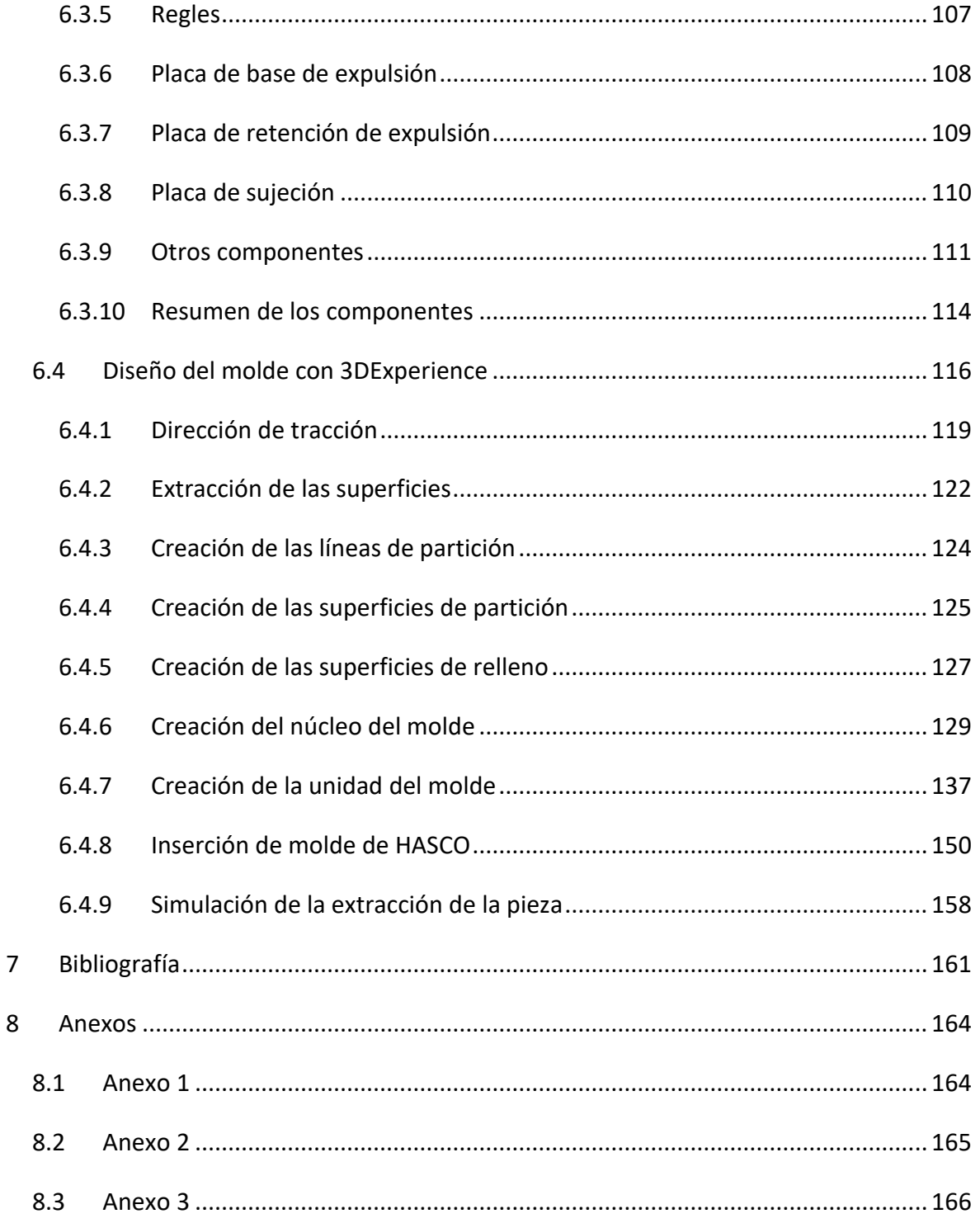

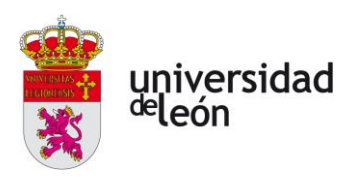

# <span id="page-8-0"></span>**Índice de ilustraciones**

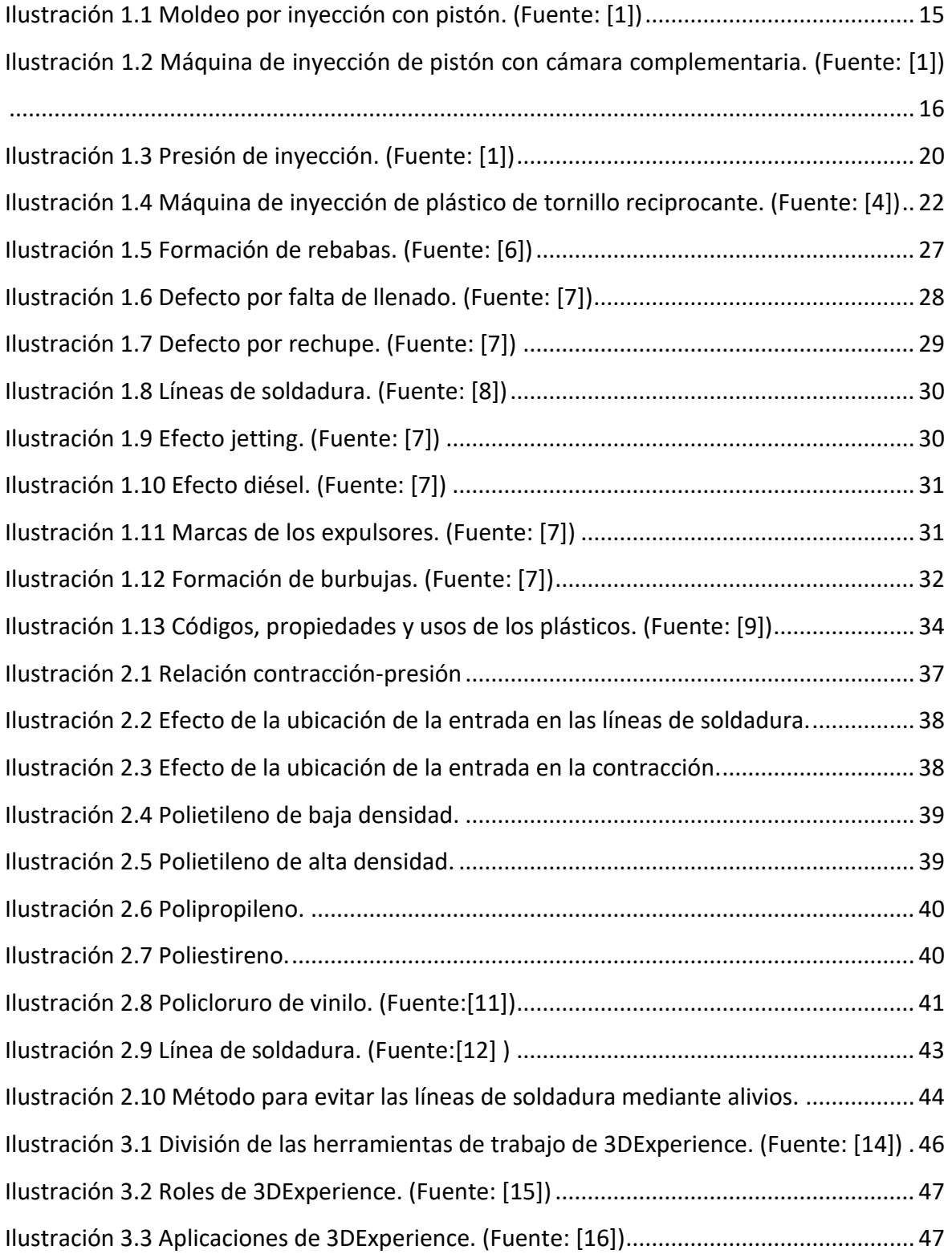

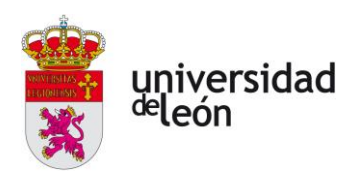

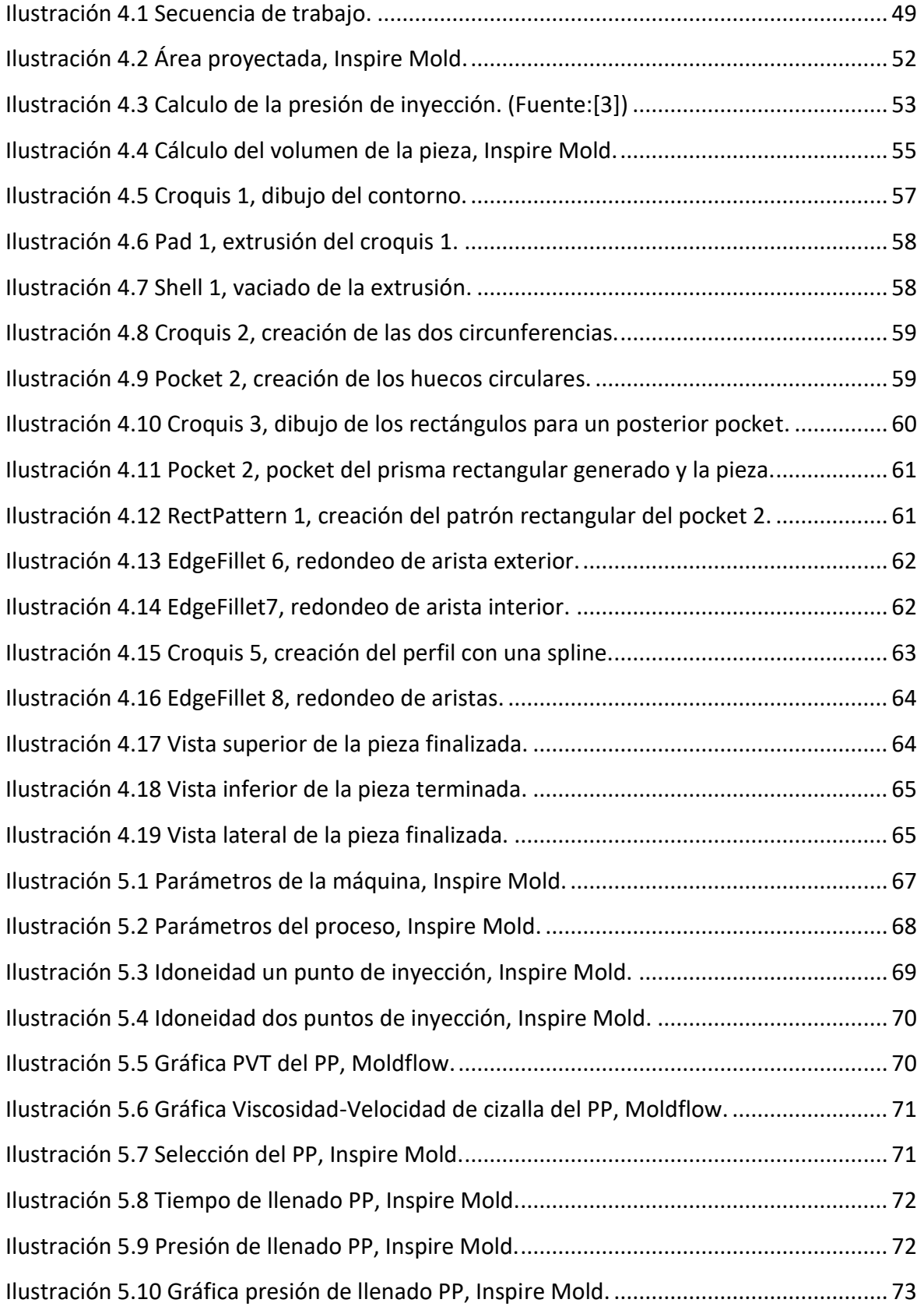

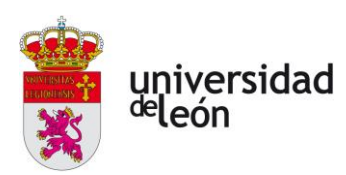

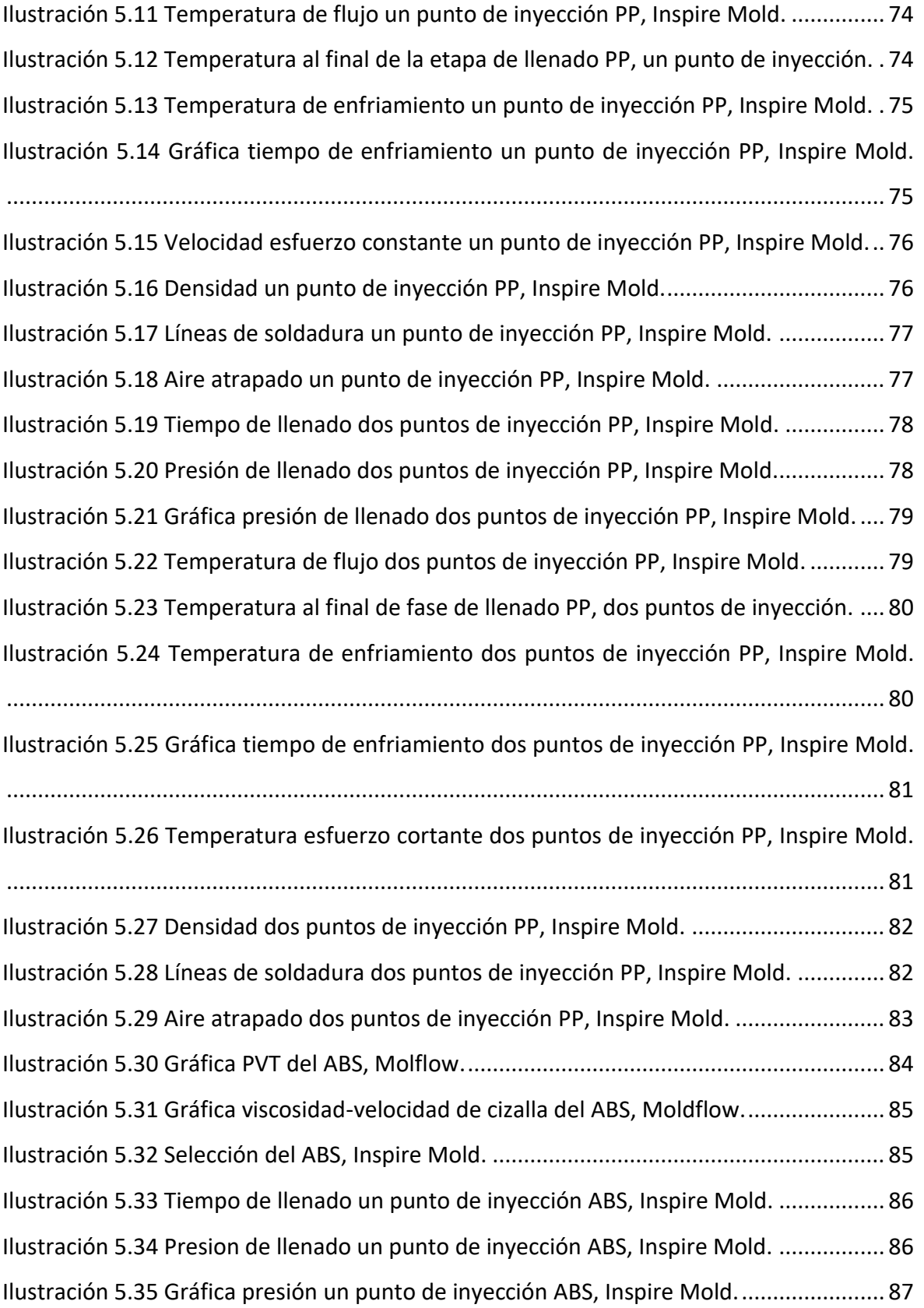

Página **8** de **170**

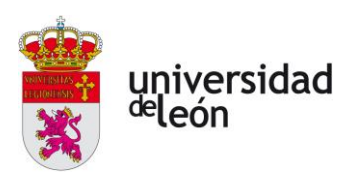

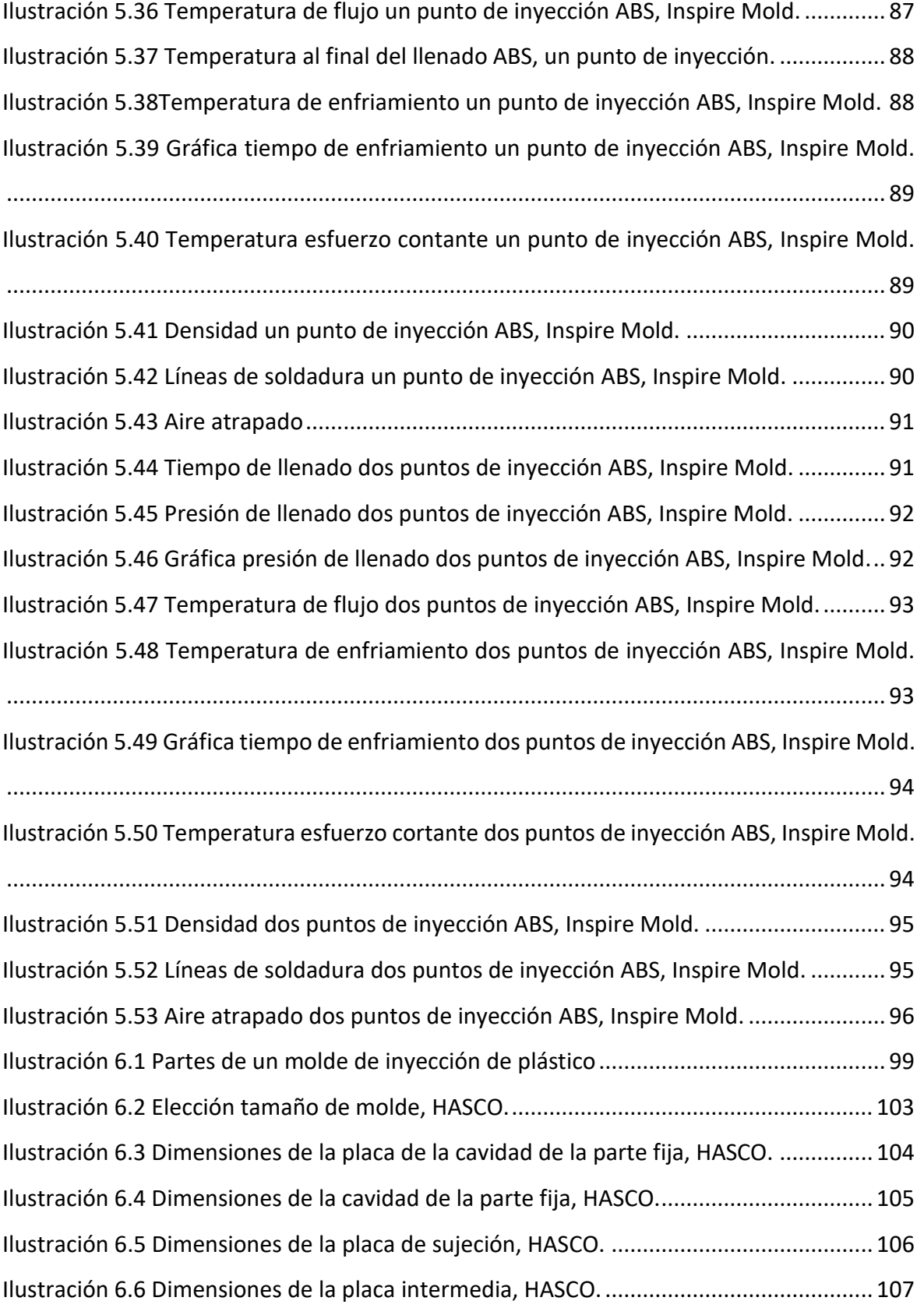

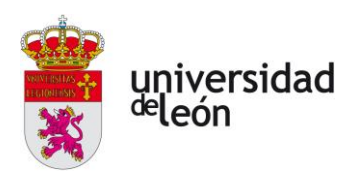

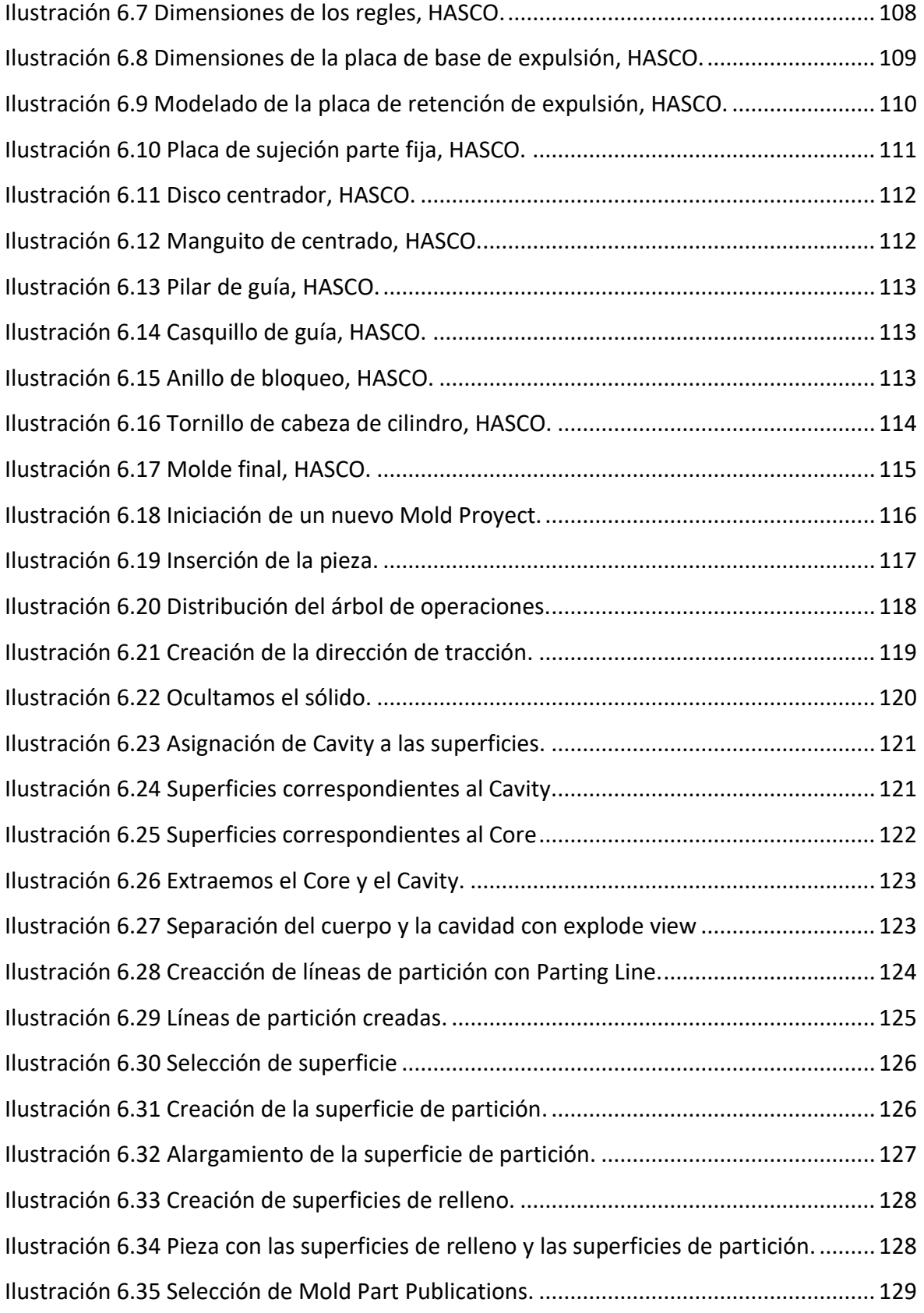

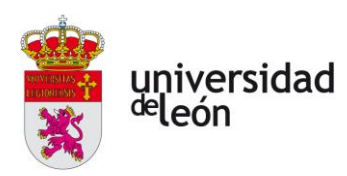

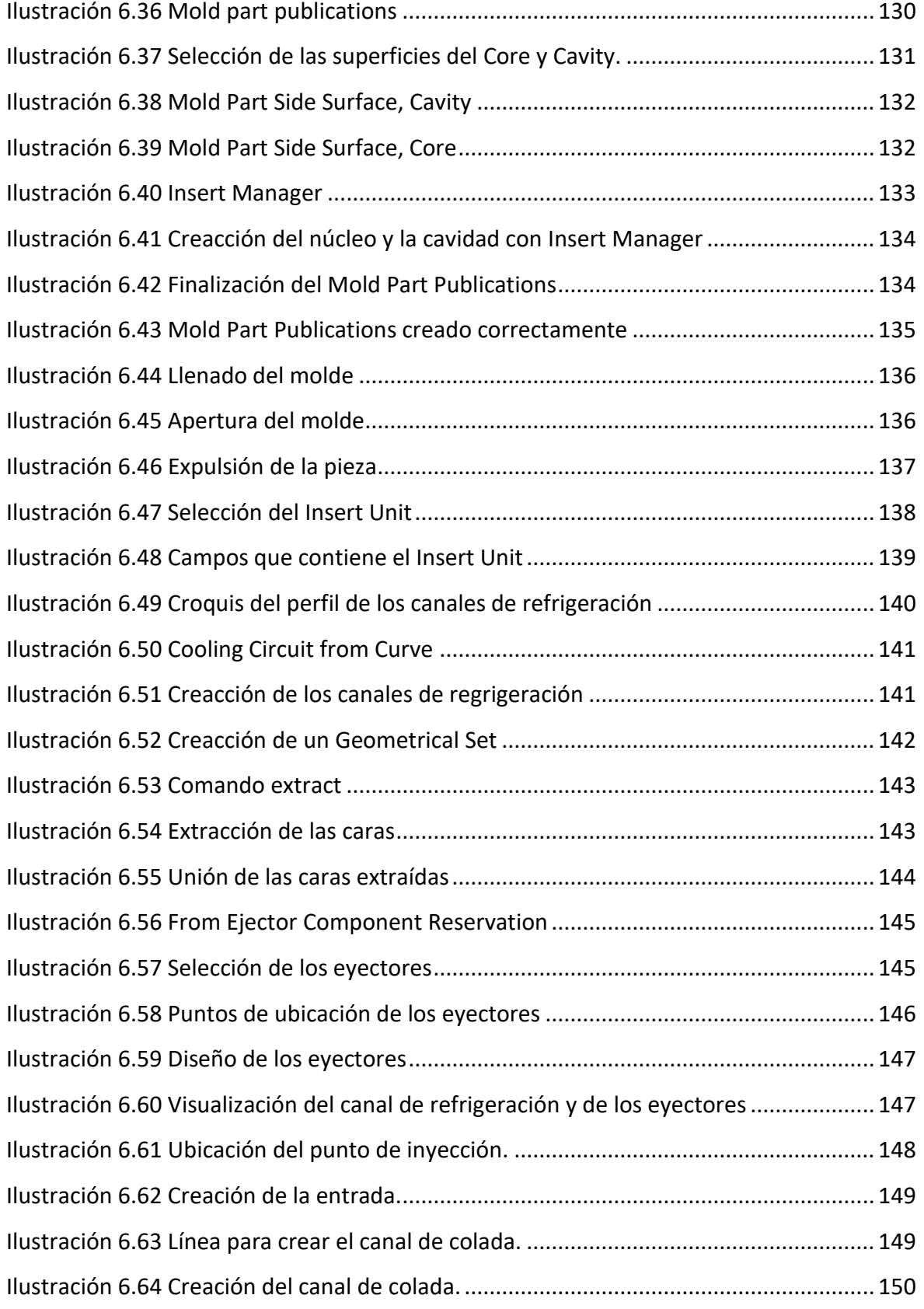

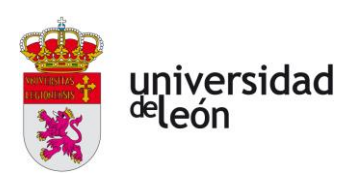

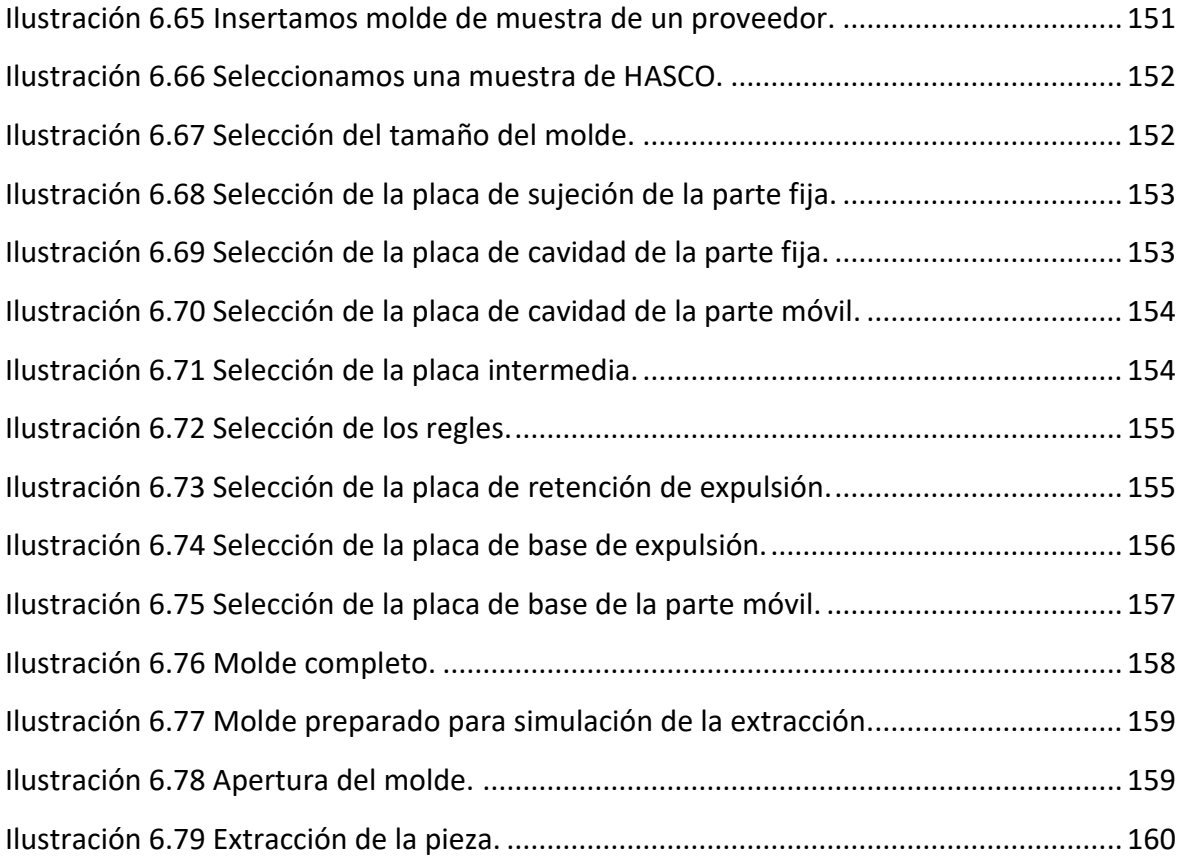

Página **12** de **170**

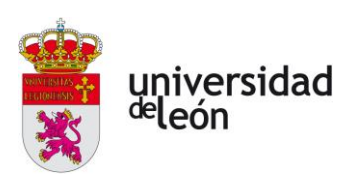

# <span id="page-15-0"></span>**Índice de tablas**

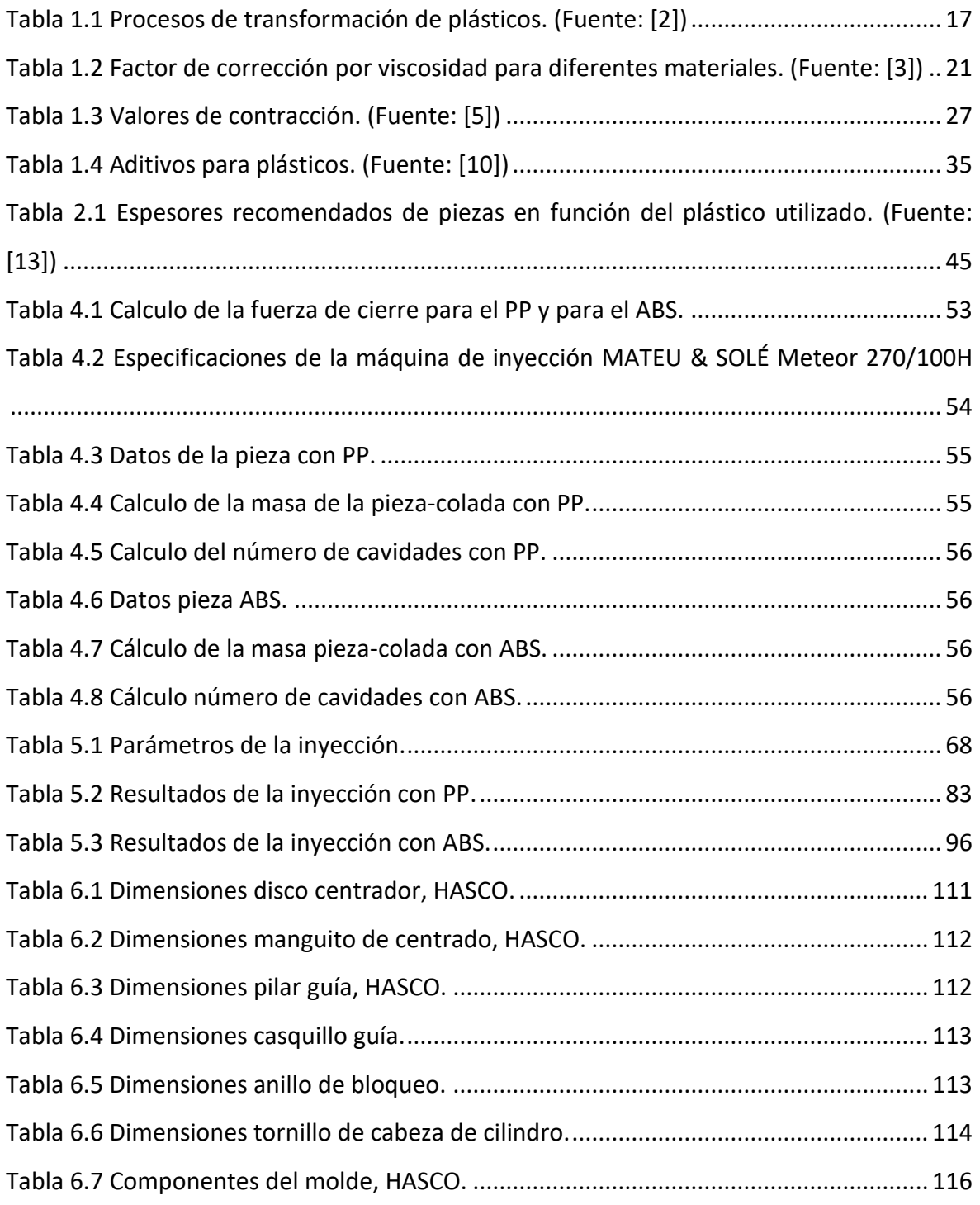

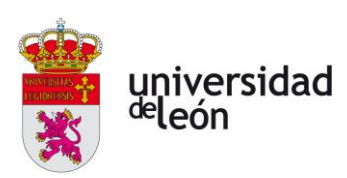

# <span id="page-16-0"></span>**Índice de ecuaciones**

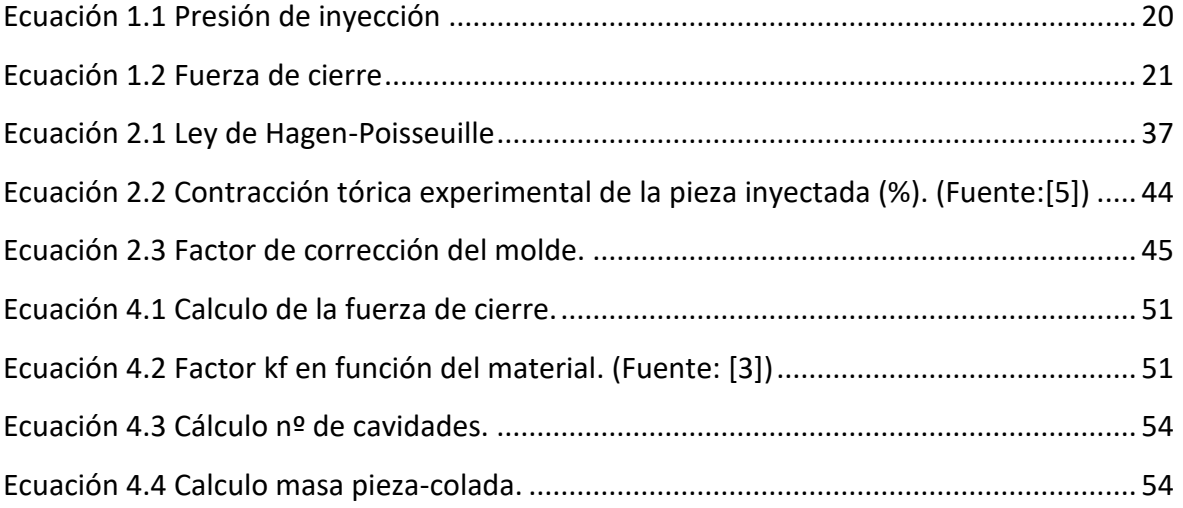

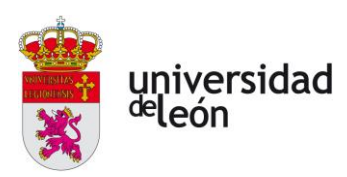

## <span id="page-17-0"></span>**1 Introducción**

Los plásticos son uno de los materiales más utilizados en la actualidad. Podemos encontrar plástico en cualquier lugar, desde productos cotidianos, hasta instrumentos de vital importancia en la medicina y sectores de la ingeniería.

Uno de los principales motivos por el que la producción de plástico ha ido en aumento, es su fácil manipulación y su bajo coste. Desde mediados del siglo XX hasta la actualidad se ha estimado una producción de unos 5.000 millones de toneladas de plástico.

Los plásticos son polímeros artificiales provenientes del petróleo, el gas natural, la madera o el carbón, los cuales han pasado por una serie de procesos.

El componente principal de un plástico como se ha mencionado antes, son polímeros o resinas artificiales generalmente derivados de la celulosa y de los hidrocarburos. Para su utilización hay que añadirles otros productos que mejoren su mala flexibilidad, mala resistencia al choque, mala resistencia a bajas temperaturas, agrietamientos… Estos productos son los llamados catalizadores. También cabe mencionar la posibilidad de fabricación de plásticos con usos especiales a los que hay que añadirles armaduras o refuerzos.

El refinamiento del petróleo da lugar a la formación de los monómeros, estas son unas moléculas orgánicas pequeñas las cuales se combinan para formar polímeros resinosos que se moldean o extruyen para fabricar productos de plásticos.

#### <span id="page-17-1"></span>**1.1 Reseña histórica sobre la inyección**

La técnica de inyección de plásticos comenzó a desarrollarse a principios del siglo pasado, donde se usaban máquinas muy rudimentarias, las cuales se emplearon para procesar resinas de termoplásticos. Muchos de los plásticos que encontramos hoy en día, se desarrollaron especialmente para este proceso en la década de los años 30.

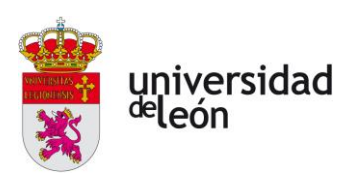

En los años 60 y 80 tuvo un gran desarrollo debido al aumento de materiales disponibles y al aumento de la demanda de artículos de plástico.

La primera máquina de inyección funcionaba a base de un pistón, el cual comprimía el plástico fundido y lo introducía directamente en el molde, esto eran las llamadas máquinas de pistón, estas funcionaban básicamente como una prensa hidráulica. El gran problema de este mecanismo para inyectar el plástico era la pérdida de presión que sufría, lo que provocaba que la inyección fuera mucho más lenta.

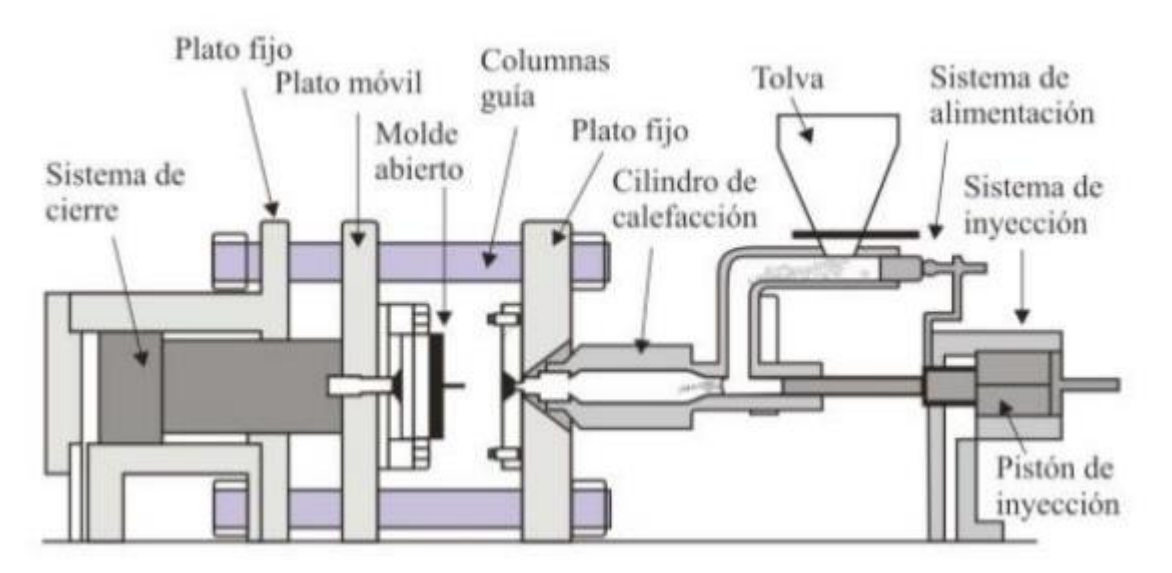

<span id="page-18-0"></span>*Ilustración 1.1 Moldeo por inyección con pistón. (Fuente:* [1]*)*

Una solución que se le dio a esto fue la introducción de una cámara complementaria, en la que antes de entrar al inyector el plástico era plastificado.

Página **16** de **170**

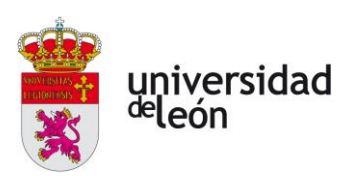

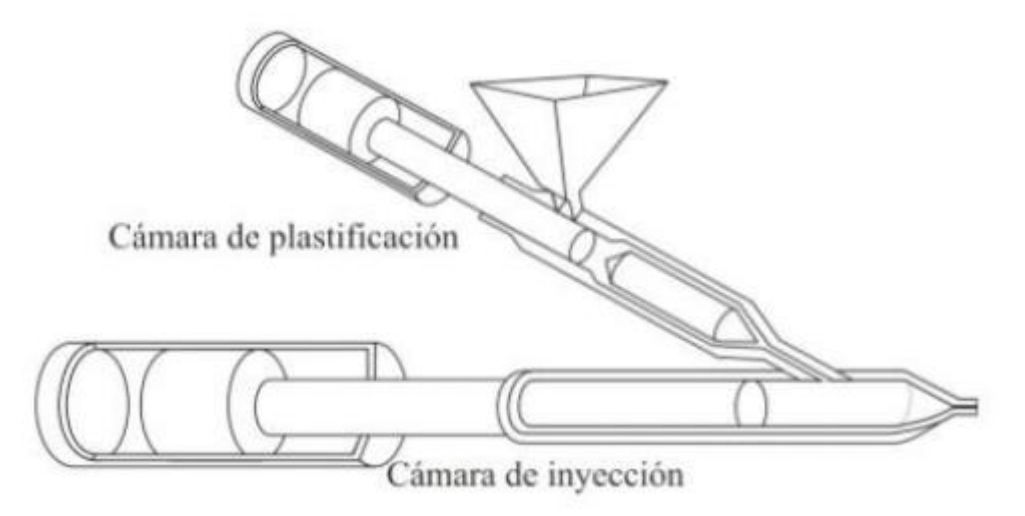

*Ilustración 1.2 Máquina de inyección de pistón con cámara complementaria. (Fuente:* [1]*)*

<span id="page-19-0"></span>Las etapas de fusión y plastificación en estas máquinas son independientes. La idea es calentar el material en la cámara de plastificación, y posteriormente introducirlo en la cámara de inyección. Un problema frecuente en estas máquinas es el paso del plástico hacia la cámara de plastificación, este problema se resuelve con una válvula de retención que impide el paso en esa dirección. A veces el propio pistón puede hacer de válvula e impedir el paso hacia la cámara. El principal inconveniente es que se puede ver alterado el flujo del polímero y aparecer defectos en las piezas.

Más tarde se desarrollaron las máquinas con tornillo reciprocante, también llamado, con husillo. Esto trata de un tornillo sin fin que gira y provoca el desplazamiento del plástico fundido a través del cilindro.

Esto fue el inicio de las máquinas actuales, donde el giro del husillo provoca el desplazamiento del plástico.. La fusión se lleva a cabo a lo largo del cilindro debido a dos factores:

- El calor aportado por los calefactores que recubren el cilindro.
- La fricción provocada por el material sobre las paredes, el cual es empujado por el husillo.

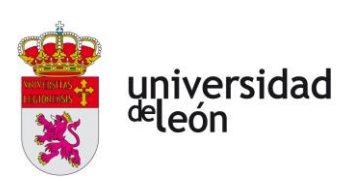

#### <span id="page-20-0"></span>**1.2 Procesos de transformación del plástico**

En la actualidad son muchos los procesos de fabricación de plásticos que existen, dependiendo del tipo de producto que se quiera realizar, su forma, su finalidad etc.

Los procesos de transformación de plásticos podemos clasificarlos de la siguiente forma:

**Procesos primarios:** El plástico es moldeado a través de un proceso térmico donde el material pasa por estado líquido y finalmente se solidifica.

**Procesos secundarios:** En estos procesos se utilizan medios mecánicos o neumáticos para formar el producto final sin que se produzca su fusión.

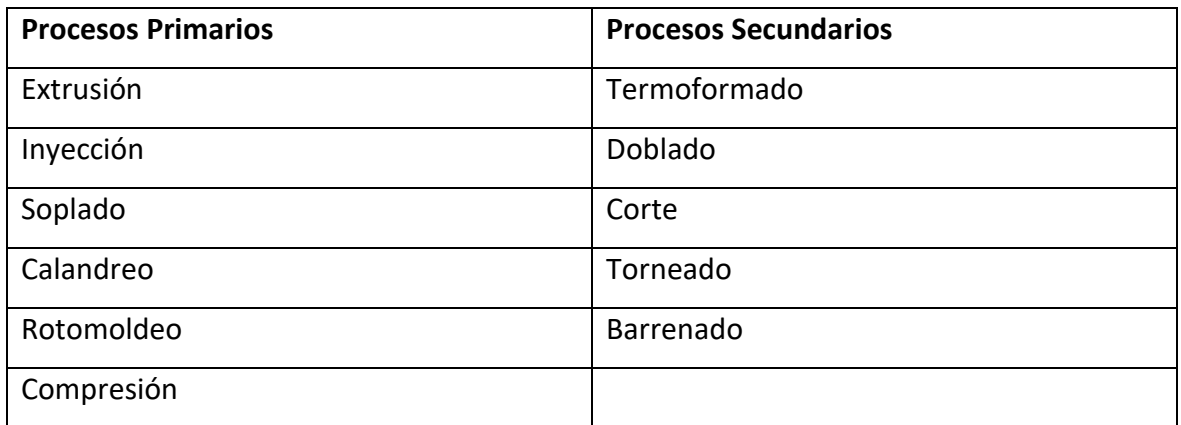

<span id="page-20-2"></span>*Tabla 1.1 Procesos de transformación de plásticos. (Fuente:* [2])

En nuestro caso vamos a estudiar el proceso de inyección, del cual hablaremos detalladamente a continuación.

#### <span id="page-20-1"></span>**1.3 La inyección de plásticos**

La inyección es un proceso apropiado para piezas de gran consumo, debido a que podemos transformar la materia prima en un producto acabado en un solo paso.

Es importante para este proceso tener controlado el tiempo que se tarda en fabricar un determinado número de piezas.

El proceso consiste en fundir un material plástico, el cual se encuentra en forma de gránulos. Este debe encontrarse en las condiciones adecuadas, para eso, se somete a una

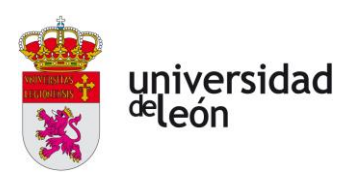

serie de procesos en los cuales se modifica su temperatura y presión. El objetivo es inyectar el plástico en un molde, el cual tiene la forma deseada, donde se enfriará hasta solidificarse adquiriendo dicha forma.

Algunas de las características más importantes del proceso de inyección son:

- Obtenemos la pieza en una única etapa.
- No necesitamos prácticamente procesos de acabado.
- Podemos automatizar el proceso.
- Es un proceso rápido.
- Podemos obtener formas complejas.
- Es el proceso más utilizado en la industria de transformación de plásticos.
- Usado para termoplásticos y algunos termoestables y elastómeros.

Es un proceso físico y reversible, en el que se funde una materia prima llamada termoplástico, por el efecto del calor, en una máquina llamada inyectora. Esta máquina inyecta el plástico fundido dentro de las cavidades huecas de un molde, a una determinada presión, velocidad y temperatura. Transcurrido un cierto tiempo, el plástico fundido en el molde va perdiendo su calor y volviéndose sólido adquiriendo la forma deseada. El resultado es una pieza de plástico sólido con las formas y dimensiones similares a las partes huecas del molde.

Es un proceso físico debido a que no existe variación en la composición química del termoplástico.

Es reversible debido a que el termoplástico después del proceso tiene las mismas características que al principio. Por lo que podemos triturar la pieza y repetir el proceso con ese material. Aunque en la práctica, el plástico puede llegar a degradarse y perder algunas de sus propiedades. Se reutiliza mezclándolo en un pequeño porcentaje junto con material nuevo.

Página **19** de **170**

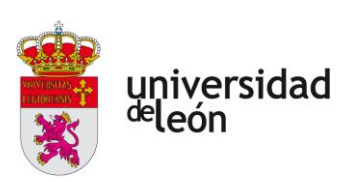

#### <span id="page-22-0"></span>**1.4 Máquinas de inyección y características**

Para entender el proceso de inyección de plásticos debemos de tener algunos conceptos propios de las máquinas, como son: la capacidad de inyección, capacidad de plastificación, presión de inyección máxima, fuerza de cierre máxima y velocidad de inyección máxima.

#### <span id="page-22-1"></span>**1.4.1 Capacidad de inyección**

La capacidad de inyección es la cantidad máxima de material que una máquina es capaz de inyectar de una sola vez en un molde a una presión determinada. La capacidad de inyección no da una idea de las posibilidades de la máquina.

En ocasiones también se expresa la capacidad de inyección de la máquina como el volumen barrido por el husillo en su recorrido hacia adelante.

Este parámetro viene definido por el diámetro y la carrera del husillo, el tipo de molde utilizado, la temperatura que alcanza el polímero fundido, la presión a que se inyecta y otras variables.

En moldes que son difíciles de llenar, la capacidad real de inyección de la máquina es siempre algo menor que la indicada por el fabricante.

Normalmente la unidad de inyección se escoge de forma que este sea capaz de contener material suficiente para dos ciclos. Es decir, debería de vaciarse el 50% de la capacidad de inyección en cada ciclo. Otro parámetro recomendado es no introducir una cantidad inferior al 20% ni superior al 80%, con el objetivo de que el tiempo de permanencia del plástico dentro del molde no sea excesivo.

#### <span id="page-22-2"></span>**1.4.2 Capacidad de plastificación**

Este es otro dato importante para evaluar las posibilidades de una máquina de inyección. Se puede definir como la cantidad máxima de material que la máquina es capaz de plastificar por unidad de tiempo. Entendemos por plastificar la acción de calentar el polímero hasta que este alcanza una temperatura a la que pueda ser inyectado.

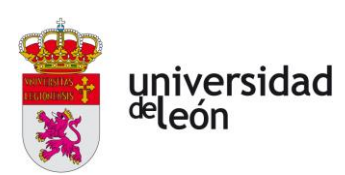

La capacidad de plastificación depende de la eficacia de calefacción de la cámara de plastificación y de las propiedades térmicas del polímero que se calienta.

#### <span id="page-23-0"></span>**1.4.3 Presión de inyección**

La presión de inyección necesaria durante la fase de llenado es una consecuencia entre otras variables de la velocidad de inyección programada, de la viscosidad del material, los espesores, el recorrido de flujo…

La presión de inyección debe de ser suficiente para conseguir las velocidades deseadas y obtener el tiempo de llenado deseado.

Podemos definir la presión de inyección como la presión en la parte delantera del tornillo.

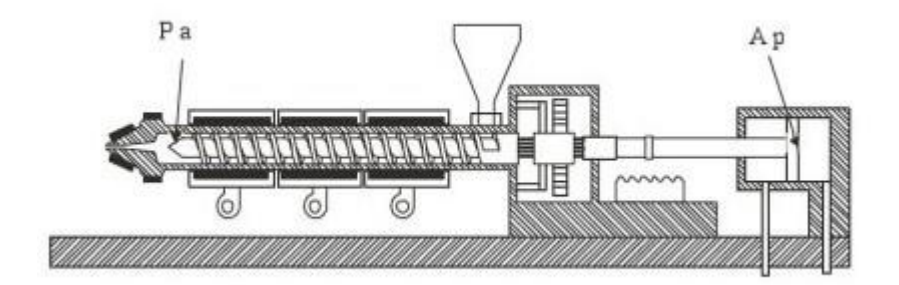

<span id="page-23-2"></span>*Ilustración 1.3 Presión de inyección. (Fuente:* [1]*)*

$$
P. a = p. A \rightarrow P = p. \frac{A}{a} \tag{1.1}
$$

*Ecuación 1.1 Presión de inyección*

<span id="page-23-3"></span>A/a es una característica de construcción de la máquina.

#### <span id="page-23-1"></span>**1.4.4 Velocidad de inyección**

Con la velocidad de inyección nos referimos al caudal de inyección, esto es la cantidad de material que sale por unidad de inyección, y se mide en cm<sup>3</sup>/s.

Mide la rapidez con la que puede llenarse un molde y viene determinada por la velocidad de avance del tornillo.

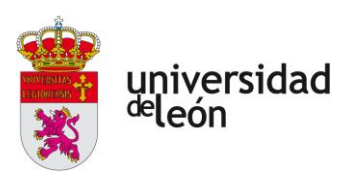

#### <span id="page-24-0"></span>**1.4.5 Fuerza de cierre**

La fuerza de cierre es la fuerza que mantiene unidas las dos mitades del molde mientras se llena su cavidad. Y viene determinada por la siguiente fórmula.

$$
Fc = \frac{Pi \cdot Sp.Ff}{1000} \tag{1.2}
$$

*Ecuación 1.2 Fuerza de cierre*

<span id="page-24-2"></span>Donde:

Fc: Fuerza de cierre (Tm)

Pi: presión de inyección (kg/cm<sup>2</sup>)

Sp: superficie de la pieza proyectada (cm<sup>2</sup>)

Ff: Factor de corrección por viscosidad.

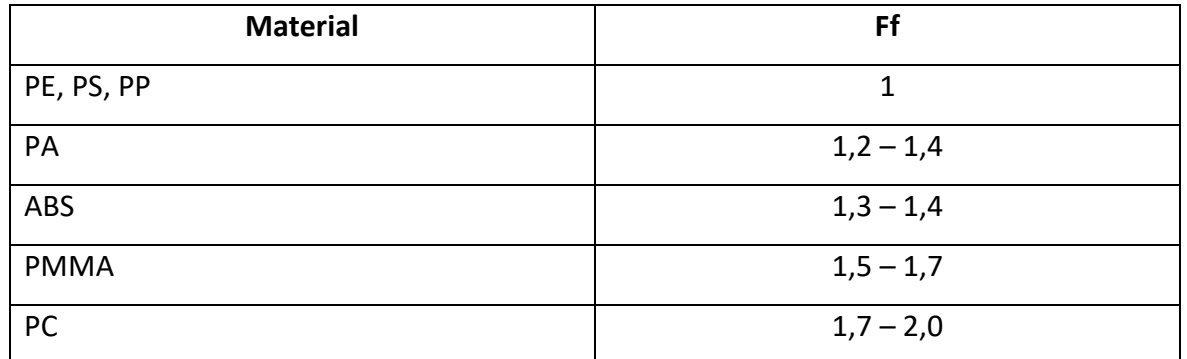

<span id="page-24-1"></span>*Tabla 1.2 Factor de corrección por viscosidad para diferentes materiales. (Fuente:* [3])

A continuación, vamos a ver un esquema de una máquina de inyección de tornillo reciprocante y los componentes que la forman:

universidad <sup>de</sup>león

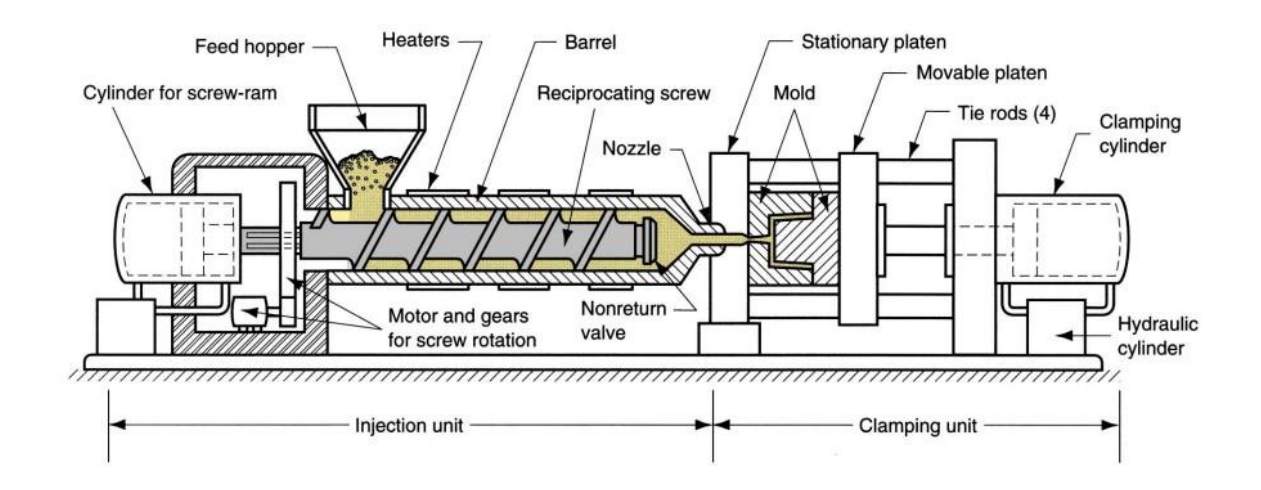

<span id="page-25-0"></span>*Ilustración 1.4 Máquina de inyección de plástico de tornillo reciprocante. (Fuente:* [4]*)*

En una máquina de inyección de tornillo reciprocante podemos diferenciar dos unidades:

En primer lugar, la unidad de inyección formada por:

- Un cilindro el cual es el encargado de realizar el empuje del tornillo hacia adelante.
- Una tolva donde se introducen los granos de plástico secos.
- Un motor y un sistema de engranajes los cuales hacen girar el tornillo.
- El propio tornillo inyector el cual debido a su geometría y movimiento provoca el desplazamiento del plástico hacia la boquilla.
- El barril, que es el cilindro que envuelve el tornillo y por donde circula el plástico.
- Los calentadores, los cuales se encuentran rodeando el cilindro o barril y provocan la plastificación del plástico.
- Y por último la boquilla, por donde se introduce el plástico fundido y conecta con el molde.

En segundo lugar, la unidad de extracción formada por:

- La platina estática, está en contacto con la boquilla y es la que sujeta la parte fija del molde.
- La platina móvil, sujeta la parte móvil del molde, provoca la apertura del molde.

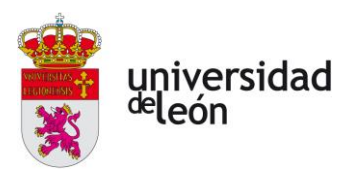

- El molde.
- Los expulsores, los cuales una vez está el molde abierto, estos empujan la pieza para extraerla.
- Cilindro de extracción, provoca la apertura del molde.

#### <span id="page-26-0"></span>**1.5 El ciclo de inyección**

El ciclo de inyección se basa en una serie de operaciones que siguen un orden que se repite para cada una de las piezas, este se divide en seis etapas:

#### **1. Cierre del molde:**

Con esta etapa se inicia el ciclo, con la cual luego se recibirá la inyección del material plastificado. En esta fase se aplica la fuerza de cierre, que es la necesaria para que el molde se mantenga cerrado durante la inyección.

#### **2. Inyección:**

En esta etapa se fuerza al material a pasar a través de la boquilla hacia las cavidades del molde con una determinada presión de inyección.

#### **a) Fase de llenado:**

La finalidad de esta fase es llenar el molde con una cantidad suficiente de material. Hay que considerar las siguientes variables:

- Velocidad de inyección.
- Presión de inyección.
- Temperatura del material.

Cuando ha sido transportado material suficiente la presión del molde crece hasta un valor máximo, llenando completamente las cavidades. De esta forma gracias al efecto de la fuerza de cierre las dos mitades del molde se mantienen completamente presionadas.

La fase de enfriamiento comienza simultáneamente con la de llenado, el material desde que entra en la pieza comienza a enfriarse.

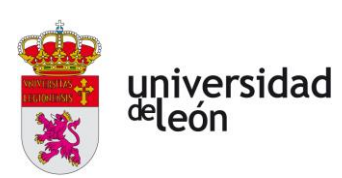

El material se contrae durante este enfriamiento, por lo que hay que añadir más material para que el volumen de la pieza esté completo. En la fase de enfriamiento la presion dentro del molde va disminuyendo. En esta fase el objetivo es alimentar con la cantidad suficiente de material además de compensar las contracciones.

#### **b) Fase de mantenimiento:**

Esta fase concluye cuando la presión alcanza la del entorno. En la fase de mantenimiento quedan determinadas ciertas características de la pieza final como el peso total, sus tolerancias dimensionales y características internas.

Las variables que debemos de tener en cuenta en esta fase son:

- Tiempo de mantenimiento.
- La temperatura del molde.
- Nivel de presión de mantenimiento.
- Ajuste del tiempo de mantenimiento.

El objetivo es obtener una pieza con la estabilidad dimensional y la compactación adecuadas, además buscamos la ausencia de deformaciones y unas buenas propiedades mecánicas.

La presión de mantenimiento es más baja que la presión de inyección. Esta presión junto con el tiempo de mantenimiento debe de ser adecuados. Si tenemos una presión demasiado baja o un tiempo demasiado bajo obtendremos una pieza defectuosa.

Siempre debemos de tener un porcentaje de material mayor al que necesitamos, el cual queda en la cámara de inyección, una pequeña parte de material es inyectada para compensar la contracción y el resto queda está facilitar que la presión sea transmitida entre el tornillo y la cavidad.

#### **3. Plastificación y enfriamiento:**

El material va pasando de la tolva a la cámara de inyección debido al giro del usillo, el usillo comienza a girar después de aplicar la presión de mantenimiento. La plastificación se

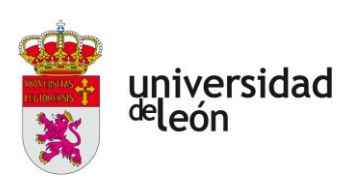

produce debido a la fricción que tiene este con el tornillo y también por unos calentadores que se encuentran rodeando al cilindro. En esta fase el tornillo va retrocediendo hasta una posición determinada y el material plastificado acumulándose en la parte delantera. A la vez que ocurre esto el material que ha sido anteriormente inyectado en el molde se está enfriando. Cuando ya está todo preparado para inyectar la siguiente pieza comienza la fase de llenado.

En la fase de enfriamiento el volumen disminuye progresivamente con la disminución de la temperatura, cuando se alcanza la temperatura de solidificación se produce una fuerte disminución del volumen. La cristalización finaliza cuando se alcanza la temperatura del molde.

En esta fase también intervienen otros factores importantes como:

#### • **La velocidad de giro del husillo.**

La escogemos en función del diámetro del husillo y de la viscosidad del material.

#### • **La contrapresión.**

Su función principal es garantizar una adecuada plastificación y homogenización del material además de frenar el retroceso del del husillo en la etapa de plastificación.

• **La succión.**

Se utiliza para reducir o evitar el goteo de material. Normalmente se trabaja con compresiones pequeñas o nulas.

#### **4. Apertura del molde y extracción de la pieza:**

Esta fase ocurre después de la de enfriamiento, cuando se considera que la pieza ha alcanzado la temperatura de extracción, el molde se abre y se expulsa la pieza.

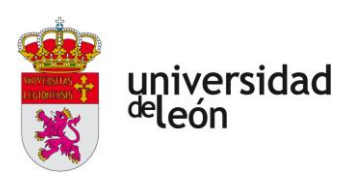

#### <span id="page-29-0"></span>**1.6 Variables importantes en el proceso de inyección**

Hay muchos factores que afectan a la hora de llevar a cabo el proceso de inyección, ya sea factores que afectan de forma directa o indirecta. Para conseguir un resultado óptimo es importante conocer estos factores.

Hay que tener muy en cuenta las siguientes variables:

- Temperaturas: Tanto de inyección como del molde.
- Distancia de carga para el llenado del 99% del molde en la inyección.
- Tiempos: De inyección, de plastificación, de mantenimiento, de movimiento, de expulsión, de ciclo, etc.
- Presiones: De inyección, de mantenimiento, contrapresión en la plastificación.

Existe una interdependencia de estas cuatro variables, de modo que cada una depende de las demás. Si cambiamos alguna, las demás se verán afectadas.

#### <span id="page-29-1"></span>**1.7 Defectos y métodos preventivos**

Los errores estructurales tanto de la pieza inyectada como del molde son a menudo la razón por la cual el molde no puede conseguir la calidad requerida de la pieza, aunque cambiemos los parámetros del proceso.

Uno de los principales factores que es vital a la hora de obtener una pieza inyectada, es la contracción de esta. La pieza final va a presentar un pequeño error, el cual debemos tener en cuenta para que las dimensiones sean las correctas. A continuación, vamos a ver el porcentaje de contracción que sufre la pieza en función del material que utilicemos:

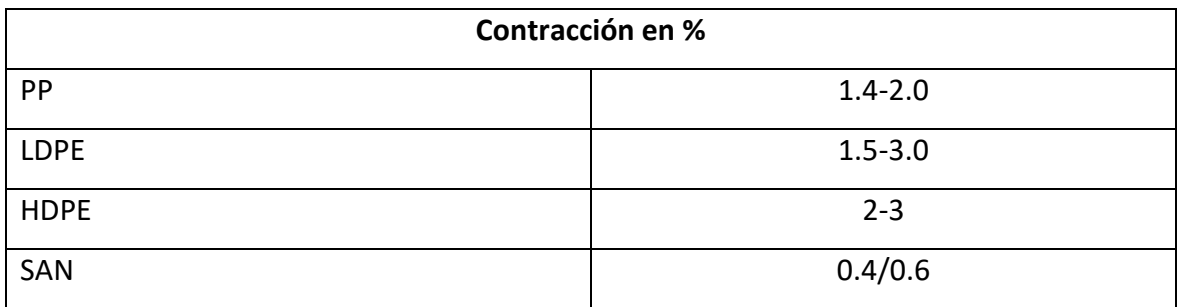

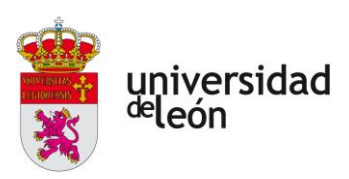

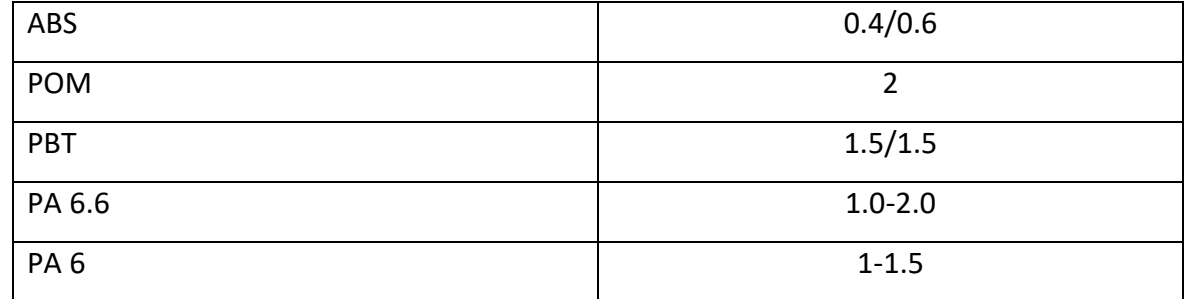

<span id="page-30-1"></span>*Tabla 1.3 Valores de contracción. (Fuente:* [5]*)*

Otros defectos que pueden aparecer son:

• **Rebabas:** Material que sobresale en el plano de cierre del molde, esto aparece por una fuerza de cierre insuficiente o por un defecto en el alineamiento del molde.

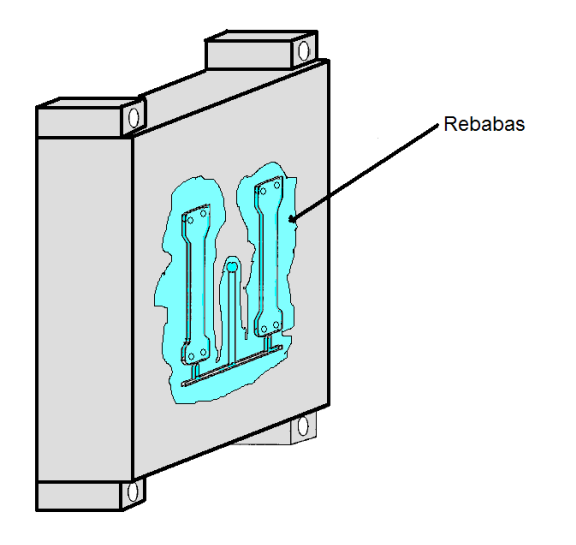

*Ilustración 1.5 Formación de rebabas. (Fuente:* [6]*)*

- <span id="page-30-0"></span>• **Falta de llenado:** Esto ocurre por los siguientes motivos:
	- Un error en la dosificación del material.
	- Una solidificación excesivamente rápida del material por una velocidad de inyección demasiado baja.
	- Una baja presión de inyección.
	- Falta de fluidez en el material.

Página **28** de **170**

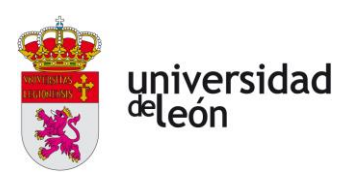

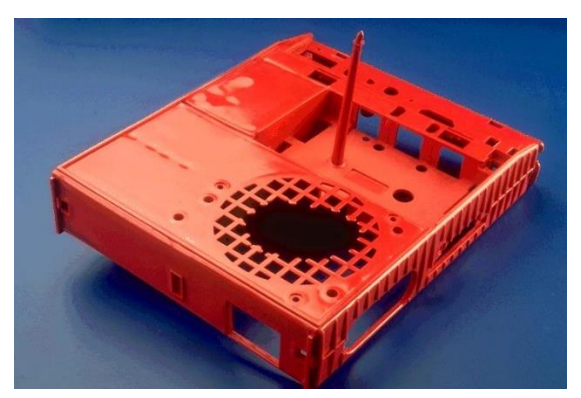

*Ilustración 1.6 Defecto por falta de llenado. (Fuente:* [7]*)*

- <span id="page-31-0"></span>• **Rechupes:** Este defecto ocurre por los siguientes motivos:
	- Falta de aportación de material durante la contracción.
	- Crítico en zonas con mucho espesor.

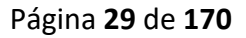

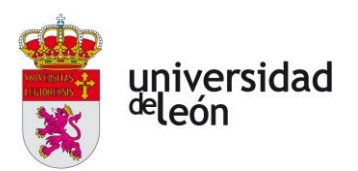

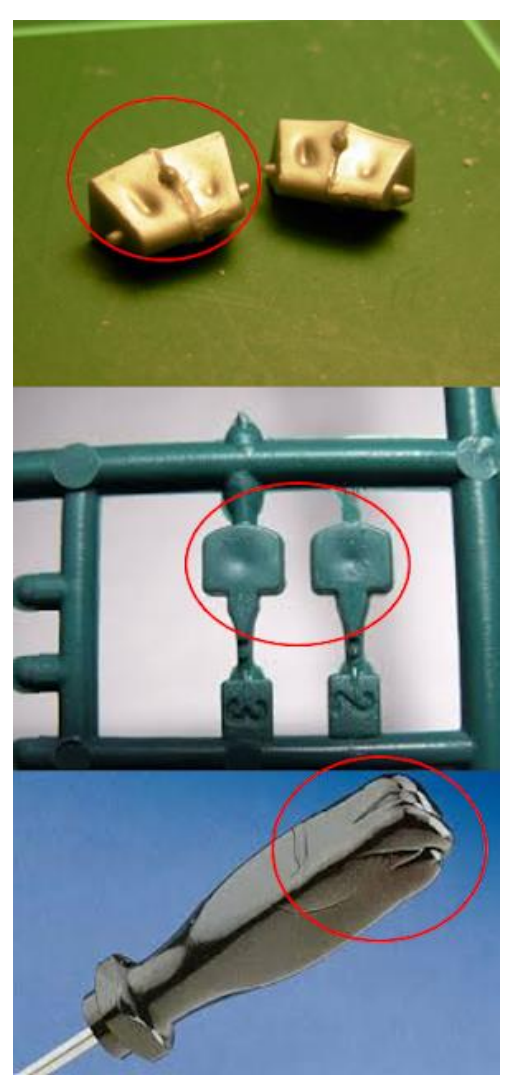

*Ilustración 1.7 Defecto por rechupe. (Fuente:* [7]*)*

#### • **Líneas de soldadura:**

<span id="page-32-0"></span>- Se forman cuando se encuentran dos frentes de flujo excesivamente fríos y no se mezclan adecuadamente.

Este defecto ocasiona defectos tanto visuales como mecánicos en las piezas.

Página **30** de **170**

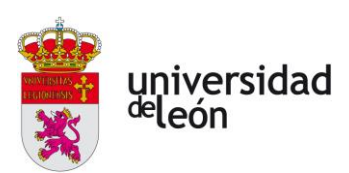

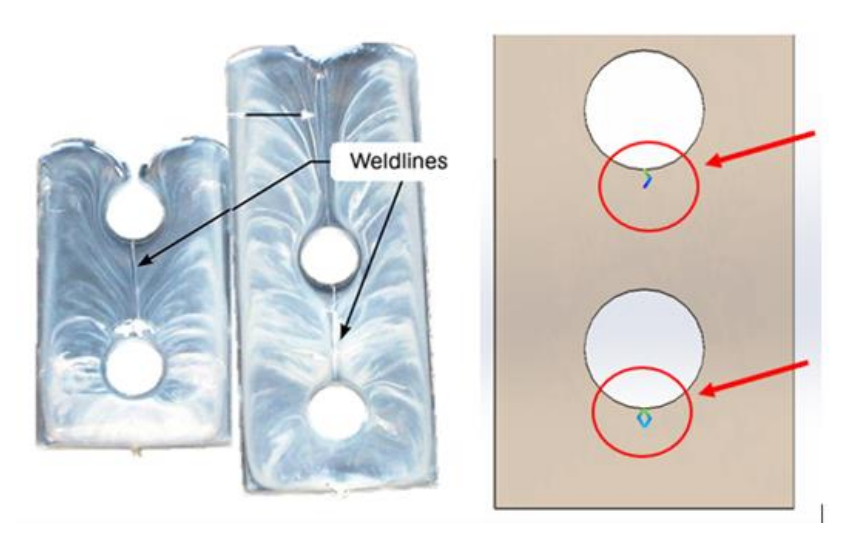

*Ilustración 1.8 Líneas de soldadura. (Fuente:* [8]*)*

#### <span id="page-33-0"></span>• **Efecto jetting:**

Se trata de un cordón de plástico que entra en la cavidad con movimiento incontrolado, sin entrar en contacto con la pared del molde.

El plástico se extiende formando pliegues y posteriormente el resto de plástico fundido lo cubre creando falta de homogeneidad, deformaciones y tensiones internas.

<span id="page-33-1"></span>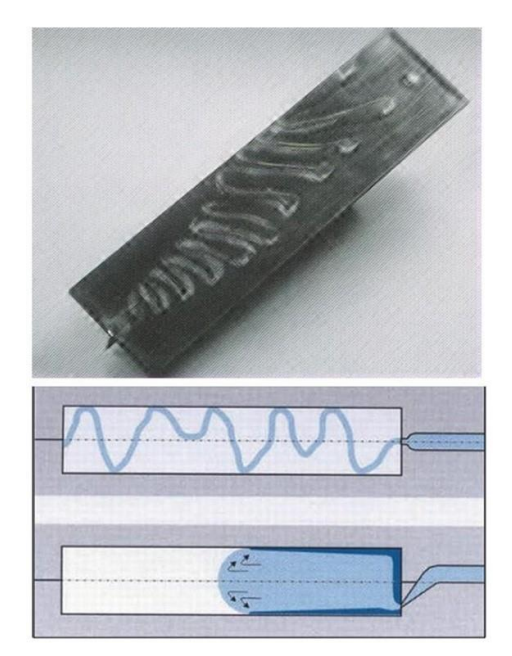

*Ilustración 1.9 Efecto jetting. (Fuente:* [7]*)*

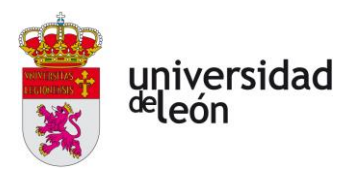

**Efecto diésel:** Se trata de pequeñas marcas oscuras (quemaduras) originadas por el aire que queda atrapado en la cavidad del molde.

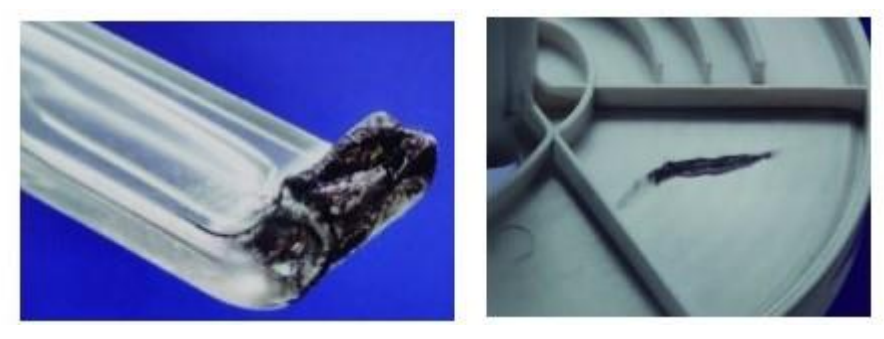

*Ilustración 1.10 Efecto diésel. (Fuente:* [7]*)*

**Marcas de expulsores:** Este defecto ocurre en todas las piezas de inyección, pero se puede apreciar en mayor medida cuando se dan las siguientes condiciones:

- <span id="page-34-0"></span>• Excesiva velocidad o presión de los expulsores.
- Desmoldeo prematuro.

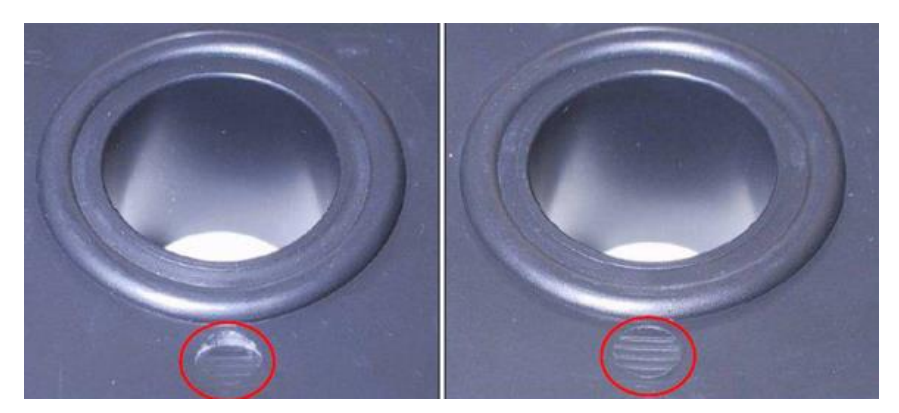

*Ilustración 1.11 Marcas de los expulsores. (Fuente:* [7]*)*

**Burbujas:** Pueden ser de dos tipos:

- <span id="page-34-1"></span>• Gas atrapado, que contiene aire, vapor de humedad o gases de descomposición del polímero o los aditivos.
- Espacios vacíos, generalmente en las secciones gruesas.

Página **32** de **170**

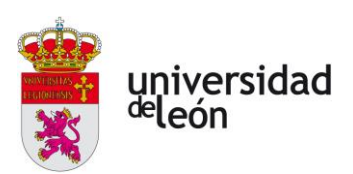

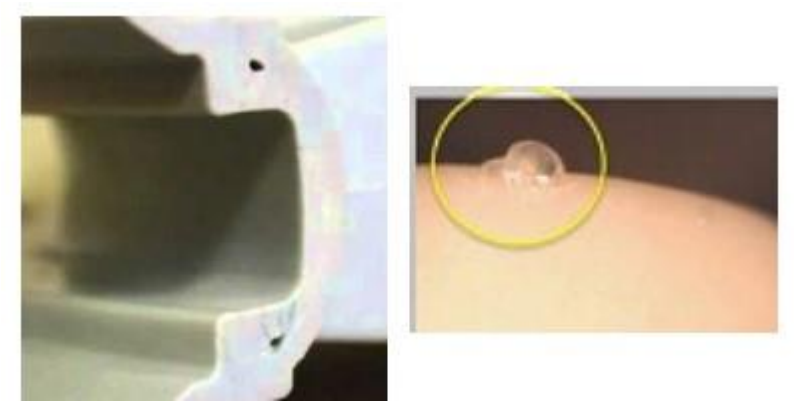

*Ilustración 1.12 Formación de burbujas. (Fuente:* [7]*)*

#### <span id="page-35-1"></span><span id="page-35-0"></span>**1.8 Los plásticos**

Los plásticos son sustancias químicas denominadas polímeros de estructura macromolecular que puede ser moldeada mediante calor o presión y cuyo componente principal es el carbono. Estos polímeros son grandes agrupaciones de monómeros unidos mediante un proceso químico llamado polimerización.

El plástico adquiere este nombre debido a que pueden alcanzar el estado plástico, este estado es cuando el material está en estado viscoso o fluido y no tiene propiedades de resistencia a esfuerzos mecánicos. Este estado se consigue calentándolo generalmente y es ideal para los diferentes productivos, ya que en este estado es cuando podemos manipularlo y darle forma.

Según su comportamiento al calor, éstos pueden clasificarse en:

#### **Termoplásticos:**

Son polímeros que se pueden plastificar de manera reiterada con la acción del calor y volver a endurecer cuando se enfría. Soportan ciclos de calentamiento y enfriamiento, son fáciles de procesar y son más caros.

Algunos son: Polietileno (PE), polipropileno (PP), poliestireno (PS), cloruro de polivinilo (PVC).

#### **Termoestables:**
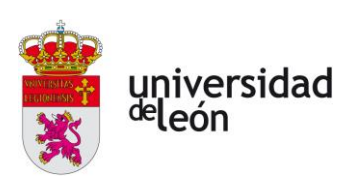

Son polímeros que se pueden fundir en su fase inicial, una vez ha solidificado, estos no pueden volver a plastificar, si aumentamos su temperatura estos se descomponen. Poseen una estructura tridimensional muy compleja, tienen buenas propiedades a elevadas temperaturas, alta resistencia química, rigidez y dureza superficial, no soportan ciclos de calentamiento y enfriamiento.

Algunos de ellos son: Poliuretanos reticulados (PUR), resinas de fenol-formaldehido (fenoplásticos), resinas de amina-formaldehido (aminoplásticos).

#### **Elastómeros:**

Es un polímero que tiene la característica de ser muy elástico pudiendo recuperar su forma después de ser deformado. Son el material básico de fabricación de otros materiales como la goma, ya sea natural o sintética, y para algunos productos adhesivos. Podemos decir que es un caso intermedio entre los anteriores.

# **1.9 Códigos de identificación de los plásticos**

Existe un sistema de codificación para clasificar la gran variedad de plásticos que hay. Los productos llevan un símbolo de reciclado  $\sum$  con el código correspondiente en medio según el material.

En la siguiente imagen ([Ilustración 1.13\)](#page-37-0), podemos ver los diferentes plásticos con sus códigos, las propiedades y sus principales usos:

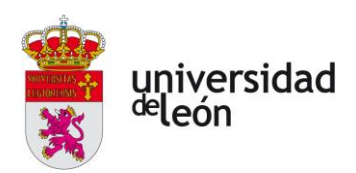

| Símbolo                       | Tipo de Plástico                                                                 | Propiedades                                                                                                    | <b>Usos Comunes</b>                                                                                                    |
|-------------------------------|----------------------------------------------------------------------------------|----------------------------------------------------------------------------------------------------|----------------------------------------------------------------------------------------------------|
| $\frac{1}{4}$<br>PET          | PET PolietilenTereftalato<br>(Polyethylene<br>Terephthalate)                     | Contacto alimentario,<br>resistencia física, propiedades<br>térmicas, propiedades barreras,<br>ligereza y resistencia química.                                               | Bebidas, refrescos y agua, envases<br>para alimentos (aderezos,<br>mermeladas, jaleas, cremas,<br>farmacéuticos, etc.)                                        |
| <b>HDPE</b>                   | <b>HDPE</b><br>Polietileno de alta<br>densidad<br>(High Density<br>Polyethylene) | Poco flexible, resistente a<br>químicos, opaco, fácil de<br>pigmentar, fabricar y manejar.<br>Se suaviza a los 75°C                                                          | Algunas bolsas para supermercado,<br>bolsas para congelar, envases para<br>leche, helados, jugos, shampoo,<br>químicos y detergentes, cubetas,<br>tapas, etc. |
| PVC                           | <b>PVC</b><br>Policloruro de vinilo<br>(Plasticised Polyvinyl<br>Chloride PCV-P) | Es duro, resistente, puede ser<br>claro, puede ser utilizado con<br>solventes, se suaviza a los<br>80°C. Flexible, claro, elástico,<br>puede ser utilizado con<br>solventes. | Envases para plomería, tuberías,<br>"blister packs", envases en general,<br>mangueras, suelas para zapatos,<br>cables, correas para reloj.                    |
| <b>LDPE</b>                   | LDPE<br>Polietileno de baja<br>densidad<br>(Low density<br>Polyethylene)         | Suave, flexible, traslucido, se<br>suaviza a los 70°C, se raya<br>fácilmente.                                                                                                | Película para empaque, bolsas para<br>basura, envases para laboratorio.                                                                                       |
| <u>PP</u>                     | PP<br>Polipropileno<br>(Polypropylene)                                           | Difícil pero aún flexible, se<br>suaviza a los 140°C, traslucido,<br>soporta solventes, versátil.                                                                            | Bolsas para frituras, popotes, equipo<br>para jardinería, cajas para alimentos,<br>cintas para empacar, envases para<br>uso veterinario y farmacéutico.       |
| $\overline{\mathbb{S}}$<br>PS | PS<br>Poliestireno<br>(Polystyrene)                                              | Claro, rígido, opaco, se rompe<br>con facilidad, se suaviza a los<br>95°C. Afectado por grasas y<br>solventes.                                                               | Cajas para discos compactos,<br>cubiertos de plástico, imitaciones de<br>cristal, juguetes, envases<br>cosméticos.                                            |
| $\epsilon$<br>PS-E            | PS-E<br>Poliestireno Expandido<br>(Expanded Polystyrene)                         | Esponjoso, ligero, absorbe<br>energía, mantiene temperaturas                                                                                                    | Tazas para bebida calientes,<br>charolas de comida para llevar,<br>envases de hielo seco, empaques<br>para proteger mercancía frágil                          |
| OTHEI                         | <b>OTHER</b><br>Otros<br>(SAN, ABS, PC, Nylon)                                   | Incluye de muchas otras resinas<br>y materiales. Sus propiedades<br>dependen de la combinación de<br>los plásticos.                                                          | Auto partes, hieleras, electrónicos,<br>piezas para empaques.                                                                                                 |

<span id="page-37-0"></span>*Ilustración 1.13 Códigos, propiedades y usos de los plásticos. (Fuente:* [9]*)*

# **1.10 Aditivos**

Los aditivos son sustancias que se incorporan en los materiales plásticos y que les dotan de ciertas propiedades en cuanto a resistencia, adaptabilidad a factores externos o simplemente en su estructura y características físicas.

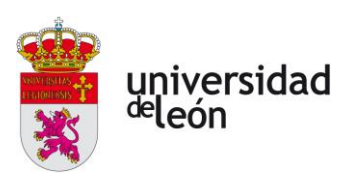

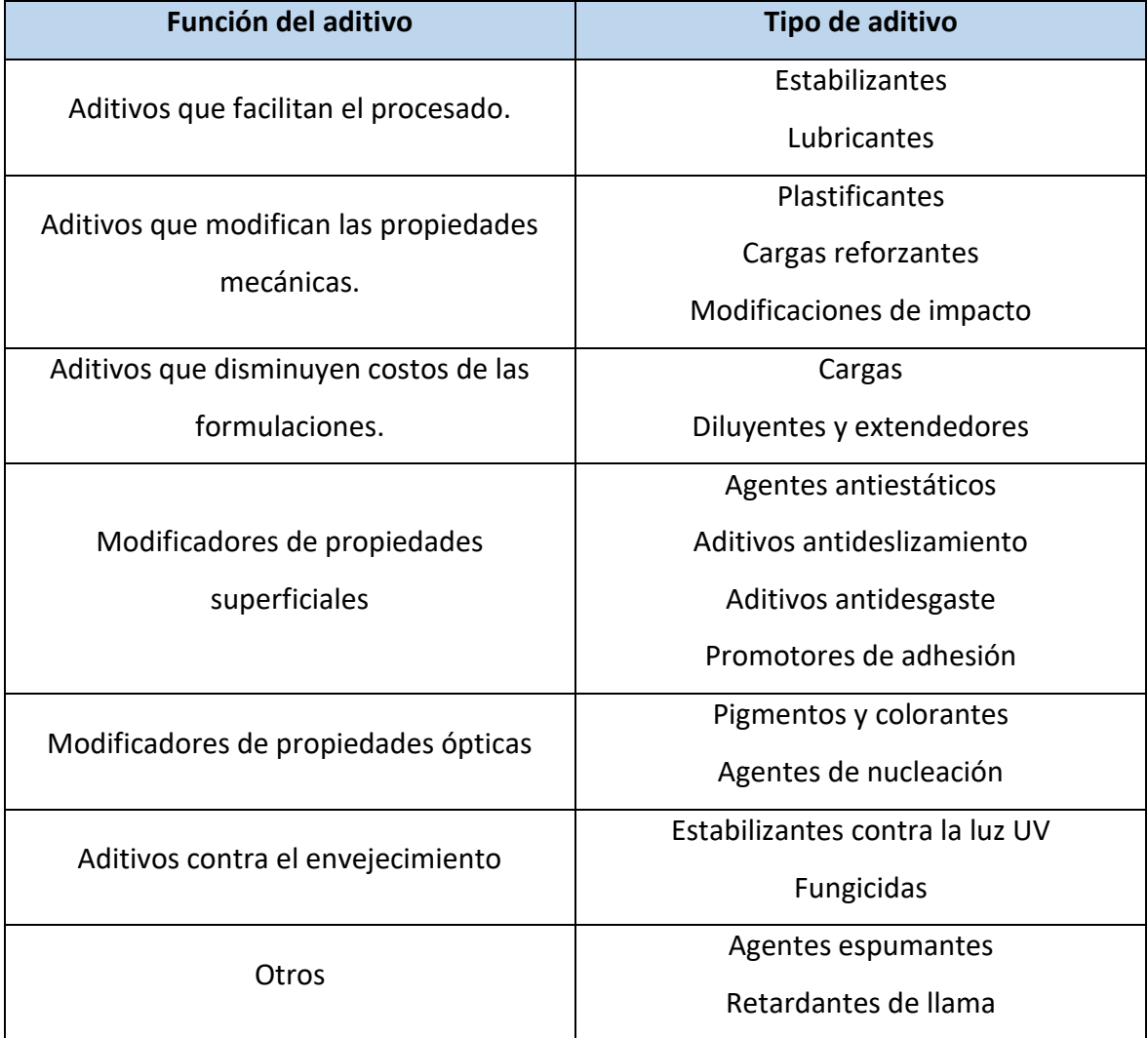

*Tabla 1.4 Aditivos para plásticos. (Fuente:* [10])

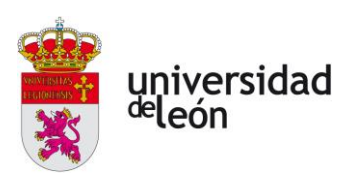

# **2 Aspectos generales en el proceso de diseño**

# **2.1 Factores a tener en cuenta en el diseño**

Es importante realizar un previo análisis sobre determinados factores para obtener un buen resultado, estos factores son, las características del material, el diseño de la pieza, la transformación del material.

Debemos de tener en cuenta todos los aspectos, procesos y elementos que intervendrán a la hora de llevar a cabo la formación de la pieza, la cual se consolidará en un molde que dispone de colada, canales, punto de inyección, plano de partición, salidas de gases, canales de refrigeración en algunos casos, etc.

Las dimensiones de la pieza final tienen que coincidir con las previstas y cumplir unas tolerancias admisibles que dependerá de la función que cumpla la pieza.

Tenemos que procurar que la presión sea igual en toda la cavidad del molde para conseguir unas tensiones y unas deformaciones mínimas.

A continuación, se muestra una gráfica donde se ve la acción de la presión frente a las contracciones:

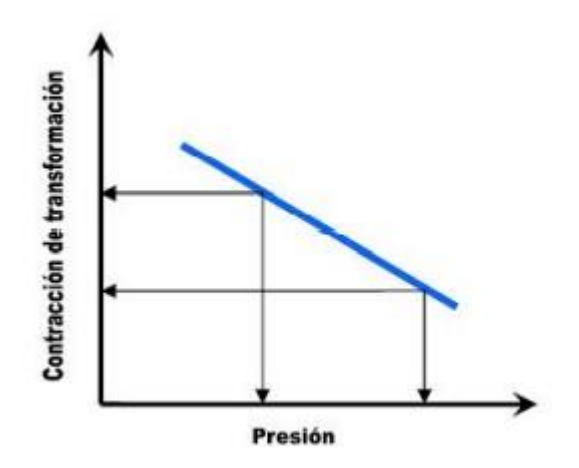

Página **37** de **170**

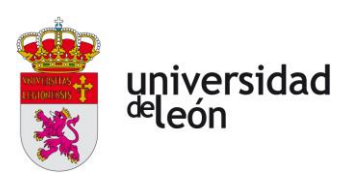

#### *Ilustración 2.1 Relación contracción-presión*

La siguiente expresión es una aproximación a la pérdida de presión en el interior de la cavidad de un molde, esta es la Ley de Hagen-Poisseuille:

$$
\Delta P \approx \frac{V * L * \eta}{s^4} \tag{2.1}
$$

#### *Ecuación 2.1 Ley de Hagen-Poisseuille*

V: Caudal de la masa fundida.

L: Longitud de recorrido del flujo.

η: Viscosidad de la masa.

s: Espesor de las paredes.

Con esto podemos llegar a algunas conclusiones en cuanto a la pérdida de presión:

Aumenta la pérdida de presión cuando:

- Aumenta la longitud del recorrido del flujo L.
- Aumenta la viscosidad η.
- Disminuye el espesor de las paredes s.

En las fases de diseño de la pieza es donde hay que prever todos estos factores.

# **2.2 Punto de inyección**

La ubicación de los ataques o puntos de inyección en la pieza es una tarea que debemos de analizar con detalle, debido a que nos va a influir en cuanto a la calidad de la pieza y al tiempo de llenado.

Tendremos en cuenta algunas pautas para ubicar el punto correctamente, siempre que podamos:

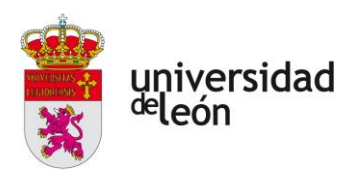

- Lo ubicaremos cerca del centro geométrico de la pieza. Se debe colocar de tal forma que el material fluya por una sección transversal constante o decreciente.
- Lo ubicaremos de forma que se produzcan las menores líneas de soldadura y evitaremos que esté cerca de geometrías complejas.

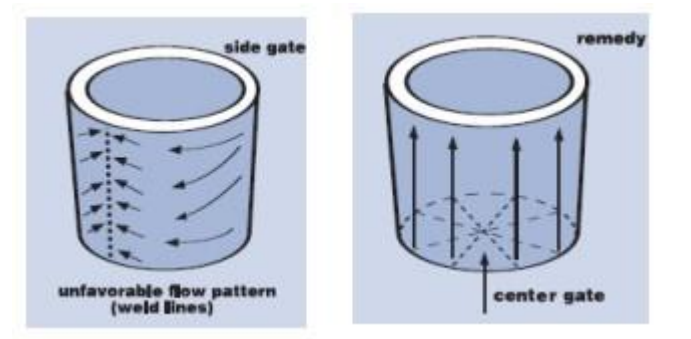

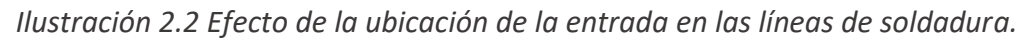

• También afecta a la contracción del material, la cual es mayor en la dirección perpendicular del flujo, por eso procuraremos que esté lo más centrado posible.

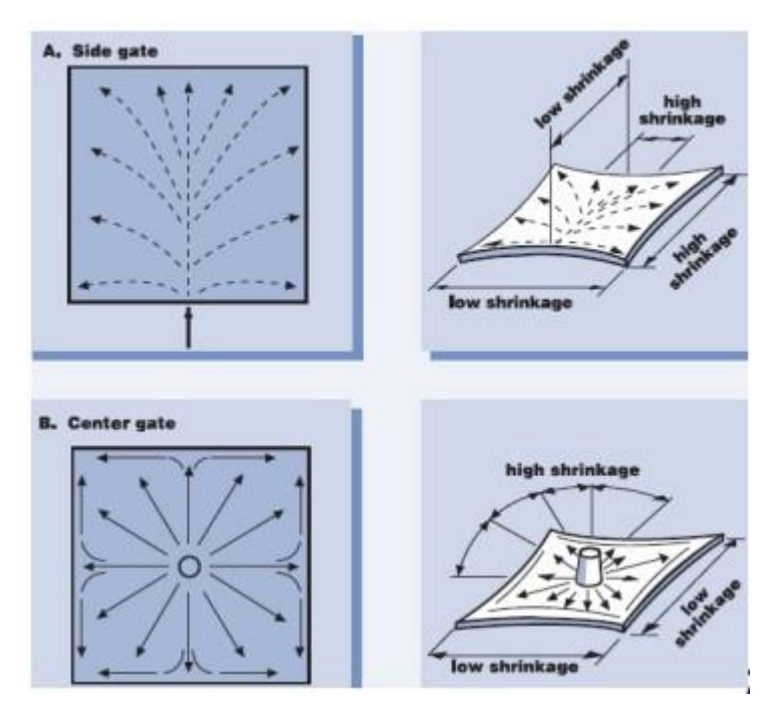

*Ilustración 2.3 Efecto de la ubicación de la entrada en la contracción.*

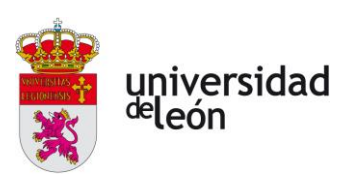

# **2.3 Selección del material**

La selección del material es un paso importante debido a que cada uno tiene unas determinadas propiedades y un determinado coste, por lo que debemos de analizar la función que va a cumplir nuestra pieza para ajustarnos a los mejores parámetros, tenemos que optimizar en cuanto a propiedades y coste. No hay que olvidar que también buscamos materiales sostenibles y reciclables con un alto índice de fluidez y un punto de fusión adecuado para los procesos de inyección.

Analizaremos algunos materiales y veremos cual se adapta mejor a la pieza que vamos a fabricar, la cual será expuesta más adelante.

#### **2.3.1 Polietileno (PE):**

Es un termoplástico translúcido cuando está en lámina, es flexible, resistente a los rayos x y a los agentes químicos, sin embargo, son permeables a los hidrocarburos, alcoholes y gases

Hay dos tipos según su densidad:

- HDPE: Polietileno de Alta densidad.
- LDPE: Polietileno de baja densidad.

## **Codificación internacional:**

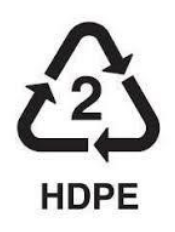

*Ilustración 2.5 Polietileno de alta densidad.*

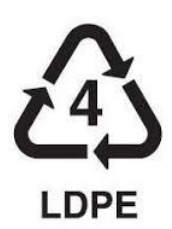

*Ilustración 2.4 Polietileno de baja densidad.*

**Usos:**

Láminas, bolsas, tuberías, revestimientos aislantes, tapones, tapas, envases, juguetes.

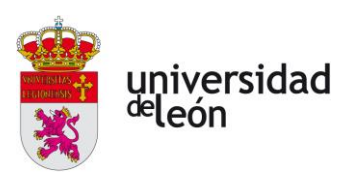

## **2.3.2 Polipropileno (PP)**

#### **Propiedades:**

Es un termoplástico con baja densidad, tiene una alta rigidez, es resistente a los rayos X, es poco permeable al agua, resiste altas temperaturas y es también es resistente a los golpes.

## **Codificación internacional:**

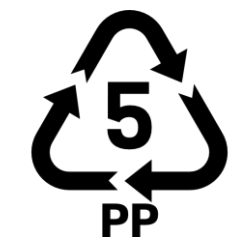

*Ilustración 2.6 Polipropileno.*

**Usos:**

Parachoques, carrocerías moldeadas, frascos, muebles de jardín, prótesis, artículos domésticos, baterías.

## **2.3.3 Poliestireno (PS)**

#### **Propiedades:**

Es un termoplástico, tiene buenas propiedades ópticas y eléctricas, es fácil de teñir, es transparente en lámina y no es tóxico, es resistente a los rayos X, a los aceites y a las grasas.

## **Codificación internacional:**

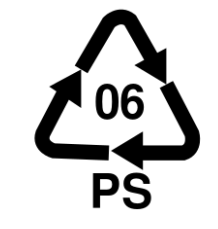

*Ilustración 2.7 Poliestireno.*

**Usos:**

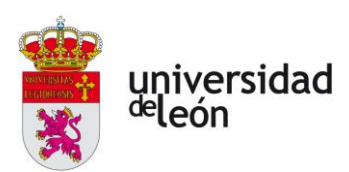

Maquinillas de afeitar, revestimiento de muebles, difusores ópticos, utensilios de cocina, envases, aislamiento térmico, juguetes.

## **2.3.4 Acrilonitrilo butadieno estireno (ABS)**

## **Propiedades:**

Es un termoplástico opaco y un polímero amorfo, su principal propiedad es la alta resistencia a los impactos y su dureza, también es resistente a altas temperaturas, tiene una gran fluidez.

#### **Usos:**

Impresión 3D, teclados, juguetes, carcasas de herramientas eléctricas, enchufes de pared, piezas de computadoras, piezas de automóviles, carcasas de electrodomésticos.

## **2.3.5 Policloruro de vinilo (PVC)**

#### **Propiedades:**

Es un termoplástico con una rigidez elevada, muy poco permeable, tiene baja densidad y es resistente a temperaturas elevadas, a los golpes y los rayos X.

## **Codificación internacional:**

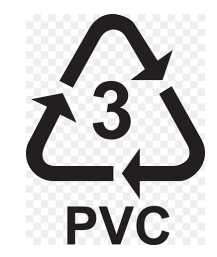

*Ilustración 2.8 Policloruro de vinilo. (Fuente:*[11]*)*

#### **Usos:**

Industria química y automoción, revestimiento de suelos, contraventanas y puertas plegables, maletas, artículos domésticos, aislamiento de cables, tuberías de agua, envases, artículos de deporte y acampada.

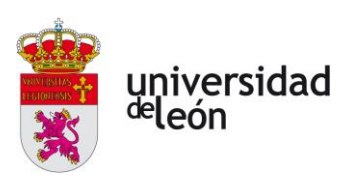

## **2.3.6 Ácido poliláctico (PLA)**

#### **Propiedades:**

El Ácido Poliláctico se obtiene a partir de materias primas provenientes de la naturaleza, como el almidón de maíz, este plástico es ecológico, renovable y biodegradable bajo ciertas condiciones de temperatura y humedad.

Tiene una alta resistencia y flexibilidad, soporta los rayos ultravioletas y tiene una baja inflamabilidad, es inodoro, permeable y fácil de manipular, tiene una baja densidad.

#### **Usos:**

Todo tipo de envases, tarrinas, bandejas alimentarias, tapas, cápsulas mono uso.

#### **2.3.7 Material seleccionado**

Tras realizar un análisis de diferentes plásticos, viendo sus características y usos nos hemos decantado por utilizar el PP, ya que es el idóneo para una pieza de uso cotidiano y general.

La ficha técnica se adjunta en el .

Como segunda opción se ha cogido el ABS cuya ficha técnica también se adjunta en el Anexo 1.

## **2.4 Flujo del plástico**

Idealmente una pieza debería de llenarse desde el punto de inyección y que el material llegue de forma uniforme a el resto de los puntos de la pieza, con un flujo uniforme y una distribución de presiones buena, pero esto no siempre podemos conseguirlo. Podemos modificar algunos parámetros para acercarnos al caso más ideal:

- Podemos utilizar más de un punto de inyección, aunque se producirán líneas de unión.
- Podemos modificar la ubicación del punto de inyección o modificar la sección transversal de la pieza para regular la distribución de la presión.

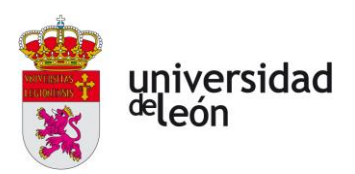

• Podemos aumentar el grosor si queremos un flujo más rápido o disminuirlo para restringirlo. Debemos añadir donde exista una mayor longitud de flujo, y restringirlo donde sea menor dicha longitud.

# **2.5 Líneas de unión**

Debemos de tener en cuenta la formación de las líneas de unión o también llamadas líneas de soldadura, estas son las líneas que se forman cuando dos flujos de material se encuentran, justo en esos puntos se forman estas líneas.

Su formación depende de la geometría de la pieza y a veces son inevitables, pero otras veces podemos conseguir que no se formen ya sea bien moviendo el punto de inyección o modificando la geometría de la pieza.

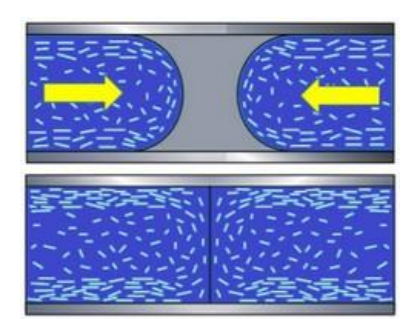

*Ilustración 2.9 Línea de soldadura. (Fuente:*[12] *)*

Como vemos en la *[Ilustración](#page-33-0)* 1.8, la ubicación del punto de inyección es muy importante a la hora de evitar este defecto.

En el caso de posibles cavidades (corazones) que pueda tener la pieza, podemos diseñar unos alivios, con esto evitamos que los flujos se encuentren en nuestra pieza y pasen a encontrarse en los alivios, por lo que la línea de soldadura se formará ahí, [\(Ilustración 2.10\)](#page-47-0).

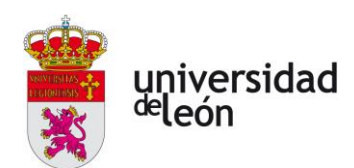

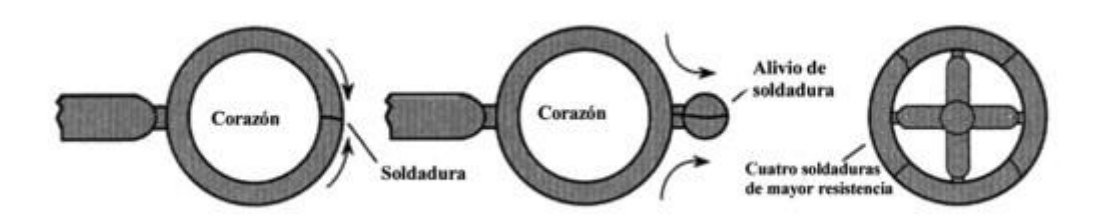

*Ilustración 2.10 Método para evitar las líneas de soldadura mediante alivios.* 

# <span id="page-47-0"></span>**2.6 Contracción**

Debemos de prever la contracción que sufre la pieza durante la fase de enfriamiento para obtener las dimensiones deseadas.

Para corregir esta contracción la figura de la pieza mecanizada en el molde deberá de tener aplicada la contracción en sentido inverso.

Las contracciones en la dirección de llenado vamos a tener un mayor grado de contracciones que en la dirección perpendicular a la dirección del flujo.

Existen unos parámetros para poder prever la contracción de forma aproximada en función del material

Podemos calcular la contracción con las especificaciones técnicas que nos da el cliente, o en caso de no tenerlas podemos calcularla de forma experimental con la siguiente fórmula:

$$
VS = \left(1 - \frac{L_F}{L_W}\right).100\tag{2.2}
$$

*Ecuación 2.2 Contracción tórica experimental de la pieza inyectada (%). (Fuente:*[5]*)*

VS (%): Contracción de la pieza.

 $L_F$ (mm): Dimensiones del molde a 23±2<sup>°</sup>C.

 $L_W$ (mm): Dimensiones de la pieza después de 16 horas de su inyección a temperatura ambiente.

Para calcular el factor de corrección que debemos aplicar en nuestro caso, como hemos escogido el PP, utilizamos un VS de 1.5% ( [Tabla 1.3\)](#page-30-0), por lo que:

Página **45** de **170**

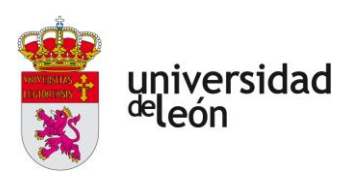

$$
\frac{L_F}{L_W} = \frac{1}{1 - \frac{VS}{100}} = \frac{1}{1 - \frac{1.5}{100}} = 1.015
$$
 (2.3)

*Ecuación 2.3 Factor de corrección del molde.*

# **2.7 Espesores de las paredes**

A la hora de diseñar la pieza debemos tener en cuenta el espesor de esta. Este debe de ser lo más constante posible a lo largo de toda la pieza y debe de tener un valor adecuado.

El espesor va a influir en el flujo del plástico cuando éste entre en el molde. Analizaremos su comportamiento con un software de simulación de inyección, pero podemos estimar un valor en función del material en la siguiente tabla:

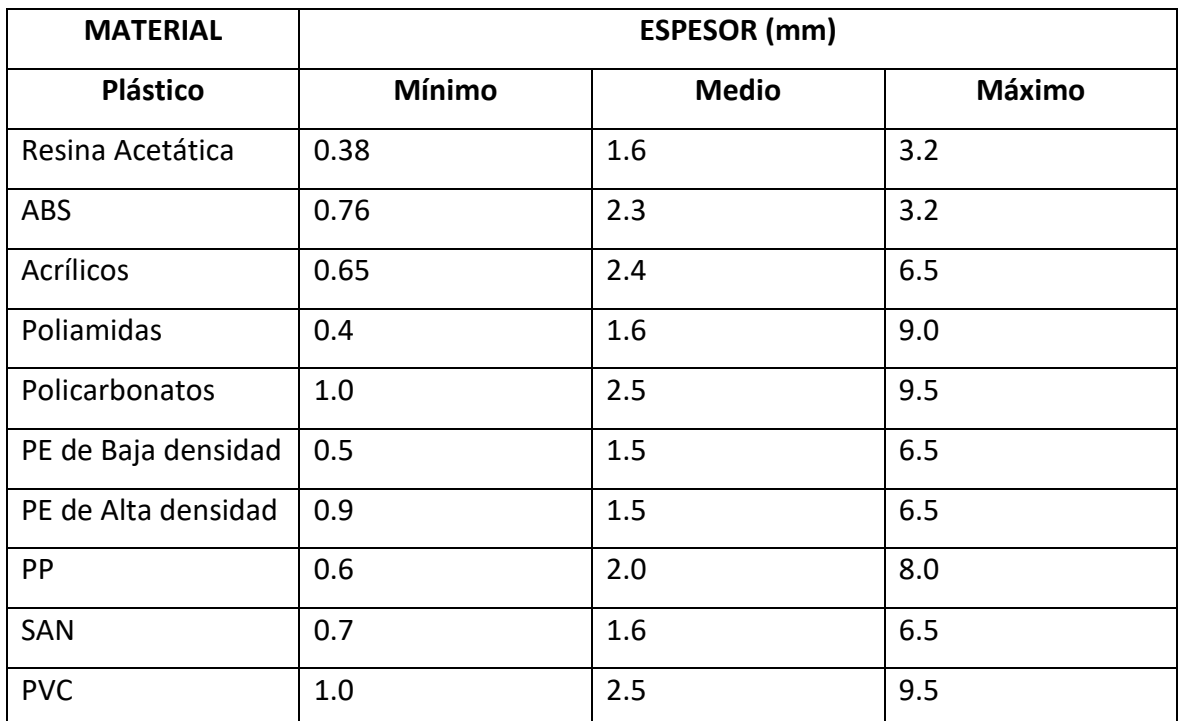

*Tabla 2.1 Espesores recomendados de piezas en función del plástico utilizado. (Fuente:*  [13]*)*

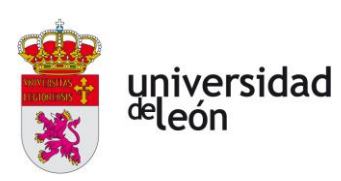

# **3 Introducción a 3DEXPERIENCE**

3DExperience es una plataforma colaborativa que trabaja en la nube. Esto significa que cualquier miembro del equipo en un proyecto puede acceder a los trabajos desde cualquier lugar, además de comunicarse con el resto del equipo.

Nos permite cambiar entre diferentes tareas y herramientas de forma sencilla, ya que contiene aplicaciones de diseño (CAD), análisis (CAE), mecanizado (CAM), además de aplicaciones para la gestión de recursos y planificación (CAPP), aplicaciones para gestión del marketing, aplicaciones para la gestión de vida del producto etc.

Permite mejorar el seguimiento del trabajo y mantener siempre la sincronización gracias a estar conectada a la nube en todo momento.

Las herramientas de trabajo de 3DExperience están divididas en dominios, roles y aplicaciones.

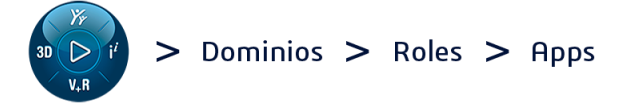

*Ilustración 3.1 División de las herramientas de trabajo de 3DExperience. (Fuente:* [14])

En cuanto a los dominios podemos encontrar cinco:

- Diseño e ingeniería.
- Simulación.
- Fabricación y producción.
- Marketing y ventas.
- Gobernanza.

Los roles son paquetes de aplicaciones que funcionan juntas. Tener un rol u otro permite acceder a permisos y accesorios de ciertas aplicaciones. Podemos ver diferentes roles en la [Ilustración 3.2.](#page-50-0)

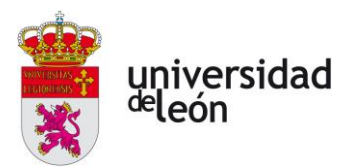

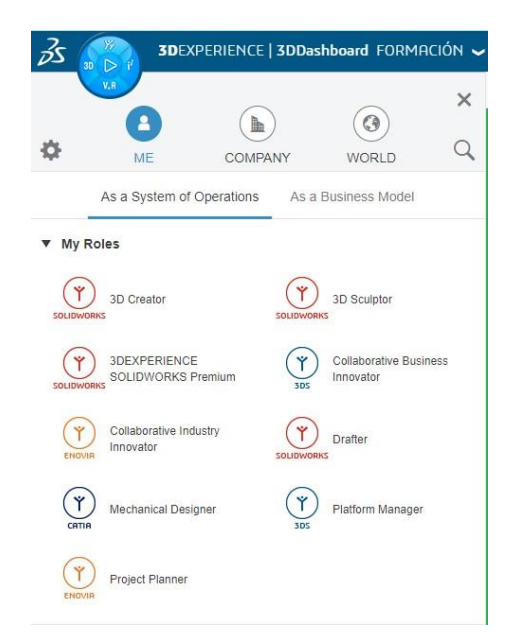

*Ilustración 3.2 Roles de 3DExperience. (Fuente:* [15]*)*

<span id="page-50-0"></span>En cuanto a aplicaciones tenemos una infinidad de ellas, aplicaciones sociales y colaborativas, aplicaciones de la inteligencia de la información, aplicaciones de simulación y aplicaciones de modelado 3D.

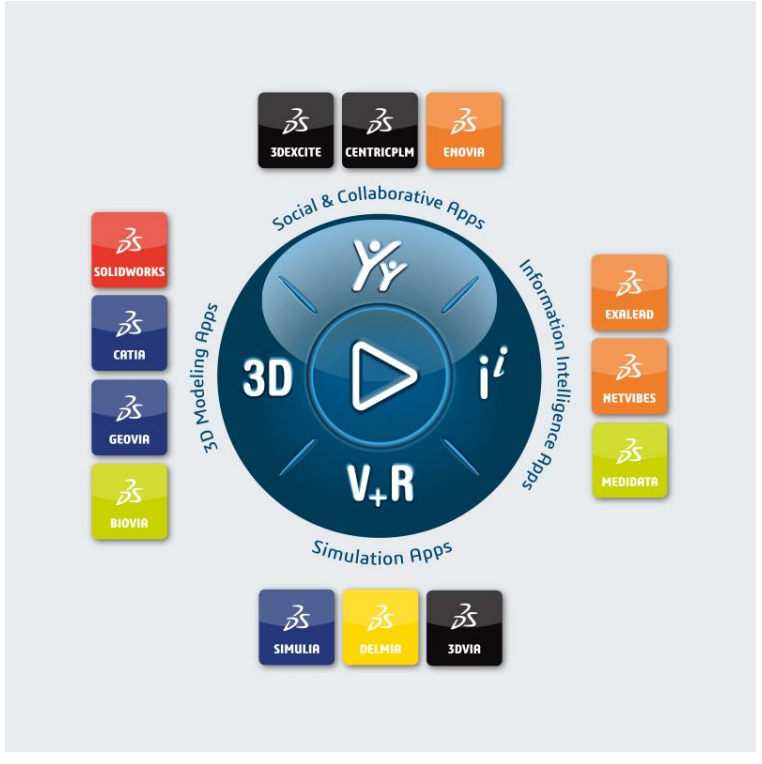

*Ilustración 3.3 Aplicaciones de 3DExperience. (Fuente:* [16])

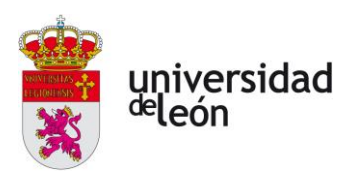

Para el desarrollo de este trabajo hemos empleado la aplicación de modelado 3D de Catia. Dentro de estas aplicaciones encontramos muchas herramientas de trabajo. En este caso se ha utilizado la herramienta Path Design para el diseño de la pieza. Luego se ha creado un Mold Proyect desde donde se ha accedido a las herramientas de Core and Cavity separation y Mold Tooling Design.

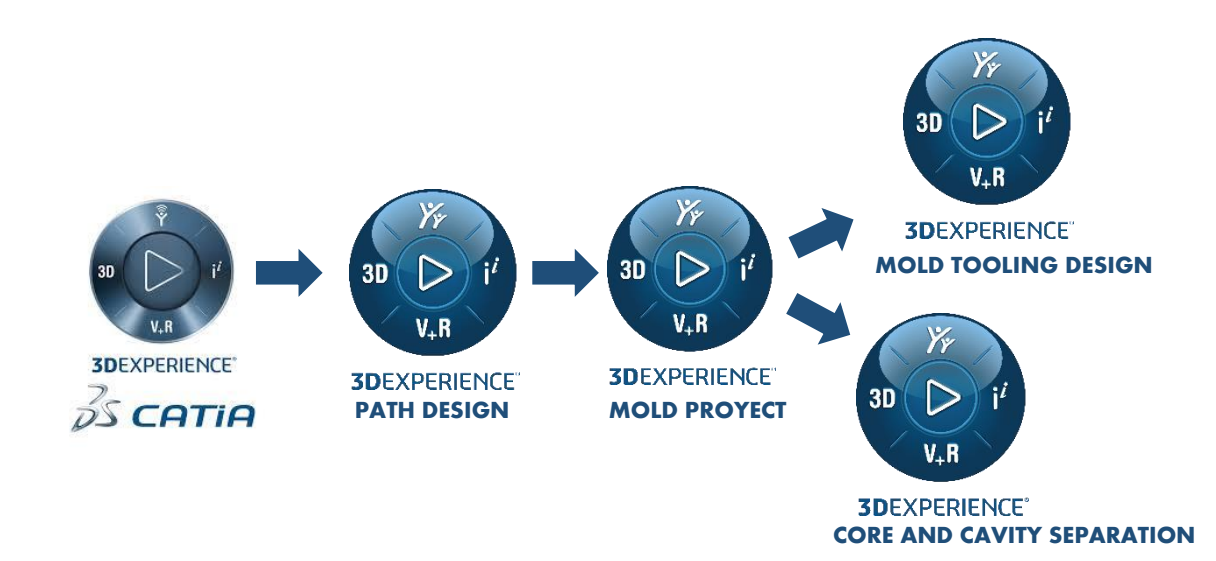

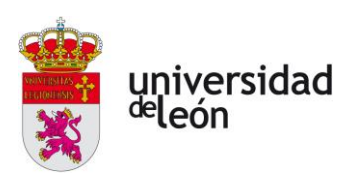

# **4 Pautas del proceso y diseño del molde**

# **4.1 Flujo de trabajo**

Realizaremos el diseño del molde utilizando la plataforma de 3DEXPERIENCE. Para ello haremos el diseño de la pieza con la aplicación de dibujo de 3DEXPERIENCE, Part Design, una vez tengamos el modelo haremos la exportación en formato .STL para poder analizarla con un software de simulación de inyección como es Altair Inspire Mold. En la etapa de análisis y simulación comprobamos que el diseño es idóneo para la inyección y procederemos a comenzar el diseño del molde. Este lo realizamos con la aplicación de Mold Proyect de 3DEXPERIENCE, desde donde accederemos simultáneamente al resto de aplicaciones de 3DEXPERIENCE como son Core and Cavity y Mold Tooling Design, para poder completar todas las etapas hasta tener el diseño completo del molde.

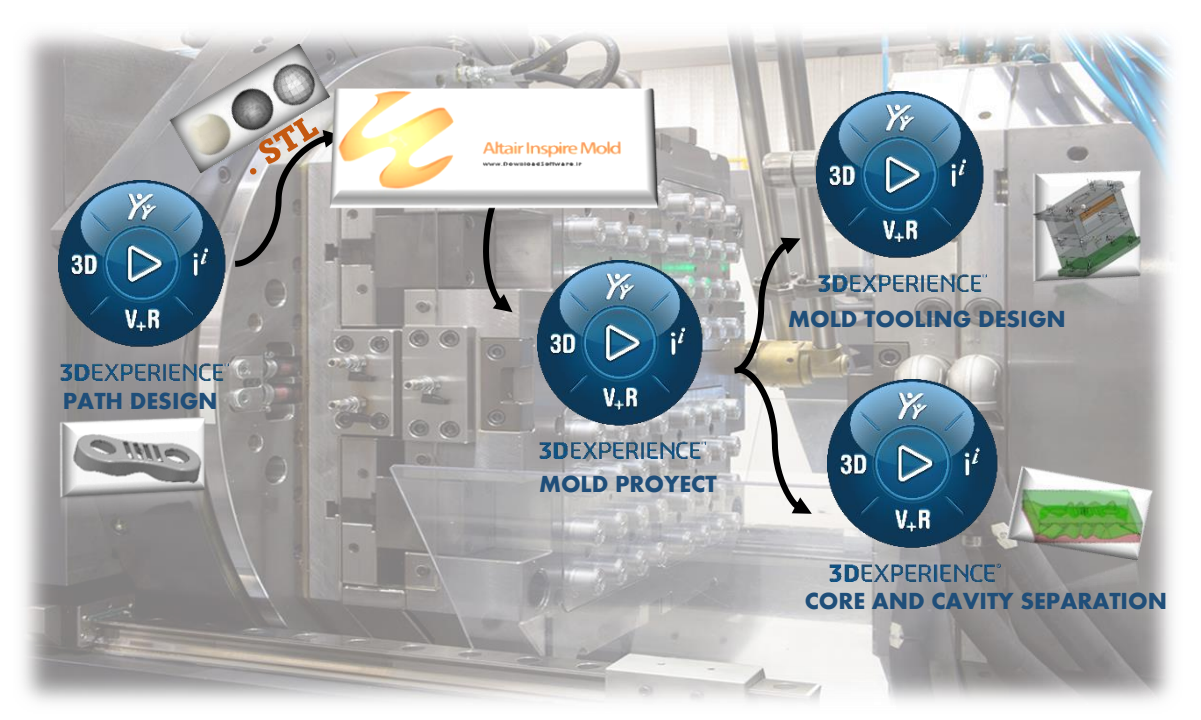

*Ilustración 4.1 Secuencia de trabajo.*

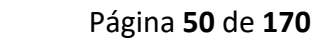

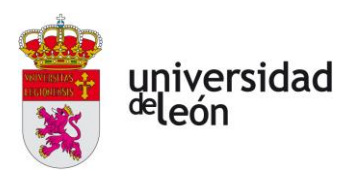

# **4.2 Diagrama de flujo del trabajo**

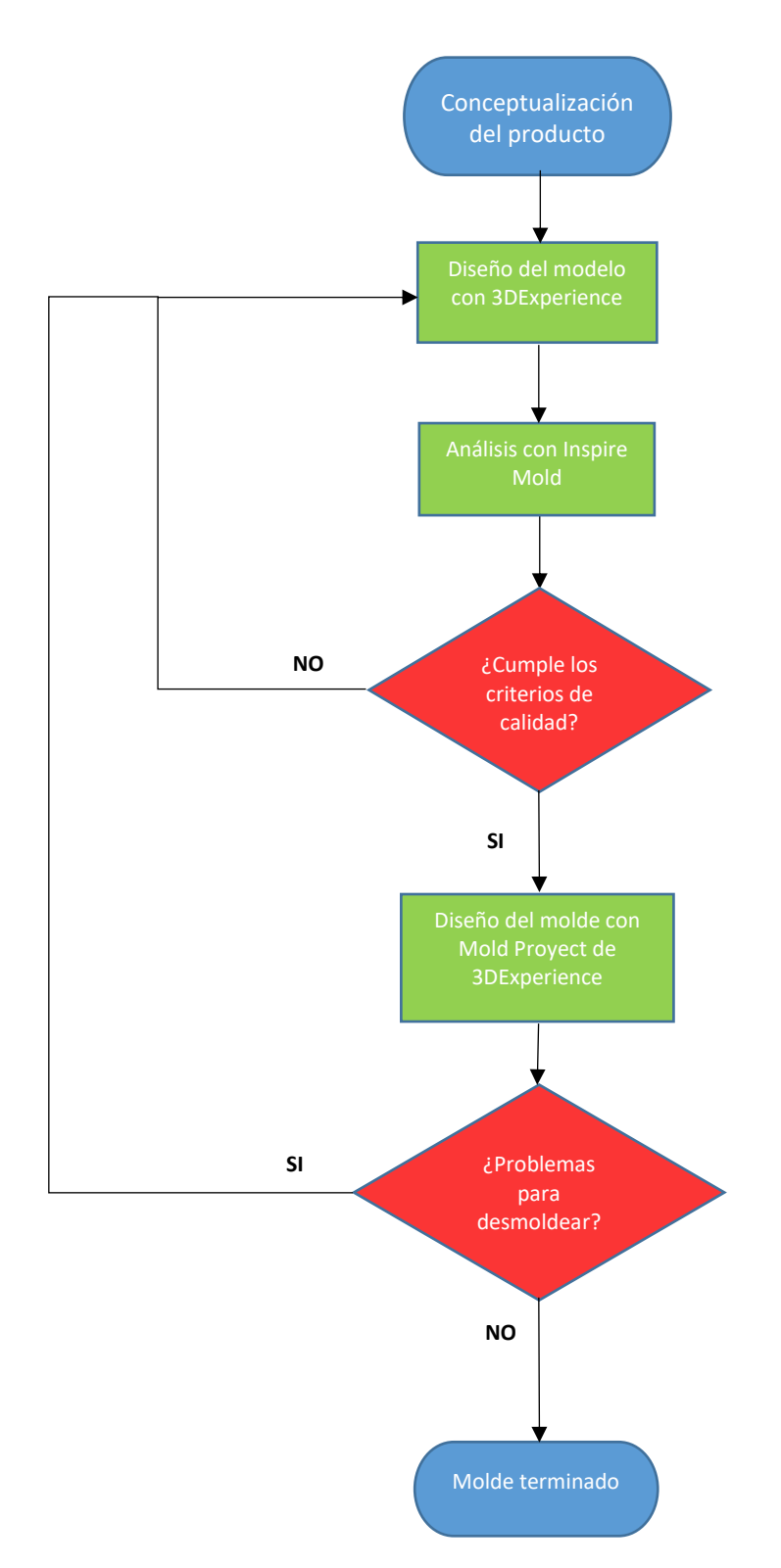

Página **51** de **170**

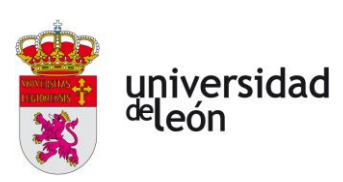

# **4.3 Cálculo de la fuerza de cierre**

La fuerza de cierre es un parámetro muy importante en la inyección de plásticos, este parámetro corresponde a la fuerza que deben de hacer los platos de la unidad de inyección para cerrar el molde. Es necesario calcular bien este valor para evitar defectos en la pieza, como pueden ser rebabas, variación de alguna dimensión. Es conveniente no tener ni una fuerza de cierre baja ni muy elevada.

Para calcular esta necesitamos conocer el área proyectada de la pieza, el recorrido de fluencia, el espesor de la pieza y un factor kf que depende del material.

$$
Fc = (kf.Pi).Sp
$$
\n(4.1)

*Ecuación 4.1 Calculo de la fuerza de cierre.*

En la siguiente tabla vemos el factor kf en función del material:

| PE, PS, PP  | Polietilenos, Poliestirenos, Polipropilenos |             |
|-------------|---------------------------------------------|-------------|
| PA          | Poliamidas                                  | 1.2 - 1.4   |
| <b>ABS</b>  | <b>Termopolímeros</b>                       | $1.3 - 1.4$ |
| <b>PMMA</b> | Polimetilmetacrilato                        | $1.5 -$     |
|             | Policarbonatos                              |             |

*Ecuación 4.2 Factor kf en función del material. (Fuente:* [3])

El área proyectada y el recorrido de fluencia podemos obtenerlo automáticamente desde 3DExperience o desde Altair Inpire Mold, en nuestro caso lo hemos obtenido desde Inspire Mold, y nos da un valor de 142,57cm3, lo podemos ver en la siguiente imagen:

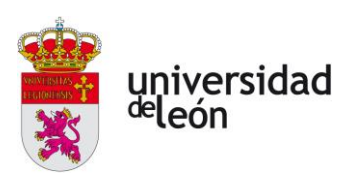

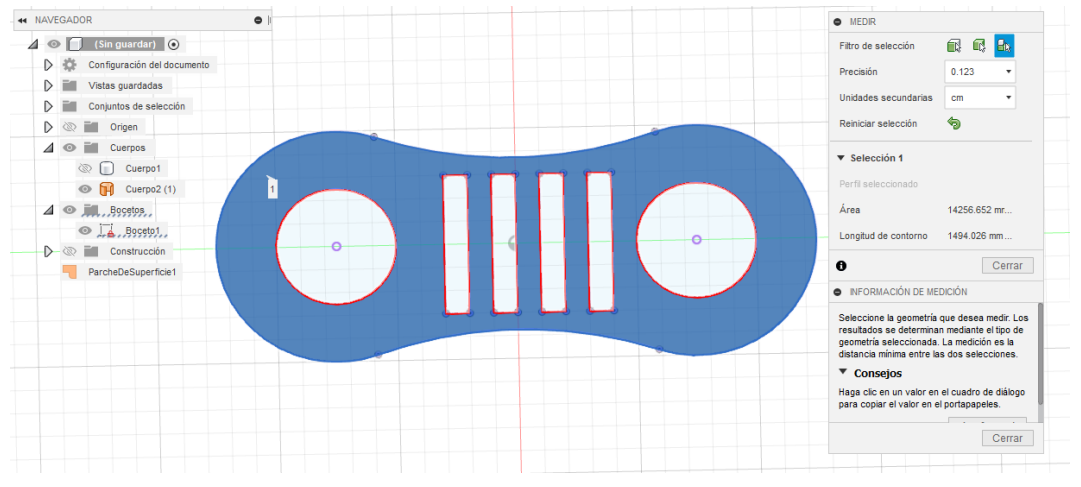

*Ilustración 4.2 Área proyectada, Inspire Mold.*

La longitud de fluencia es el recorrido máximo que realiza el flujo de plástico desde la entrada hasta un punto de la pieza, este podemos estimarlo en función de las dimensiones de la pieza en 208mm.

El espesor de la pieza es de 3mm.

A continuación, se muestra una gráfica donde calcularemos la presión de inyección, la cual depende del espesor de la pieza y del recorrido de fluencia:

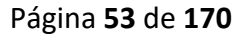

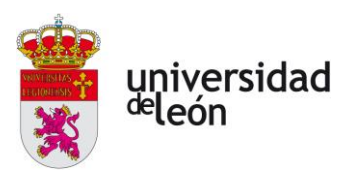

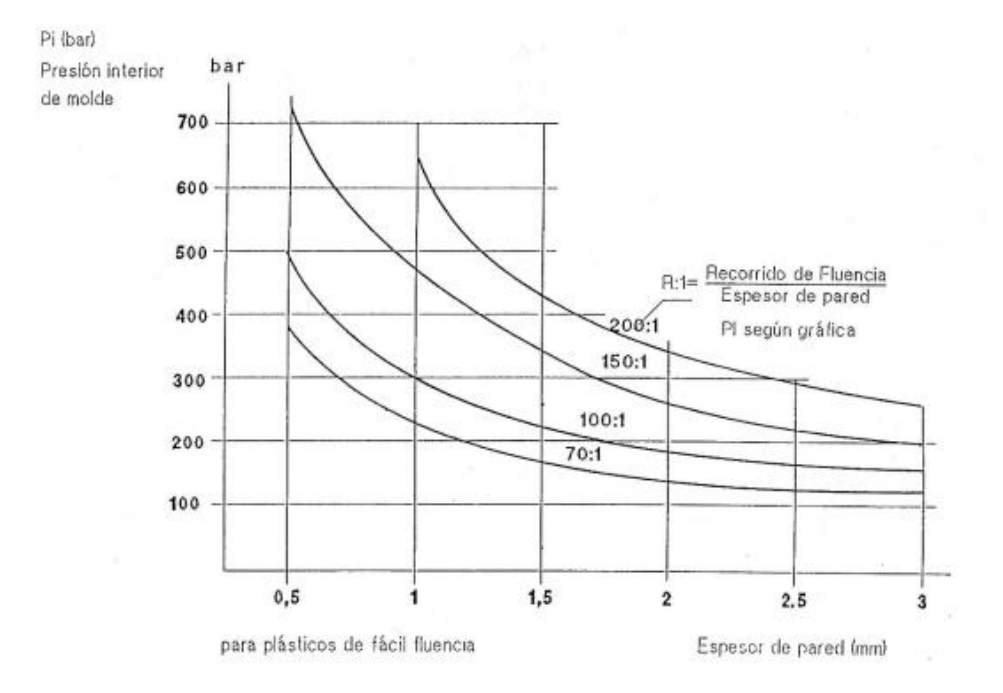

*Ilustración 4.3 Calculo de la presión de inyección. (Fuente:*[3]*)*

Teniendo en cuenta los parámetros anteriores podemos calcular la fuerza de cierre, los resultados tanto para el PP como para el ABS podemos verlos en la siguiente tabla:

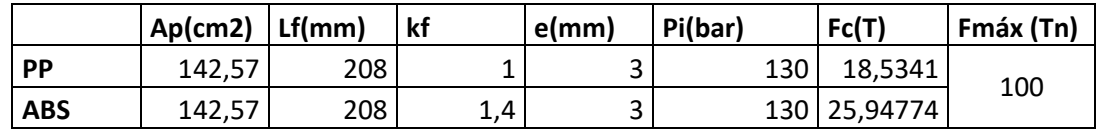

*Tabla 4.1 Calculo de la fuerza de cierre para el PP y para el ABS.*

# **4.4 Especificaciones de la máquina de inyección**

En la tabla que se muestra a continuación podemos ver las especificaciones de nuestra máquina.

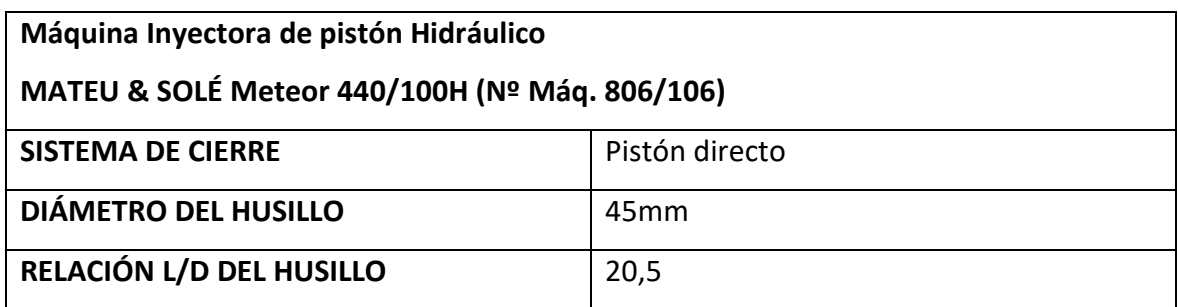

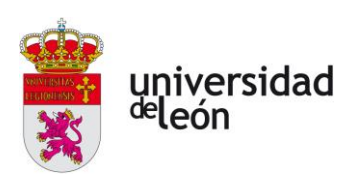

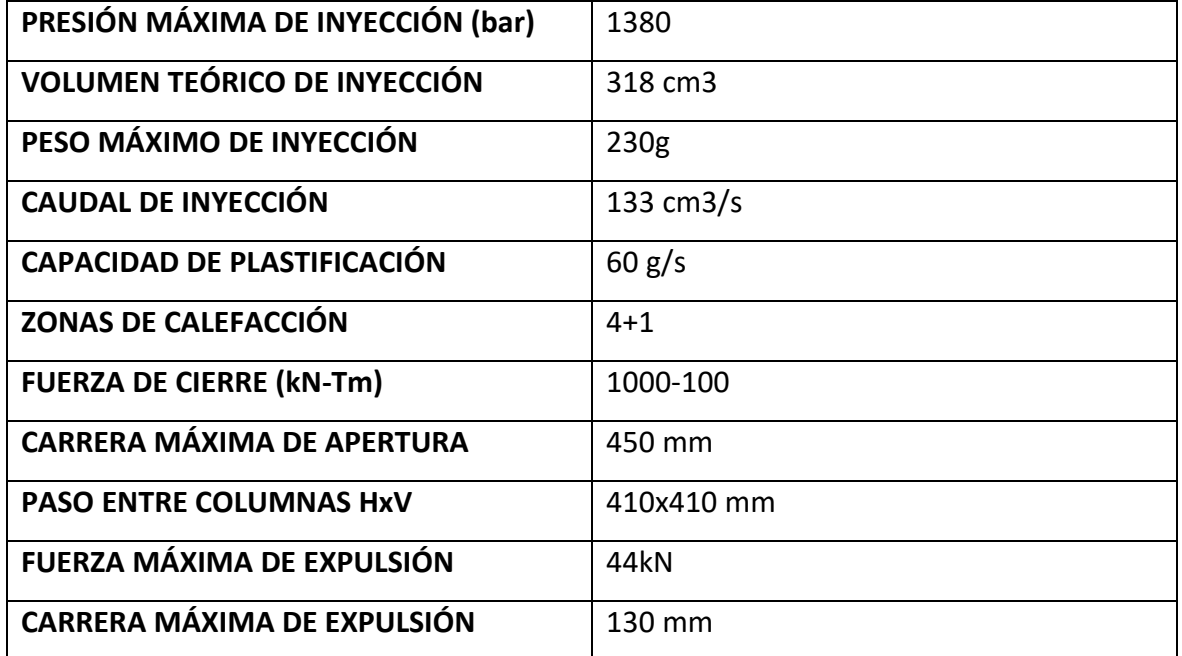

<span id="page-57-0"></span>*Tabla 4.2 Especificaciones de la máquina de inyección MATEU & SOLÉ Meteor 270/100H*

# **4.5 Cálculo del número de cavidades**

A la hora de diseñar un molde de inyección es necesario calcular en número de cavidades que podemos realizar.

Éste dependerá del volumen de la pieza, el material con el que la fabricaremos y la capacidad máxima de la máquina.

Vamos a calcular el número de cavidades mediante la relación entre volumen máximo de inyección de la maquina y el volumen de la pieza a inyectar.

$$
n^{\underline{\mathsf{O}}} \, d\mathsf{e} \, \mathsf{cavidades} = \frac{\text{Masa útil del husillo}}{\text{Masa pieza-masa colada}} \tag{4.3}
$$

*Ecuación 4.3 Cálculo nº de cavidades.*

Para calcular la masa de la pieza y de la colada, necesitamos conocer el volumen de la pieza, el volumen de la colada todo esto multiplicarlo por la densidad del material.

$$
Masa pieza-masa colada = (Vol. pieza + Vol. colada) * \rho_{pieza sólida}
$$
 (4.4)

*Ecuación 4.4 Calculo masa pieza-colada.*

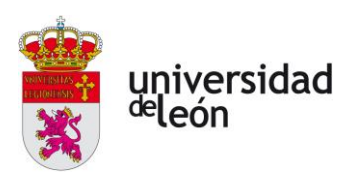

Podemos obtener el volumen de la pieza desde 3DExperience o desde el programa que hemos utilizado para realizar la simulación de la inyección. En la siguiente imagen podemos ver la pieza con ABS, pero el volumen nos vale para el cálculo del PP ya que es el mismo.

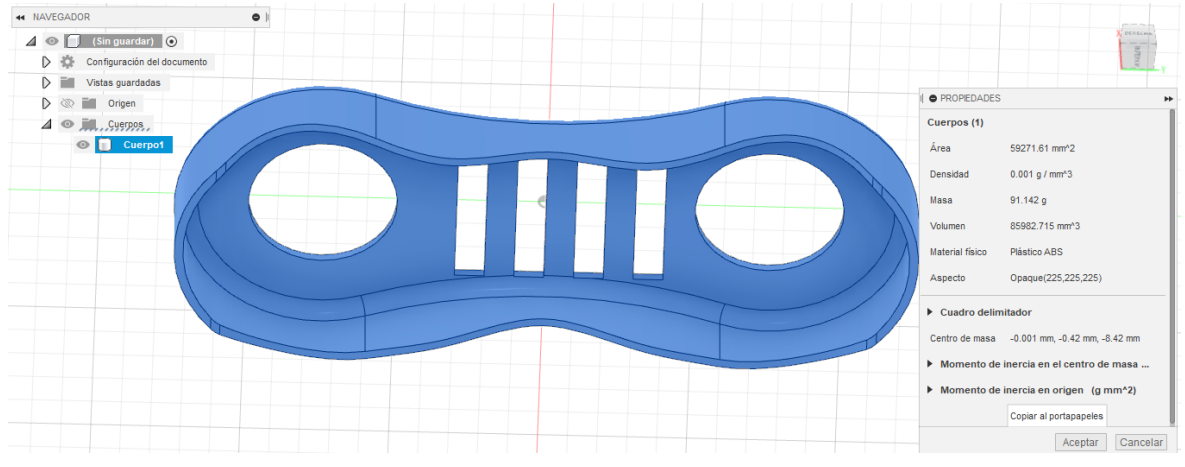

*Ilustración 4.4 Cálculo del volumen de la pieza, Inspire Mold.*

El volumen de la colada se puede estimar el en 10% del volumen de la pieza.

#### **4.5.1 Cálculo del número de cavidades para el polipropileno**

<span id="page-58-0"></span>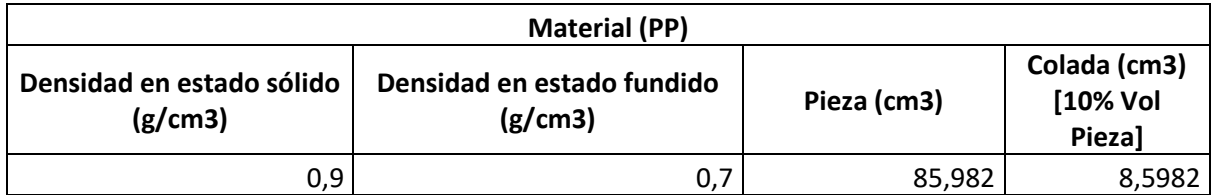

*Tabla 4.3 Datos de la pieza con PP.*

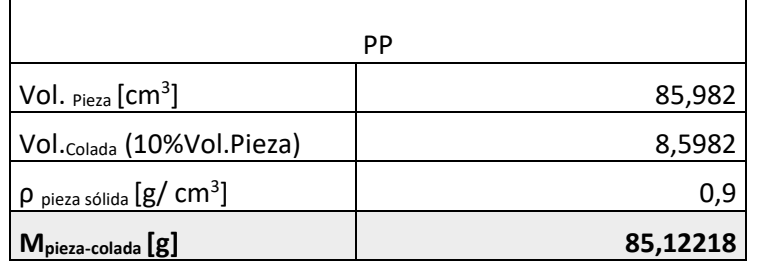

*Tabla 4.4 Calculo de la masa de la pieza-colada con PP.*

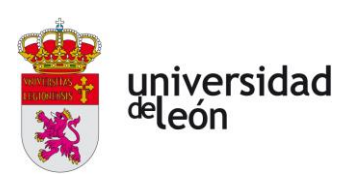

Sabiendo que teóricamente el husillo trabaja en un rango de entre el 40% y el 80%, podemos calcular la masa útil del husillo, y finalmente el número de cavidades:

La masa útil del husillo será el 70% de la masa máxima de inyección de la máquina. Para calcular la masa máxima de inyección de la máquina multiplicamos la densidad del PP en estado fundido [\(Tabla 4.3\)](#page-58-0) por el volumen máximo que puede inyectar la máquina [\(Tabla](#page-57-0)  [4.2\)](#page-57-0).

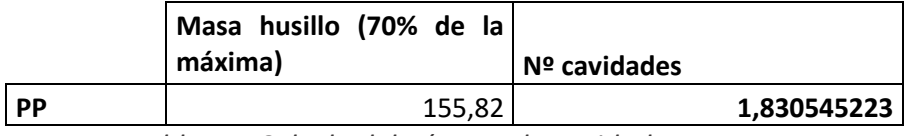

*Tabla 4.5 Calculo del número de cavidades con PP.*

Debemos de redondear a 1 por seguridad. Por lo que el número de cavidades a realizar con polipropileno es de una.

### **4.5.2 Cálculo del número de cavidades para el ABS**

Realizamos las mismas operaciones que en el caso anterior:

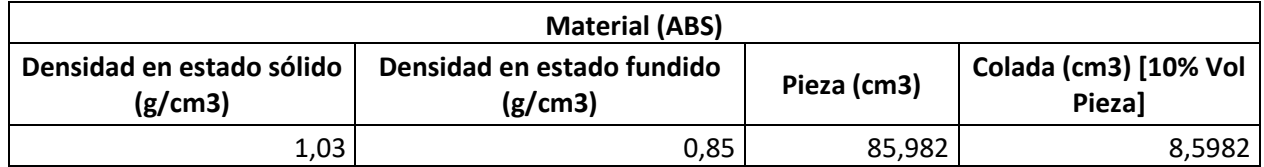

*Tabla 4.6 Datos pieza ABS.*

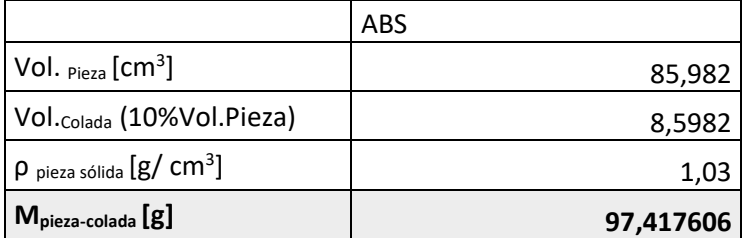

*Tabla 4.7 Cálculo de la masa pieza-colada con ABS.* 

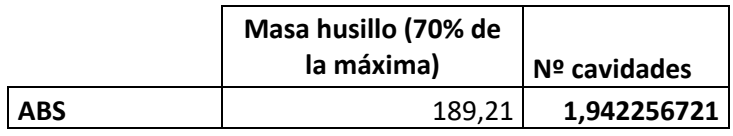

*Tabla 4.8 Cálculo número de cavidades con ABS.*

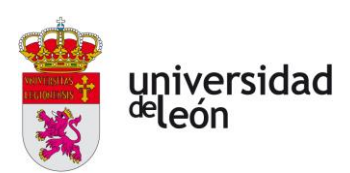

Al igual que en el caso del PP, tenemos que redondear a una cavidad por seguridad. Por lo que el número idóneo de cavidades a realizar si fabricamos la pieza con ABS es de una.

# **4.6 Operaciones de diseño**

Para dibujar la pieza utilizamos la aplicación de Path Operation de 3DExperience.

Haremos el diseño teniendo en cuenta los criterios citados en capítulos anteriores como son espesores recomendados, redondeos etc.

En primer lugar, realizamos el perfil que conformará nuestra pieza [\(Ilustración 4.5\)](#page-60-0), para ello abriremos un sketch, y realizaremos este con dos circunferencias de 50mm cuyos centros están separados 150mm, y dos arcos tangentes a estas.

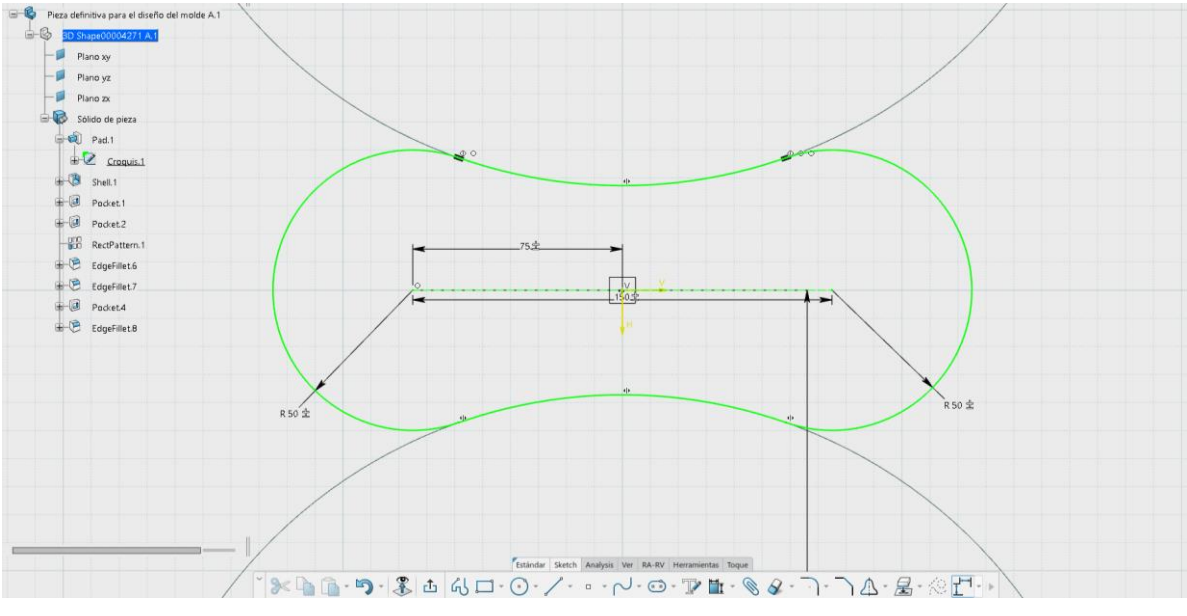

*Ilustración 4.5 Croquis 1, dibujo del contorno.*

<span id="page-60-0"></span>Luego haremos la extrusión de este perfil con el comando Pad [\(Ilustración 4.6\)](#page-61-0).

Página **58** de **170**

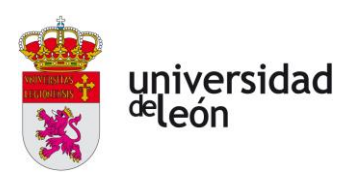

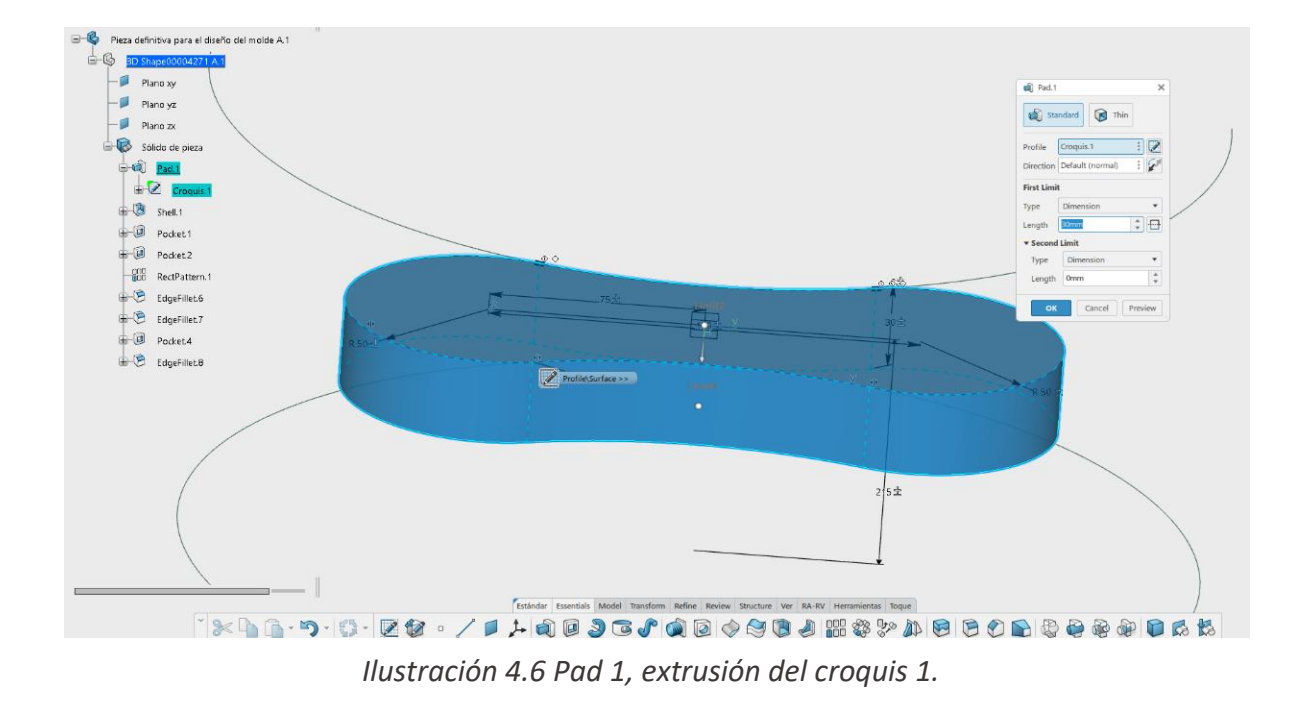

<span id="page-61-0"></span>El siguiente paso es hacer el vaciado de la pieza generada con el espesor deseado, le daremos un espesor en todas las caras de 3mm. Para realizar esto utilizamos en comando Shell, [\(Ilustración 4.7\)](#page-61-1).

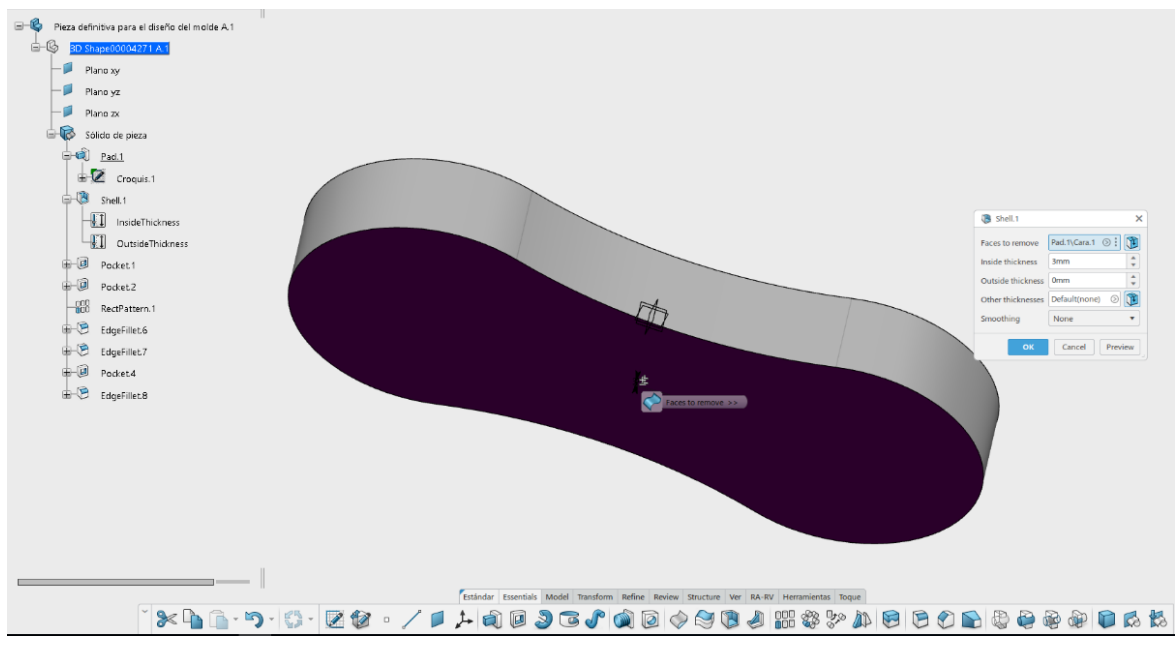

<span id="page-61-1"></span>*Ilustración 4.7 Shell 1, vaciado de la extrusión.*

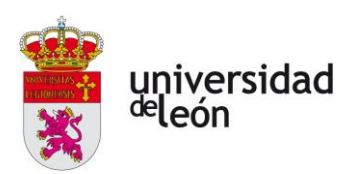

Para crear los huecos circulares de la superficie de la pieza, crearemos un sketch donde realizaremos las circunferencias cuyo radio es de 50mm, [\(Ilustración 4.8\)](#page-62-0). Luego con el comando Pocket, crearemos los huecos en la pieza, [\(Ilustración 4.9\)](#page-62-1).

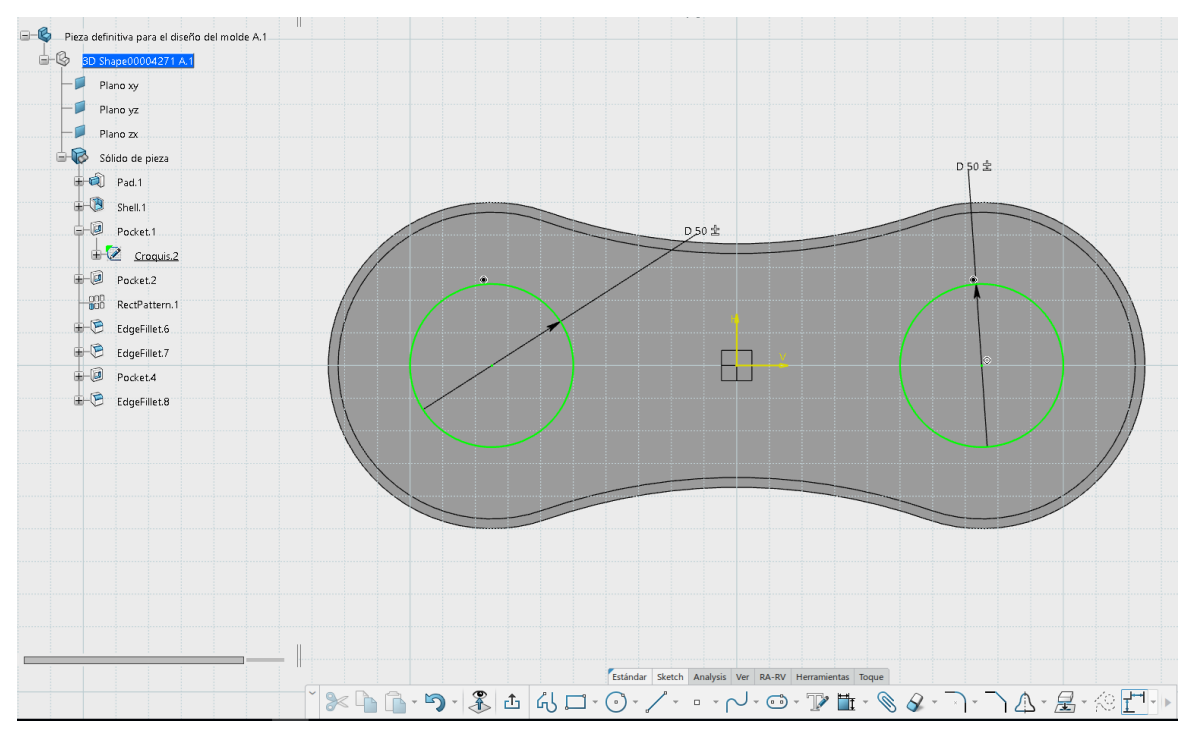

*Ilustración 4.8 Croquis 2, creación de las dos circunferencias.*

<span id="page-62-0"></span>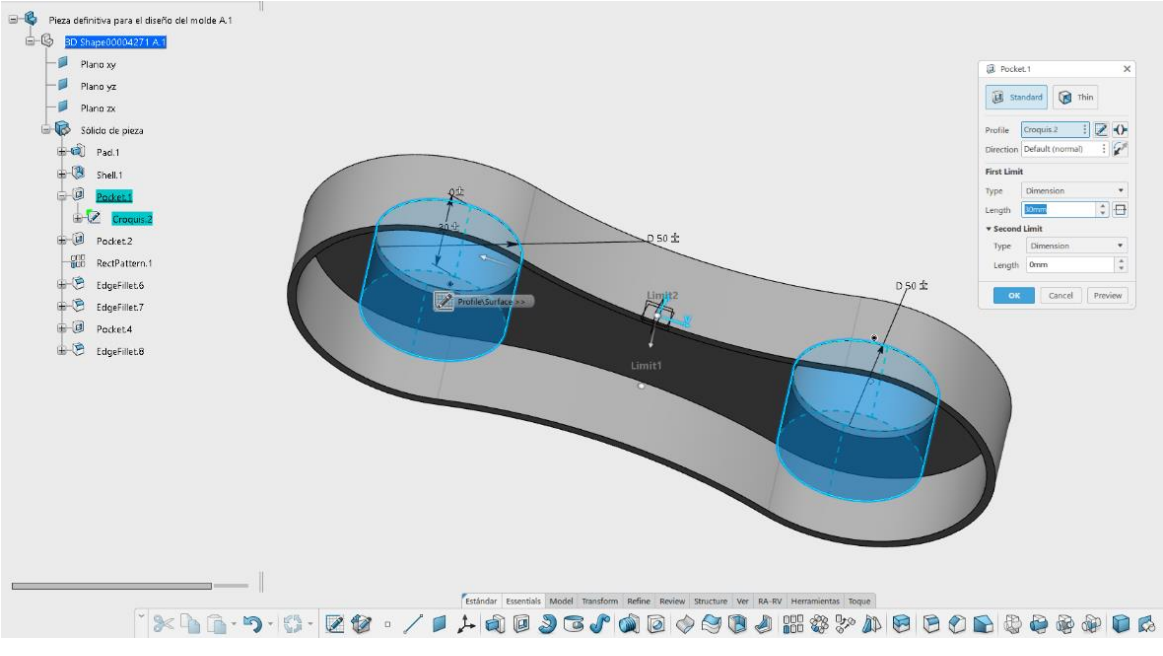

<span id="page-62-1"></span>*Ilustración 4.9 Pocket 2, creación de los huecos circulares.* 

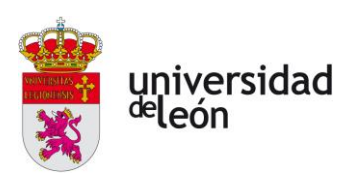

Para realizar las rejillas de la parte superior, tenemos que crear primero un skech donde dibujaremos el rectángulo, este será de 10x60mm, [\(Ilustración 4.10\)](#page-63-0). Luego con el comando Pochet haremos los huecos rectangulares en la pieza, [\(Ilustración 4.11\)](#page-64-0), y por último con el comando RectPatern, crearemos un patrón rectilíneo de los huecos, generando un total de 4 huecos, uno cada 20mm, [\(Ilustración 4.12\)](#page-64-1).

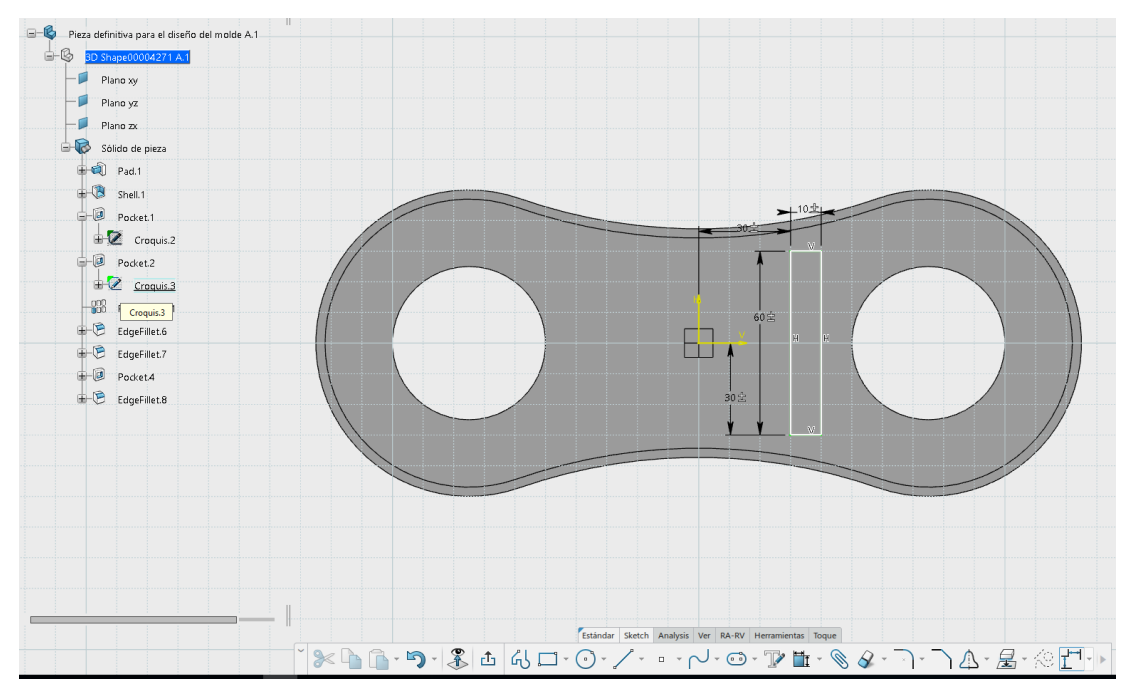

<span id="page-63-0"></span>*Ilustración 4.10 Croquis 3, dibujo de los rectángulos para un posterior pocket.*

Página **61** de **170**

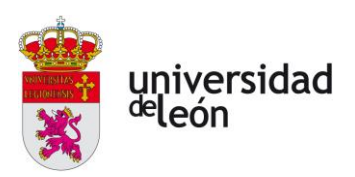

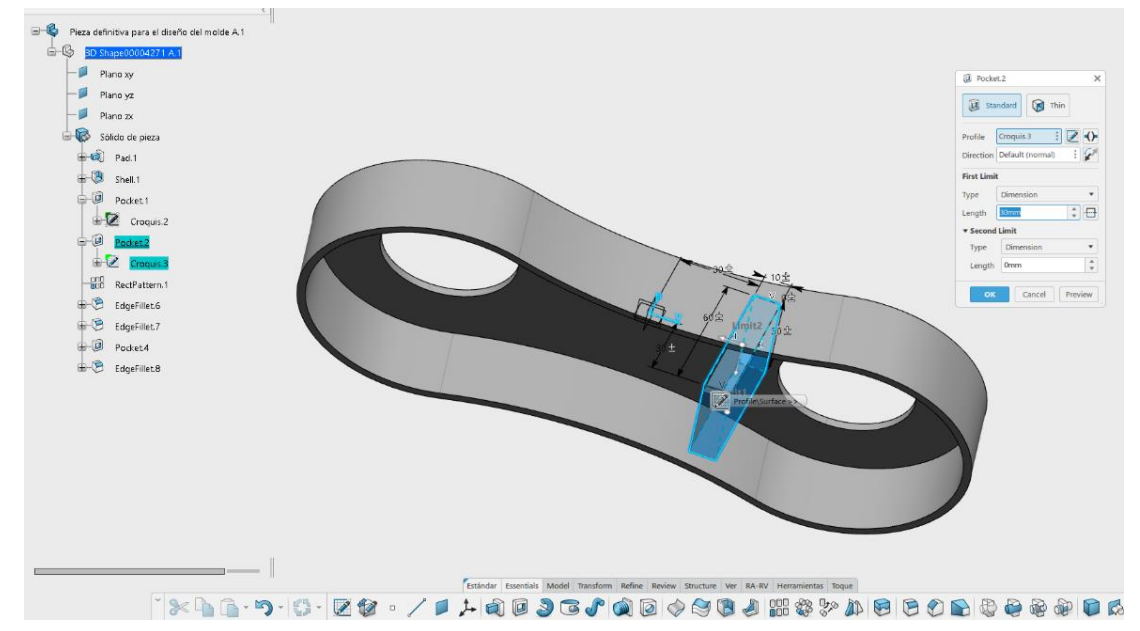

*Ilustración 4.11 Pocket 2, pocket del prisma rectangular generado y la pieza.*

<span id="page-64-0"></span>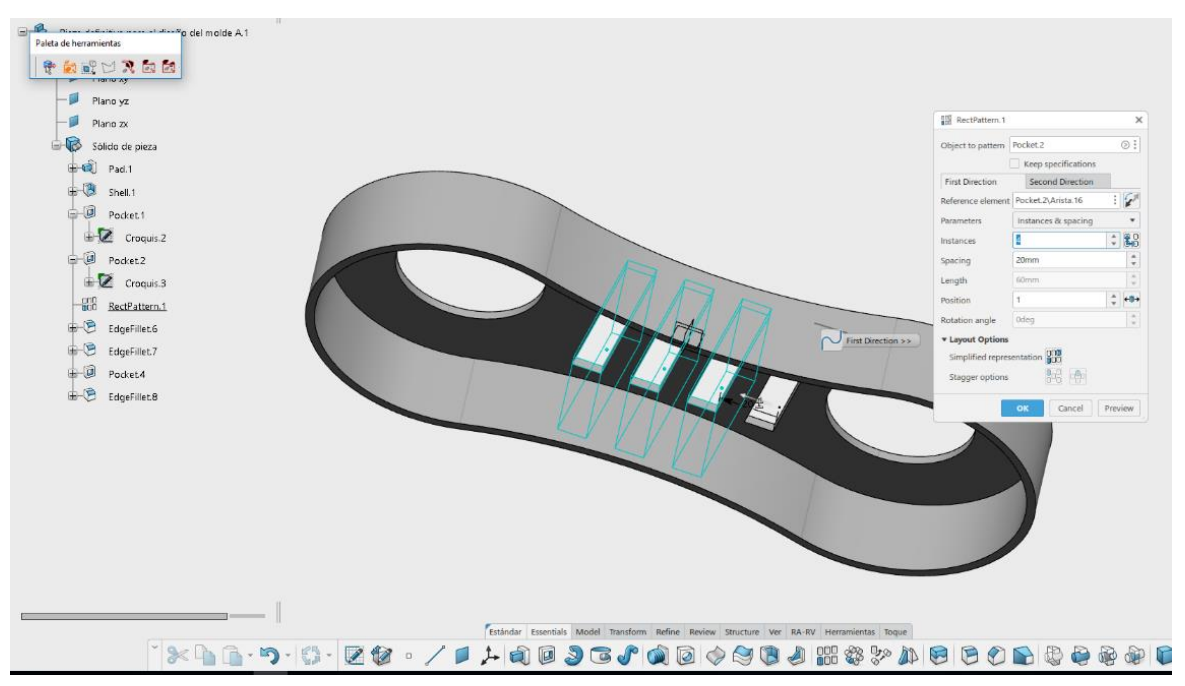

*Ilustración 4.12 RectPattern 1, creación del patrón rectangular del pocket 2.*

<span id="page-64-1"></span>Redondeamos las esquinas superiores con el comando EdgeFillet, con un redondeo de 5mm de radio, [\(Ilustración 4.13\)](#page-65-0).

Página **62** de **170**

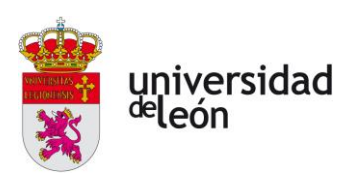

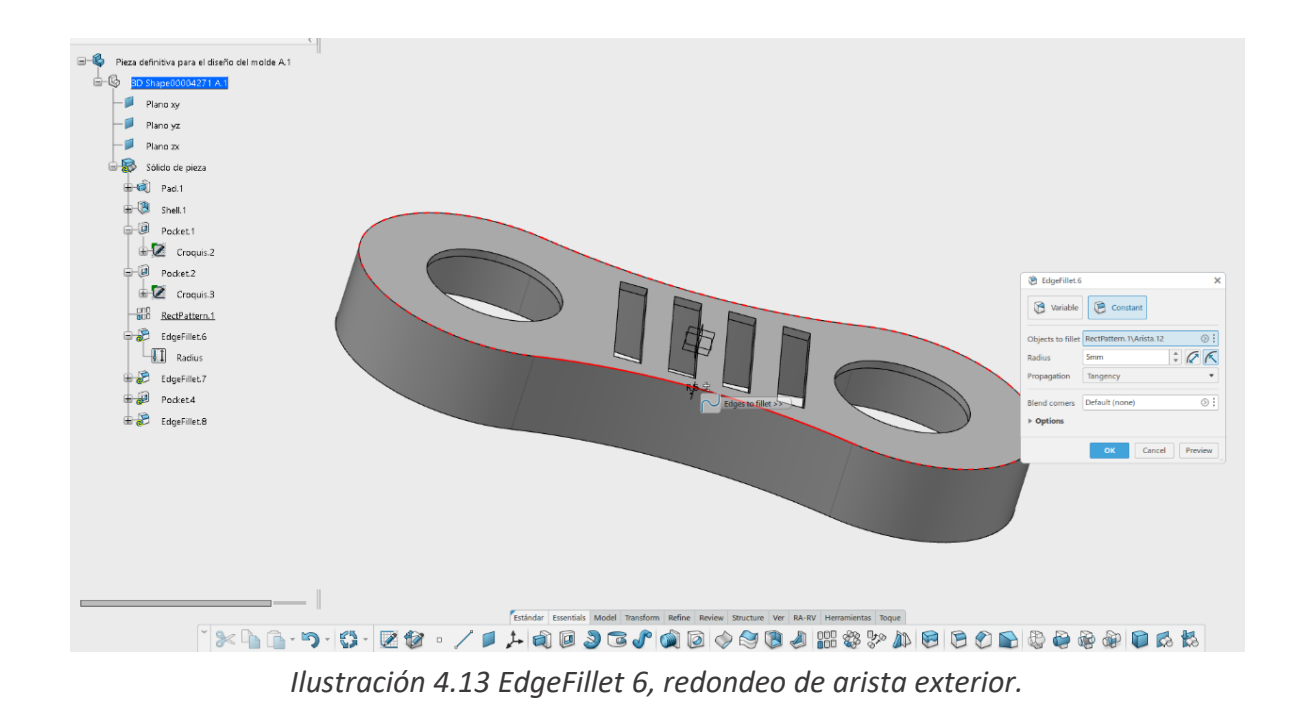

<span id="page-65-0"></span>Haremos también el redondeo de la arista de la cara interior, con un redondeo de 5mm, [\(Ilustración 4.14\)](#page-65-1).

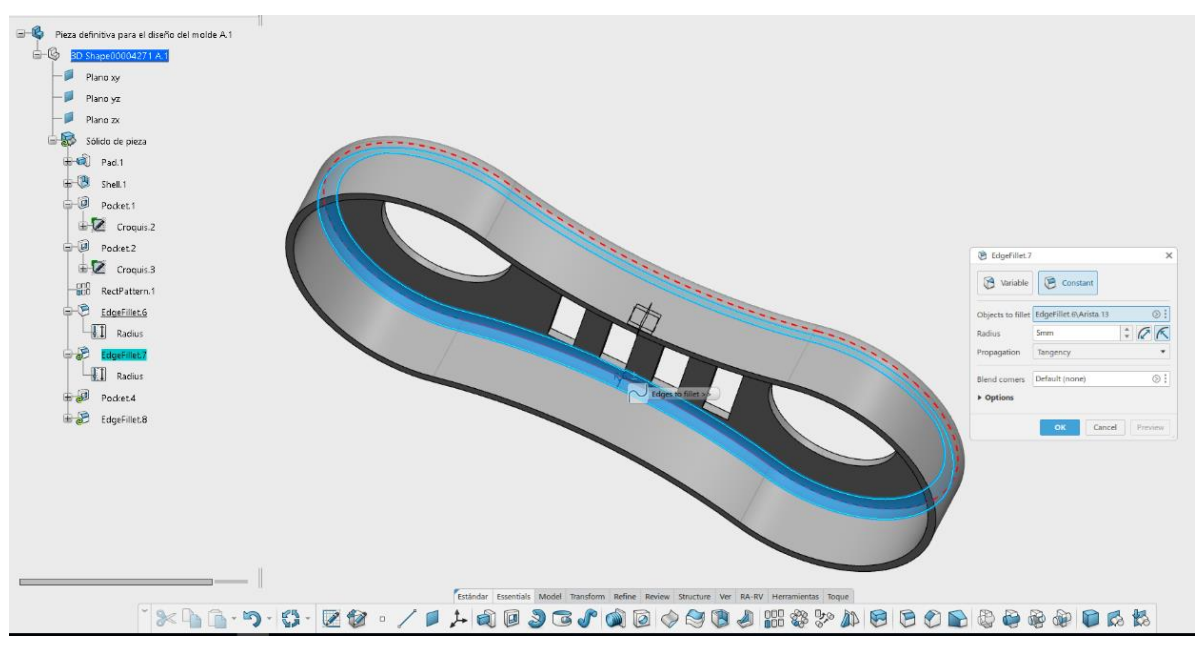

<span id="page-65-1"></span>*Ilustración 4.14 EdgeFillet7, redondeo de arista interior.*

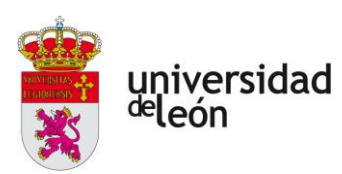

Para crear la superficie inferior, crearemos con una spline el perfil, definiendo las distancias deseadas de los puntos que definen la spline, y cerraremos el perfil de forma que abarquemos tota la parte inferior de la pieza que deseamos eliminar, [\(Ilustración 4.15\)](#page-66-0).

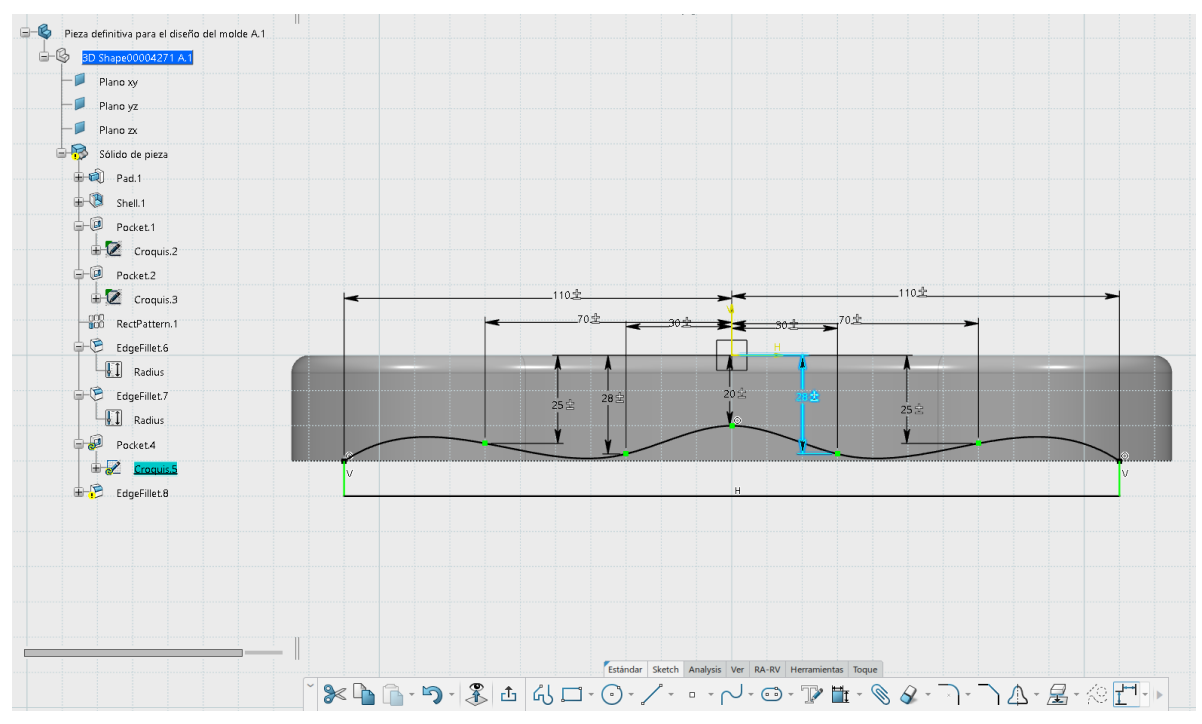

*Ilustración 4.15 Croquis 5, creación del perfil con una spline.*

<span id="page-66-0"></span>Por último, le daremos un redondeo a las esquinas generadas de 6mm de radio, [\(Ilustración](#page-67-0)  [4.16\)](#page-67-0).

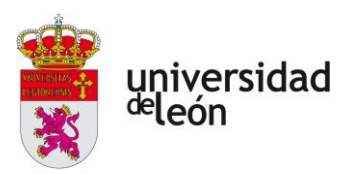

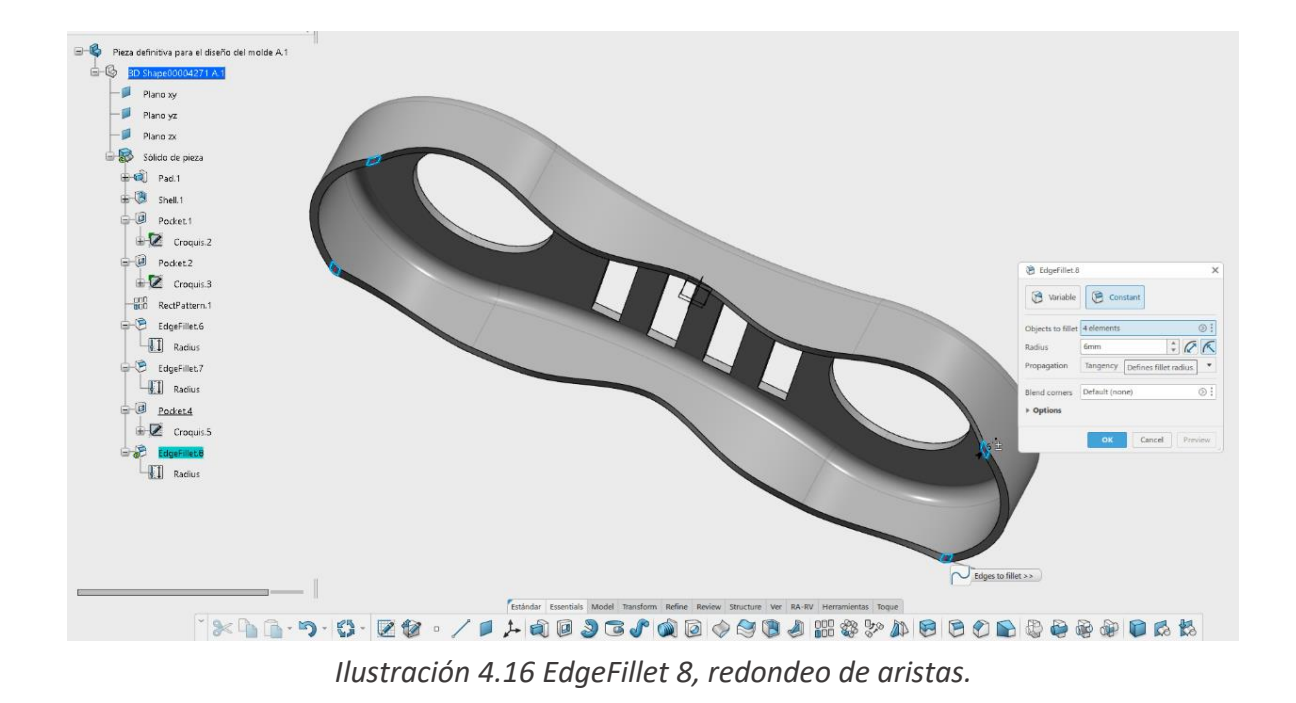

<span id="page-67-0"></span>**4.7 Pieza final**

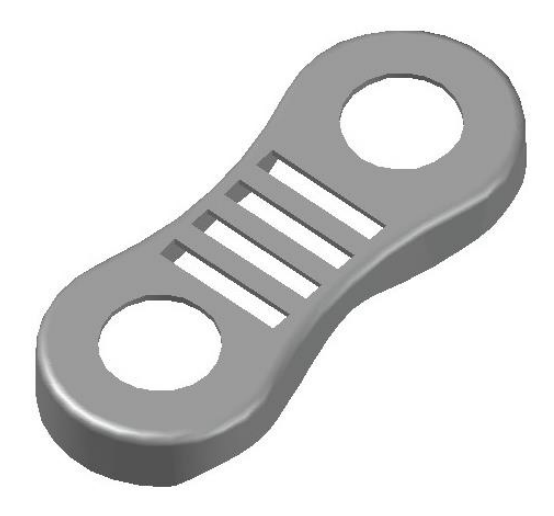

*Ilustración 4.17 Vista superior de la pieza finalizada.*

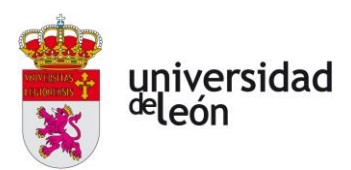

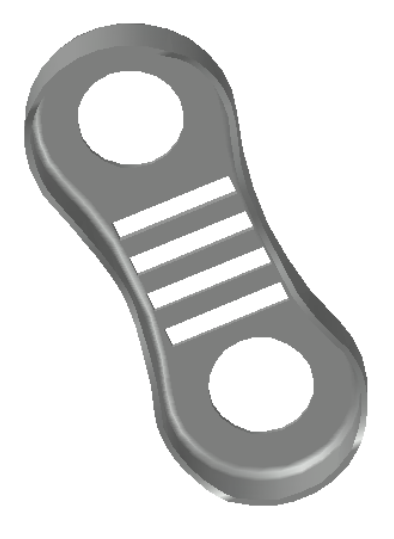

*Ilustración 4.18 Vista inferior de la pieza terminada.*

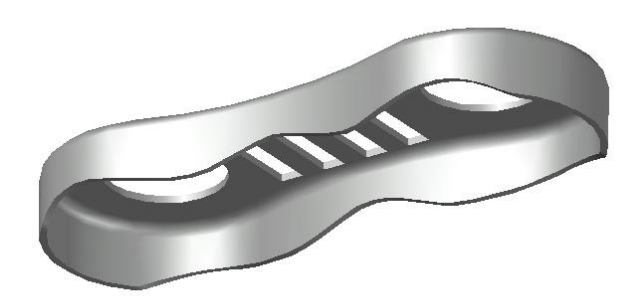

*Ilustración 4.19 Vista lateral de la pieza finalizada.*

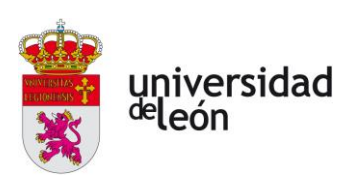

# **5 Análisis del modelo con Inspire Mold**

Inspire Mold es una aplicación para el análisis y simulación de la inyección de plásticos, la cual pertenece a la compañía Altair.

A la hora de diseñar un modelo es muy importante tener en cuenta la etapa de fabricación, realizando la simulación de su comportamiento. En este caso se trata de la etapa de la inyección del plástico en el molde y su enfriamiento.

Es importante que el modelo se bueno en cuanto a su forma y dimensiones para que no haya problemas en la etapa de la fabricación de la pieza de plástico.

# **5.1 Preparación del análisis y los parámetros**

Antes de proceder a realizar las simulaciones, debemos de indicarle al programa los parámetros correspondientes a la inyección y las características de la máquina de inyección que utilizaremos, los cuales podemos obtenerlos de la hoja de características de la máquina de inyección.

En los parámetros de la máquina establecemos el volumen máximo de inyección, la presión máxima de inyección, el caudal máximo de inyección y la fuerza de cierre máxima. Estos valores los podemos ver en la siguiente imagen:

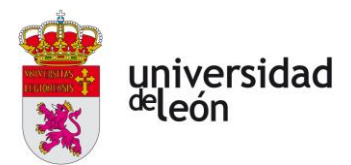

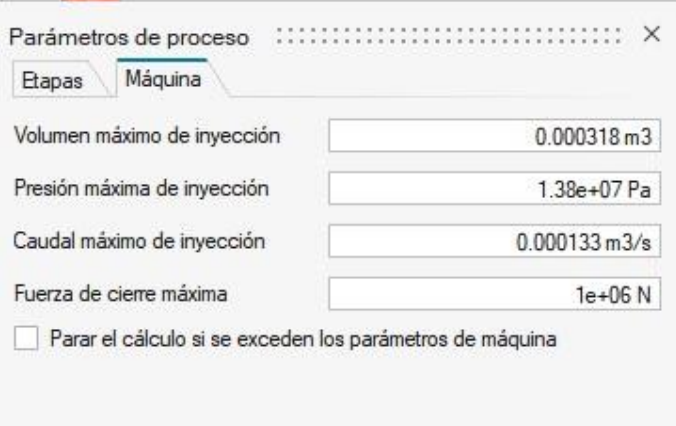

*Ilustración 5.1 Parámetros de la máquina, Inspire Mold.*

En cuanto a los parámetros de las etapas de inyección especificamos los parámetros necesarios para las diferentes etapas:

## • **Etapa de llenado:**

El tiempo de llenado, el punto de conmutación, la presión de sostenimiento.

Hemos establecido el punto de conmutación cuando el volumen de llenado esté al 95% del total. En ese punto comenzará la presión de sostenimiento establecida al 75% de la presión de conmutación hasta llenar el 100% de la pieza.

## • **Etapa de compactación:**

El tiempo de sostenimiento de presión.

Este tiempo tiene que ser suficiente para que compensar la contracción producida por el enfriamiento de la pieza. Un buen tiempo de compactación nos garantiza una buena estabilidad dimensional, una compactación adecuada, ausencia de deformaciones y unas buenas propiedades mecánicas.

## • **Etapa de enfriamiento:**

El tiempo de finalización, el cual será un valor el cual nos permita ver el comportamiento de la pieza hasta que su temperatura se haya estabilizado. Estos valores podemos verlos en la siguiente imagen:

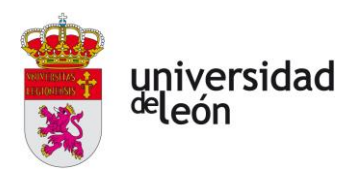

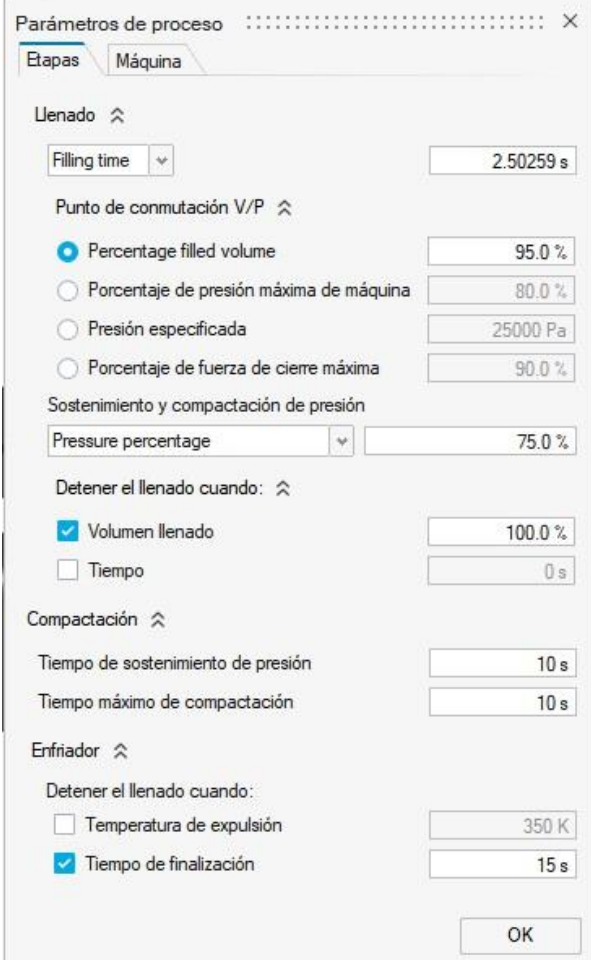

*Ilustración 5.2 Parámetros del proceso, Inspire Mold.*

Los datos introducidos para la simulación de la inyección son los que se muestran en la tabla [Tabla 5.1.](#page-71-0)

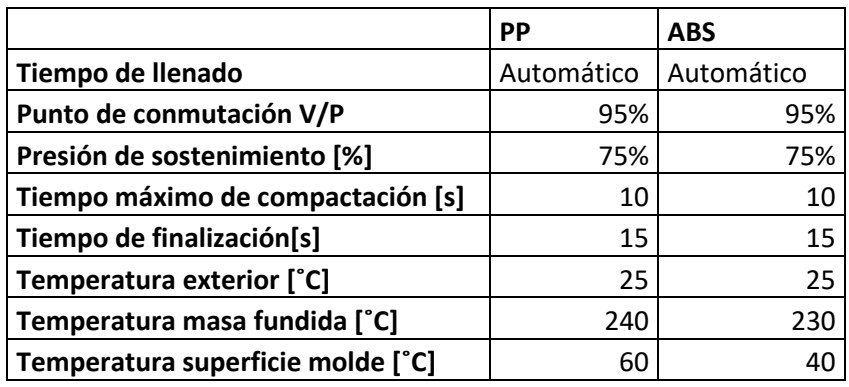

<span id="page-71-0"></span>*Tabla 5.1 Parámetros de la inyección.*
Página **69** de **170**

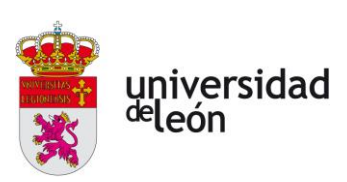

# **5.2 Elección del material a utilizar**

Valoraremos dos posibles materiales para la fabricación de nuestra pieza, estos serán polipropileno (PP) y acrilonitrilo butadieno estireno (ABS).

Para ello realizaremos las simulaciones con ambos materiales y veremos cual tiene mejor comportamiento y nos ofrece unas mejores cualidades finales de la pieza.

Veremos en primer lugar la idoneidad de la ubicación del punto de inyección para valorar donde ubicaremos este a la hora de diseñar el molde.

Analizaremos los tiempos de llenado, la presión de inyección, la formación de líneas de soldadura, las acumulaciones de aire, las temperaturas tanto de evolución del flujo como las finales y la densidad final.

# **5.3 Idoneidad del punto de inyección**

El programa Inspire Mold nos permite hacer un primer cálculo de la optimización de la entrada.

#### • **IDONEIDAD UN PUNTO DE INYECCIÓN:**

El programa nos ubica el punto de inyección automáticamente en la zona óptima.

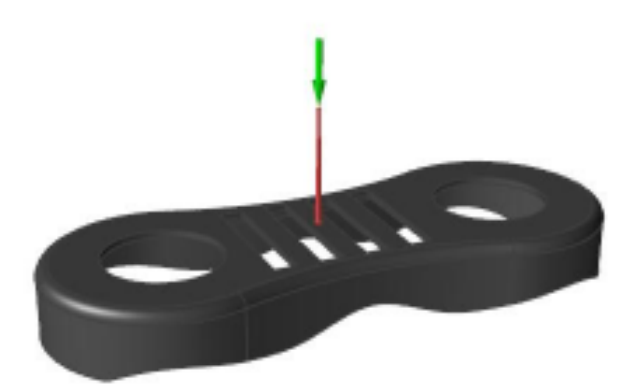

*Ilustración 5.3 Idoneidad un punto de inyección, Inspire Mold.*

#### • **IDONEIDAD DOS PUNTOS DE INYECCIÓN:**

La zona óptima para la ubicación de los dos puntos de inyección sería la siguiente:

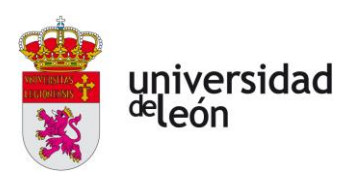

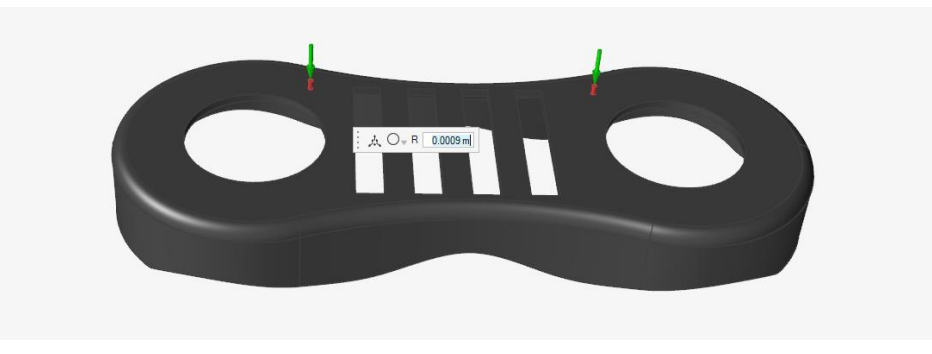

*Ilustración 5.4 Idoneidad dos puntos de inyección, Inspire Mold.*

# **5.4 Análisis con polipropileno (PP)**

En primer lugar, analizaremos el modelo con PP. En la siguiente imagen vemos una gráfica que relaciona el volumen específico con la presión en MPa y la temperatura en ºC:

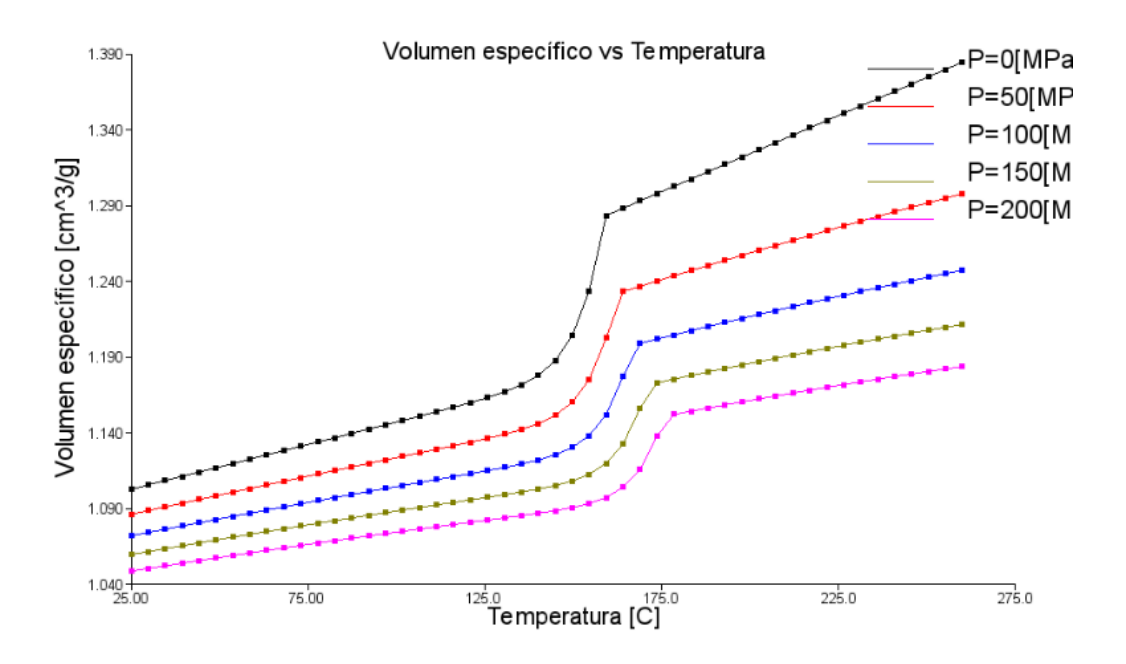

*Ilustración 5.5 Gráfica PVT del PP, Moldflow.*

También observamos su viscosidad en función de la velocidad de cizalla.

Una velocidad de cizalla alta provoca que el material se degrade, sea frágil o tenga un acabado deficiente de la superficie.

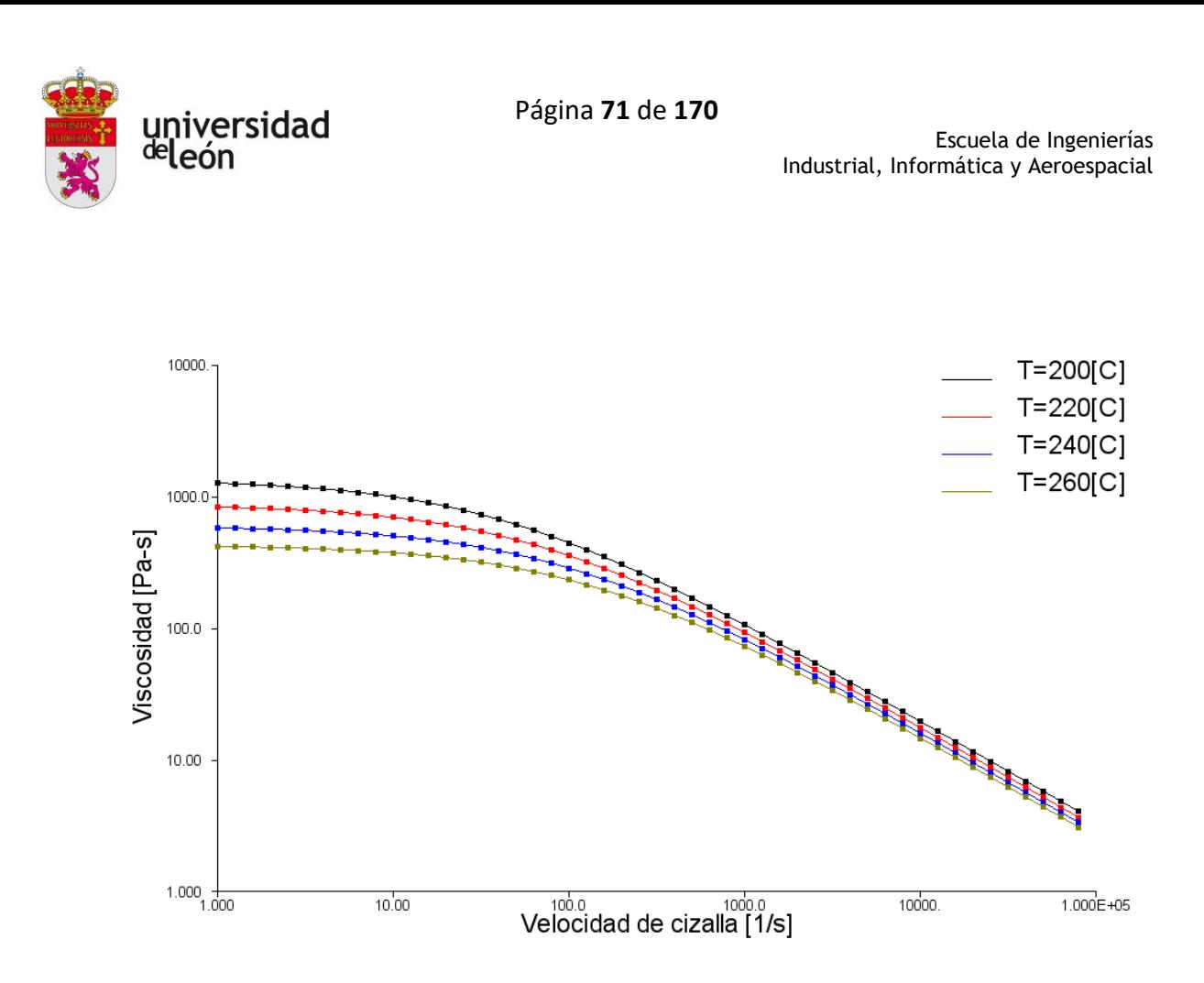

*Ilustración 5.6 Gráfica Viscosidad-Velocidad de cizalla del PP, Moldflow.*

En la siguiente imagen vemos como seleccionamos el material con el cual vamos hacer la simulación:

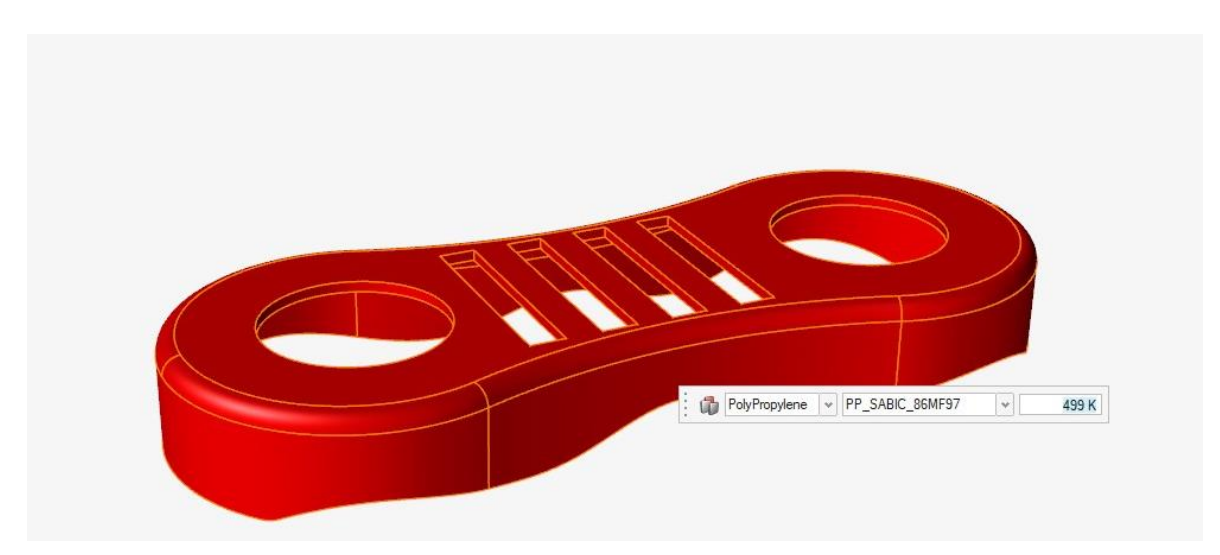

*Ilustración 5.7 Selección del PP, Inspire Mold.*

Página **72** de **170**

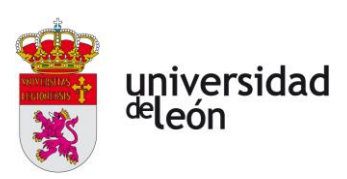

#### **5.4.1 Análisis con un punto de inyección**

#### • **TIEMPO DE LLENADO**

El tiempo de llenado nos indica el tiempo que tarda en llenarse la pieza. En este caso podemos observar que es de 2,66s.

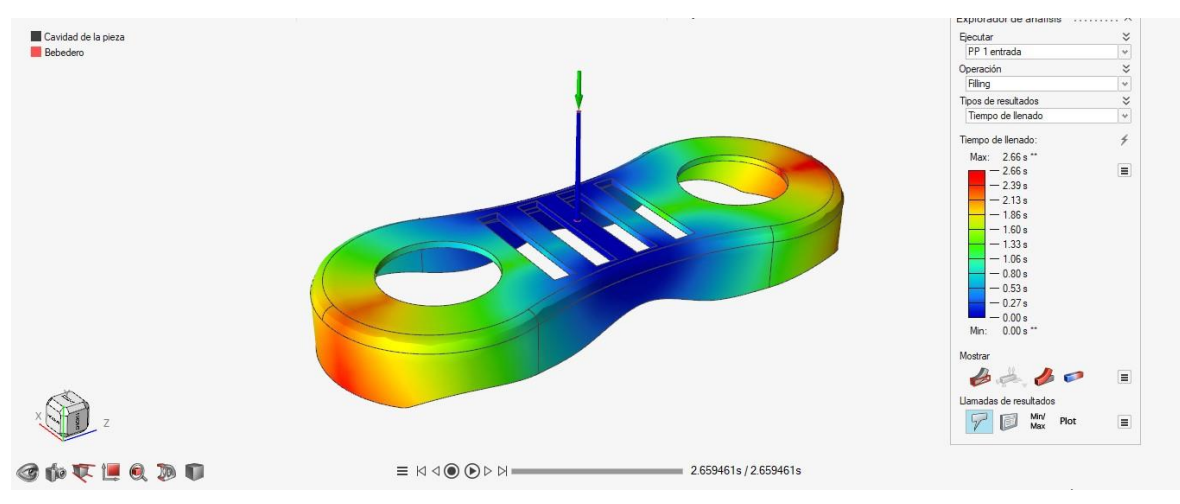

*Ilustración 5.8 Tiempo de llenado PP, Inspire Mold.*

#### • **PRESIÓN DE LLENADO**

En la imagen podemos ver la presión al final de la etapa de llenado, la cual es de 24,69MPa en el punto de inyección, y en torno a 7MPa en la cavidad, esto es la presión que tenemos de mantenimiento.

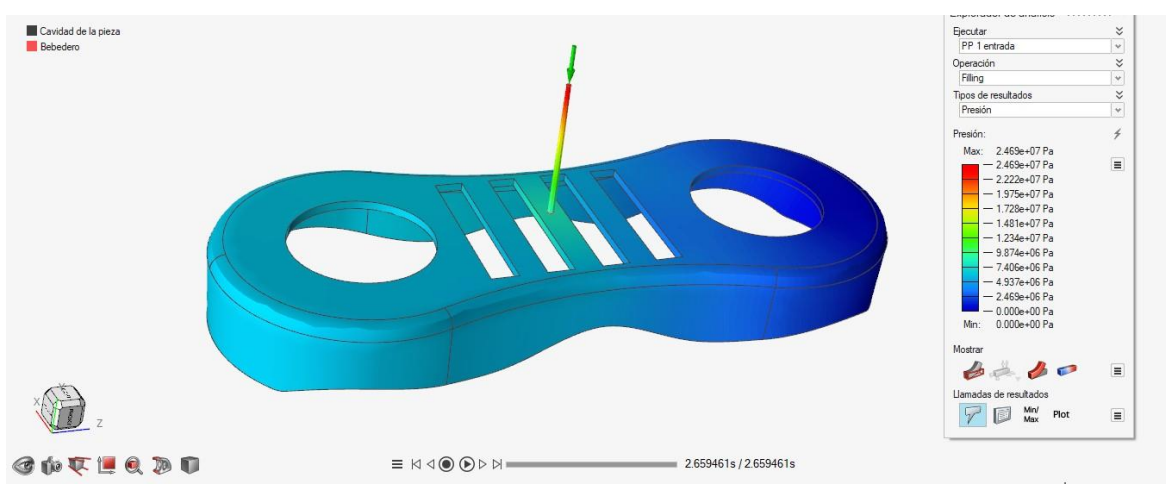

*Ilustración 5.9 Presión de llenado PP, Inspire Mold.*

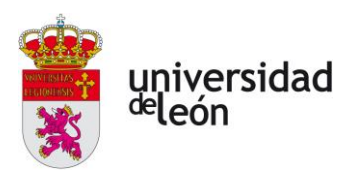

En la siguiente gráfica podemos ver la presión en la etapa de llenado, donde tenemos la máxima presión que es la de conmutación a 2,4s, y a partir de ahí disminuimos a la presión de mantenimiento.

También podemos ver como dentro de la pieza tenemos una presión más o menos uniforme.

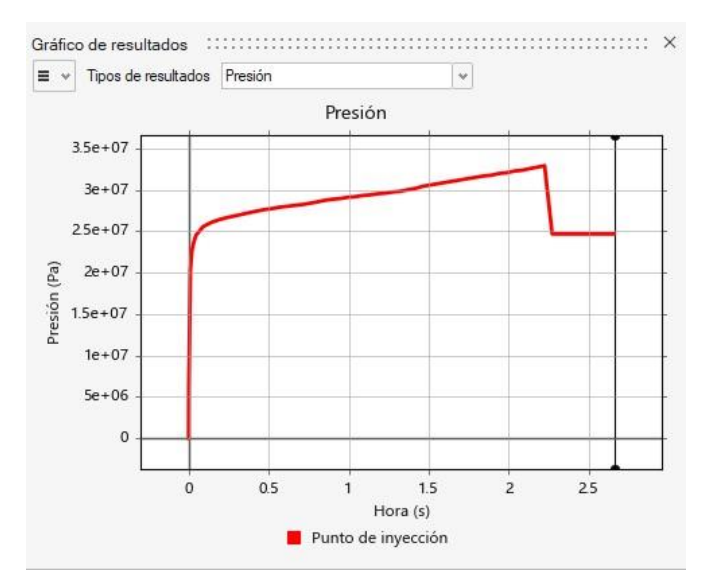

*Ilustración 5.10 Gráfica presión de llenado PP, Inspire Mold.*

#### • **TEMPERATURA DE FLUJO**

Esta temperatura nos indica la temperatura que hay en el frente de flujo. Podemos ver una temperatura máxima de 514,2K (241,2 ˚C) y una mínima de 495,2K (222,2 ˚C).

Página **74** de **170**

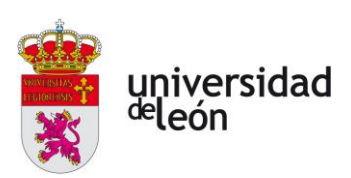

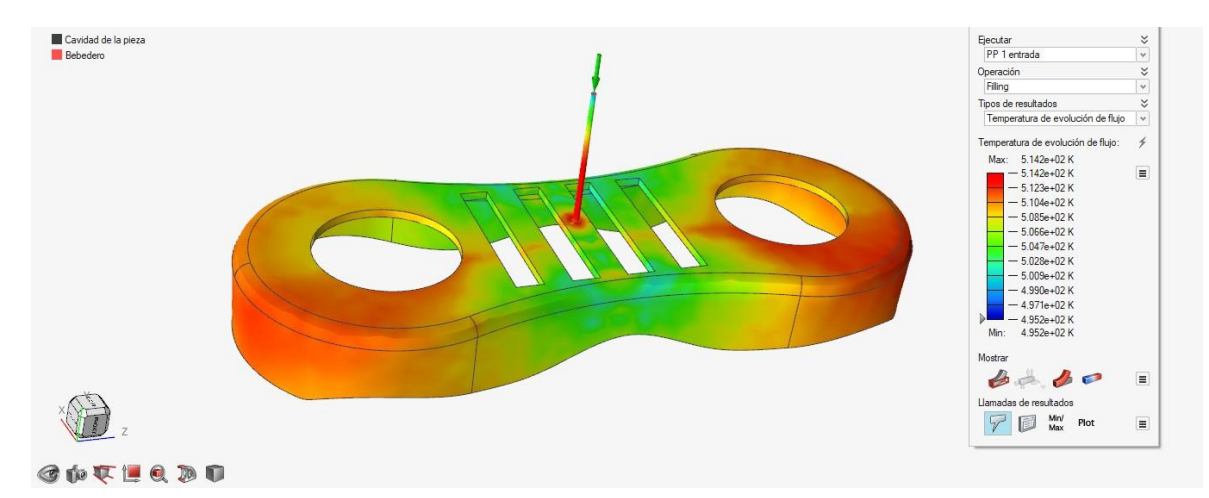

*Ilustración 5.11 Temperatura de flujo un punto de inyección PP, Inspire Mold.*

#### • **TEMPERATURA AL FINAL DE LA FASE DE LLENADO**

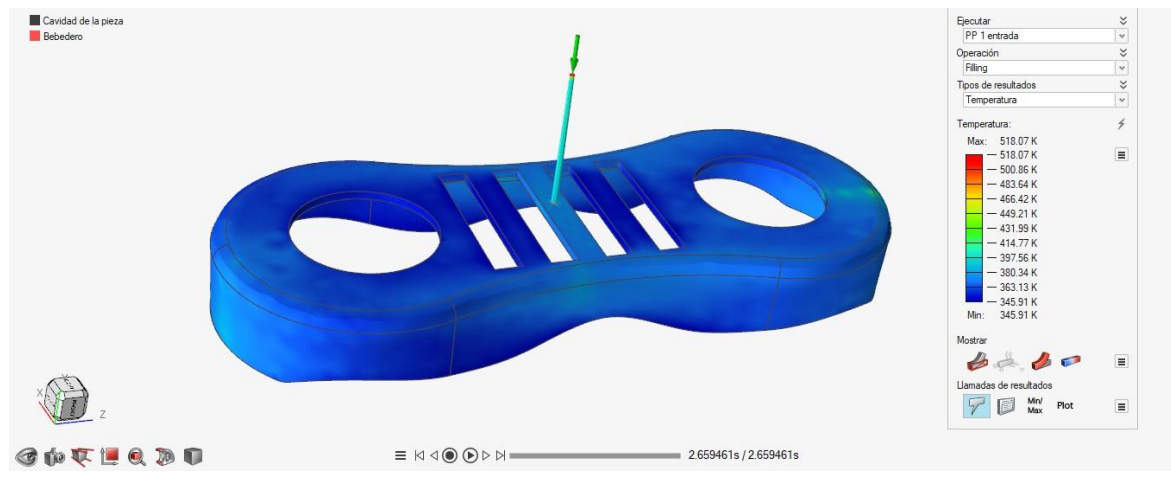

La temperatura al final de la etapa de llenado está alrededor de 380K (107 ˚C).

*Ilustración 5.12 Temperatura al final de la etapa de llenado PP, un punto de inyección.*

#### • **TIEMPO DE ENFRIAMIENTO**

Esta temperatura nos indica la temperatura al final de la fase de enfriamiento. Esta es de 330K (57 ˚C) en un tiempo de 16,17s.

Página **75** de **170**

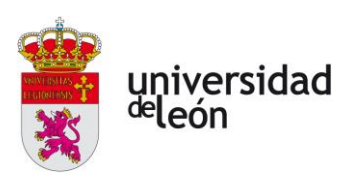

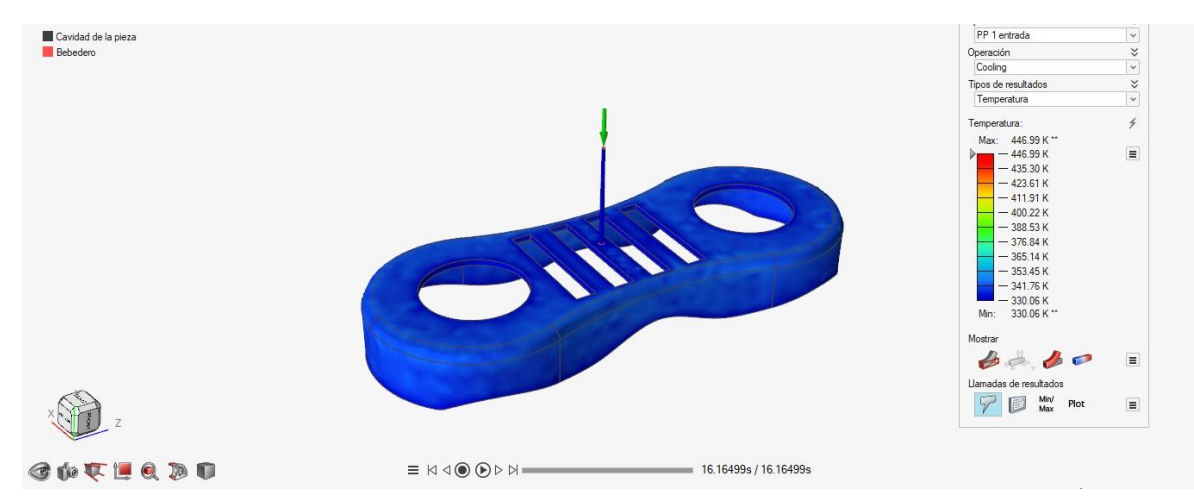

*Ilustración 5.13 Temperatura de enfriamiento un punto de inyección PP, Inspire Mold.*

La gráfica que vemos a continuación nos muestra la temperatura y el tiempo de enfriamiento de la pieza.

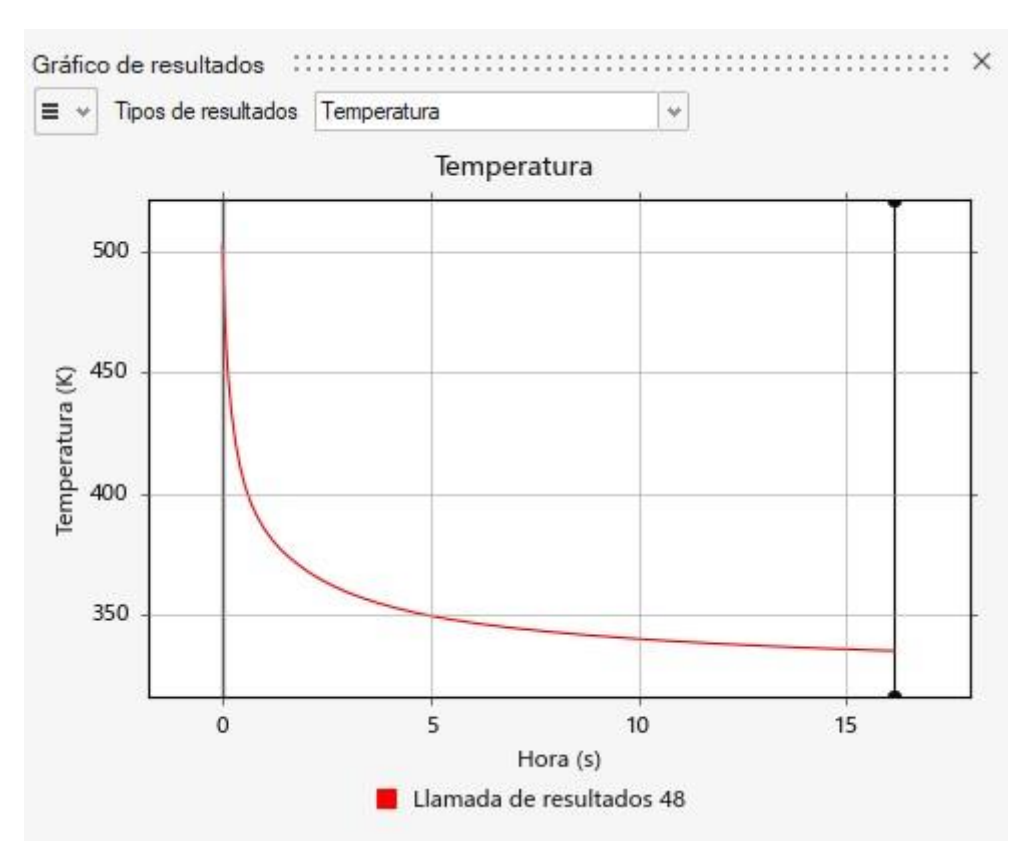

*Ilustración 5.14 Gráfica tiempo de enfriamiento un punto de inyección PP, Inspire Mold.*

#### • **TEMPERATURA ESFUESZO CORTANTE**

Página **76** de **170**

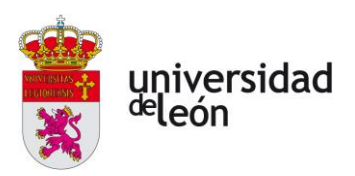

Esta temperatura nos muestra la temperatura que tiene el flujo de material cuando pasa por la cavidad en la fase de llenado. Podemos ver una temperatura de entre 513K (240 ˚C) y 425,7K (152,7 ˚C).

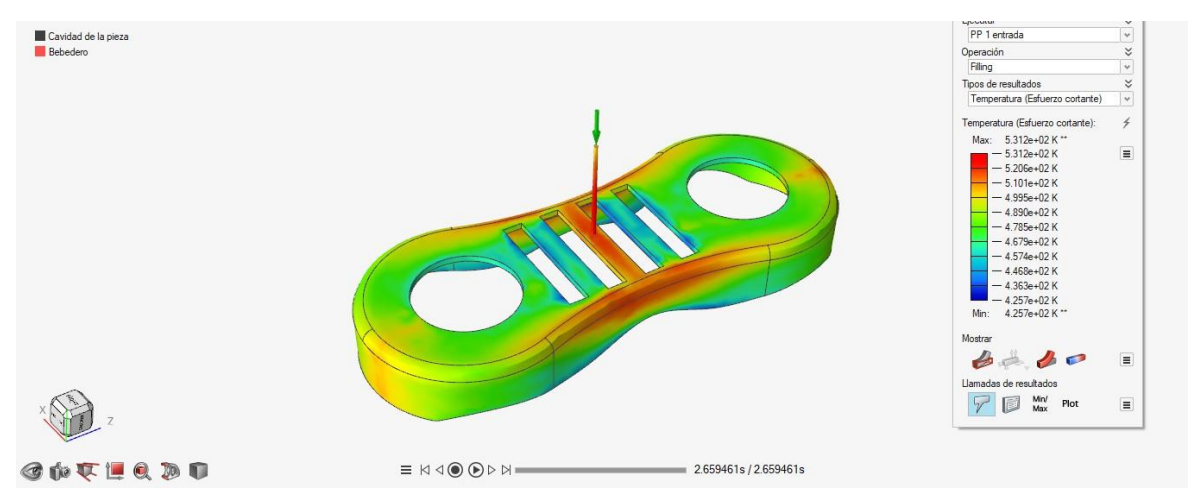

*Ilustración 5.15 Velocidad esfuerzo constante un punto de inyección PP, Inspire Mold.*

#### • **DENSIDAD**

Podemos ver una densidad constante al final de la fase de llenado.

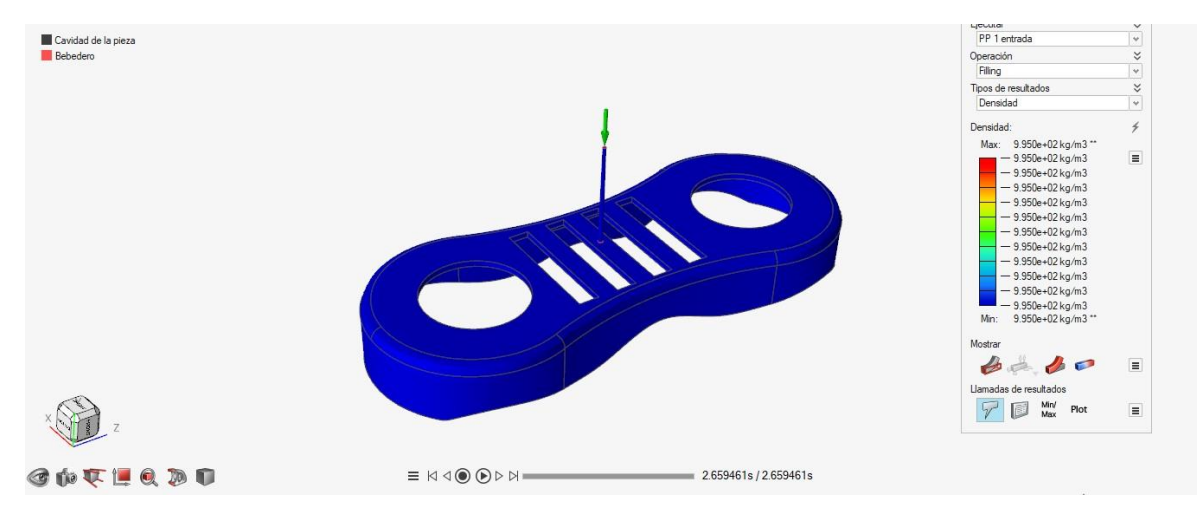

*Ilustración 5.16 Densidad un punto de inyección PP, Inspire Mold.*

# • **LÍNEAS DE SOLDADURA**

Podemos ver la formación de líneas de soldadura a lo largo de la pieza justo por la mitad.

Página **77** de **170**

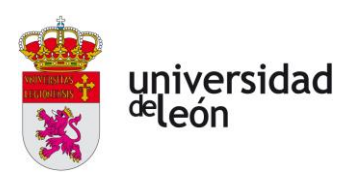

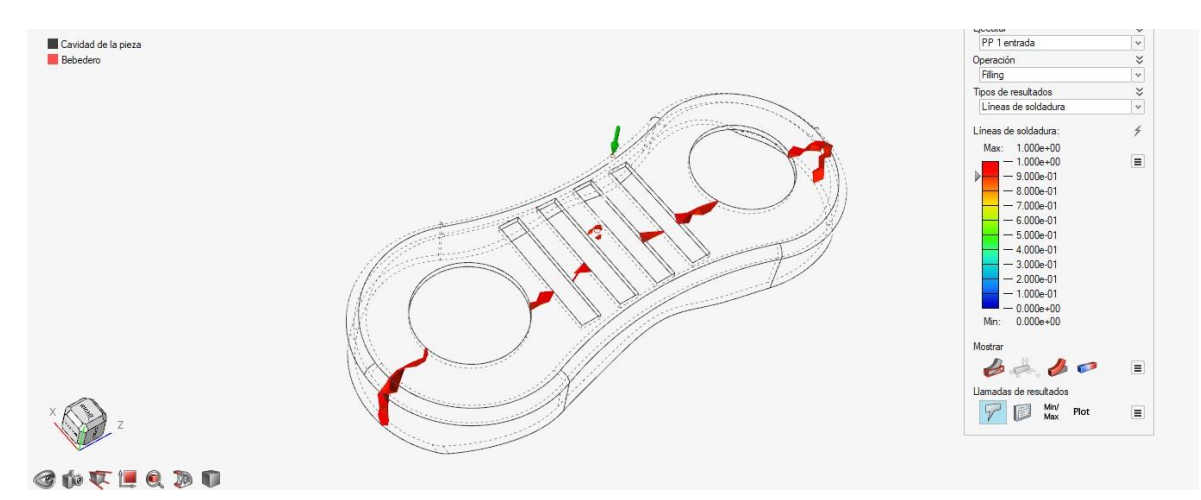

*Ilustración 5.17 Líneas de soldadura un punto de inyección PP, Inspire Mold.*

#### • **AIRE ATRAPADO**

Hay pequeñas formaciones de aire atrapado en la zona de la pieza donde el plástico fundido llega en último lugar. Y en un punto en la zona superior.

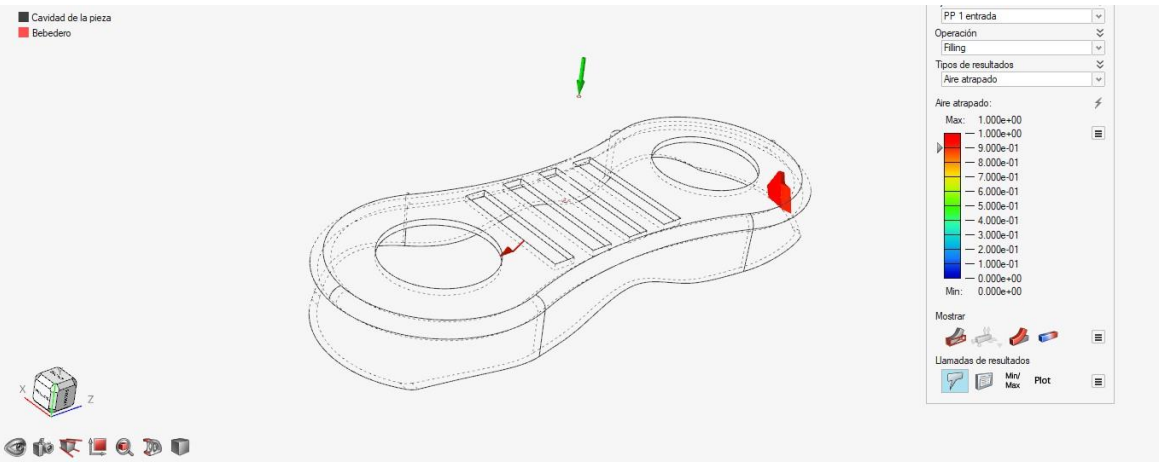

*Ilustración 5.18 Aire atrapado un punto de inyección PP, Inspire Mold.*

#### **5.4.2 Análisis con dos puntos de inyección**

#### • **TIEMPO DE LLENADO**

Con dos puntos de inyección el tempo de llenado es inferior. Este es de 1,33s.

Página **78** de **170**

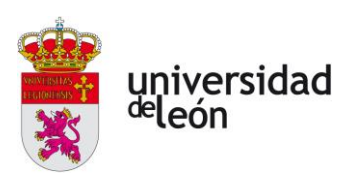

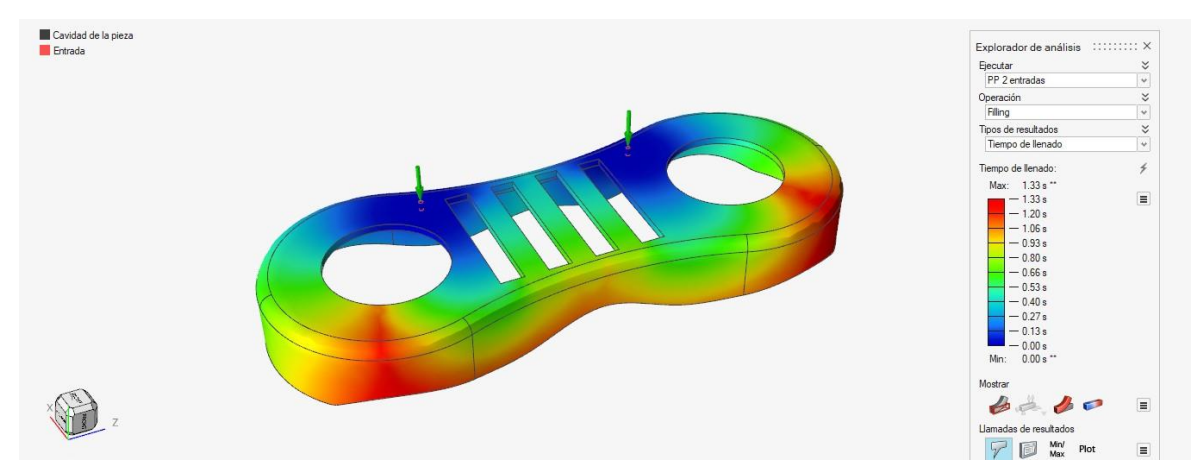

*Ilustración 5.19 Tiempo de llenado dos puntos de inyección PP, Inspire Mold.*

# • **PRESIONEN DE LLENADO**

La presión de conmutación es de 13MPa en el punto de inyección, y la de remanencia es de 9,9MPa, estas presiones son muy inferiores a la que teníamos con un punto de inyección.

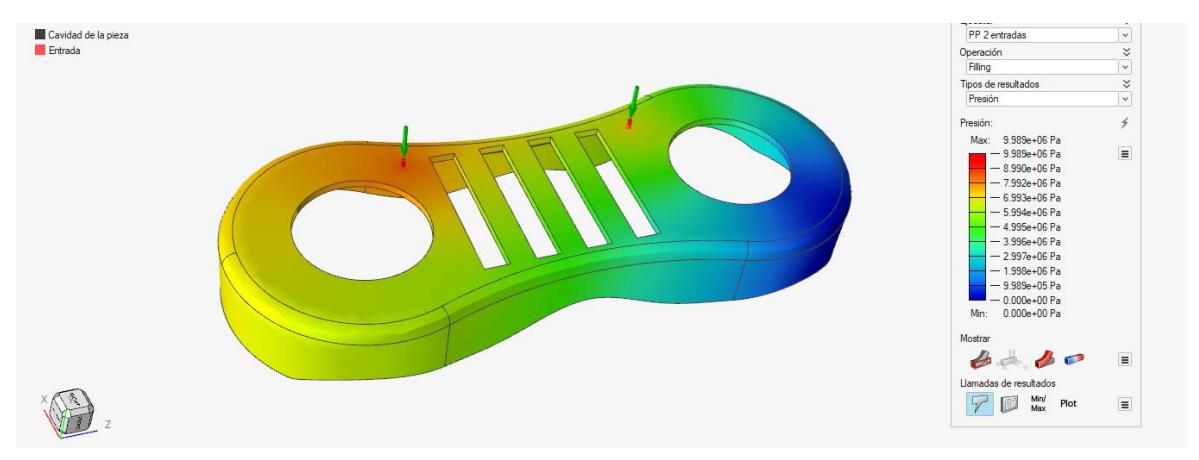

*Ilustración 5.20 Presión de llenado dos puntos de inyección PP, Inspire Mold.*

Página **79** de **170**

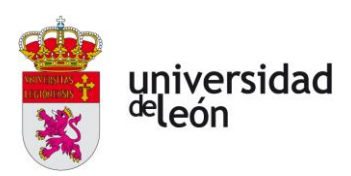

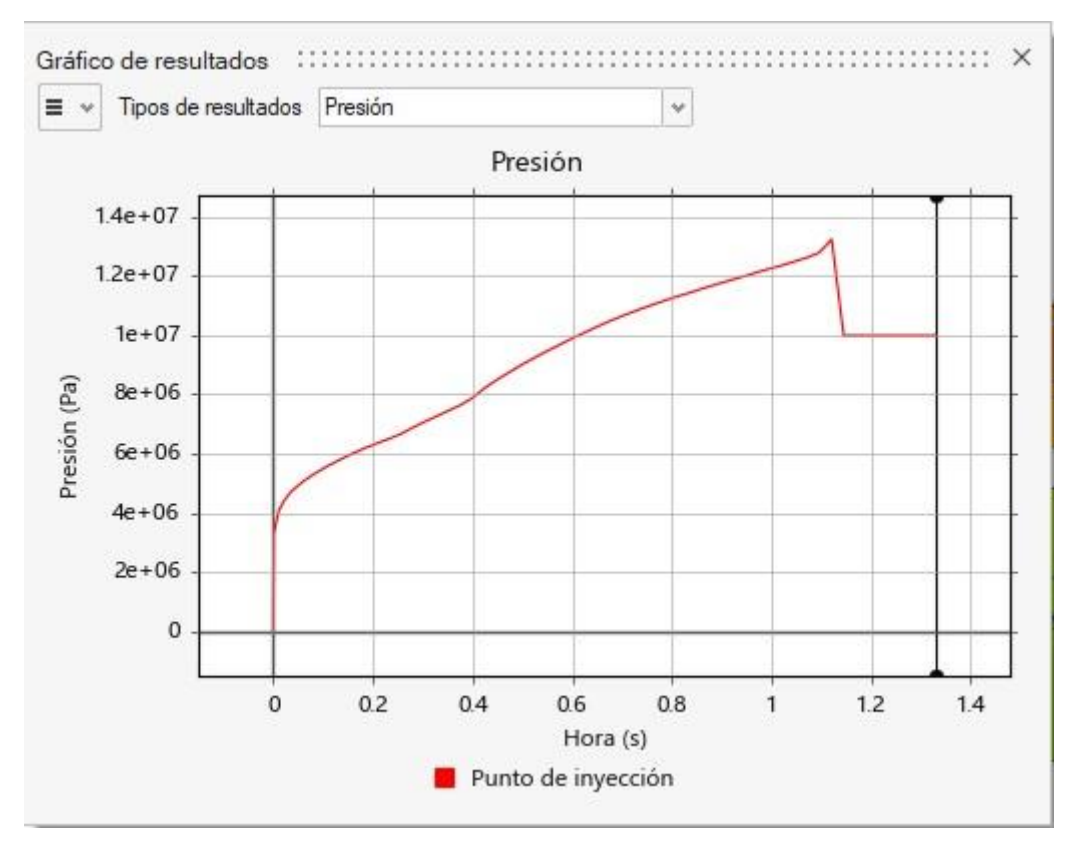

*Ilustración 5.21 Gráfica presión de llenado dos puntos de inyección PP, Inspire Mold.*

#### • **TEMPERATURA DE FLUJO**

La temperatura en el frente de flujo está entre los 502K (229 ˚C) y 499K (226 ˚C).

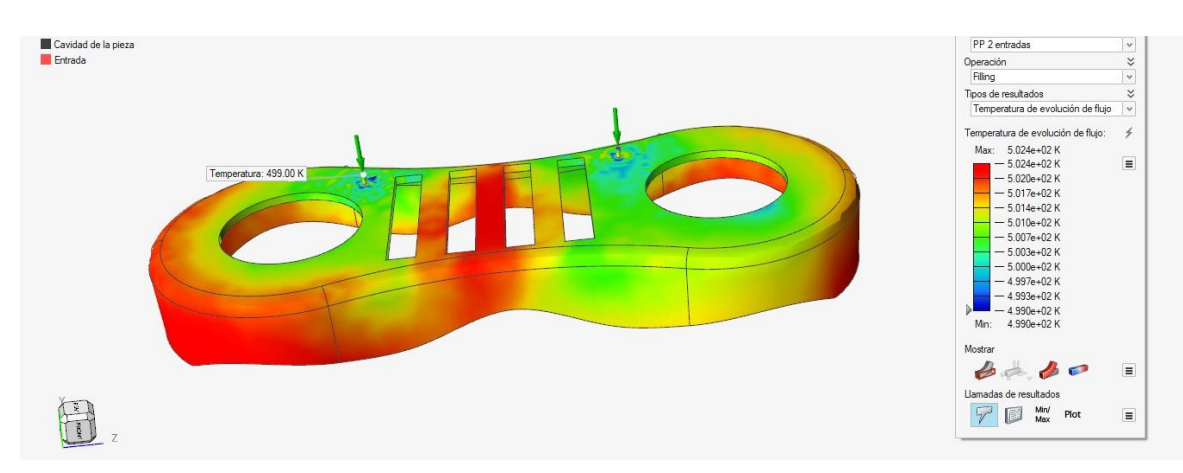

Al ser el tiempo de llenado menor la temperatura es más constante.

*Ilustración 5.22 Temperatura de flujo dos puntos de inyección PP, Inspire Mold.*

Página **80** de **170**

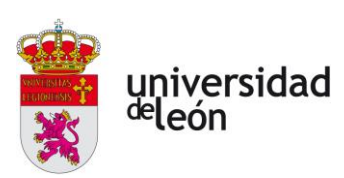

#### • **TEMPERATURA AL FINAL DE LA FASE DE LLENADO**

La temperatura al final de la fase de llenado es 381K (108 ˚C), observando que tenemos una zona con una alta temperatura, de 503K (230 ˚C), debido al bajo tiempo de llenado que tenemos.

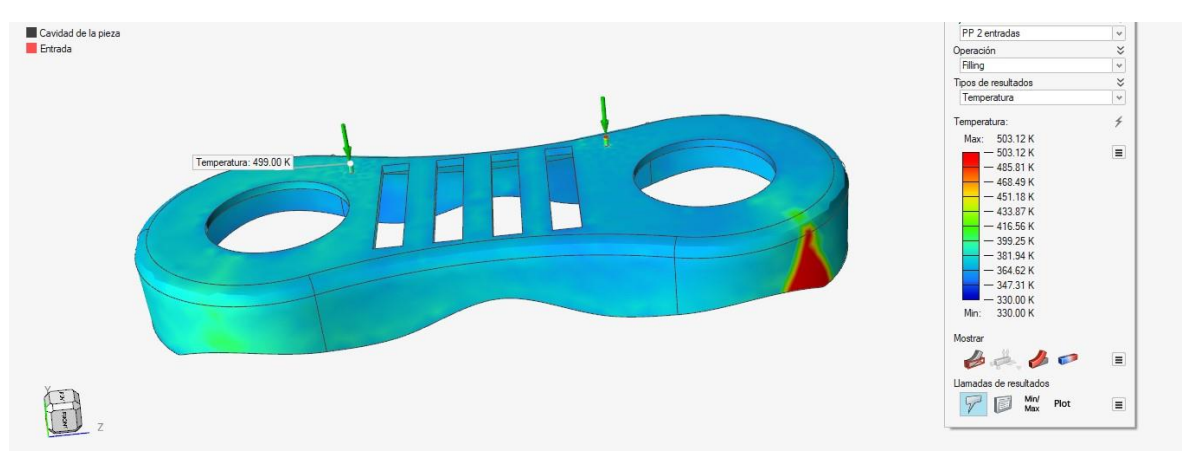

*Ilustración 5.23 Temperatura al final de fase de llenado PP, dos puntos de inyección.*

#### • **TEMPERARTURA DE ENFRIAMIENTO**

La temperatura al final de la etapa de enfriamiento es de 330,2K (57,2 ˚C) en un tiempo de 16,17s.

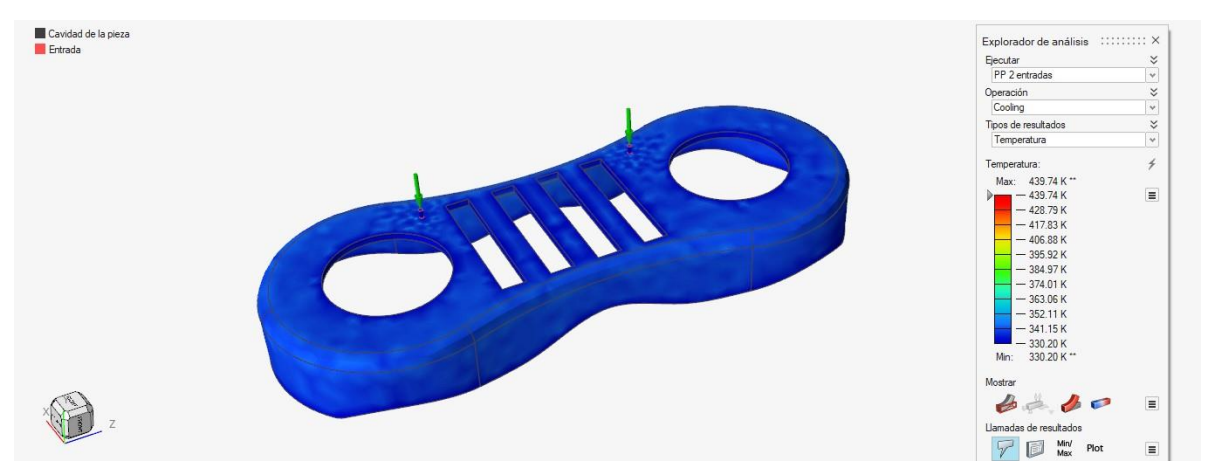

*Ilustración 5.24 Temperatura de enfriamiento dos puntos de inyección PP, Inspire Mold.*

La gráfica de enfriamiento es la siguiente:

Página **81** de **170**

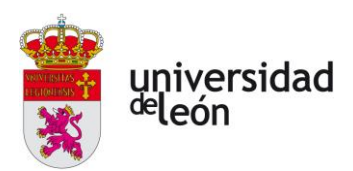

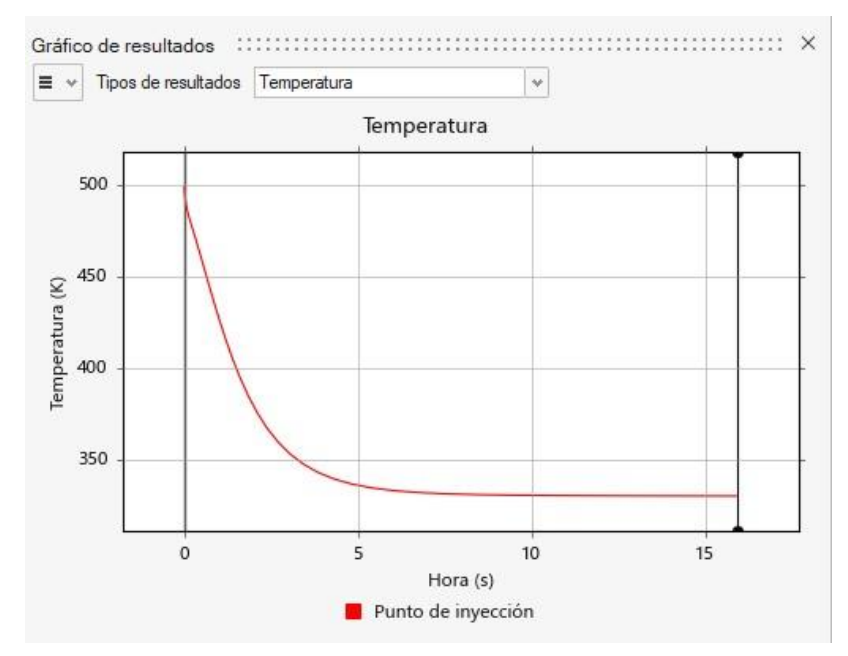

*Ilustración 5.25 Gráfica tiempo de enfriamiento dos puntos de inyección PP, Inspire Mold.*

#### • **TEMPERATURA ESFUESZO CORTANTE**

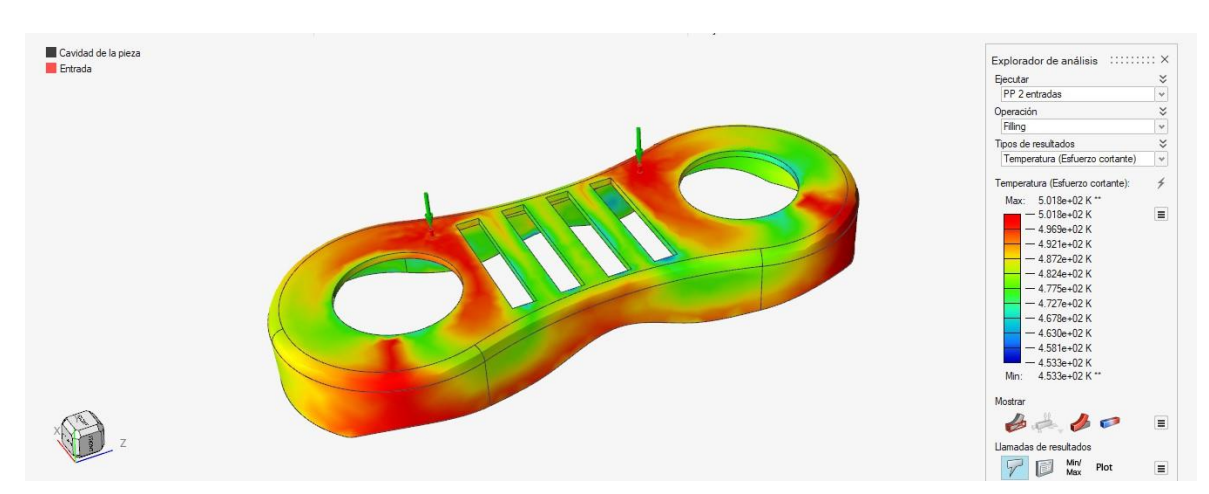

Esta temperatura está entre un valor máximo de 501K(228 ˚C) y 453K (180 ˚C).

*Ilustración 5.26 Temperatura esfuerzo cortante dos puntos de inyección PP, Inspire Mold.*

#### • **DENSIDAD**

La densidad tiene un valor constante en toda la pieza al final de la etapa de llenado.

Página **82** de **170**

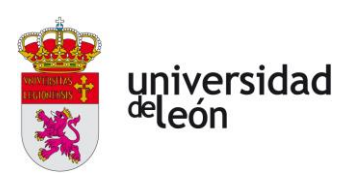

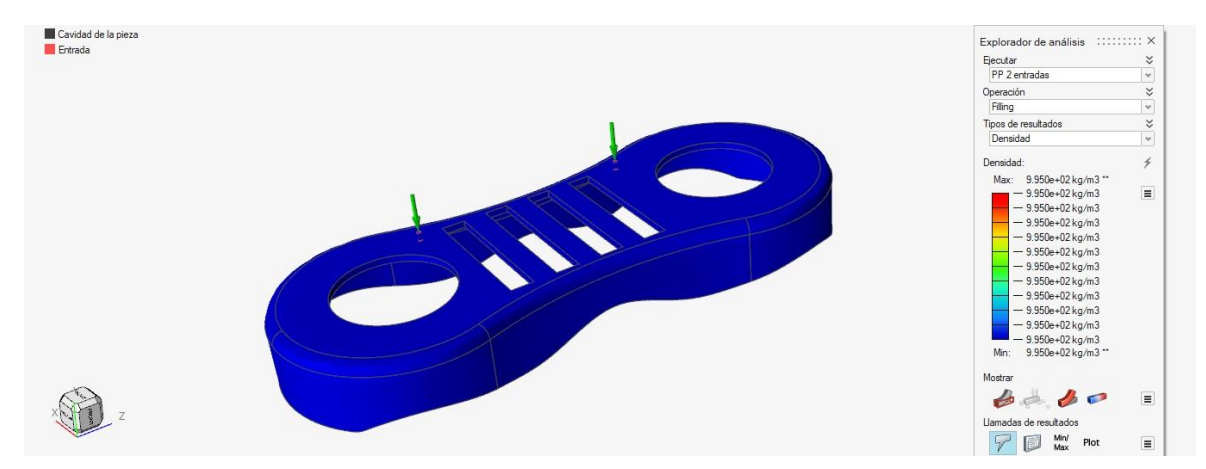

*Ilustración 5.27 Densidad dos puntos de inyección PP, Inspire Mold.*

# • **LÍNEAS DE SOLDADURA**

Podemos ver la formación de líneas de soldadura en diversos puntos de la pieza.

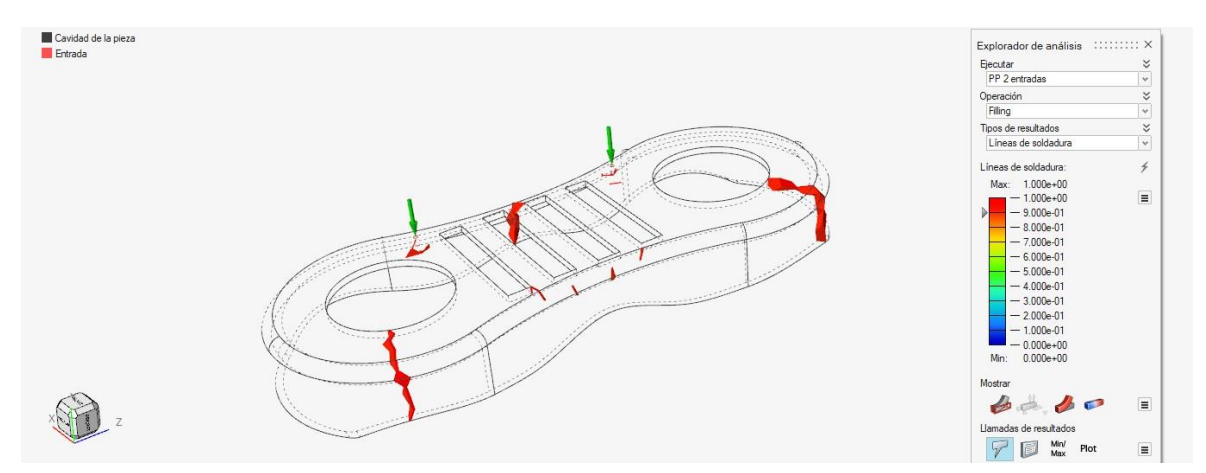

*Ilustración 5.28 Líneas de soldadura dos puntos de inyección PP, Inspire Mold.*

#### • **AIRE ATRAPADO**

Encontramos puntos donde hay aire acumulado en 3 puntos de la pieza.

Página **83** de **170**

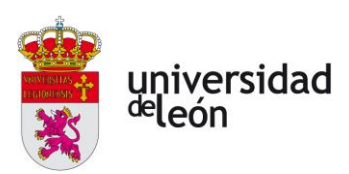

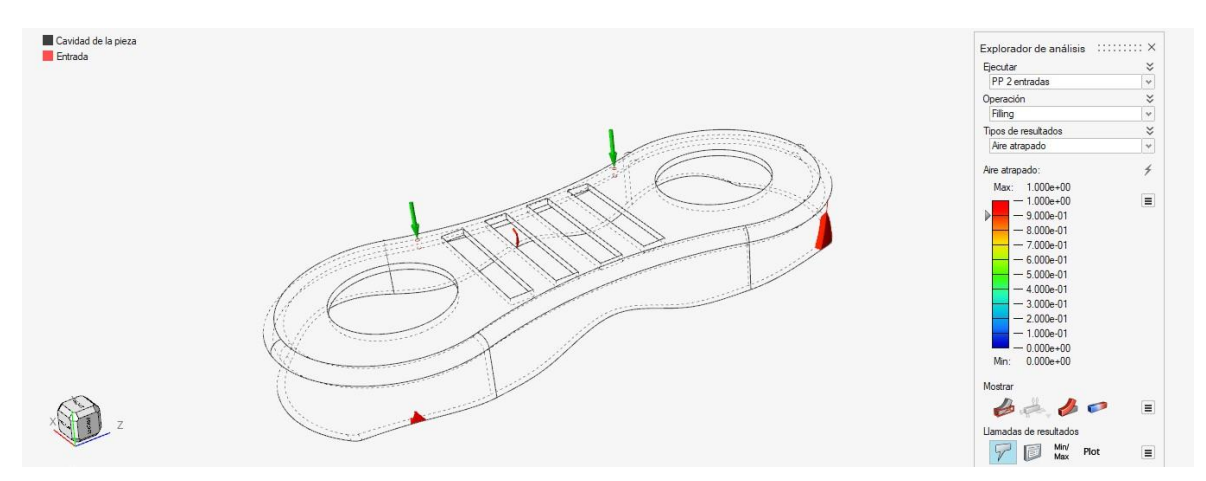

*Ilustración 5.29 Aire atrapado dos puntos de inyección PP, Inspire Mold.*

#### **5.4.3 Resumen de resultados con PP**

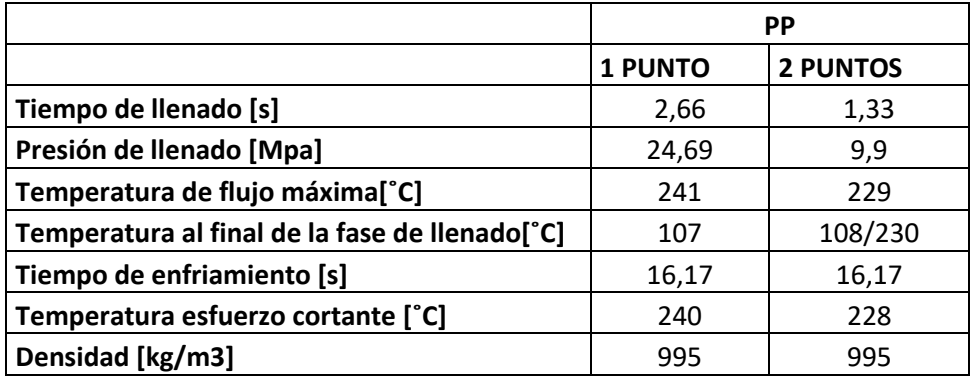

*Tabla 5.2 Resultados de la inyección con PP.*

Como podemos ver el tiempo de llenado con dos puntos de inyección es menor que con uno, esto provoca que tengamos una distribución de temperaturas no uniforme al final de la fase de llenado, además de una presión de inyección menor, y una distribución de presion en la cavidad no uniforme. También podemos observar mayor cantidad de aire acumulado en el caso los dos puntos de inyección. En cuanto a las líneas de soldadura, con dos puntos de inyección las tenemos más repartidas, con un punto de inyección están todas localizadas en la zona intermedia a lo largo de toda la pieza. Habría que saber los esfuerzos a los que estará sometida la pieza para evaluar este defecto.

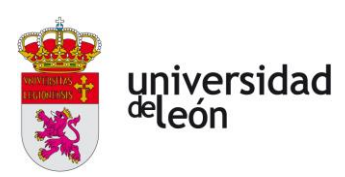

# **5.5 Análisis con acrilonitrilo butadieno estireno (ABS)**

En este apartado analizaremos la inyección con ABS. Podemos ver la fráfica que relaciona su volumen específico con la presión en MPa, y la temperatura en ºC:

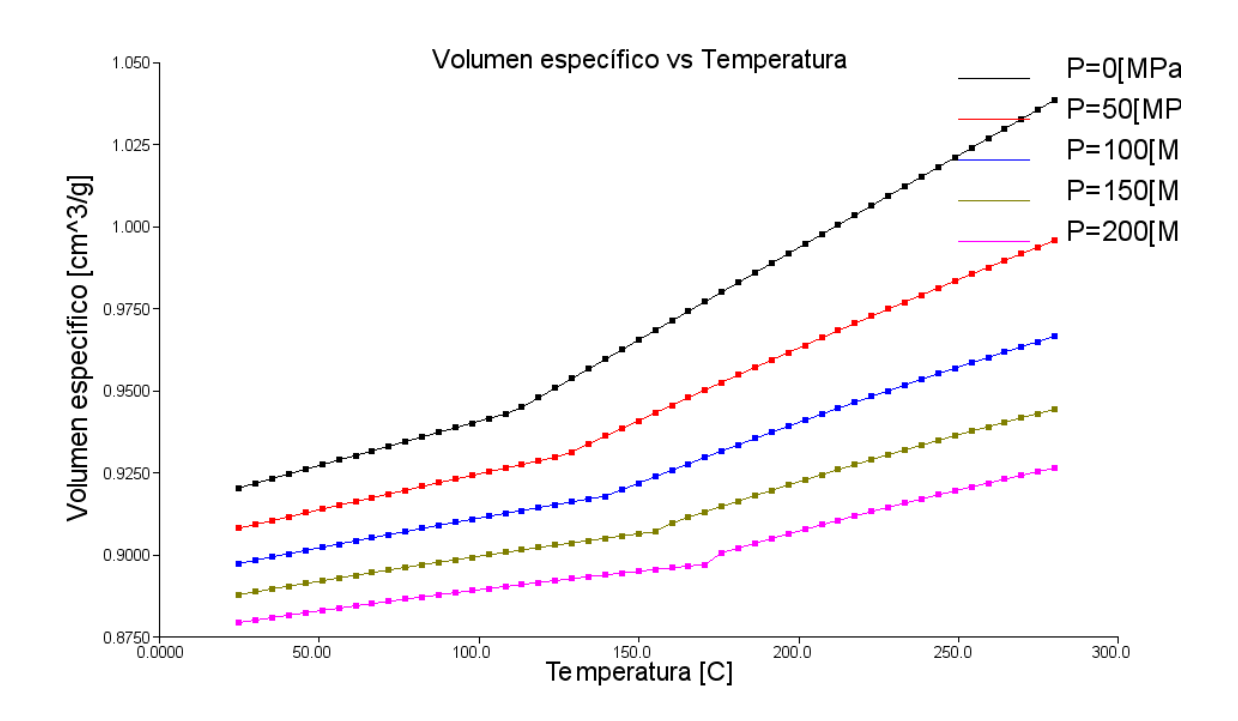

*Ilustración 5.30 Gráfica PVT del ABS, Molflow.*

También observamos el comportamiento de su viscosidad en función de la velocidad de cizalla:

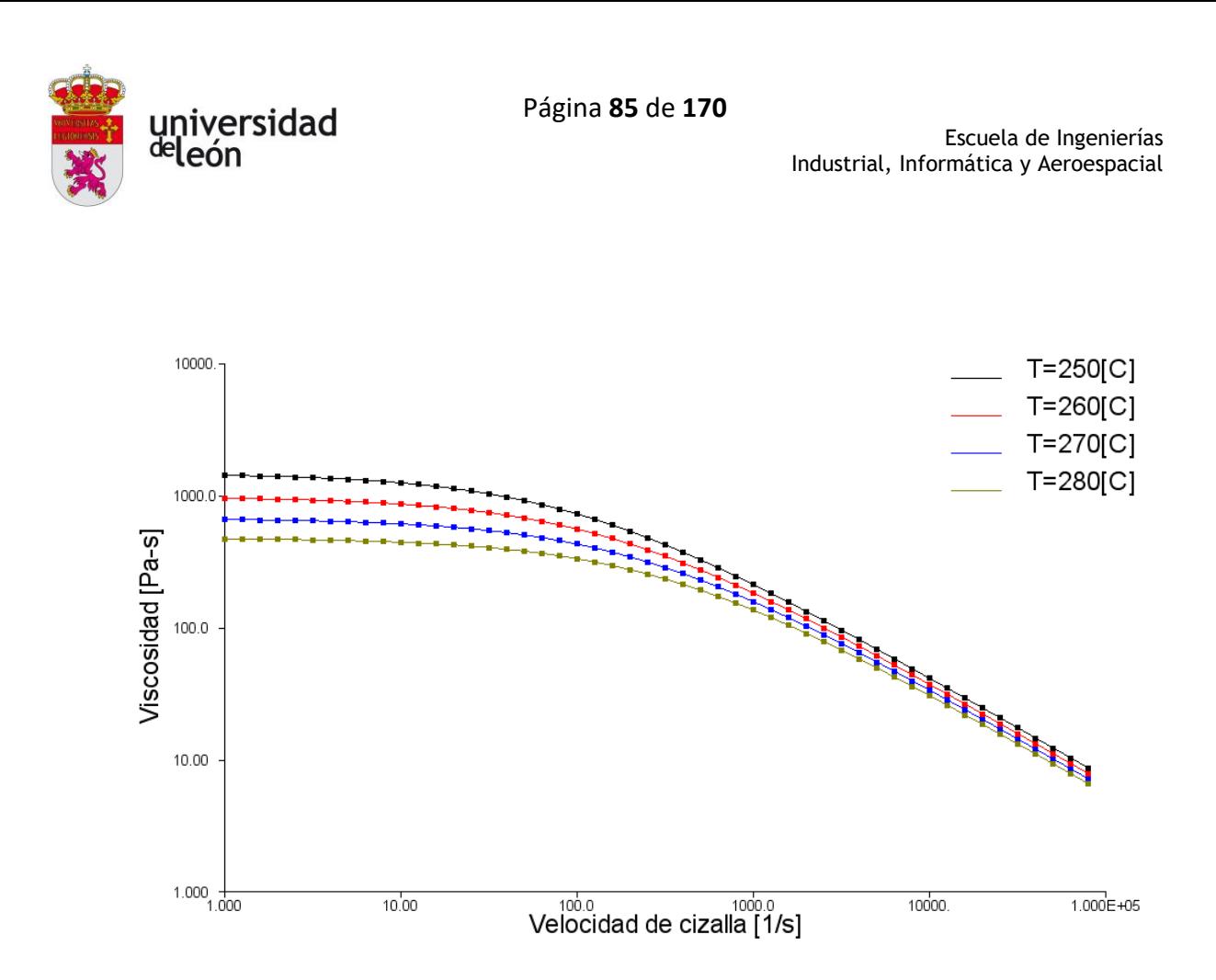

*Ilustración 5.31 Gráfica viscosidad-velocidad de cizalla del ABS, Moldflow.*

En la siguiente imagen vemos la selección del material, ahora del ABS:

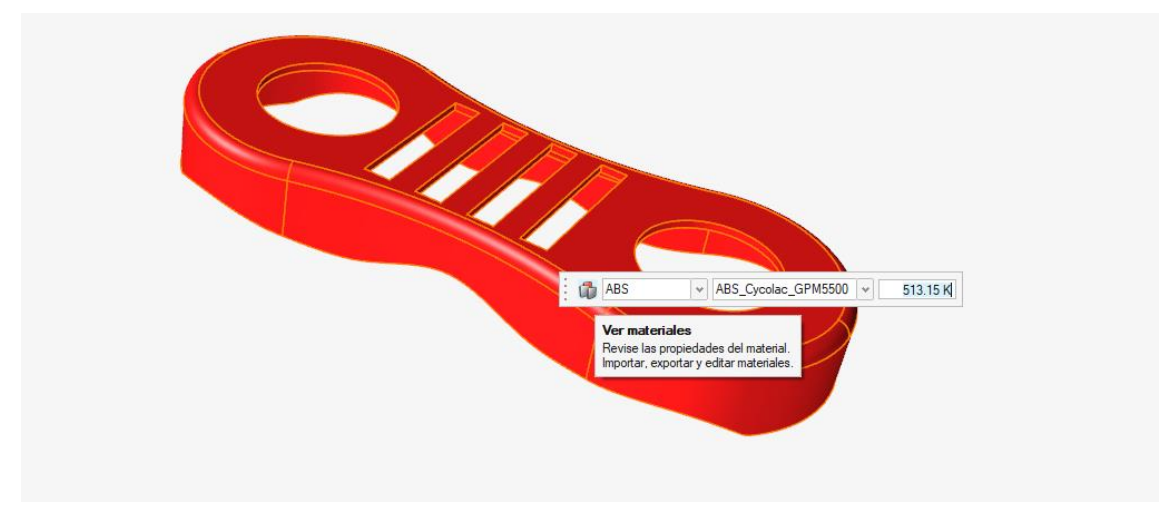

*Ilustración 5.32 Selección del ABS, Inspire Mold.*

# **5.5.1 Análisis con un punto de inyección**

• **TIEMPO DE LLENADO**

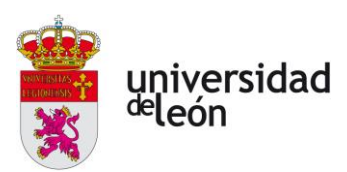

Podemos ver que el tiempo de llenado en mayor que en el caso del PP, esto es debido a que la densidad es mayor. En total la etapa de llenado dura 3,128s.

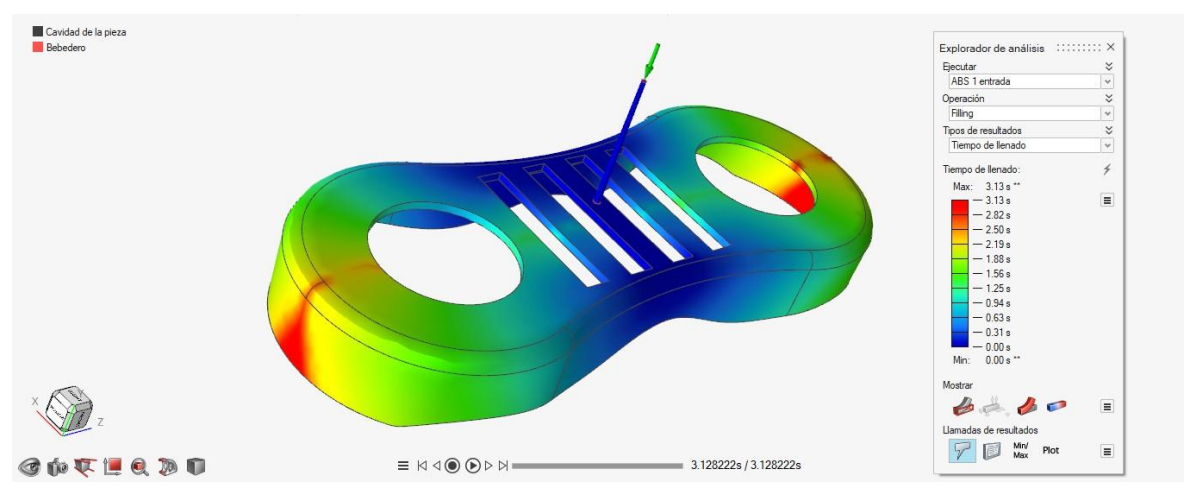

*Ilustración 5.33 Tiempo de llenado un punto de inyección ABS, Inspire Mold.*

# • **PRESIONEN DE LLENADO**

Podemos ver una presión de remanencia de 73,9MPa, mucho más elevada que la presión que teníamos con el PP.

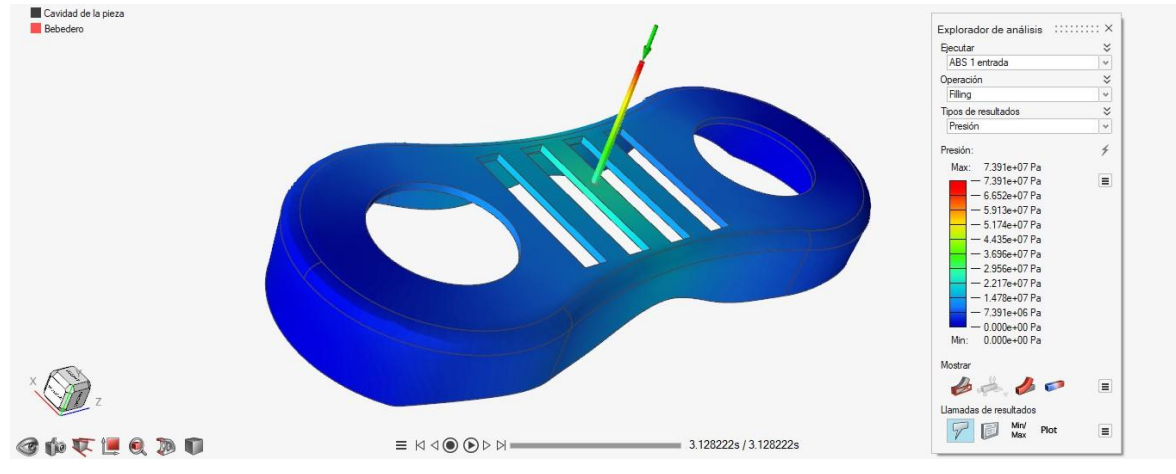

*Ilustración 5.34 Presion de llenado un punto de inyección ABS, Inspire Mold.*

En la gráfica podemos ver una presión de conmutación de casi 100MPa.

Página **87** de **170**

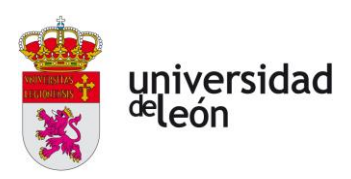

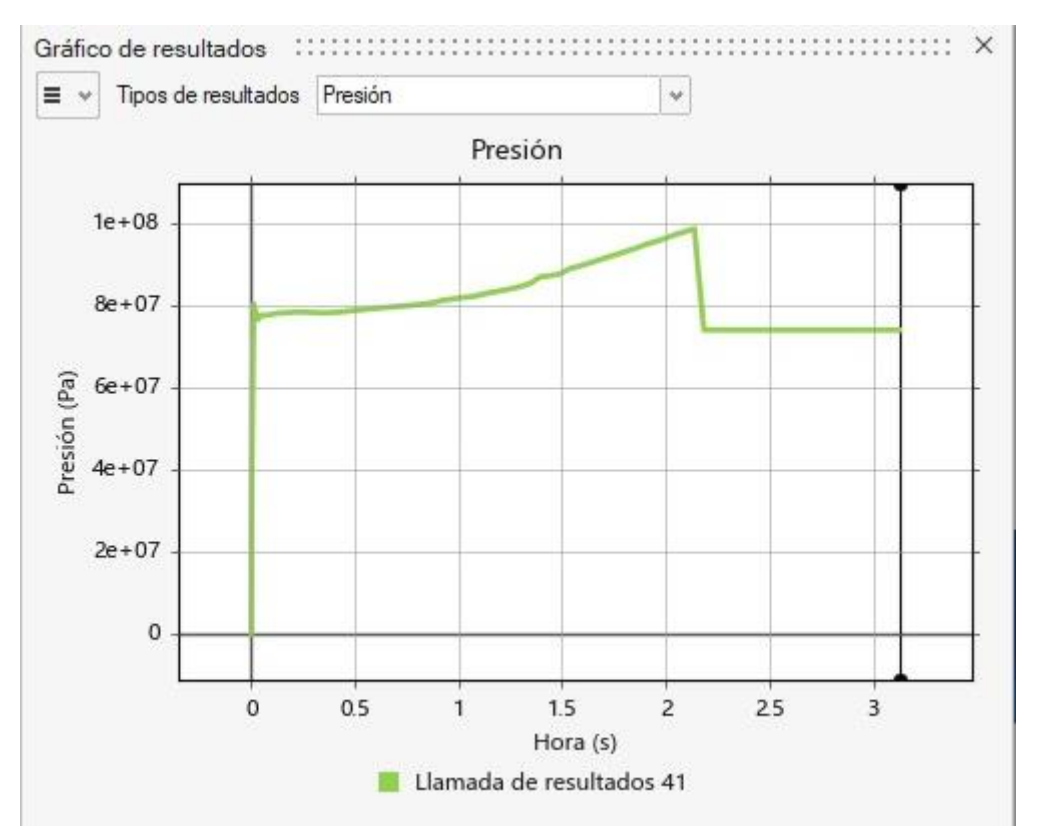

*Ilustración 5.35 Gráfica presión un punto de inyección ABS, Inspire Mold.*

#### • **TEMPERATURA DE FLUJO**

La temperatura del flujo está entre los 532K (259 ˚C) y 467K (194 ˚C).

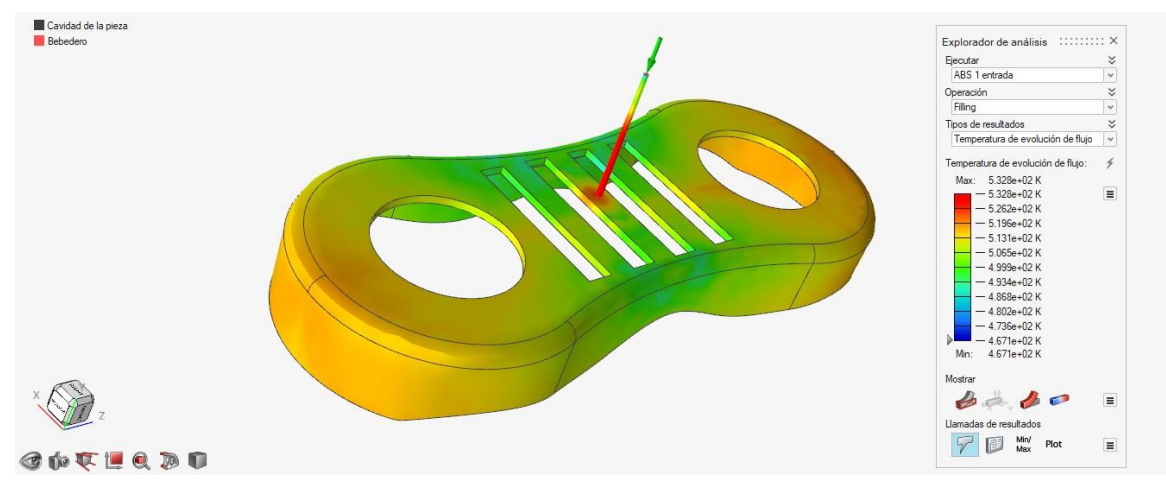

*Ilustración 5.36 Temperatura de flujo un punto de inyección ABS, Inspire Mold.*

• **TEMPERATURA AL FINAL DE LA FASE DE LLENADO**

Página **88** de **170**

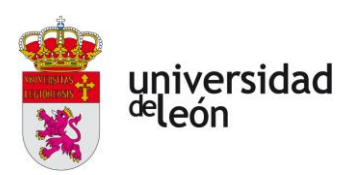

La temperatura al final de la fase de llenado está en torno a 418K (145 ˚C) viendo que en las zonas más alejadas tenemos una mayor temperatura, estas zonas están en torno a los 500K (227 ˚C).

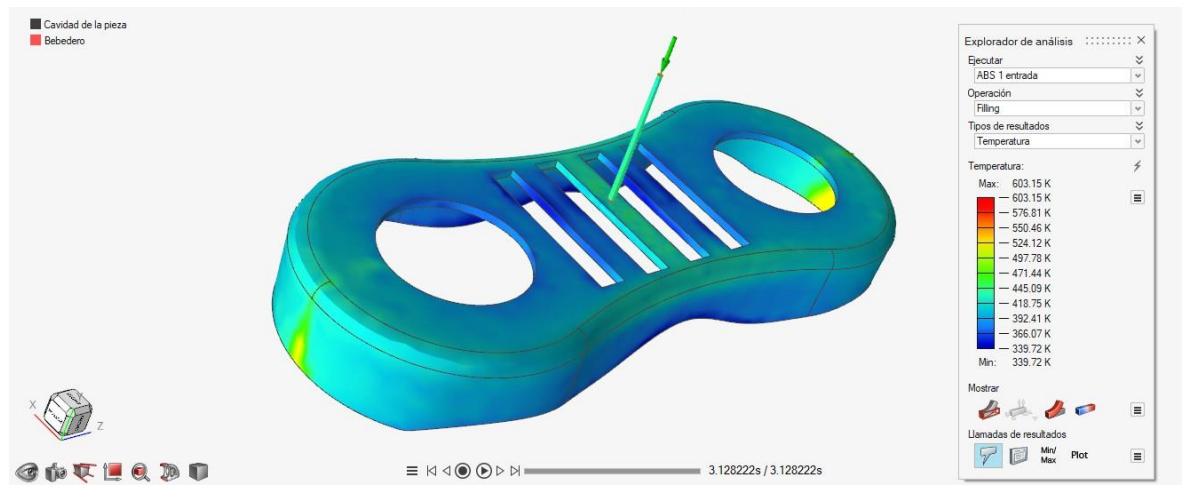

*Ilustración 5.37 Temperatura al final del llenado ABS, un punto de inyección.*

#### • **TIEMPO DE ENFRIAMIENTO**

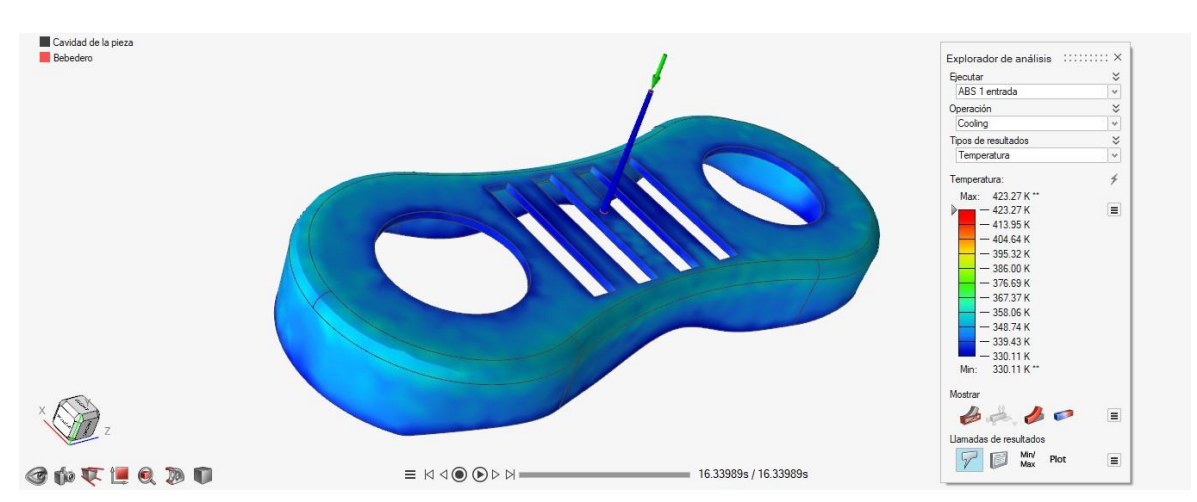

Alcanzamos una temperatura de 330K (57˚C) a los 16,34s.

*Ilustración 5.38Temperatura de enfriamiento un punto de inyección ABS, Inspire Mold.*

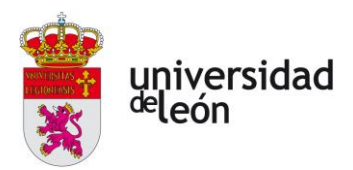

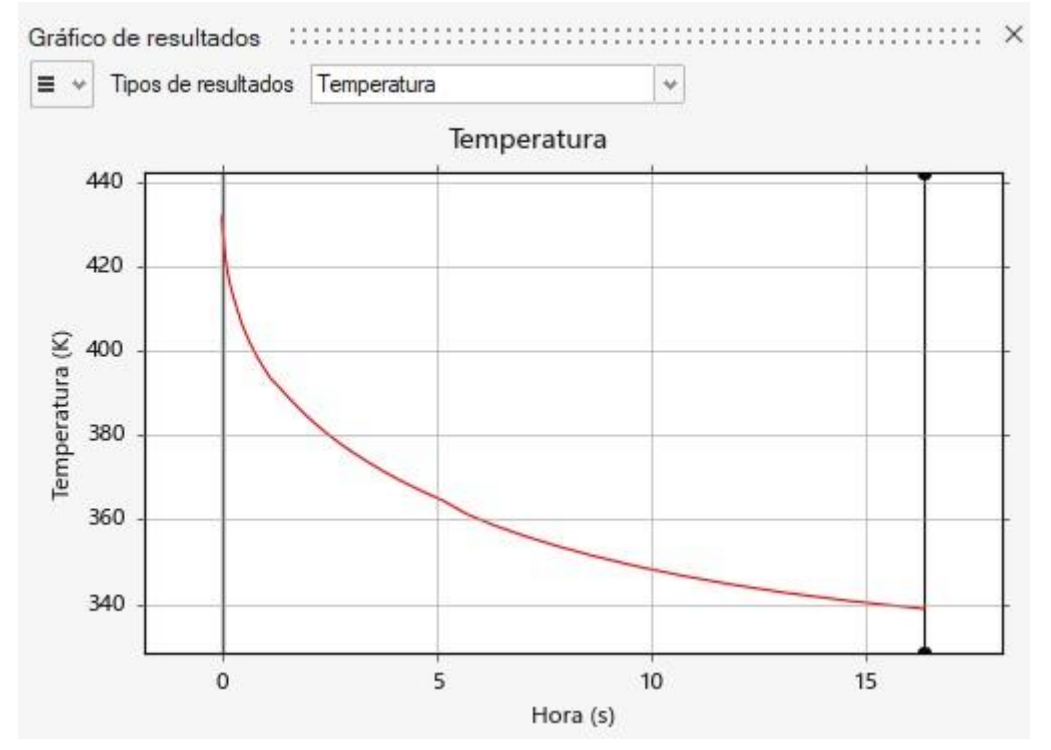

*Ilustración 5.39 Gráfica tiempo de enfriamiento un punto de inyección ABS, Inspire Mold.*

#### • **TEMPERATURA ESFUESZO CORTANTE**

Tenemos una temperatura máxima de 554K (281˚C), la cual es bastante alta.

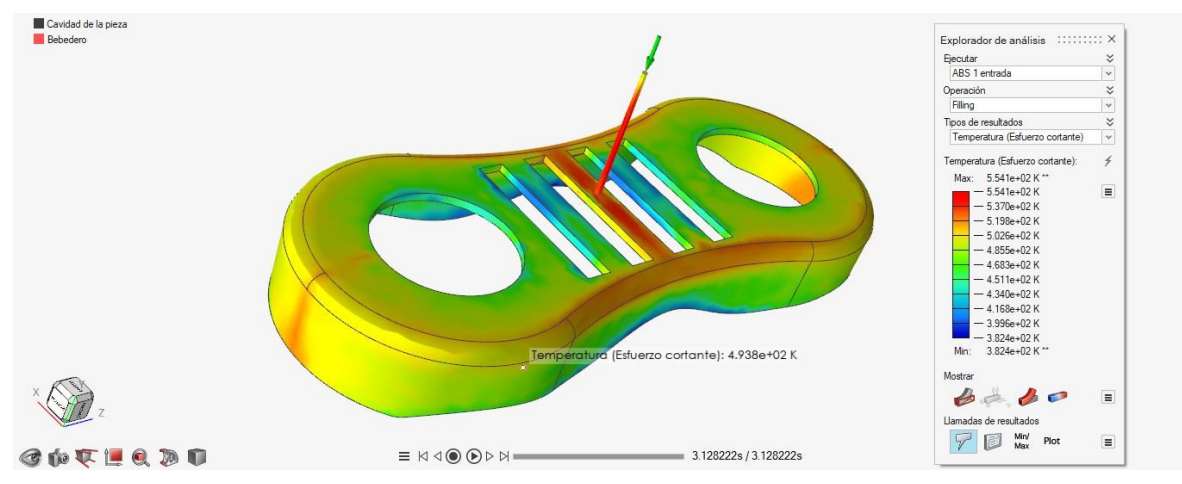

*Ilustración 5.40 Temperatura esfuerzo contante un punto de inyección ABS, Inspire Mold.*

• **DENSIDAD**

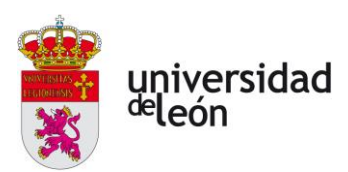

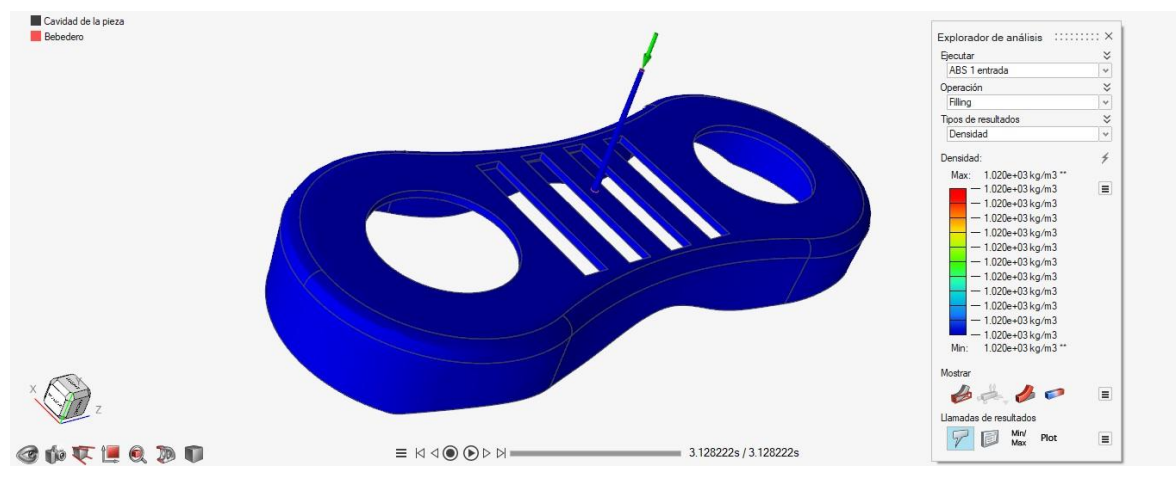

#### La densidad al final de la etapa de llenado es constante en toda la pieza.

*Ilustración 5.41 Densidad un punto de inyección ABS, Inspire Mold.*

# • **LÍNEAS DE SOLDADURA**

La formación de líneas de soldadura es muy similar al caso del PP con un punto de inyección.

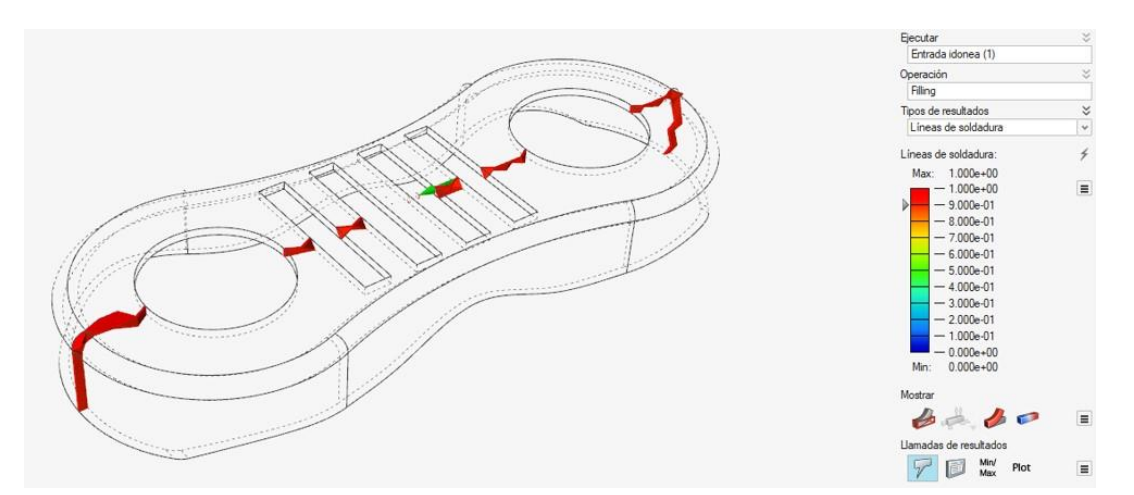

*Ilustración 5.42 Líneas de soldadura un punto de inyección ABS, Inspire Mold.*

# • **AIRE ATRAPADO**

Tenemos aire atrapado en los extremos de la pieza, los cuales son los dos puntos donde llega el plástico fundido más tarde.

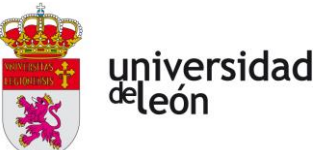

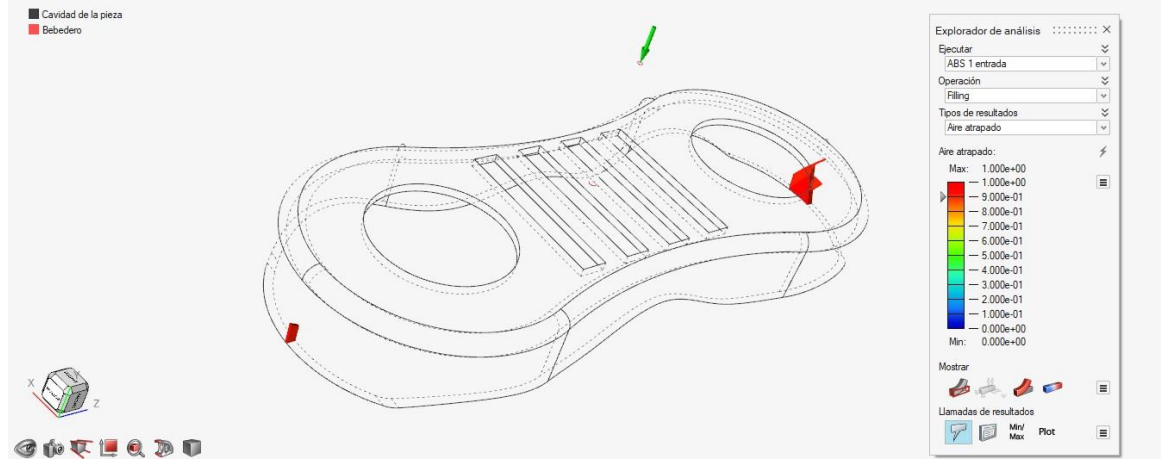

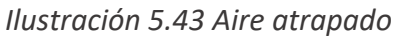

# **5.5.2 Análisis con dos puntos de inyección**

# • **TIEMPO DE LLENADO**

El tiempo de llenado es de 1,36s.

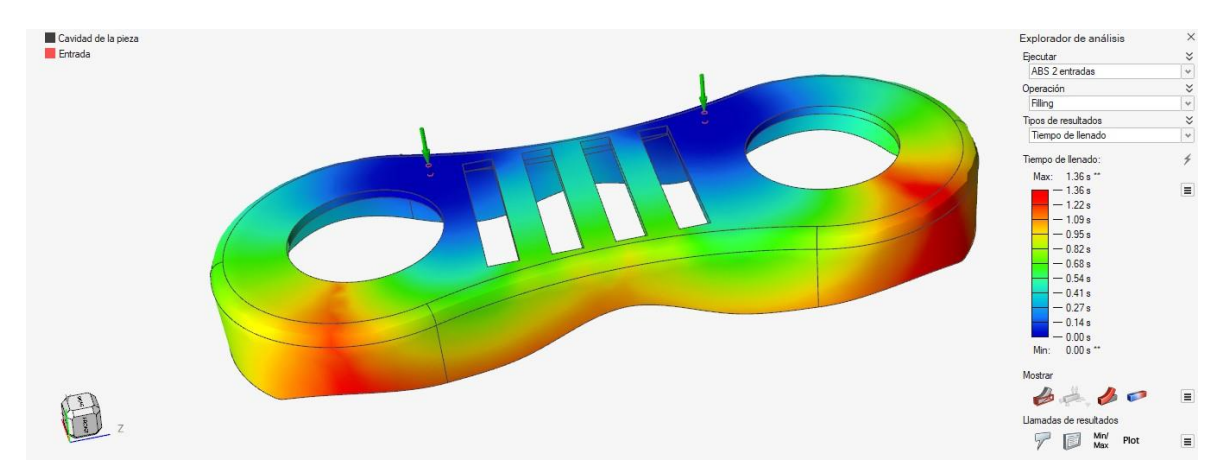

*Ilustración 5.44 Tiempo de llenado dos puntos de inyección ABS, Inspire Mold.*

#### • **PRESIÓN DE LLENADO**

La presión en el punto de inyección al final del llenado es de 33,8 MPa, esta es la presión de mantenimiento.

Podemos ver una distribución de presiones bastante desigual en la cavidad.

Página **92** de **170**

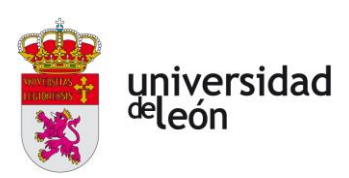

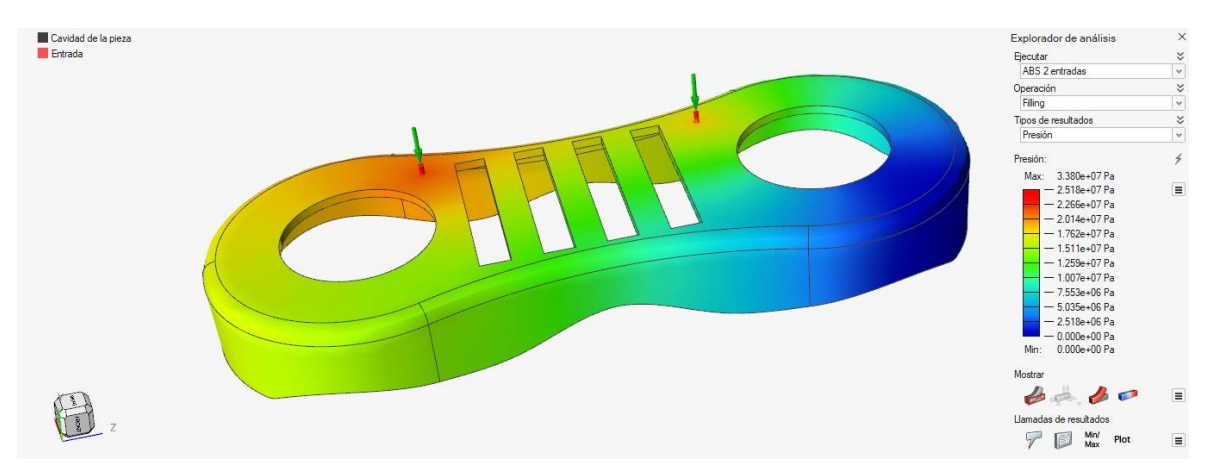

*Ilustración 5.45 Presión de llenado dos puntos de inyección ABS, Inspire Mold.*

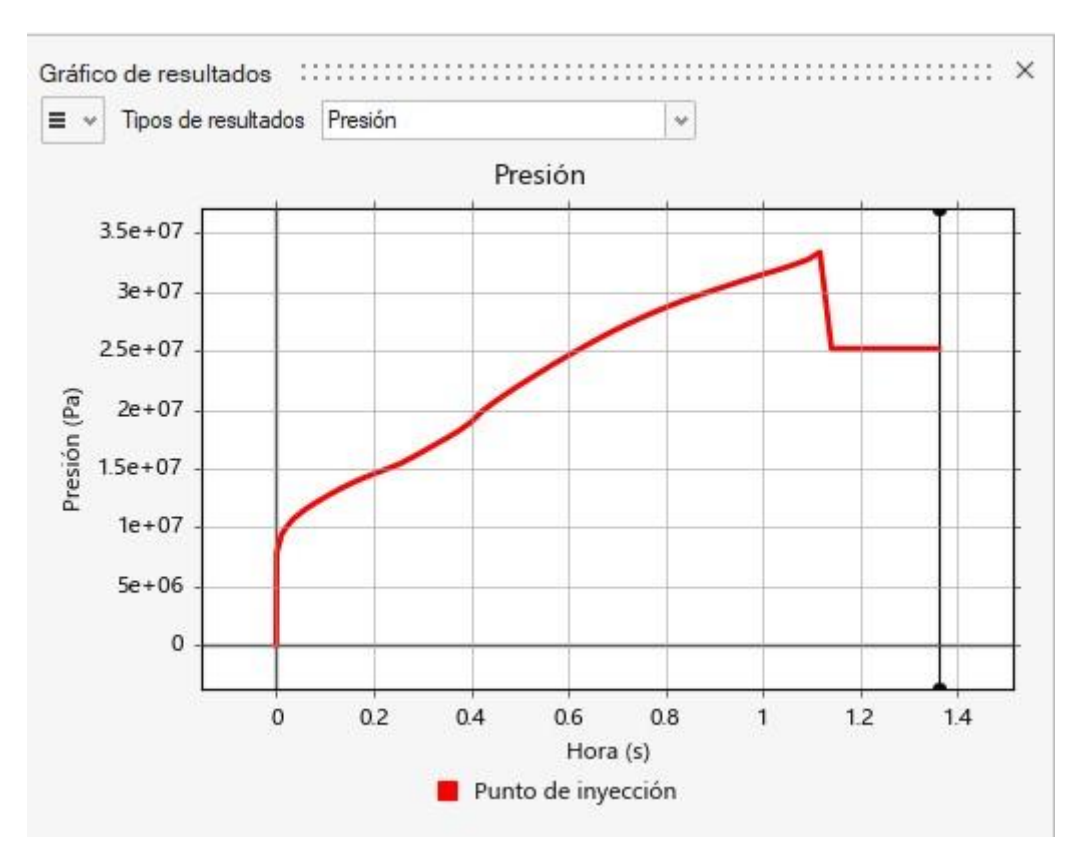

*Ilustración 5.46 Gráfica presión de llenado dos puntos de inyección ABS, Inspire Mold.*

#### • **TEMPERATURA DE FLUJO**

La temperatura en el frente de flujo máxima es de 492K (219˚C) y mínima de 483K (210˚C).

Página **93** de **170**

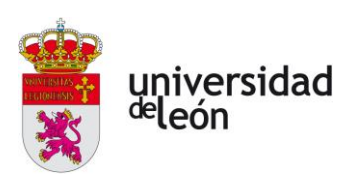

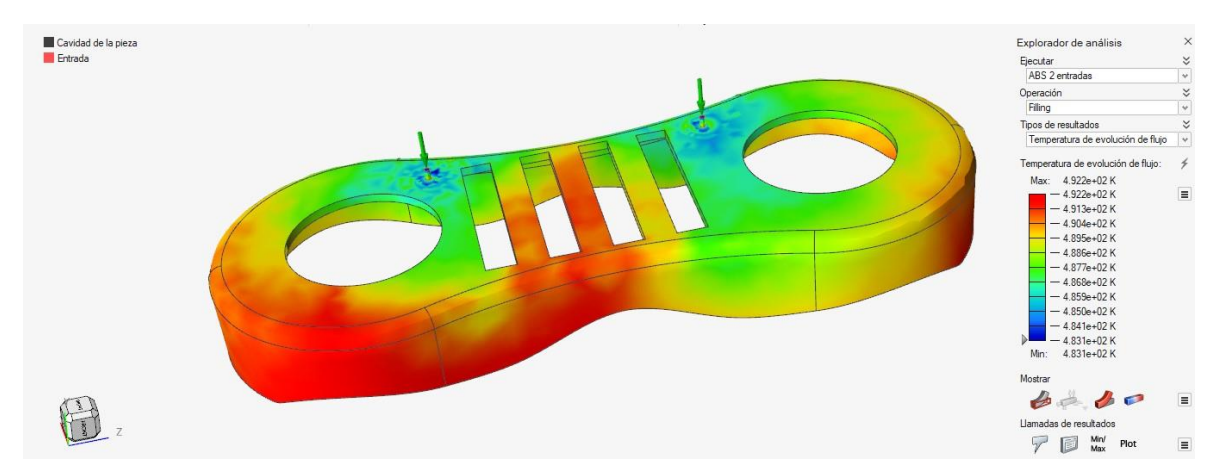

*Ilustración 5.47 Temperatura de flujo dos puntos de inyección ABS, Inspire Mold.*

# • **TEMPERATURA AL FINAL DE LA FASE DE LLENADO**

La pieza tiene una temperatura en toda ella de aproximadamente 420K (147 ˚C), viendo que la zona donde el tiempo de llenado es mayor tiene una temperatura de aproximadamente 500K (227 ˚C).

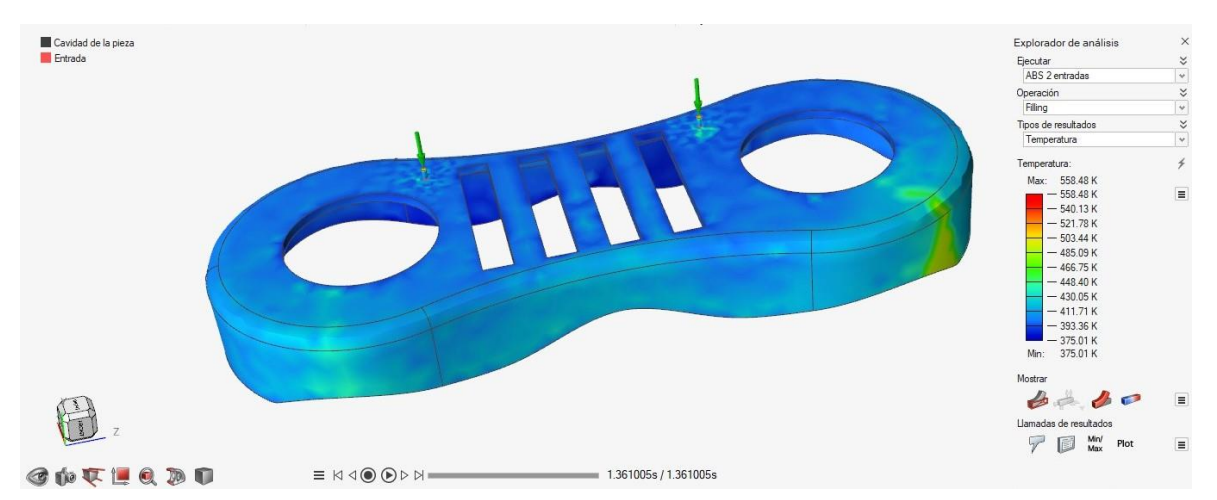

*Ilustración 5.48 Temperatura de enfriamiento dos puntos de inyección ABS, Inspire Mold.*

# • **TIEMPO DE ENFRIAMIENTO**

La gráfica l[a Ilustración 5.49](#page-97-0) nos muestra una temperatura de enfriamiento de 330K (57 ˚C) en un tiempo de 15,47s.

Página **94** de **170**

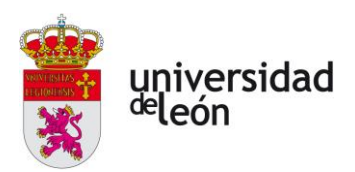

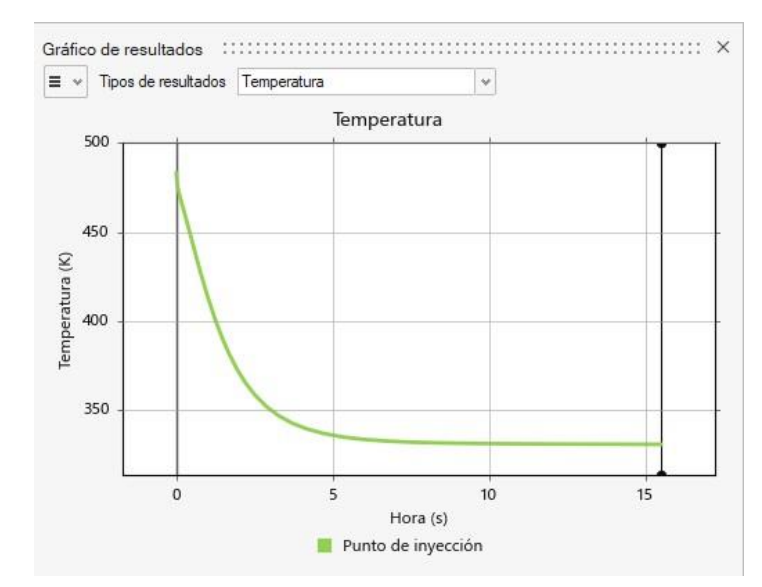

<span id="page-97-0"></span>*Ilustración 5.49 Gráfica tiempo de enfriamiento dos puntos de inyección ABS, Inspire Mold.*

# • **TEMPERATURA ESFUESZO CORTANTE**

Esta temperatura se encuentra entre los 498K (225 ˚C) y los 448K (175 ˚C).

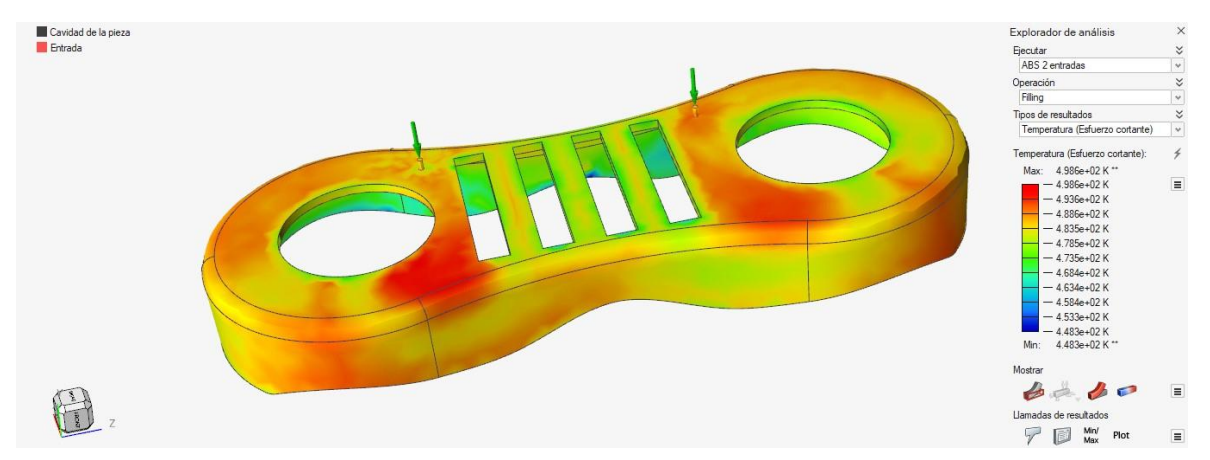

*Ilustración 5.50 Temperatura esfuerzo cortante dos puntos de inyección ABS, Inspire Mold.*

#### • **DENSIDAD**

La densidad es constante en toda la pieza al final de la fase de llenado.

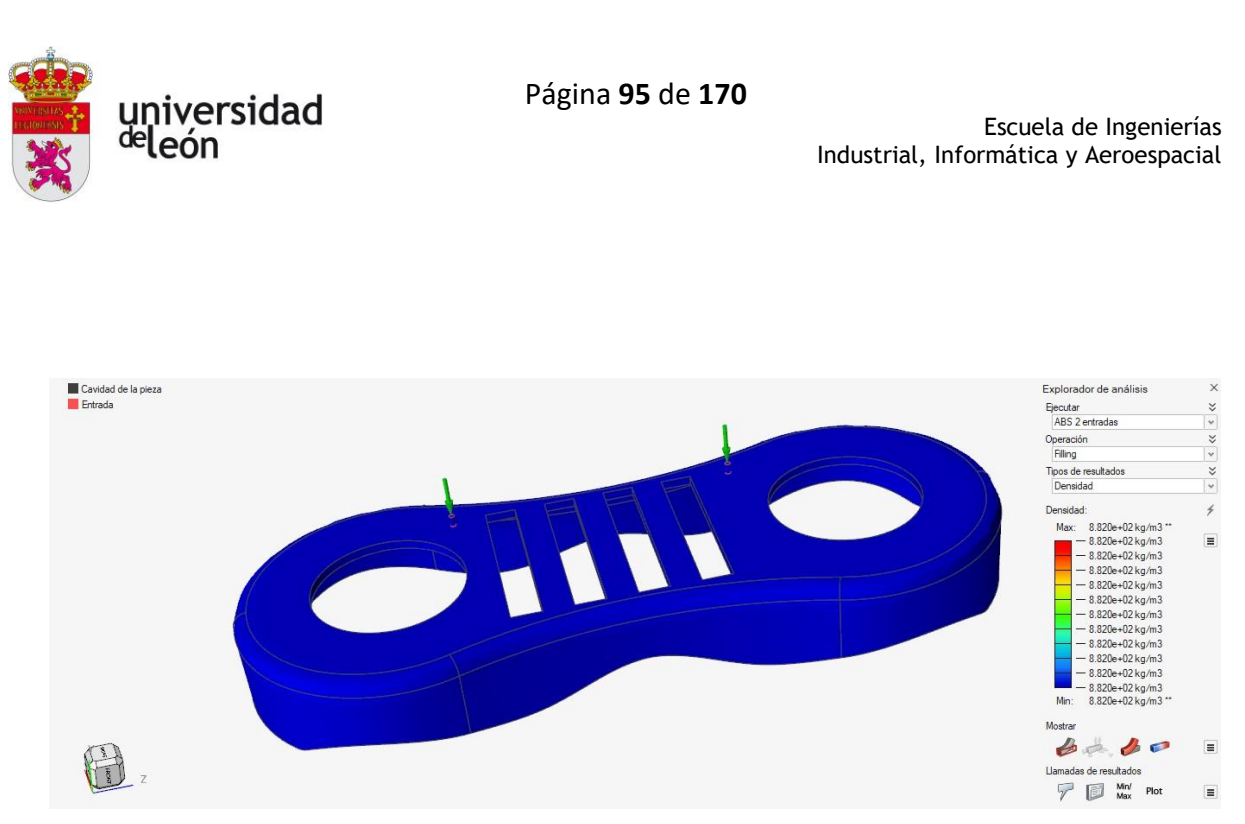

*Ilustración 5.51 Densidad dos puntos de inyección ABS, Inspire Mold.*

# • **LÍNEAS DE SOLDADURA**

Se forman líneas de soldadura en diversas zonas de la pieza de forma muy parecida que con el PP.

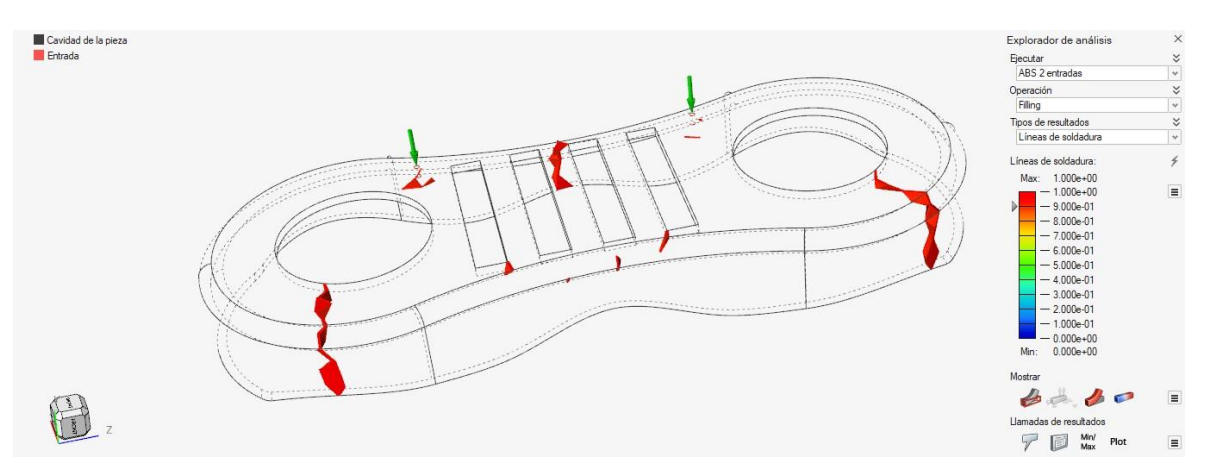

*Ilustración 5.52 Líneas de soldadura dos puntos de inyección ABS, Inspire Mold.*

#### • **AIRE ATRAPADO**

Podemos ver aire atrapado solamente en un punto de la pieza donde el tiempo de llenado es mayor. En comparación con el PP, se forma menos acumulación de aire en el caso de dos puntos de inyección.

Página **96** de **170**

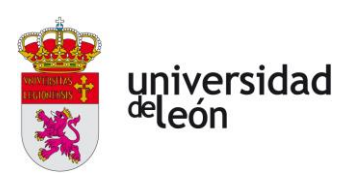

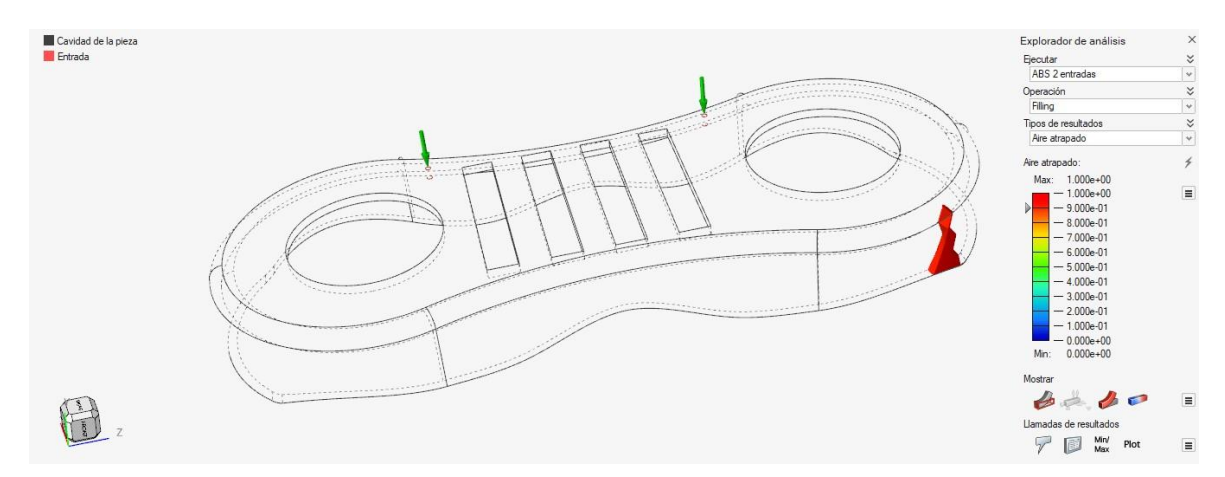

*Ilustración 5.53 Aire atrapado dos puntos de inyección ABS, Inspire Mold.*

#### **5.5.3 Resumen de los resultados con ABS**

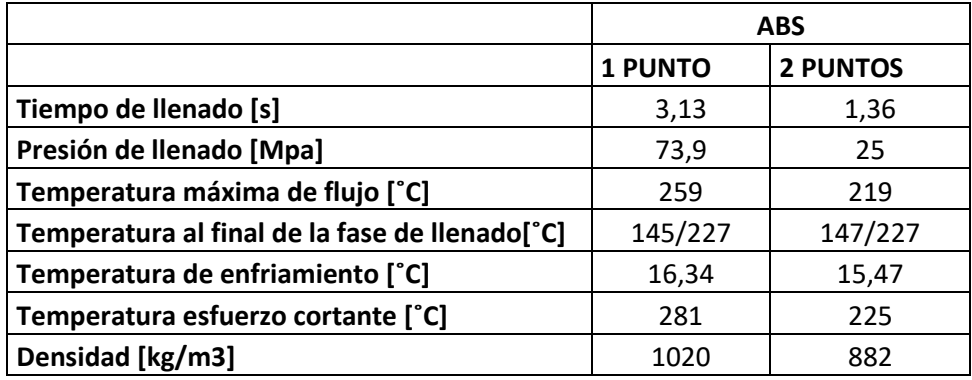

*Tabla 5.3 Resultados de la inyección con ABS.*

En el caso del ABS podemos observar diferencias entre utilizar un punto de inyección o dos similares a las que teníamos con el PP, mayor tiempo de llenado con un punto que con dos, mayor presión de llenado con un punto que con dos, en este caso bastante elevadas. Con dos puntos de inyección podemos ver una presión no uniforme en la cavidad.

# **5.6 Análisis de los resultados**

El ABS nos provoca unas mayores presiones de inyección debido a su alta densidad, sobre todo en el caso de un punto de inyección. También podemos ver como la pendiente de la presión en el llenado es menor con el ABS que con el PP, esto se debe a la densidad del material, cuanto mayor densidad menor pendiente.

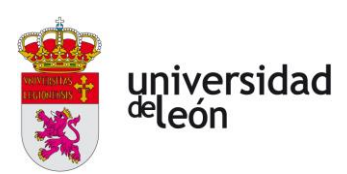

Con el ABS, y con dos puntos de inyección con PP, tenemos unas temperaturas menos uniformes al final de la etapa de llenado.

Otro aspecto para considerar es el coste de fabricación. Si nos decantamos por un diseño con dos puntos de inyección este disparará notablemente el coste total.

Por lo que lo óptimo sería escoger fabricar la pieza con polipropileno y realizando solamente un punto de inyección.

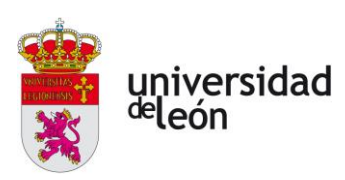

# **6 Diseño del molde**

# **6.1 Funciones del molde**

Hay que tener en cuenta varios puntos antes de comenzar el proceso del diseño de un molde:

- Número de piezas que vemos a moldear.
- Como será el cicle de moldeo.
- Cuál será el uso del producto.
- Cual serán las tolerancias de ensamble, si son necesarias.
- Los datos de contracción.
- Ángulos de salida.
- Tipo de sistema de canales (fríos o calientes).
- Tipo de molde que vamos a usar (2 placas, 3 placas).
- Localización de puntos de inyección.
- Acabados superficiales.
- Número de cavidades.
- Características de la máquina con la que contamos.
- Tipo de sistema de expulsión.

Debemos de tener en cuenta las funciones básicas del molde las cuales son las siguientes:

- Recibir el material fundido de la unidad de inyección.
- Dar la forma geométrica requerida a la pieza, con las dimensiones, tolerancias y acabados superficiales requeridos por el diseño.
- Enfriar el fundido hasta solidificarlo.
- Soportar las presiones de inyección, sostenimiento y cierre durante todo el ciclo de moldeo.
- Mantener la pieza enfriando hasta que se presente la mayor cantidad de contracciones en la pieza.

Página **99** de **170**

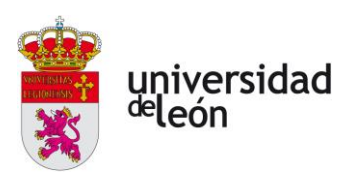

- Expulsar la pieza del molde con la menor fuerza de expulsión posible, sin dañarla estética, mecánica, funcional o dimensionalmente.
- Garantizar la seguridad de montaje, desmontaje, operación y mantenimiento.
- Hay que asegurar que el ciclo de inyección sea lo más corto posible.

# **6.2 Partes básicas del molde**

Generalmente los moldes de inyección están formados por dos mitades, una mitad es la parte fija, y la otra la parte móvil o de expulsión.

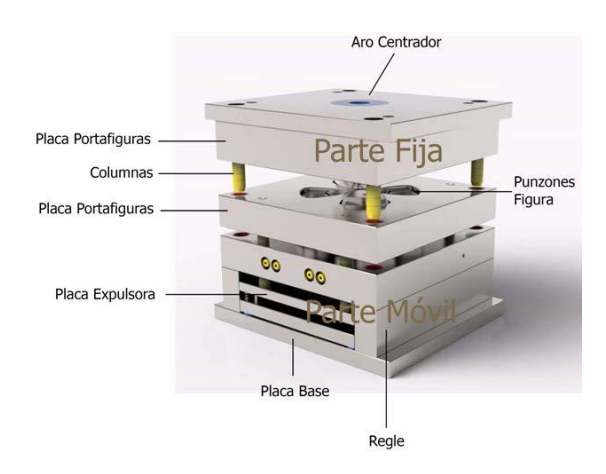

*Ilustración 6.1 Partes de un molde de inyección de plástico*

# **6.2.1 Parte fija o de inyección**

Es la parte del molde que no se mueve en ningún momento durante todo el ciclo. Esta parte está sujeta al plato fijo de la máquina y es donde apoya el cilindro de inyección. Esto ocurre en el lado contrario a donde se encuentra la cavidad de la pieza, por donde se introduce el plástico fundido.

# • **PLACA BASE O DE FIJACIÓN**

La función de la placa de fijación es unir la placa porta cavidades hembra y la máquina inyectora.

• **PLACA PORTA FIGURAS O DE LA CAVIDAD**

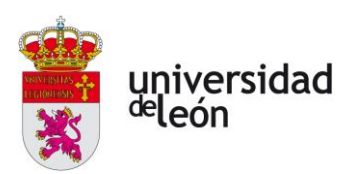

En estas placas se ubican las figuras de la pieza que vamos a moldear, podemos encontrar dos partes, una será la hembra la cual la encontraremos en la parte fija del molde, y la otra parte será el macho o el punzón, el cual está en la parte móvil. En esta placa también se ubican los canales de refrigeración

#### • **DISCO CENTRADOR**

Este disco sirve para centrar el molde con la máquina, es normalmente circular. El orificio de este disco coincide con el de la máquina por donde tiene que entrar el plástico fundido.

# • **BEBEDEROS, CANALES DE DISTRIBUCIÓN Y ENTRADAS**

Son los huecos creados en el molde por donde circula el plástico fundido hasta que llega al cavidad.

# • **CIRCUITOS DE REFRIGERACIÓN**

Se encuentran tanto en la parte fija del molde como en la parte móvil, su función es enfriar el molde con un refrigerante que circula por el circuito, para evitar su dilatación y para enfriar la pieza.

#### • **GUIAS O COLUMNAS DEL MOLDE**

Se encuentran tanto en la parte fija como en la móvil, y sirven para obtener un perfecto acoplamiento y con ello un sellado perfecto del molde para evitar fugas de plástico.

#### **6.2.2 Parte móvil o de expulsión**

Esta es la parte que está sujeta al plato móvil de la máquina y se mueve solidariamente con éste. Es donde está ubicado el sistema de expulsión.

# • **PLACA BASE O DE FIJACIÓN**

Al igual que para la parte fija, sirve para su sujeción mediante bridas u otros elementos de fijación al plato móvil de la máquina de inyección. A diferencia de la anterior esta placa

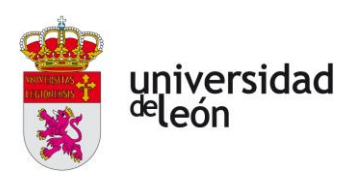

normalmente no lleva centrador, pero lleva un orificio en su parte central que permite la entrada, por su zona posterior, del vástago expulsor de la máquina, hasta la placa expulsora del molde.

#### • **PLACA PORTA FIGURAS O DEL NÚCLEO**

Al igual que se ha descrito antes, esta parte lleva la forma de la pieza que se desea inyectar.

#### • **PLACA EXPULSORA**

Es una placa doble que lleva los expulsores y recuperadores. Va flotante y guiada en un determinado espacio dentro de esta mitad de molde y cuya misión consiste en extraer la pieza con los expulsores que aloja cuando el vástago de expulsión de la maquina hace presión sobre la misma. Mediante los recuperadores lleva la placa expulsora a la posición de inicio en el momento del cierre de ambas mitades.

#### • **REGLES**

Son rectángulos de hierro, puestos a ambos lados del molde, sujetos a la placa base y placa porta figuras mediante tornillos. Crean un hueco central entre la placa base y la placa porta figuras, por donde se deslizará mediante guías la placa expulsora.

#### • **EXPULSORES**

Son los encargados de expulsar la pieza del molde una vez este se ha abierto. La ubicación de estos depende de la forma de la pieza a inyectar. Son habitualmente de forma cilíndrica. Tienen un extremo en contacto con la superficie de la pieza y otra en la placa expulsora, la cual le transmite el movimiento para empujar la pieza y extraerla del molde.

#### • **RECUPERADORES**

Son varillas cilíndricas de mayor tamaño que los expulsores, ubicadas fuera del área de la pieza del molde y su misión es evitar que los expulsores dañen el molde cuando se cierran ambas mitades. Se asegura así una recuperación de la placa expulsora y de los expulsores hasta su posición inicial.

Página **102** de **170**

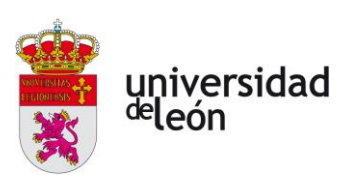

#### • **SALIDA DE GASES**

Son especies de ranuras mecanizadas en el molde, llamadas venting.

Permiten que el aire que hay en los huecos de la cavidad a llenar, junto con los gases que se generan en la inyección, puedan salir del molde al exterior.

Estas ranuras se ubican en aquellos puntos donde pueda quedar aire atrapado.

#### • **AGUJEROS ROSCADOS Y CÁNCAMOS**

El molde posee en todas sus placas agujeros roscados suficientemente grandes para la colocación de cáncamos, que serán utilizados durante el manejo en el taller por medio de polipastos o puentes grúa.

# **6.3 Configuración del molde con HASCO**

Vamos a utilizar el asistente para moldes de la página de HASCO, con el cual obtendremos todos los componentes necesarios del molde.

En primer lugar, debemos de indicar las dimensiones que tendrá nuestro molde. Para ello debemos de tener en cuenta las dimensiones entre columnas de las columnas de nuestra máquina, las cuales viendo el esquema de esta son de 410x410mm. Como nuestra pieza tiene unas dimensiones de 250x100 mm (ver [Anexo 3\)](#page-181-0). Elegiremos un molde de unas dimensiones de 346x346, para obtener una geometría cuadrada.

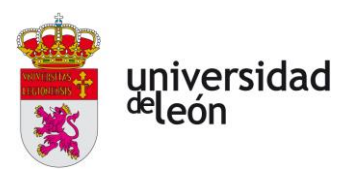

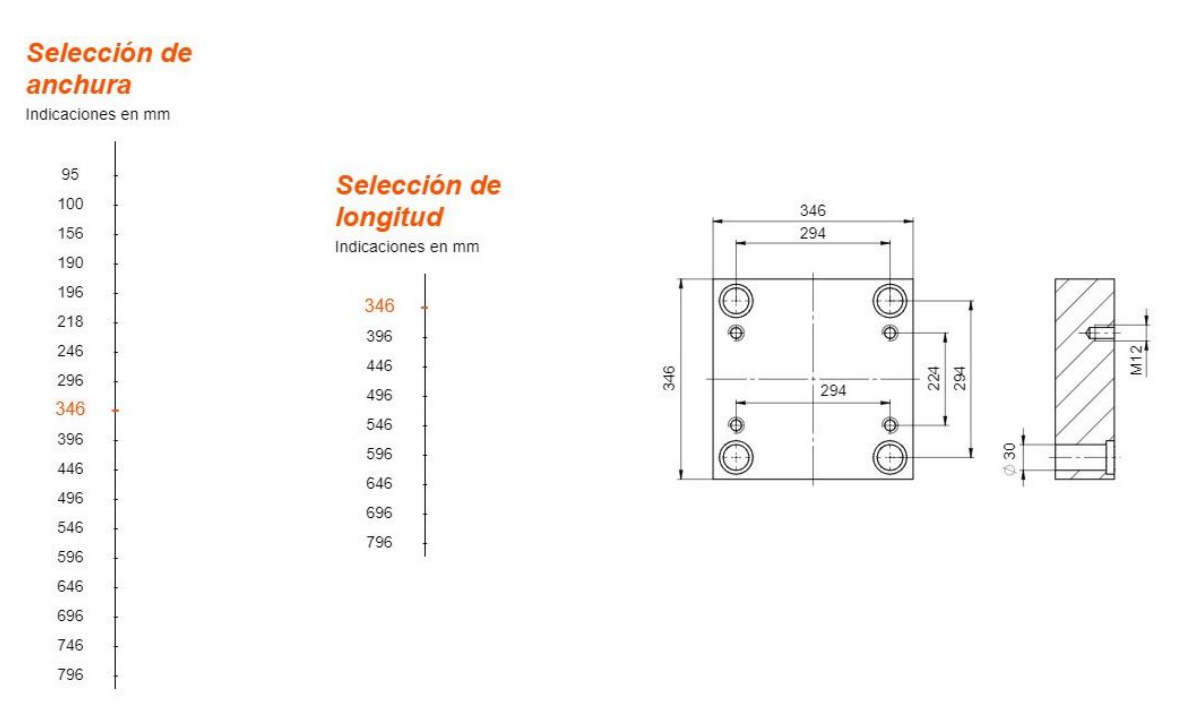

*Ilustración 6.2 Elección tamaño de molde, HASCO.*

A continuación, seleccionaremos una a una las placas del molde, eligiendo el ancho y el material de estas. Para el material hemos seleccionado en todas las placas un acero 1.1730, excepto para las dos placas de las cavidades que utilizaremos un acero 1.2162 debido a que estas requieren de un acero de alta dureza y resistencia por las condiciones en las que trabajarán.

# **6.3.1 Placa de cavidad parte fija**

En primer lugar, dimensionaremos la placa de cavidad, a la cual le daremos un espesor suficiente para que contenga la pieza y los canales de refrigeración.

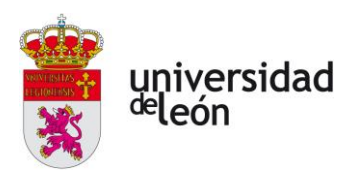

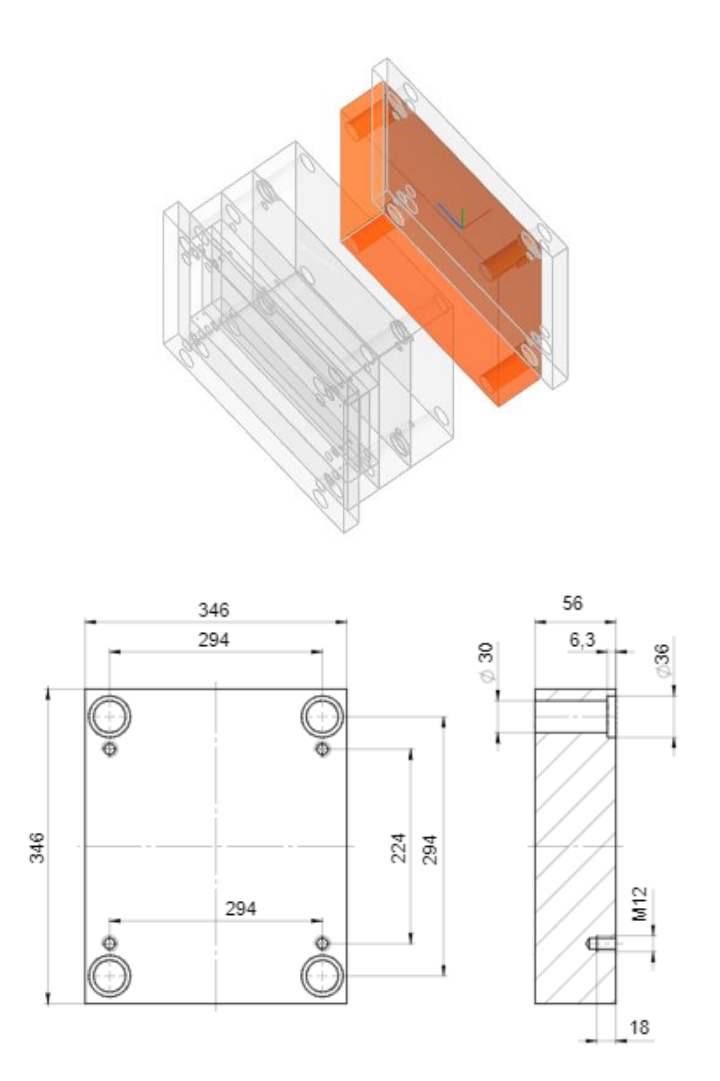

*Ilustración 6.3 Dimensiones de la placa de la cavidad de la parte fija, HASCO.*

# **6.3.2 Placa de la cavidad parte móvil**

La placa de la cavidad de la parte fija será del mismo espesor, 56mm y como hemos dicho antes, el material será acero 1.2162.
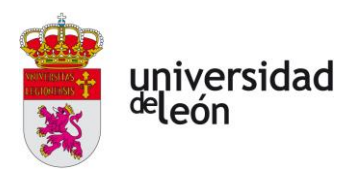

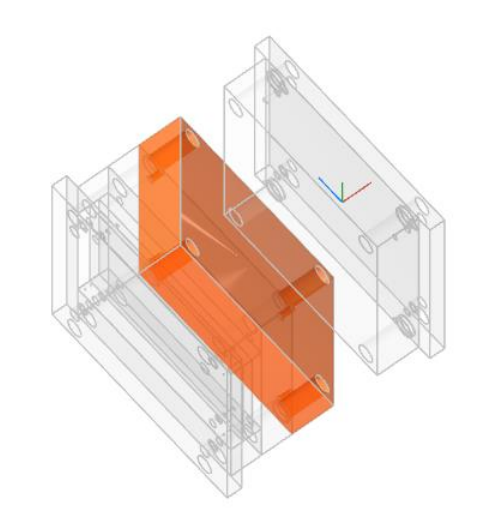

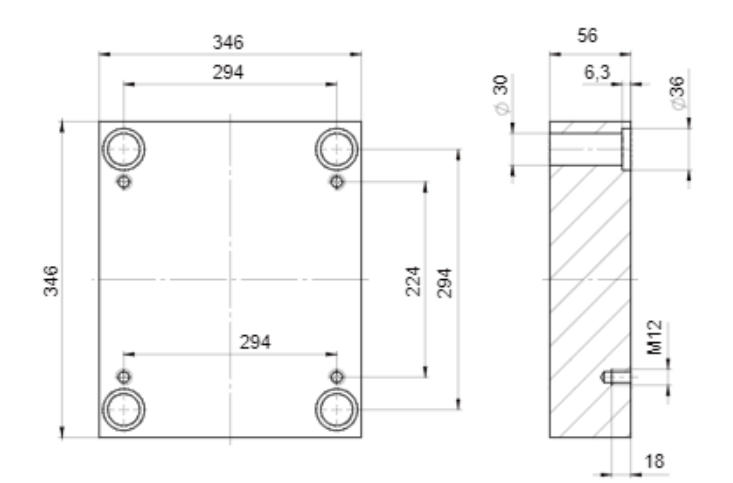

*Ilustración 6.4 Dimensiones de la cavidad de la parte fija, HASCO.*

## **6.3.3 Placa de sujeción**

La placa de sujeción ubicada en la zona de inyección tendrá un espesor de 27mm y contendrá el disco centrador, ya que por esa zona la máquina inyectará el plástico a través de este.

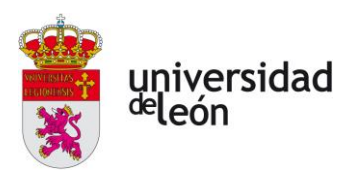

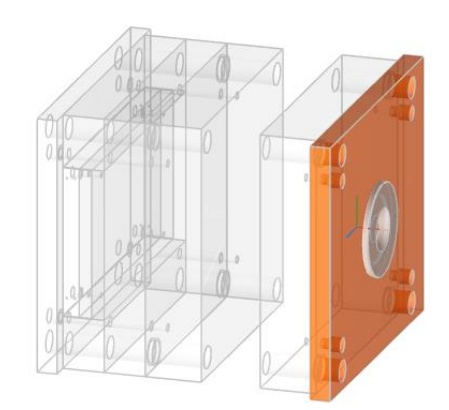

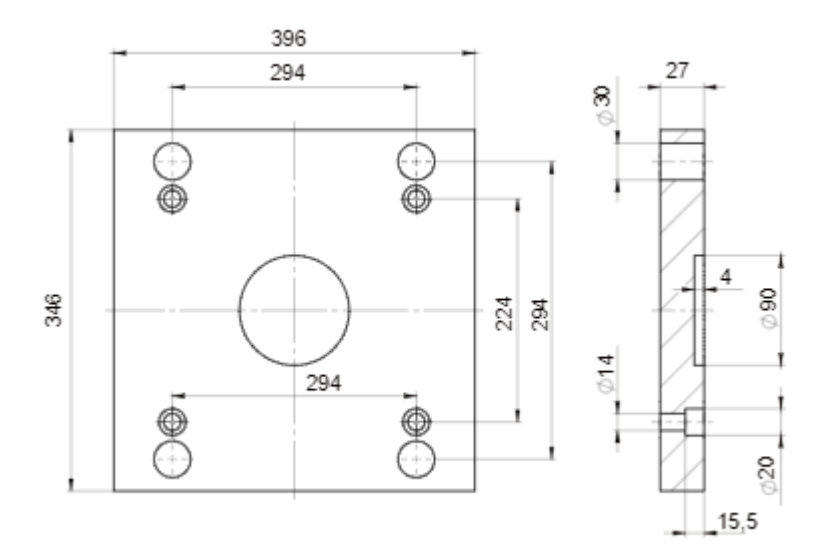

*Ilustración 6.5 Dimensiones de la placa de sujeción, HASCO.*

## **6.3.4 Placa intermedia**

La placa intermedia tendrá un espesor de 46mm y se fabricará en acero 1.1730.

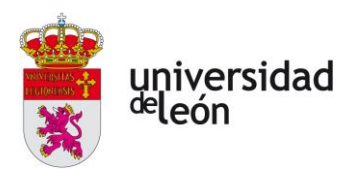

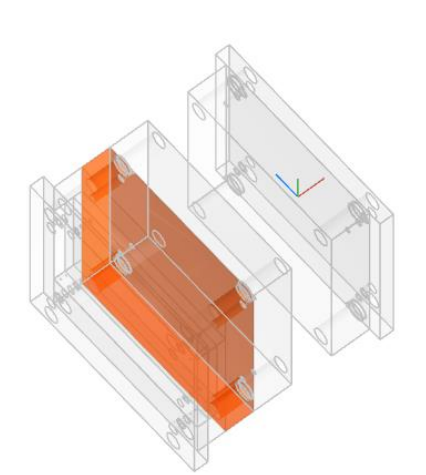

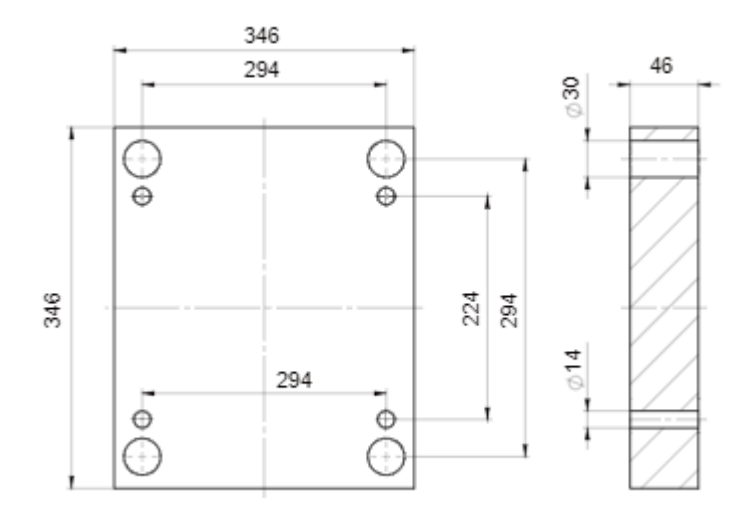

*Ilustración 6.6 Dimensiones de la placa intermedia, HASCO.*

## **6.3.5 Regles**

Estos deberán de tener un espesor suficiente para que los expulsores puedan llegar a extraer correctamente la pieza, teniendo en cuenta el espesor de la placa intermedia y de la cavidad de 56mm, con unos regles de 76mm sería suficiente.

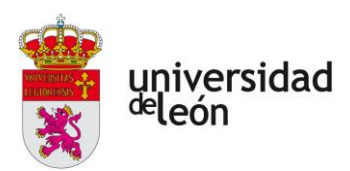

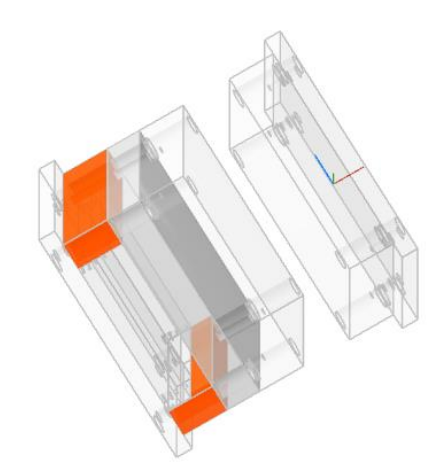

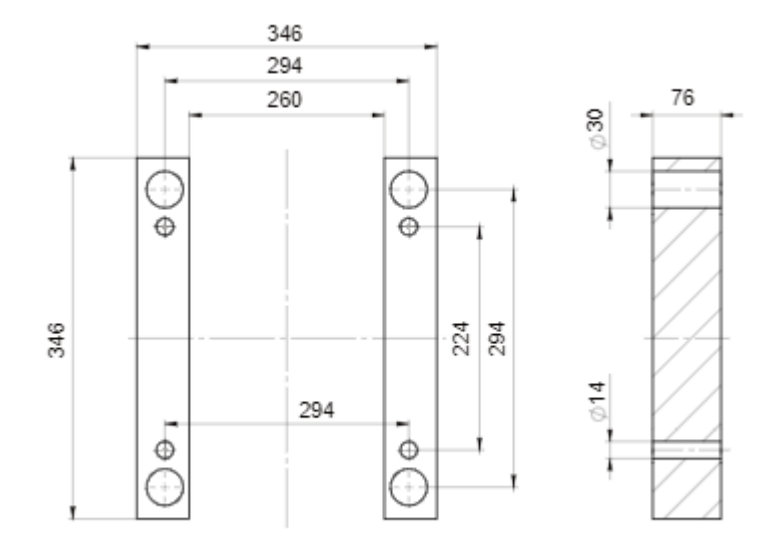

*Ilustración 6.7 Dimensiones de los regles, HASCO.*

# **6.3.6 Placa de base de expulsión**

Se ha seleccionado un espesor de 22mm en acero 1.1730.

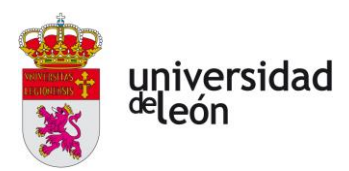

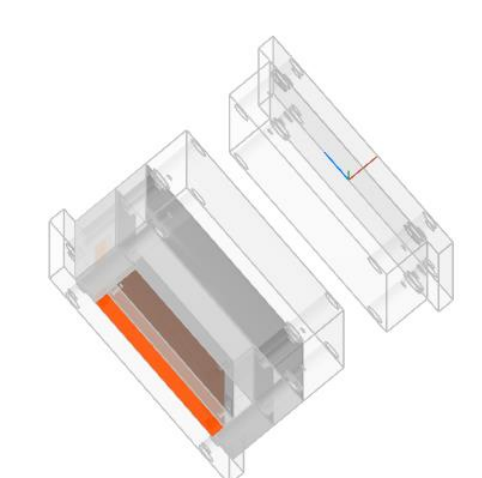

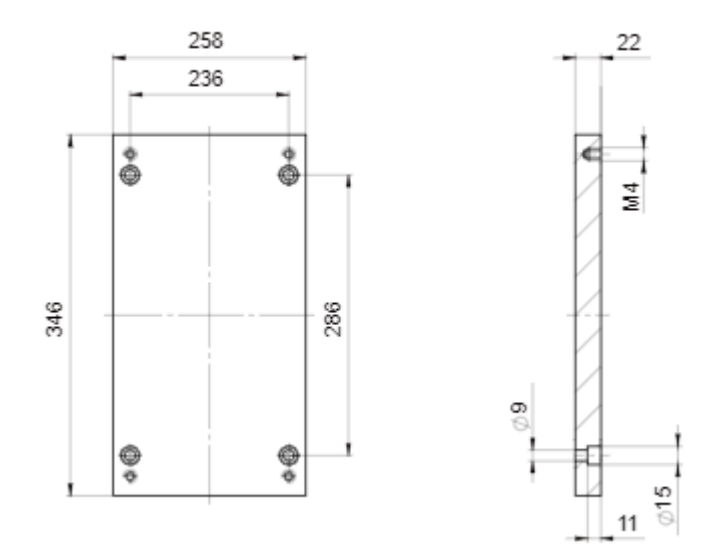

*Ilustración 6.8 Dimensiones de la placa de base de expulsión, HASCO.*

# **6.3.7 Placa de retención de expulsión**

Se ha seleccionado un espesor de 17mm y un acero 1.1730.

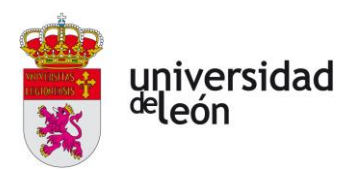

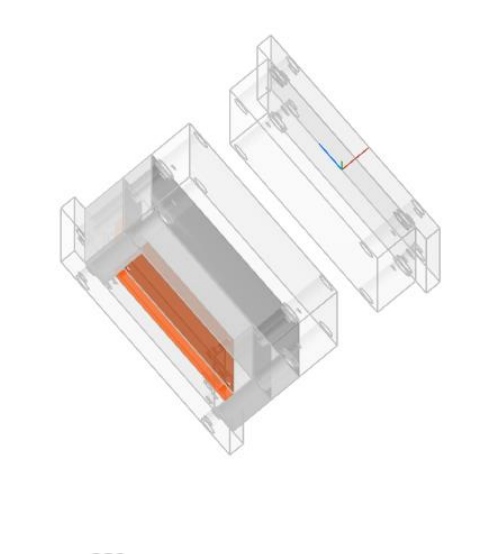

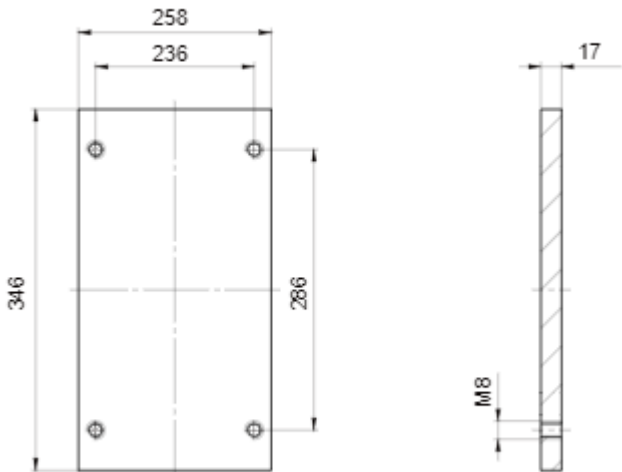

*Ilustración 6.9 Modelado de la placa de retención de expulsión, HASCO.*

## **6.3.8 Placa de sujeción**

Esta placa es igual que la de sujeción de la parte móvil, pero sin disco centrador.

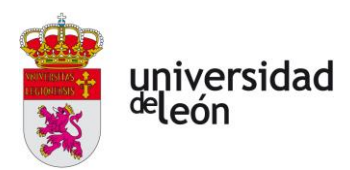

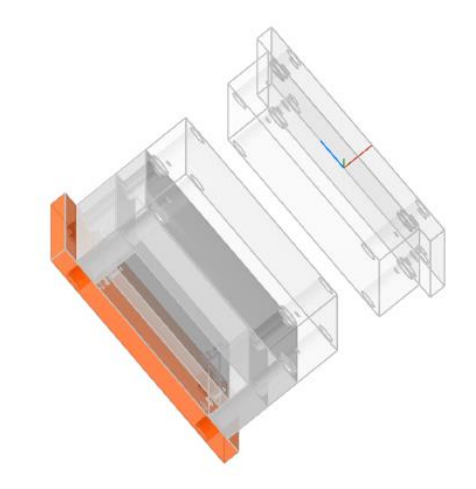

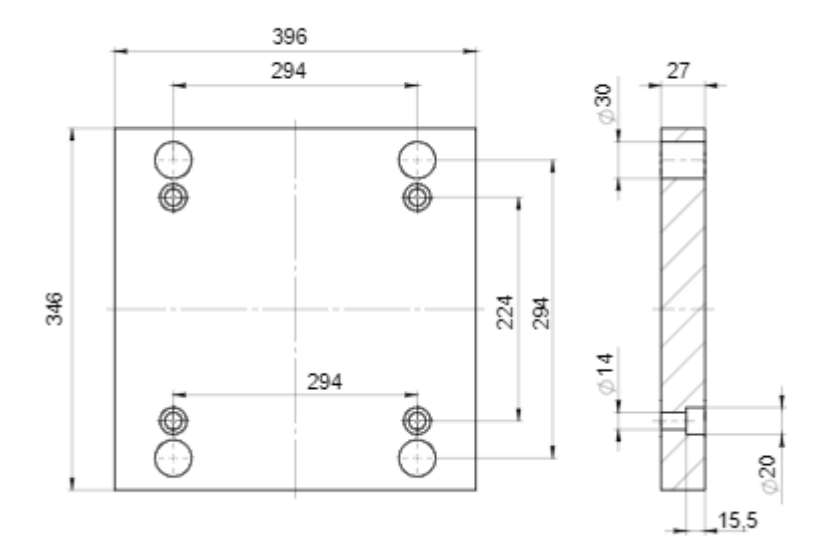

*Ilustración 6.10 Placa de sujeción parte fija, HASCO.*

# **6.3.9 Otros componentes**

## • **Disco centrador.**

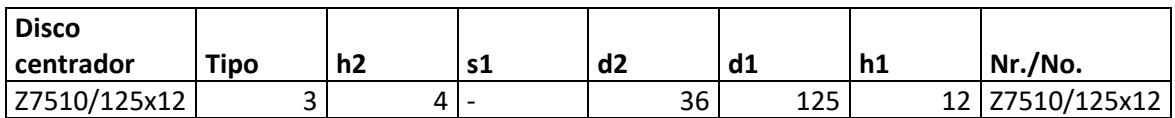

*Tabla 6.1 Dimensiones disco centrador, HASCO.*

Página **112** de **170**

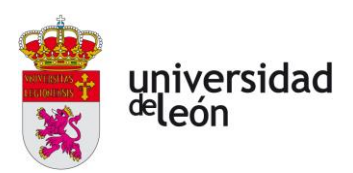

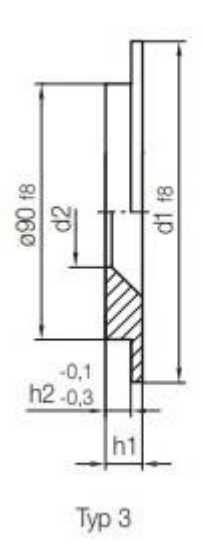

*Ilustración 6.11 Disco centrador, HASCO.*

• **Manguito de centrado.**

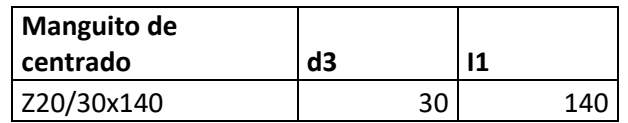

*Tabla 6.2 Dimensiones manguito de centrado, HASCO.*

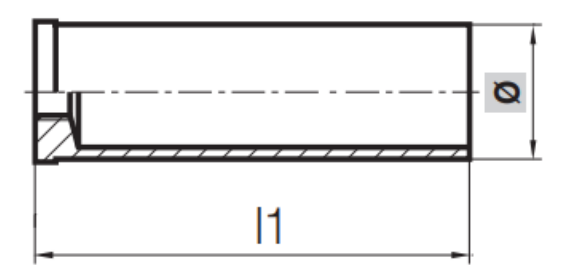

*Ilustración 6.12 Manguito de centrado, HASCO.*

• **Pilar de guía.**

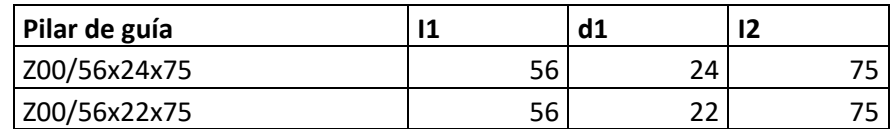

*Tabla 6.3 Dimensiones pilar guía, HASCO.*

Página **113** de **170**

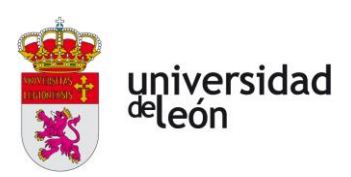

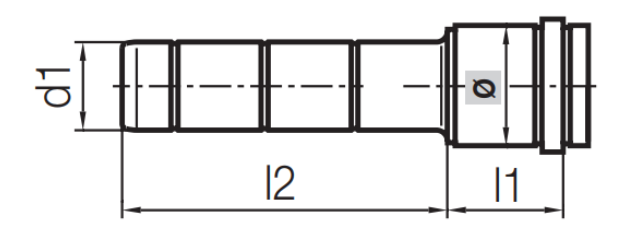

*Ilustración 6.13 Pilar de guía, HASCO.*

# • **Casquillo guía.**

| Casquillo guía | רו | d1 |
|----------------|----|----|
| Z10/56x33      | 56 | ว⊿ |
| Z10/56x30      | 56 |    |

*Tabla 6.4 Dimensiones casquillo guía.*

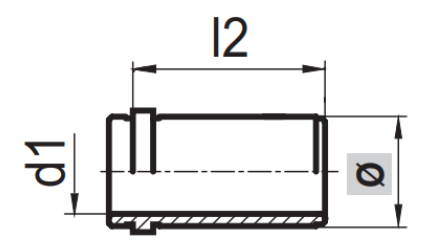

*Ilustración 6.14 Casquillo de guía, HASCO.*

• **Anillo de bloqueo.**

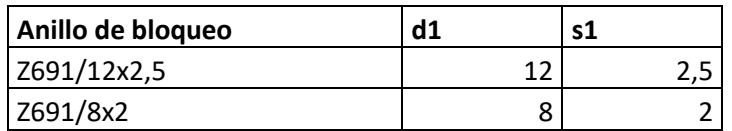

*Tabla 6.5 Dimensiones anillo de bloqueo.*

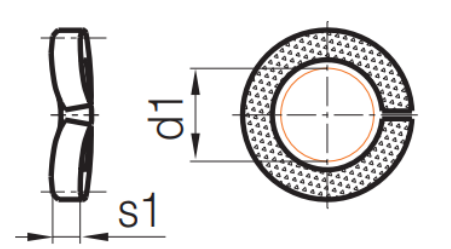

*Ilustración 6.15 Anillo de bloqueo, HASCO.*

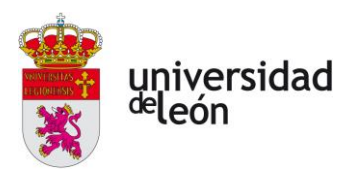

• **Tornillo de cabeza de cilindro.**

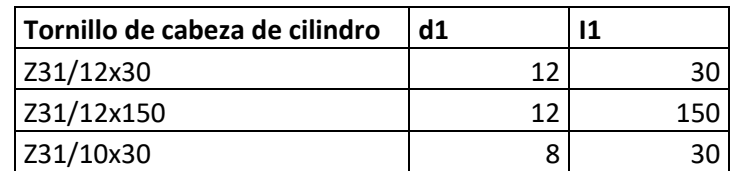

*Tabla 6.6 Dimensiones tornillo de cabeza de cilindro.*

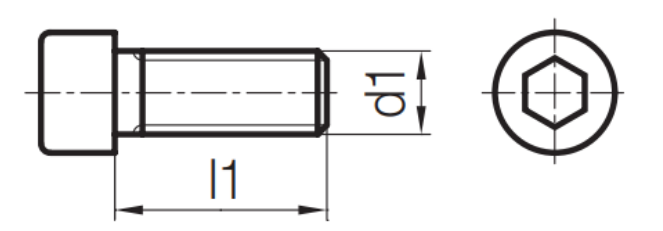

*Ilustración 6.16 Tornillo de cabeza de cilindro, HASCO.*

- **Disco de soporte.**
- **Tornillo avellanado.**

#### **6.3.10 Resumen de los componentes**

Una vez hemos introducido los datos de todas las placas, HASCO nos facilita la descarga del molde en varios formatos como STEP, STL, DWG, DXF etc. Los cuales pueden se abiertos en un programa CAD, como Catia. Además, podemos descargas la lista de los componentes en formato .csv para abrirlo con Excel.

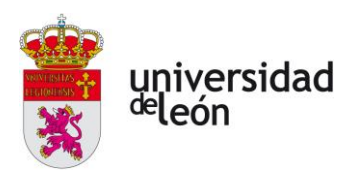

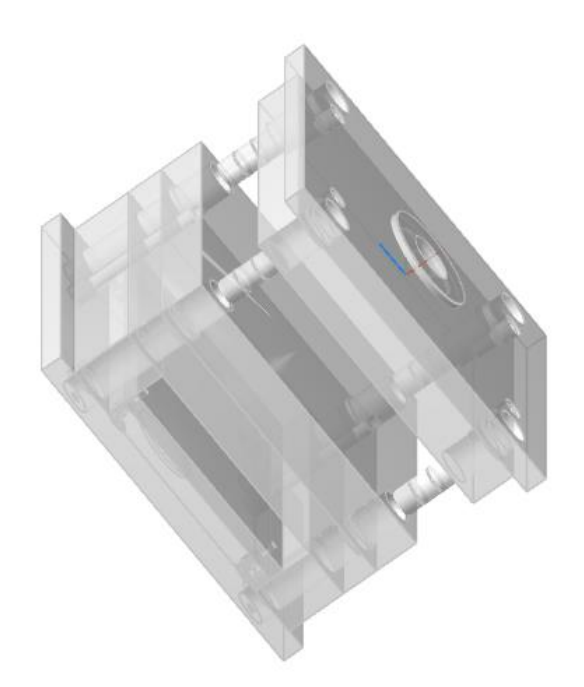

*Ilustración 6.17 Molde final, HASCO.*

En la siguiente tabla vemos todos los componentes que constituyen el molde, la designación del producto, la descripción de este y la cantidad de cada uno.

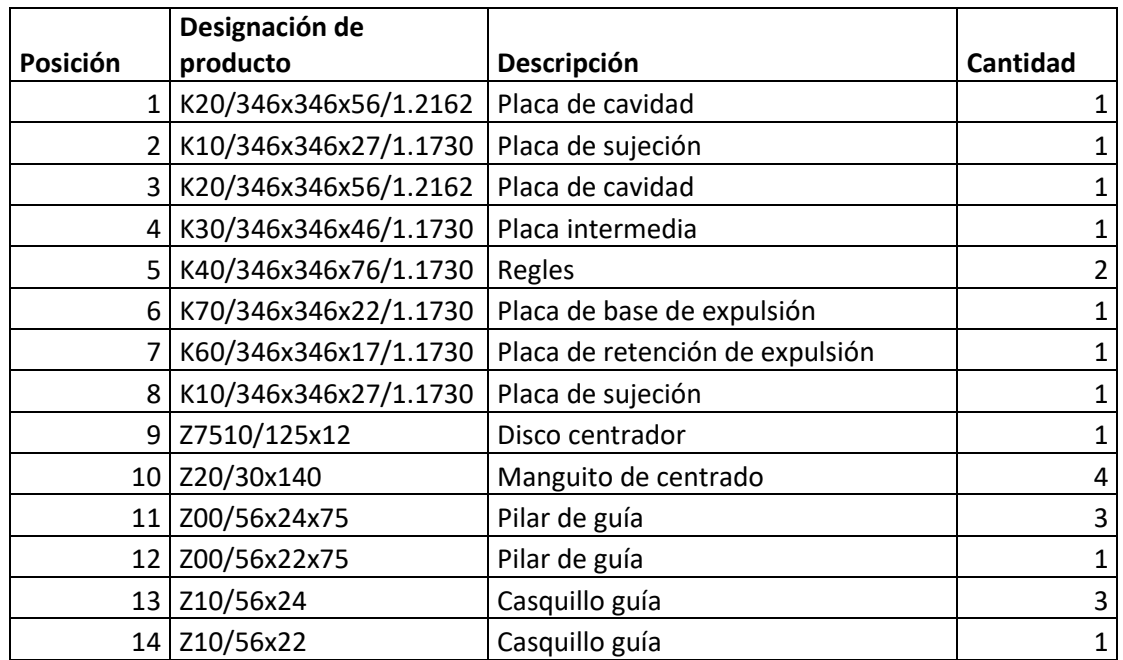

Página **116** de **170**

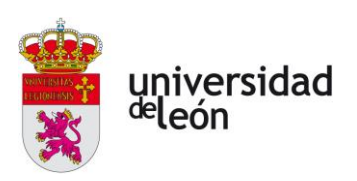

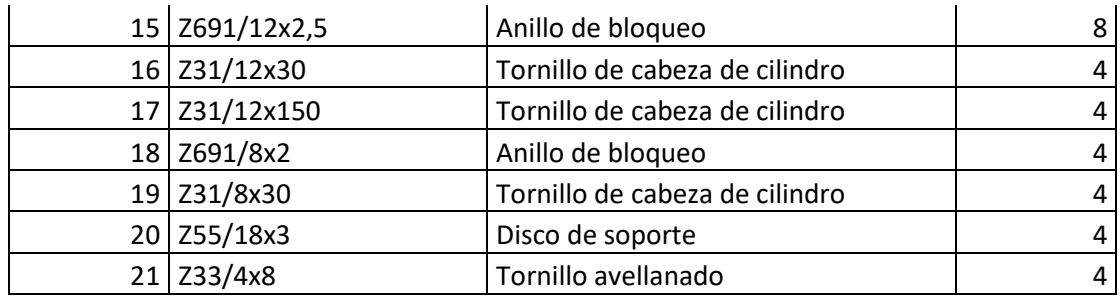

*Tabla 6.7 Componentes del molde, HASCO.*

# **6.4 Diseño del molde con 3DExperience**

Para diseñar el molde con 3EXPERIENCE tenemos que usar dos aplicaciones, uno es el de Core and Cavity, y el otro es el de Mold Tooling Design.

A continuación, vamos a describir el procedimiento que hemos seguido:

En primer lugar, una vez tenemos la pieza diseñada, tenemos que iniciar un nuevo Mold Proyect, le damos el nombre que queramos e insertamos nuestra pieza.

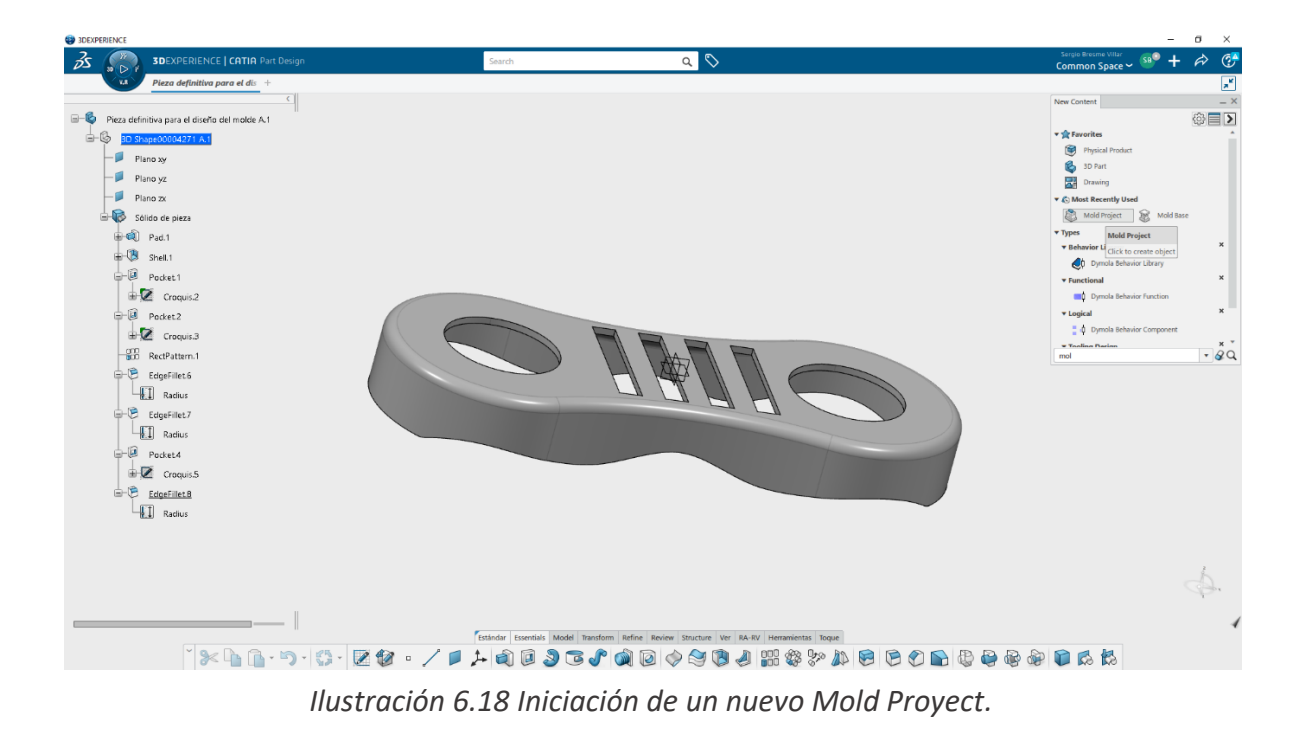

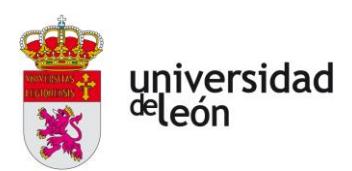

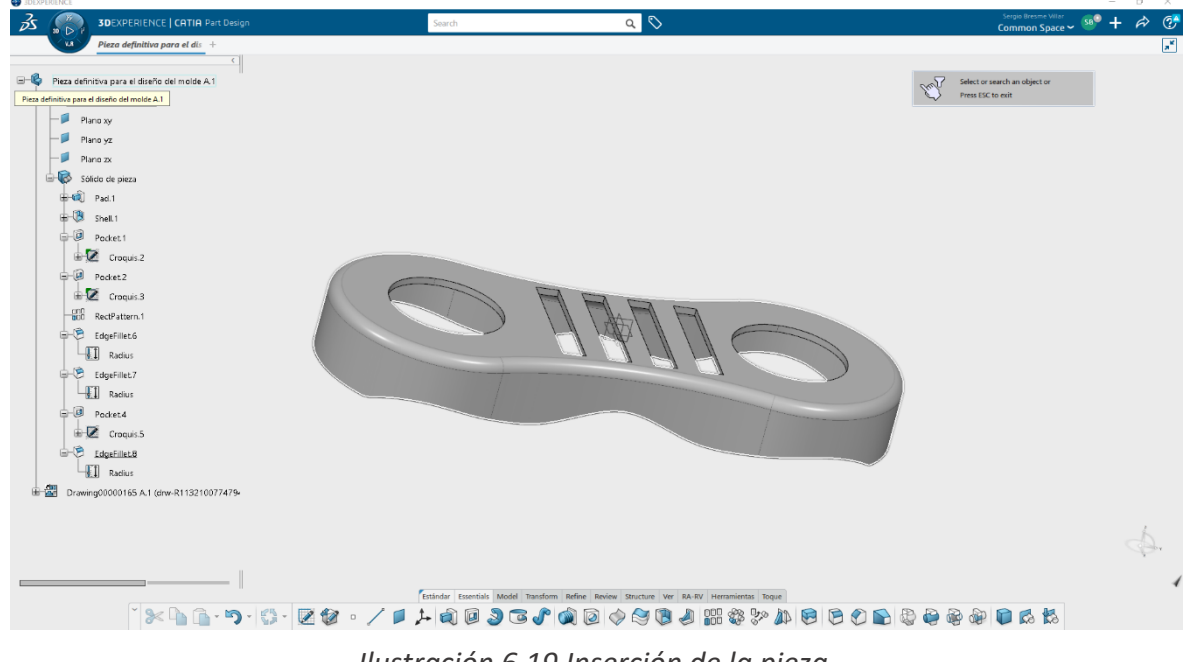

*Ilustración 6.19 Inserción de la pieza.*

Una vez hemos hecho esto, veremos que en el árbol de operaciones nos han aparecido varios apartados, los cuales corresponden al módulo de Mold Tooling Design, dentro de estos apartados tenemos una serie de operaciones que pertenecen al módulo de Core and Cavity, para movernos de un módulo a otro solo tenemos que pinchar dos veces en la operación que deseemos del árbol de operaciones.

A continuación, vamos a ver la distribución del árbol de operaciones:

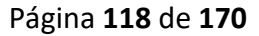

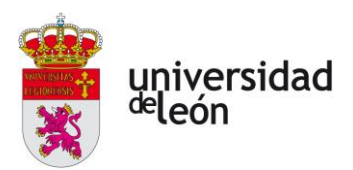

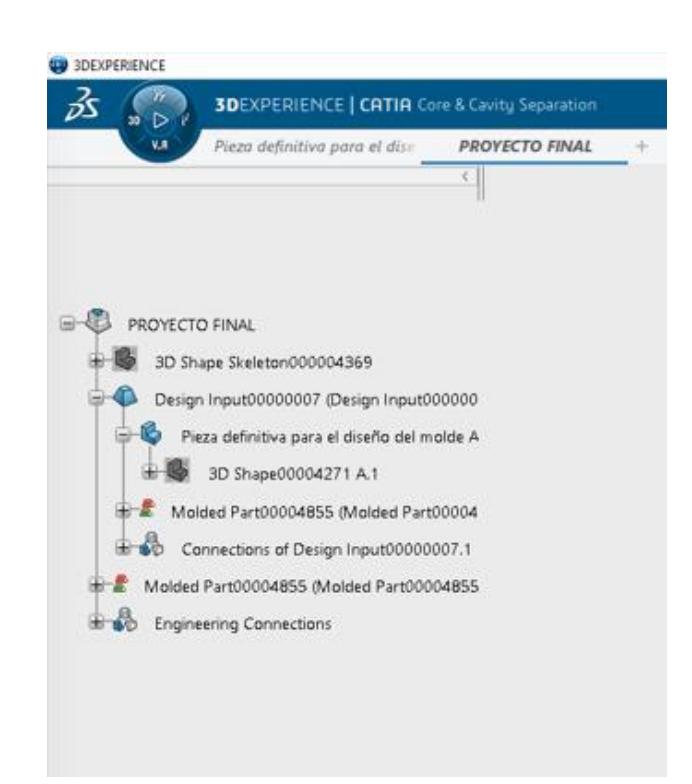

*Ilustración 6.20 Distribución del árbol de operaciones.*

El árbol se divide en cuatro secciones inicialmente, y digo inicialmente porque luego añadiremos otras dos, una será el insert unit, donde crearemos los canales de refrigeración, los expulsores y los canales de colada. El otro se llamará mold base, aquí se encontrará el resto de las partes del molde y podemos importarlo de un fabricante que se encuentran en la base de datos de Catia, en mi caso he utilizado uno de Hasco.

Para empezar a diseñar el molde tenemos que ir al módulo de Core and Cavity, para ello en el árbol de operaciones vamos al apartado de molded part, aquí es donde se va a ir guardando todas las operaciones que vayamos haciendo desde el Core and Cavity, y pulsando dos veces en 3D Shape veremos que entramos en el módulo de Core and Cavity.

El objetivo de este módulo es crear dos superficies, una será el cuerpo y la otra la cavidad, entre ambas entrará el plástico fundido para formar la pieza, también tenemos que crear la superficie de partición, esta será la que divida el molde en las dos partes.

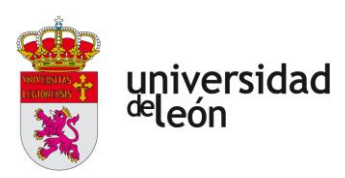

#### **6.4.1 Dirección de tracción**

Lo primero que debemos hacer es crear la dirección de tracción, esta es la dirección en la que se va a extraer la pieza. Como veremos en la siguiente imagen seleccionamos el sólido y automáticamente se nos genera la dirección y se asignan unos colores a cada superficie, aquí tenemos que definir la parte de la pieza que pertenece al core, el cual se muestra en rojo, y cual al cavity, que se muestra en verde.

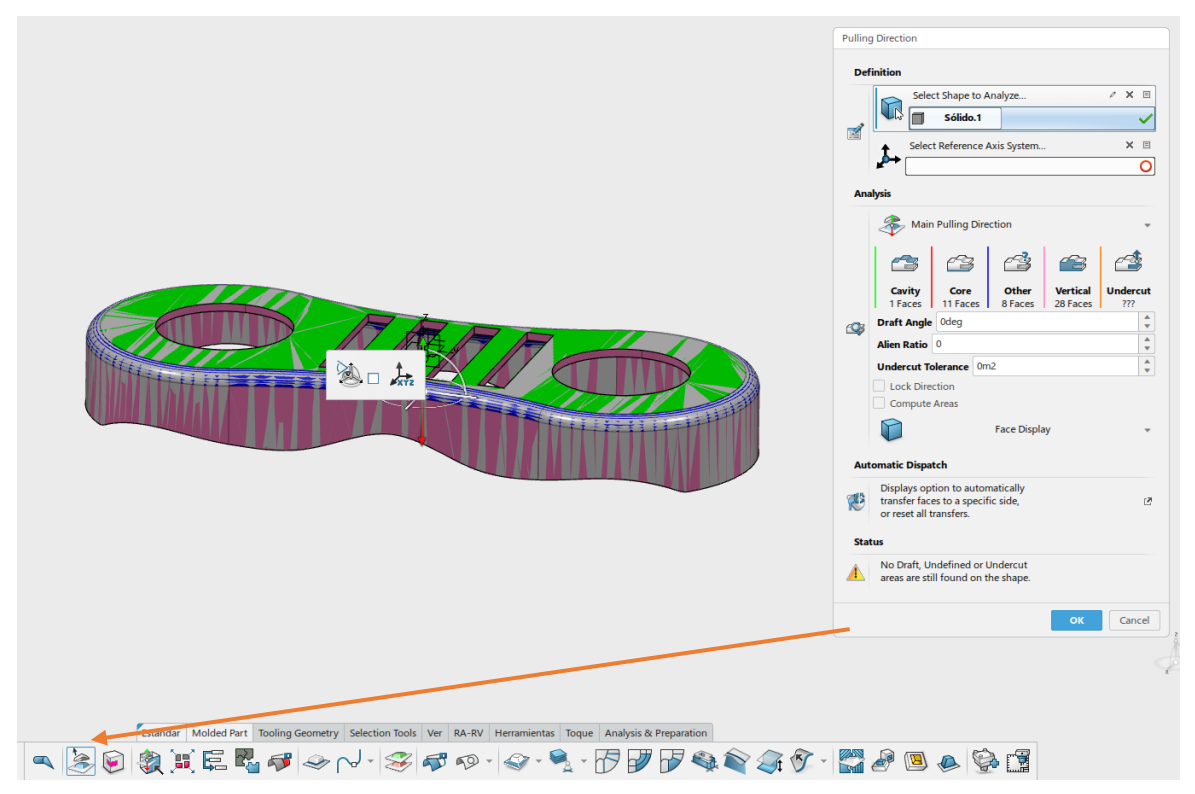

*Ilustración 6.21 Creación de la dirección de tracción.*

Como podemos ver en la imagen tenemos superficies de otros colores, estas son superficies verticales y superficies no reconocidas las cuales tenemos que asignar nosotros. Para una mejor visualización ocultamos la pieza sólida para que solo nos queden las superficies, para ello clicamos en el 3DShape del árbol, botón izquierdo y ocultar.

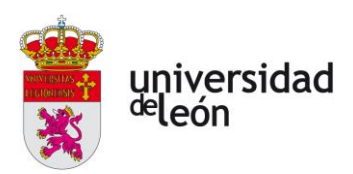

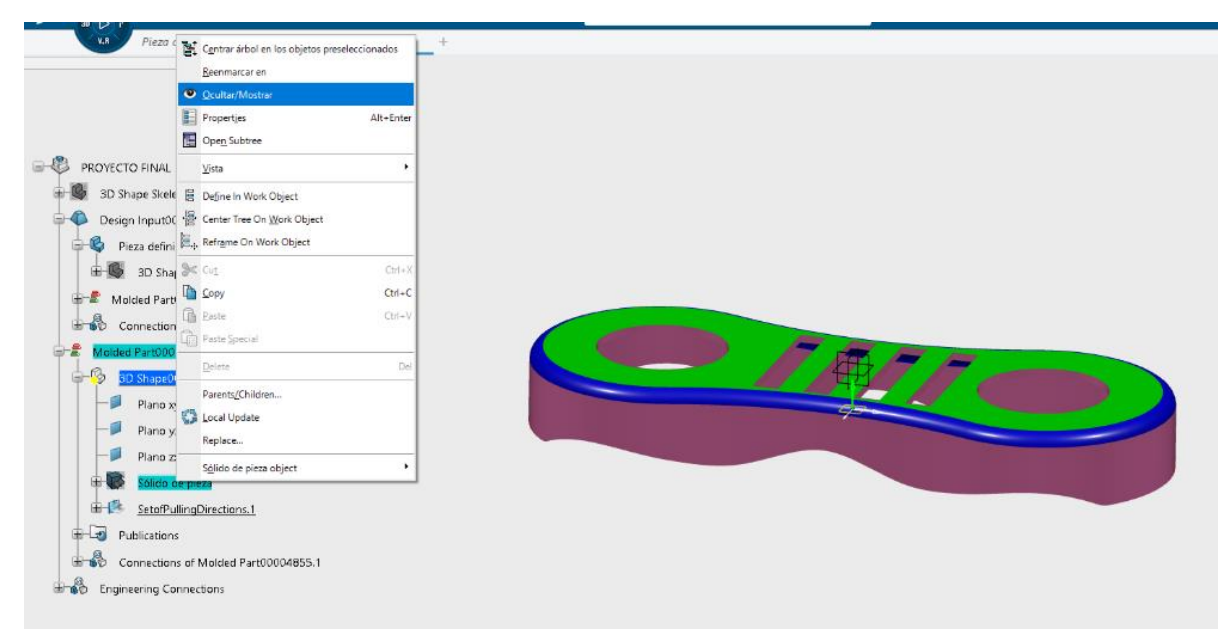

*Ilustración 6.22 Ocultamos el sólido.*

Para asignar core o cavity a cada superficie volvemos al pulling direction clicando dos veces en el árbol de operaciones, y pinchamos sobre la superficie, ahí se nos abrirá una barra de opciones donde podemos asignar esa zona. En la siguiente imagen podemos ver como seleccionamos las partes correspondientes al Cavity.

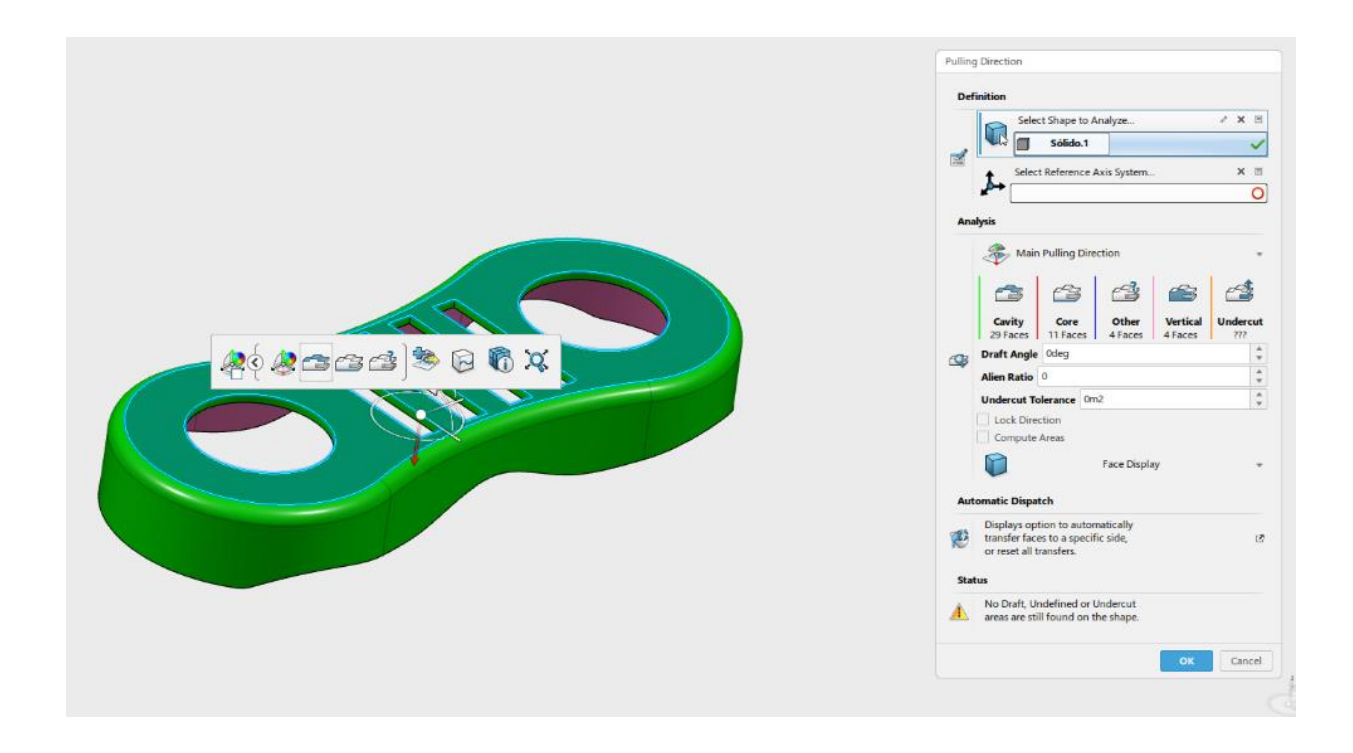

Página **121** de **170**

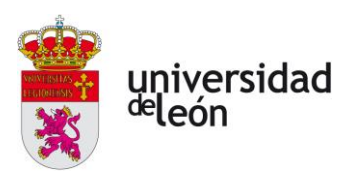

*Ilustración 6.23 Asignación de Cavity a las superficies.*

A continuación, podemos ver todas las superficies que corresponden al Cavity:

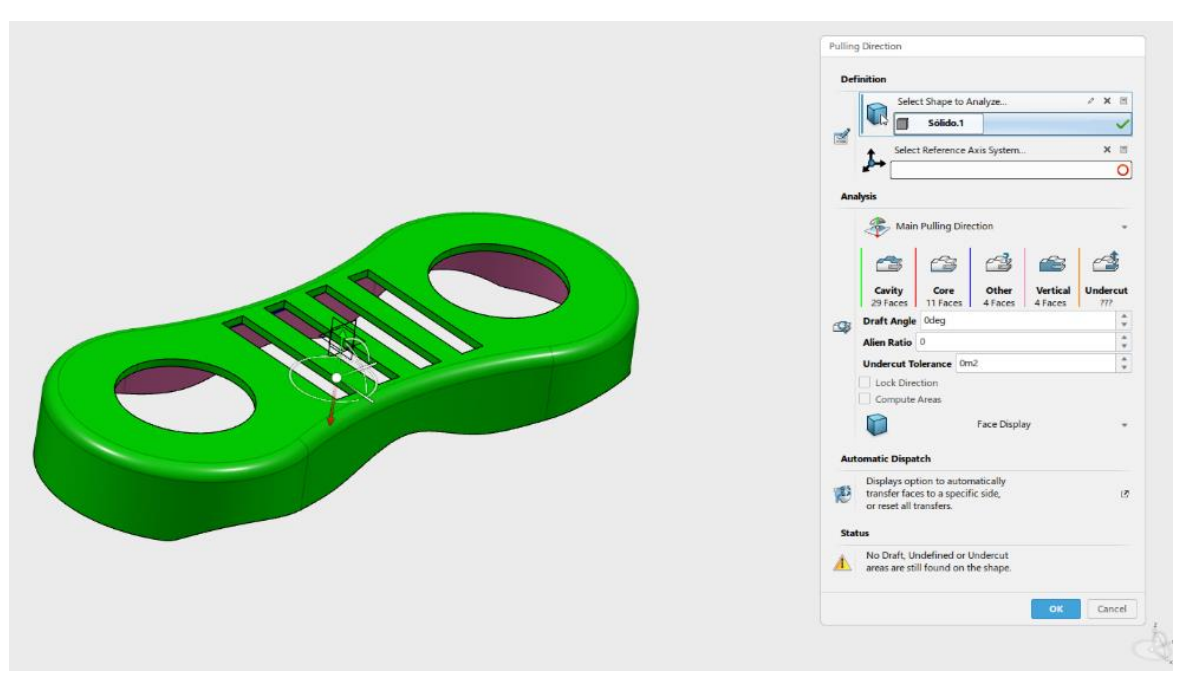

*Ilustración 6.24 Superficies correspondientes al Cavity.*

Lo mismo hacemos para el Core, como podemos ver a continuación:

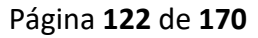

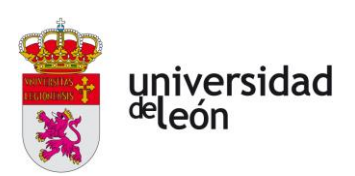

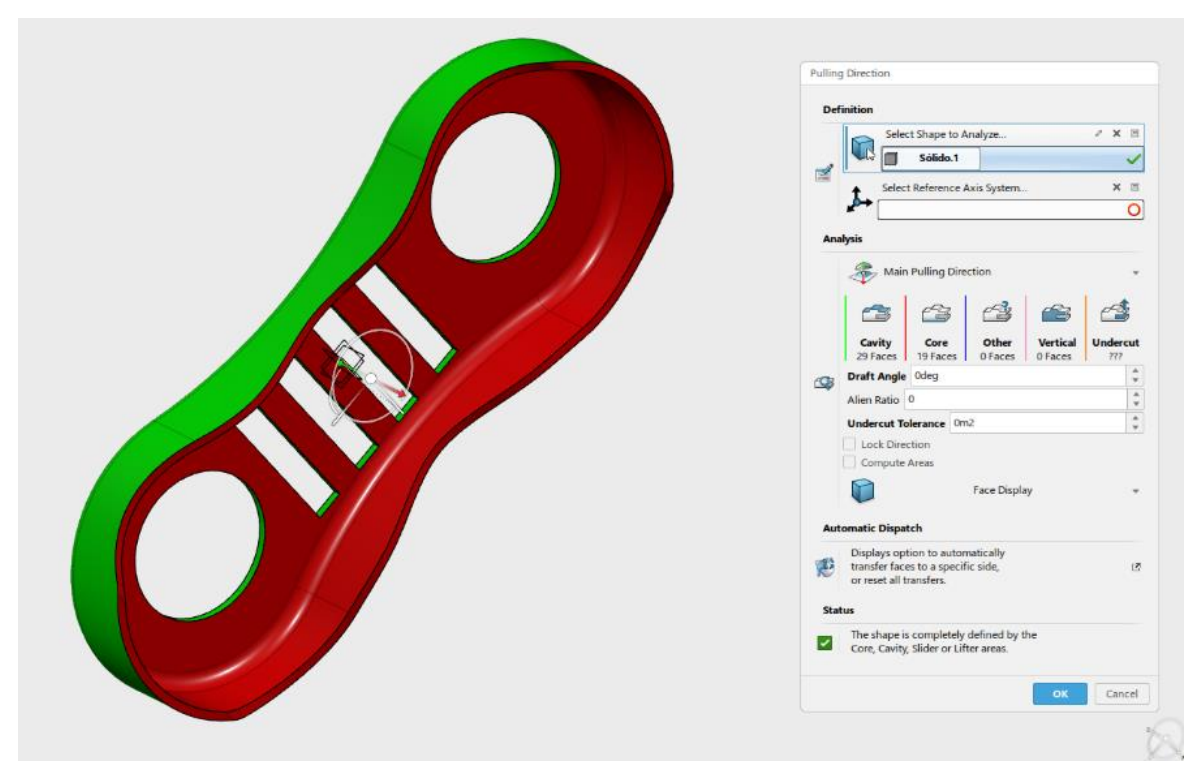

*Ilustración 6.25 Superficies correspondientes al Core*

# **6.4.2 Extracción de las superficies**

Extraemos las áreas del molde con el comando extract mold áreas. En la imagen que se muestra a continuación podemos ver este paso:

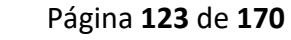

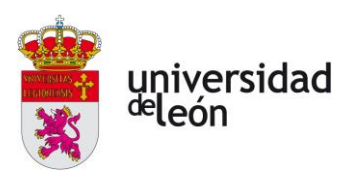

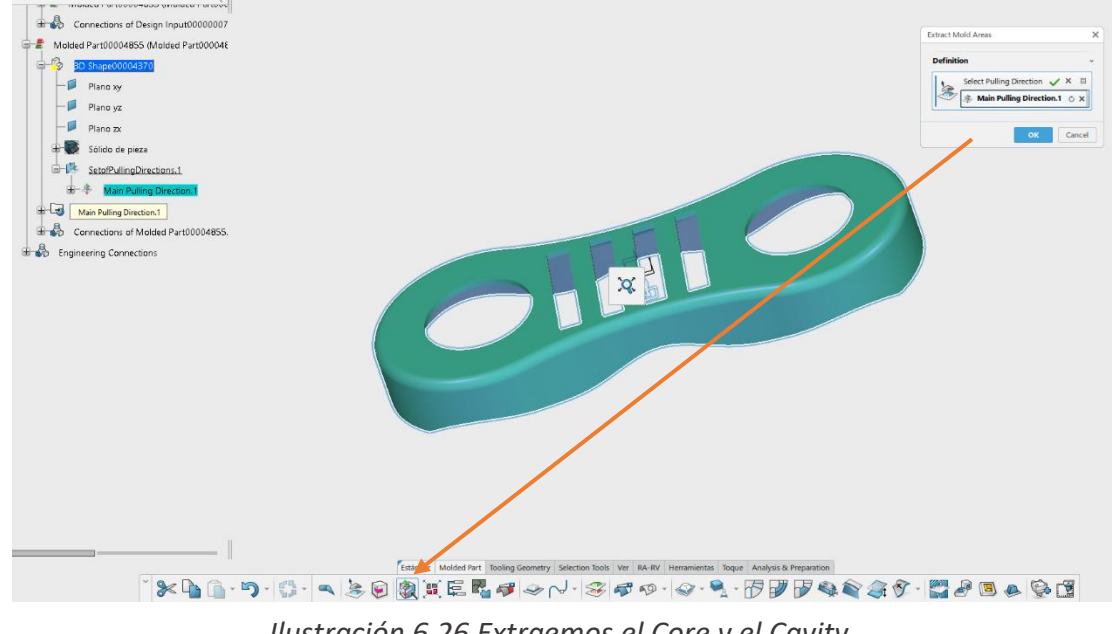

*Ilustración 6.26 Extraemos el Core y el Cavity.*

Una vez hemos extraído el cuerpo y la cavidad, podemos separar las dos partes para visualizarlas mejor:

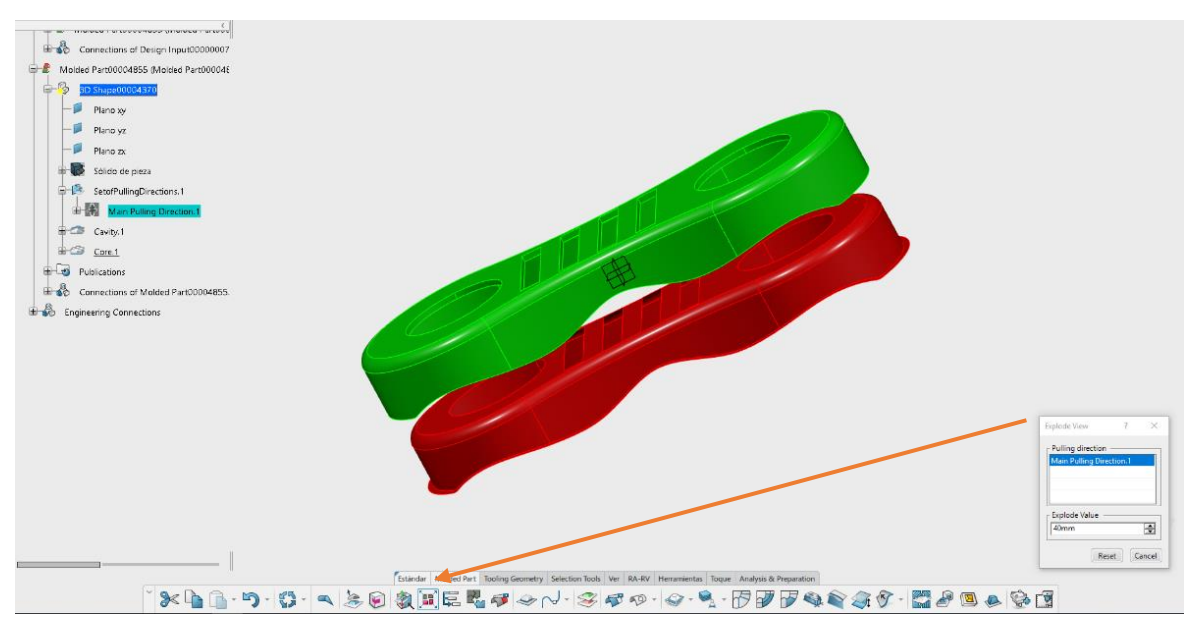

*Ilustración 6.27 Separación del cuerpo y la cavidad con explode view*

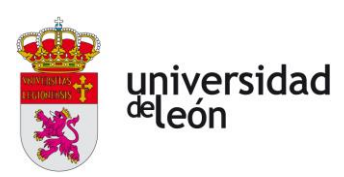

#### **6.4.3 Creación de las líneas de partición**

El siguiente paso es crear las líneas de partición con el comando Parting Line, las cuales necesitaremos posteriormente para crear la superficie de partición y las superficies auxiliares para cubrir los huecos.

En la siguiente imagen vemos como hemos creado las superficies de partición:

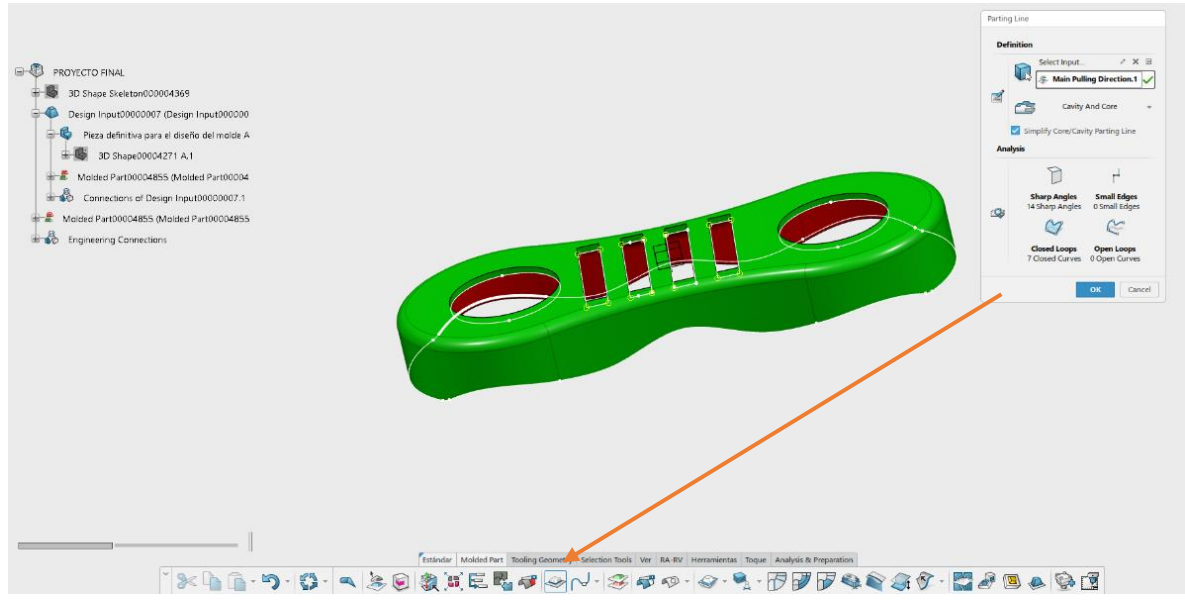

*Ilustración 6.28 Creacción de líneas de partición con Parting Line.*

Como vemos en la imagen, lo único que tenemos que seleccionar es la dirección de extrusión que hemos creado anteriormente, las líneas de partición las detecta automáticamente.

En esta imagen podemos ver las líneas de partición creadas:

Página **125** de **170**

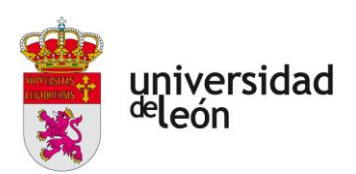

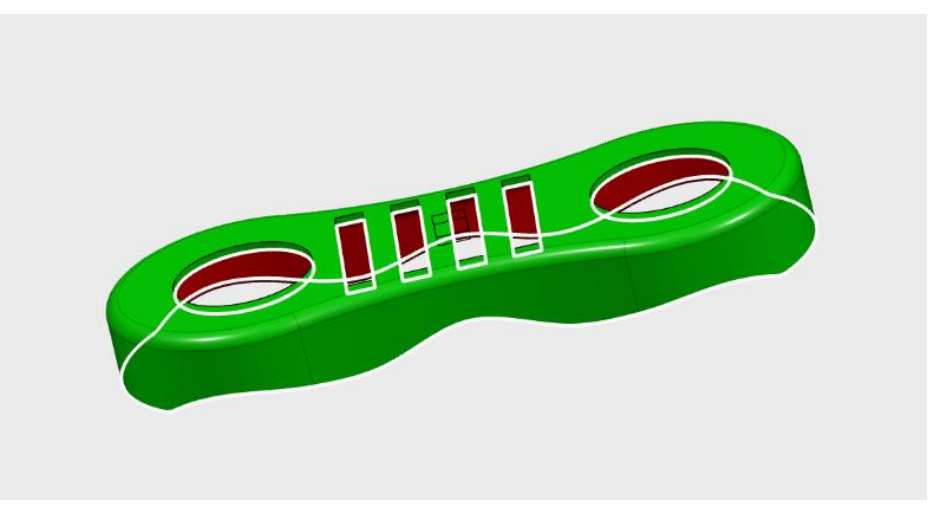

*Ilustración 6.29 Líneas de partición creadas.*

## **6.4.4 Creación de las superficies de partición**

Ahora tenemos que crear las superficies de partición, para esto utilizamos el comando Parting Surface, luego tenemos que seleccionar una superficie la cual va a servir de guía para que se cree la superficie de partición:

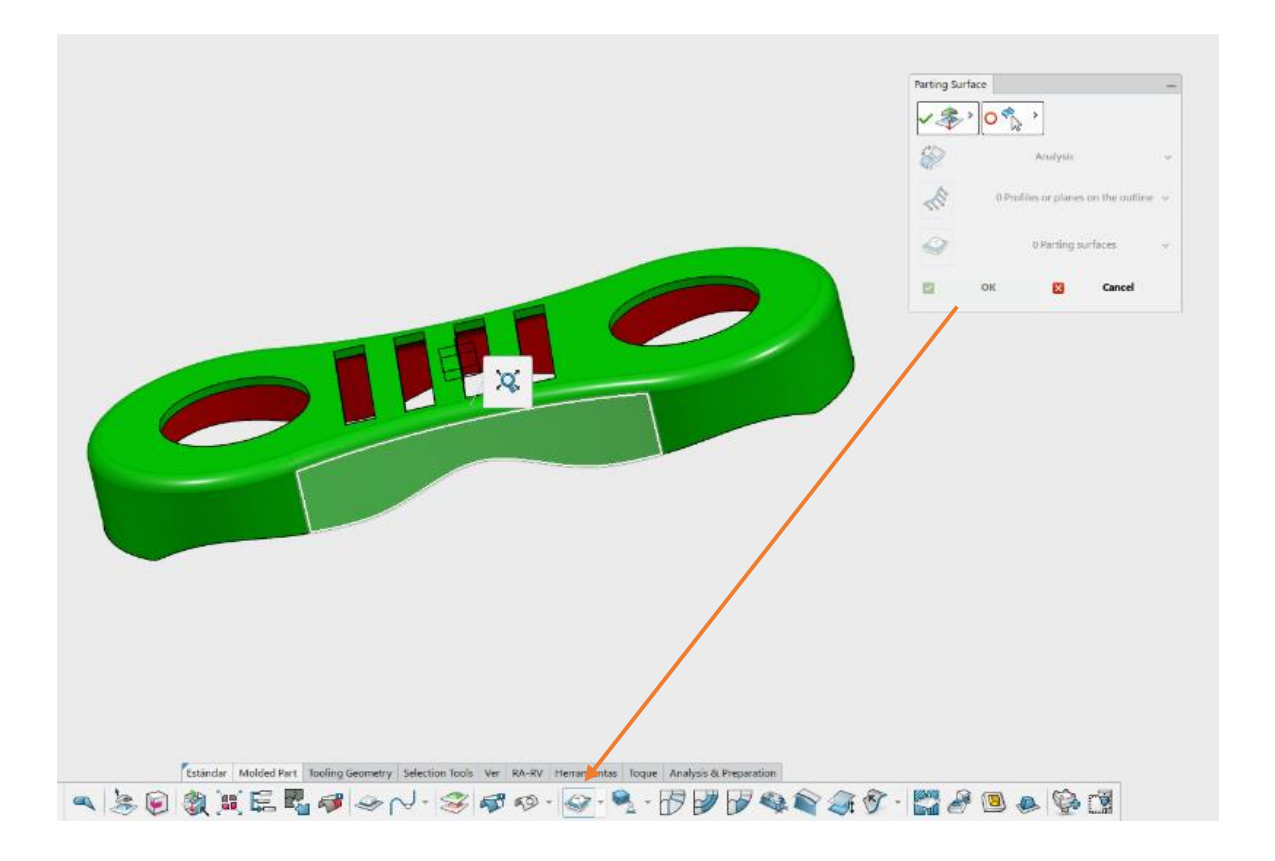

Página **126** de **170**

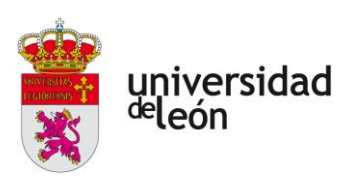

Escuela de Ingenierías Industrial, Informática y Aeroespacial

#### *Ilustración 6.30 Selección de superficie*

Una vez seleccionada la superficie, se nos crearán unos puntos en la línea de partición que hemos creado anteriormente, en mí caso con ese punto ya es suficiente para que se cree la superficie de partición, en otros casos nos quedarán huecos y solamente tenemos que crear algún punto más con la correspondiente dirección que queremos que tenga la superficie en ese punto.

A continuación, vamos a ver una imagen de la superficie generada:

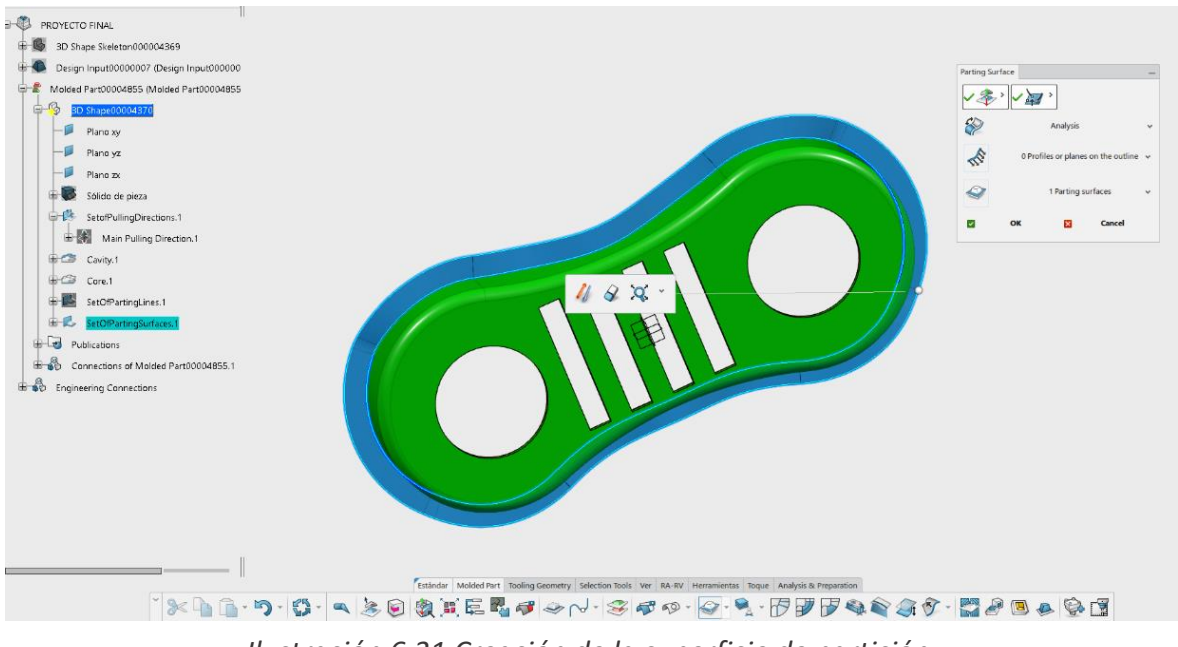

*Ilustración 6.31 Creación de la superficie de partición.*

Ahora podemos ajustar los perfiles para crear una superficie más suave, para ello pinchamos la línea y la desplazamos haciendo que gire y se modifique el relieve de la superficie, en mi caso no es necesario. También debemos cambiar el tamaño de la superficie para poder crear las cavidades.

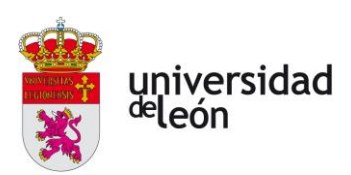

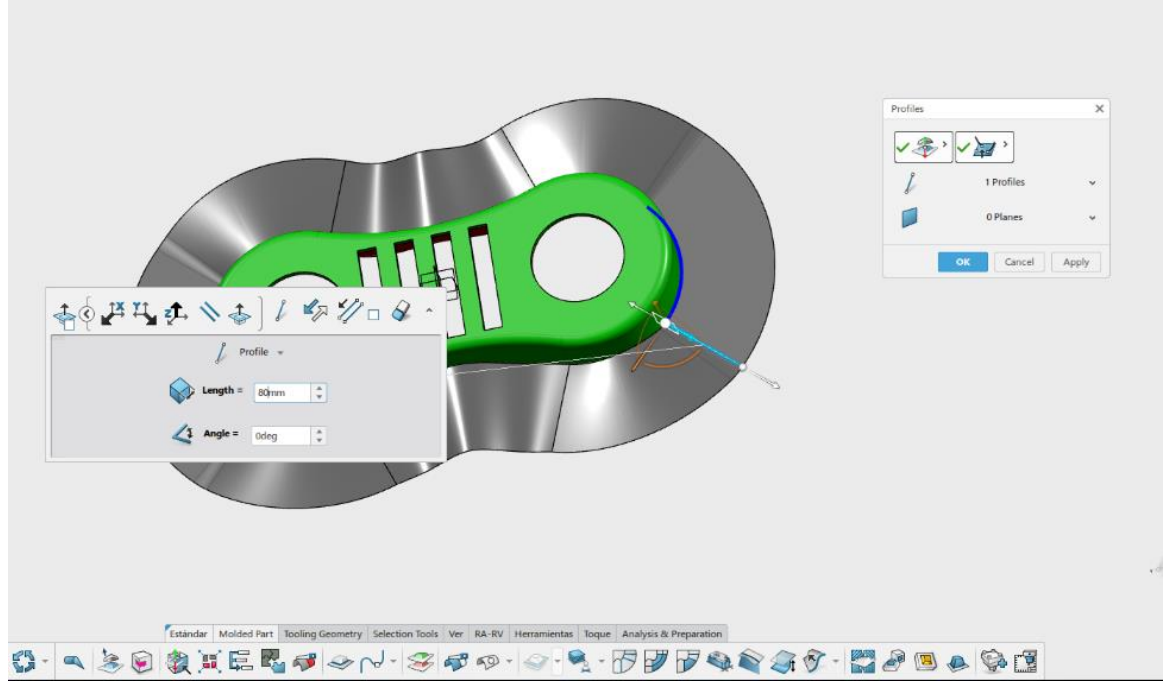

*Ilustración 6.32 Alargamiento de la superficie de partición.*

## **6.4.5 Creación de las superficies de relleno**

Por último, solo queda crear las superficies de relleno, que son las que cubren los huecos de la pieza. Esas superficies las creamos utilizando Fill Surface y pinchando en la pieza, en este caso hemos seleccionado la cavidad. Una vez hecho esto las superficies de relleno se crearán automáticamente. Puede haber algunas superficies que no se creen automáticamente, para que las detecte solo tenemos que pinchar el perímetro donde se encuentra esa superficie y darle a aceptar. Es el caso de las dos superficies de color que se ven en la imagen.

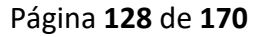

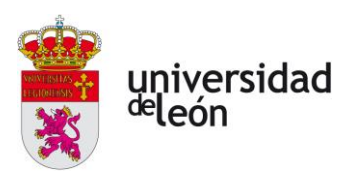

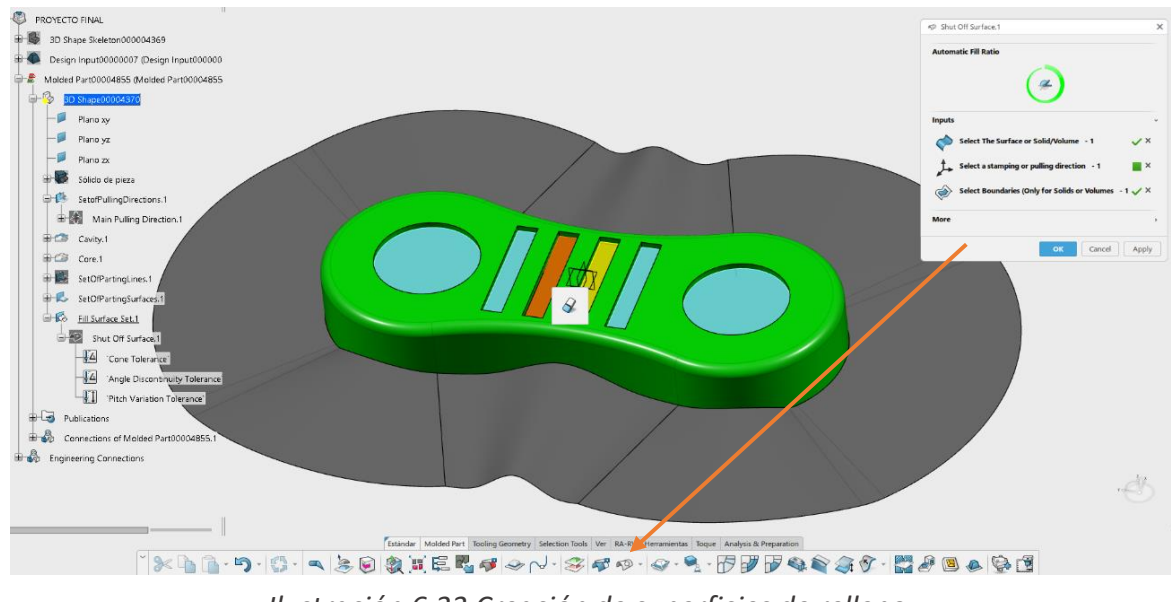

*Ilustración 6.33 Creación de superficies de relleno.*

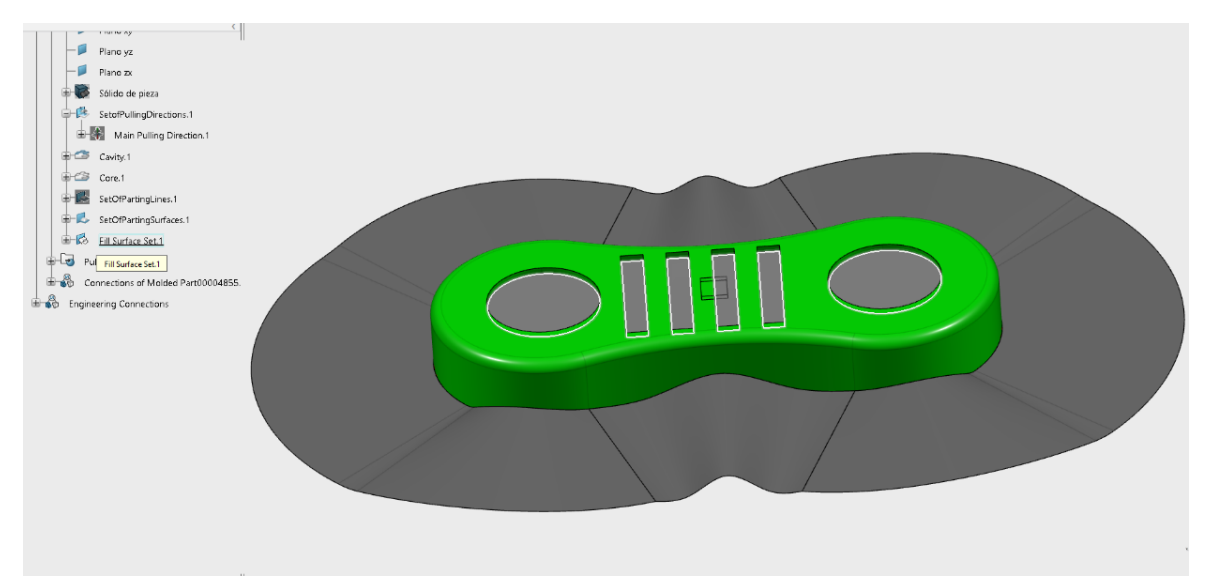

*Ilustración 6.34 Pieza con las superficies de relleno y las superficies de partición.*

Ahora ya tenemos todas las superficies que necesitamos para crear las cavidades del molde.

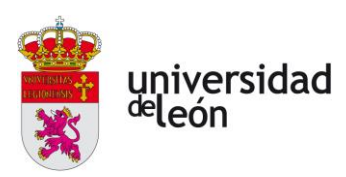

#### **6.4.6 Creación del núcleo del molde**

Para crear las cavidades, empezamos seleccionando Molded Part Publications, donde vamos a seleccionar el Core y el Cavity que hemos creado anteriormente. En la siguiente imagen podemos ver este paso:

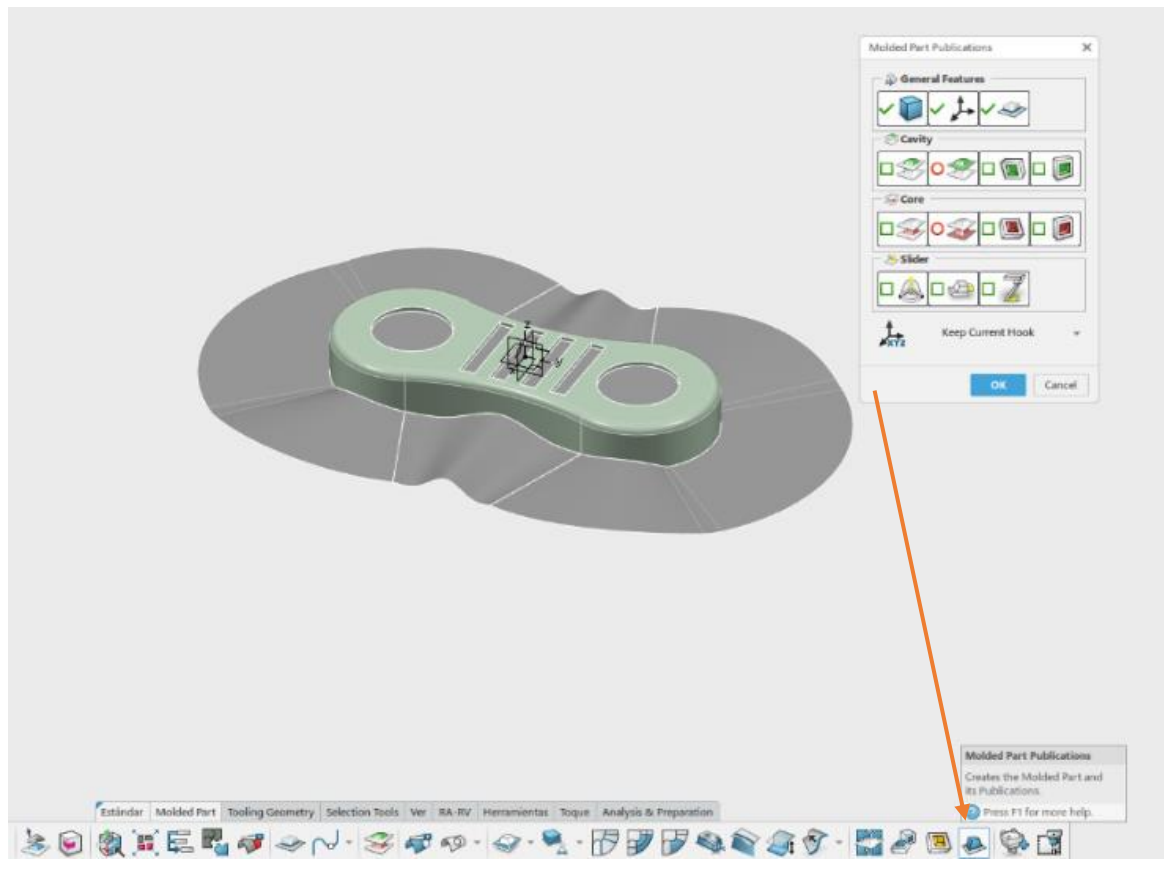

*Ilustración 6.35 Selección de Mold Part Publications.*

Vamos a hacer un breve repaso del objetivo de estas operaciones.

La finalidad del Mold Part Publications es crear las publicaciones de las dos partes de las cavidades, tanto de la cavidad como del núcleo. Estas publicaciones las leerá la unidad de molde que insertemos, Insert Unit. En ella crearemos los canales de refrigeración, los canales de alimentación y el sistema de expulsión. Todo esto en base a las publicaciones mencionadas anteriormente. Luego ya podemos finalizar el diseño del molde insertando las demás partes del molde pudiendo acceder a la base de datos de un fabricante.

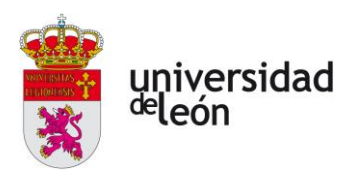

Es importante llevar un orden como el que he mencionado ya que lo que vayamos creando se va alimentando de las publicaciones que se van creando.

Vamos a continuar con el diseño del molde. Dentro de Molded Part Publications tenemos 3 apartados fundamentales:

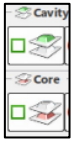

Este corresponde a las superficies de la cavidad y el núcleo creadas anteriormente.

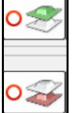

Este corresponde al Mold Part Side Surface, el cual veremos a continuación.

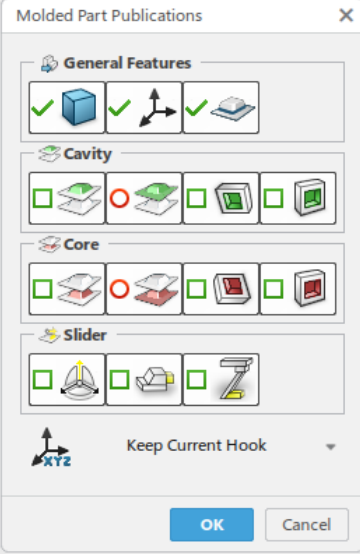

ת) [ • Este corresponde al Inset Manager, el cual *Ilustración 6.36 Mold part*  también veremos a continuación. ⊒ ר

*publications*

En primer lugar, pinchamos en el recuadro correspondiente a las superficies y seleccionamos estas. Como podemos ver en la siguiente imagen los datos que vamos introduciendo se van poniendo con un tick verde.

Página **131** de **170**

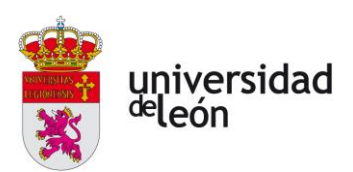

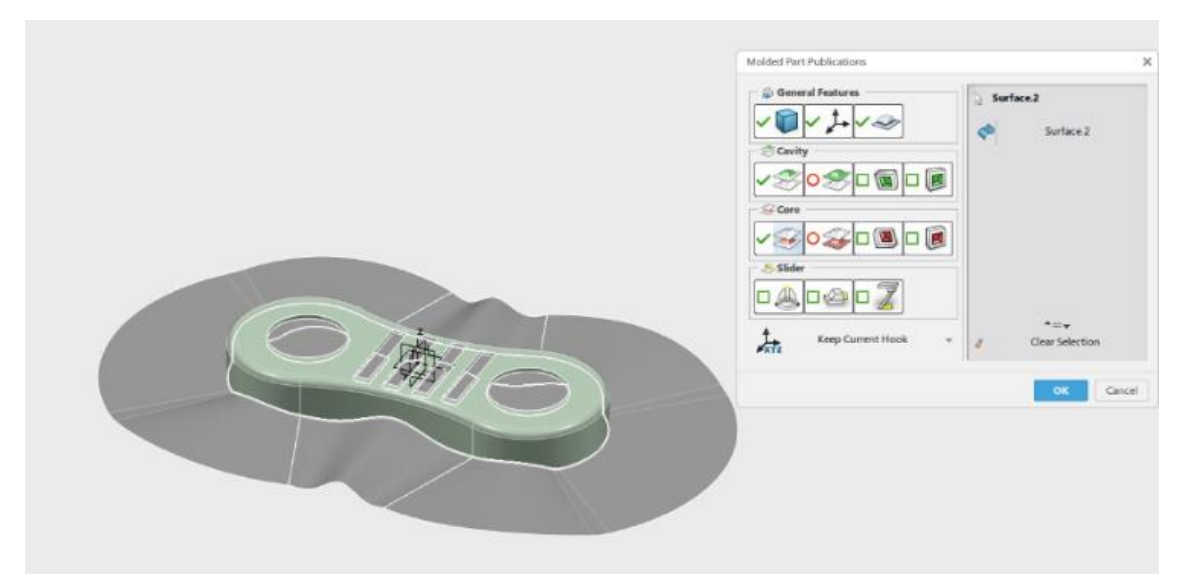

*Ilustración 6.37 Selección de las superficies del Core y Cavity.*

A continuación, tenemos que completar otros dos pasos, los dos siguientes recuadros corresponden al Mold Part Side Surface y al Insert Manager respectivamente.

El siguiente paso es crear el Mold Part Side Surface, para ello accederemos a esta operación y seleccionaremos los siguientes parámetros. En el hueco de Cavity seleccionaremos la superficie de la cavidad, la superficie de separación y las superficies de relleno. Y para el núcleo seleccionaremos la superficie de Core, la superficie de partición y las superficies de relleno. Como vemos todos los pasos hechos anteriormente y todas las superficies creadas las vamos utilizando ahora.

Página **132** de **170**

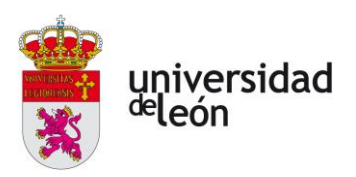

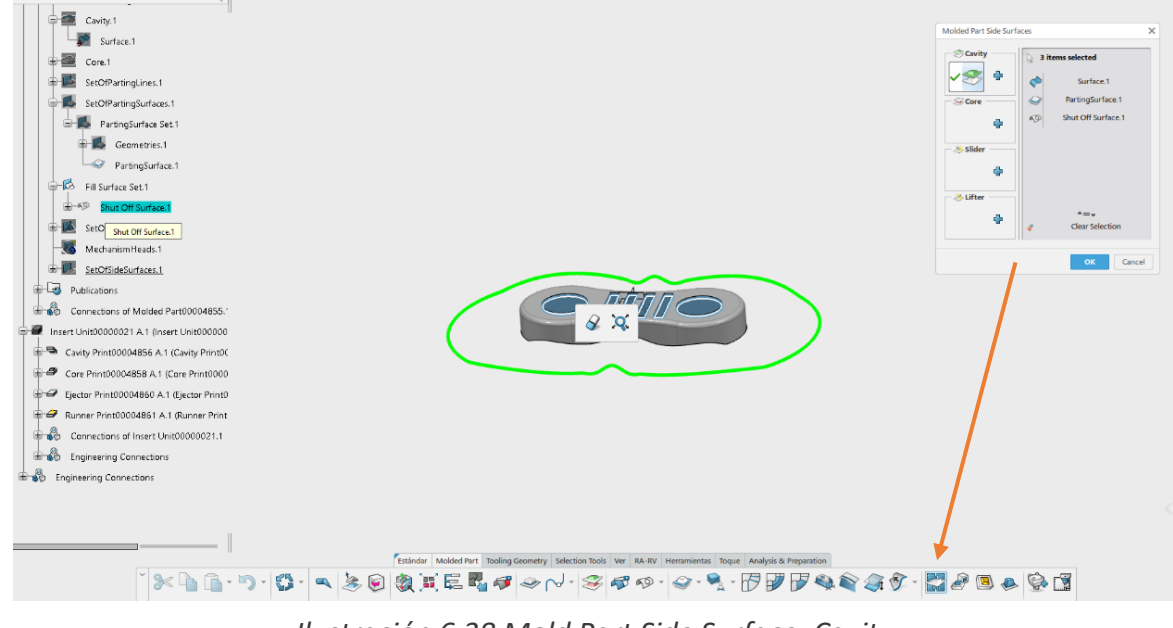

*Ilustración 6.38 Mold Part Side Surface, Cavity*

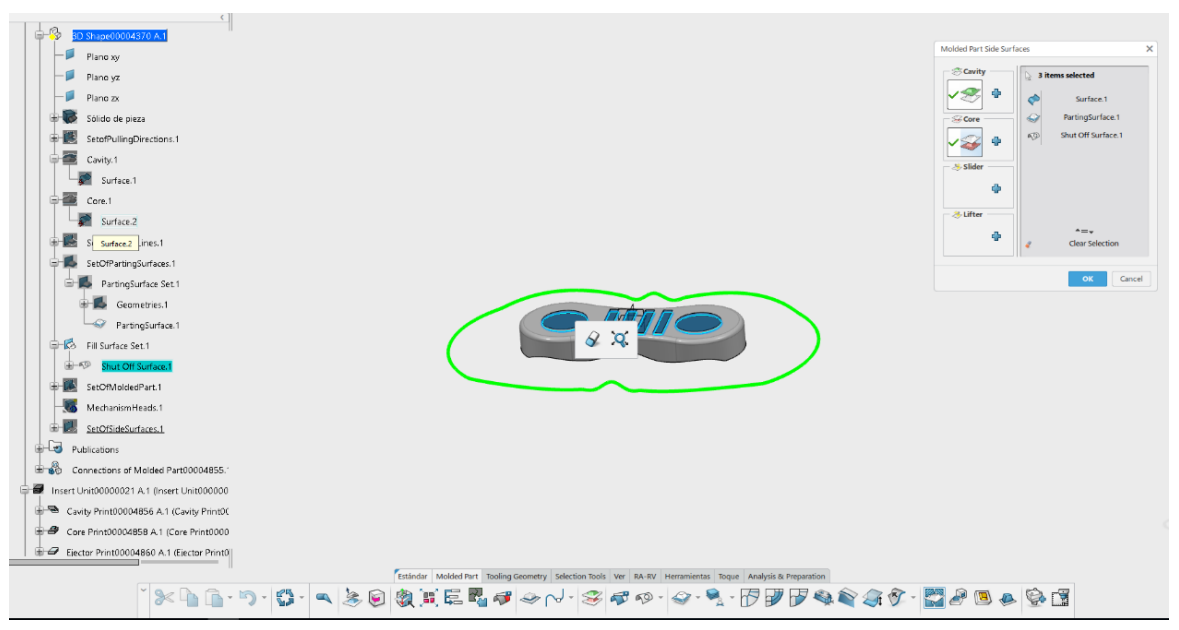

*Ilustración 6.39 Mold Part Side Surface, Core*

Finalmente creamos el Insert Manager, para ello necesitaremos la dirección de tracción que hemos creado anteriormente, la superficie lateral tanto del núcleo como de la cavidad

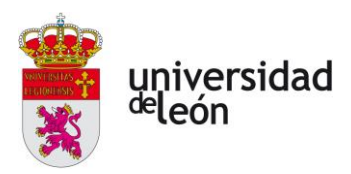

creada en el paso anterior y por último necesitaremos un sketch donde tendremos el rectángulo por donde crearemos el molde. En la siguiente imagen podemos ver este paso:

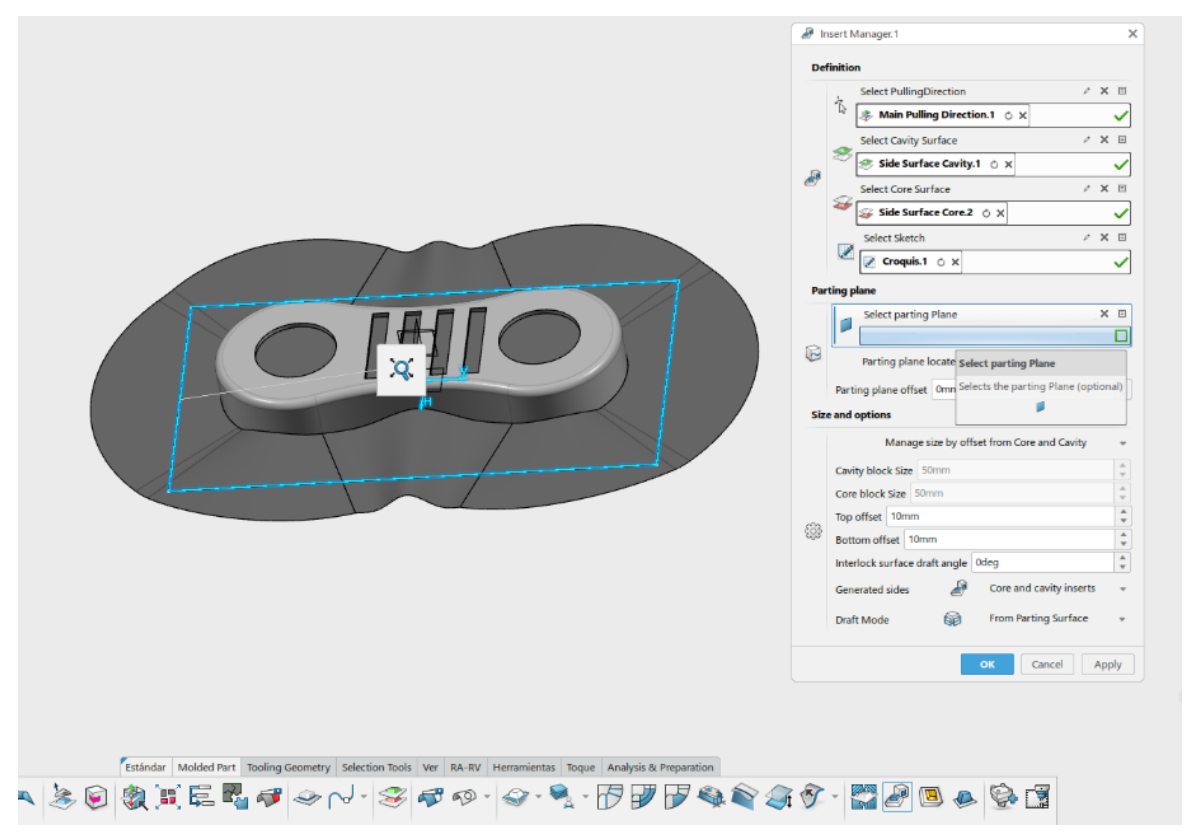

*Ilustración 6.40 Insert Manager*

El resultado del Insert Manager es la creación de la cavidad y del núcleo del molde como vemos a continuación:

Página **134** de **170**

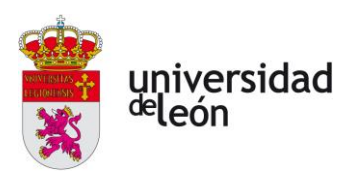

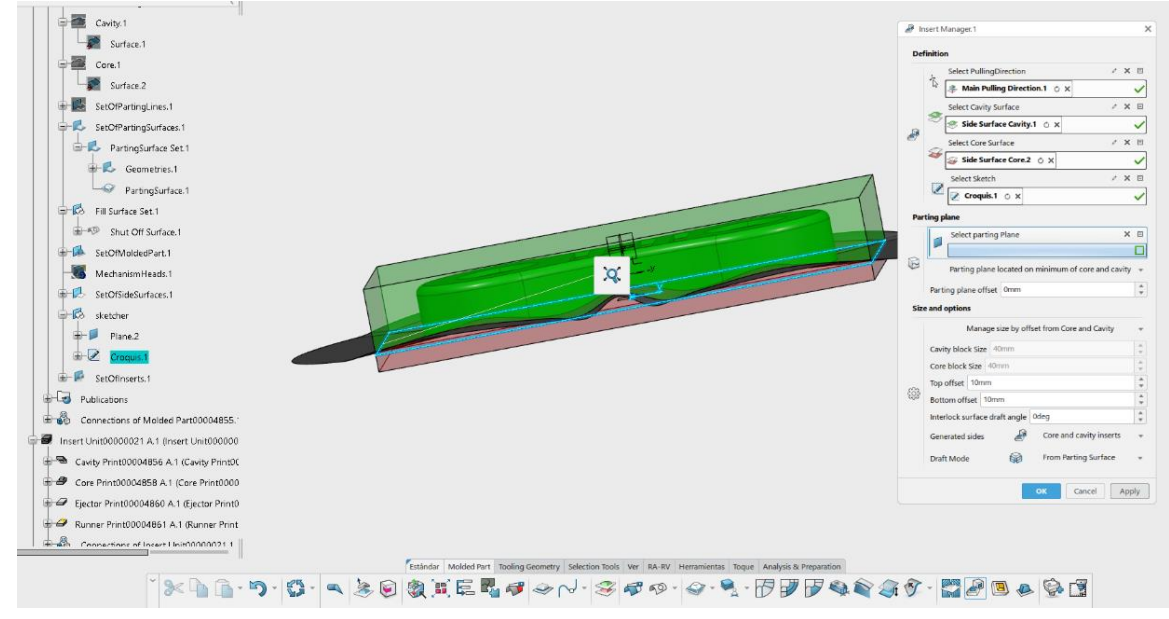

*Ilustración 6.41 Creacción del núcleo y la cavidad con Insert Manager*

Una vez hemos completado esto, ya podemos terminar de completar el Mold Part Publications como vemos en la siguiente imagen:

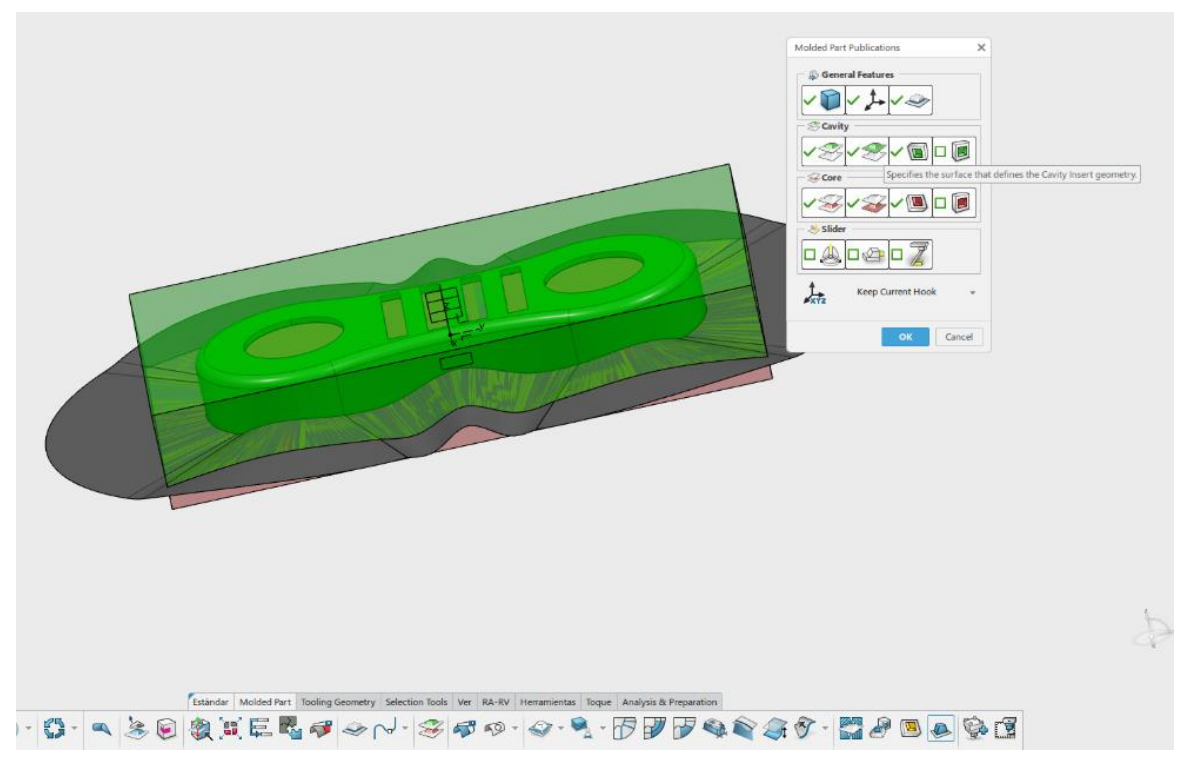

*Ilustración 6.42 Finalización del Mold Part Publications*

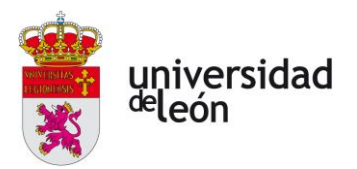

Como vemos, ya tenemos todos los apartados que necesitamos con un tick verde. Le damos a aceptar y nos crea las publicaciones.

Vemos que las cavidades del molde han cambiado de color:

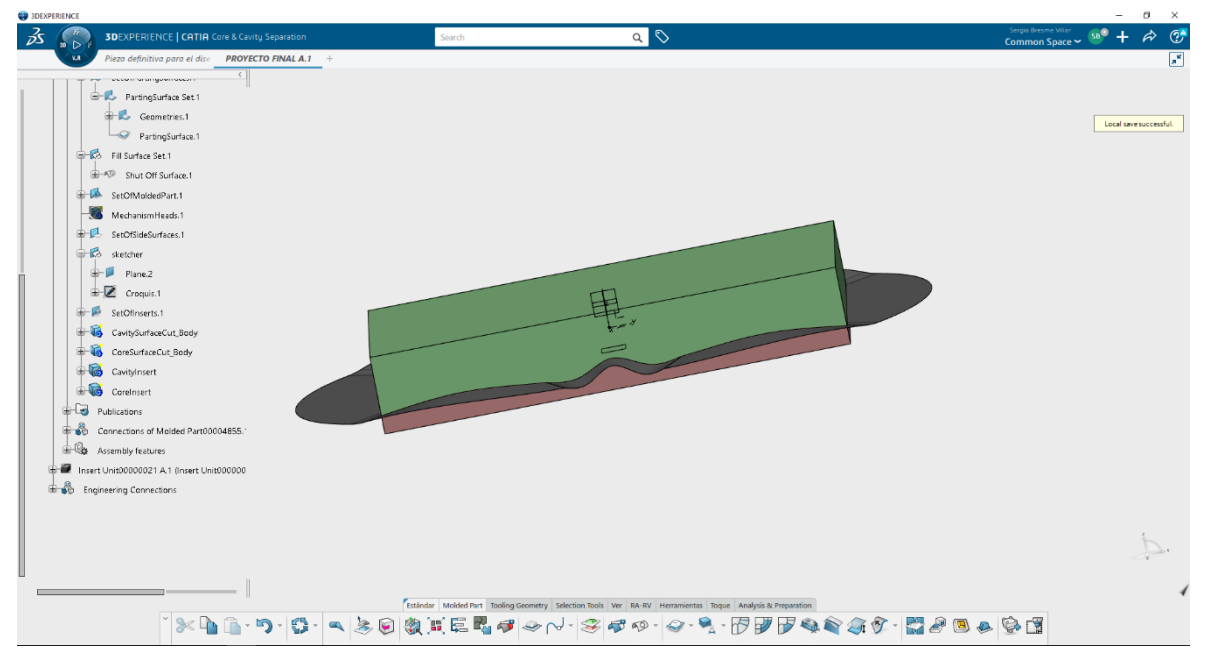

*Ilustración 6.43 Mold Part Publications creado correctamente*

Podemos hacer una pequeña simulación si permanecemos en el módulo de core and cavity

y le damos al triangulo del icono de 3DExperience:

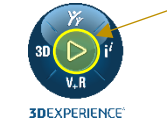

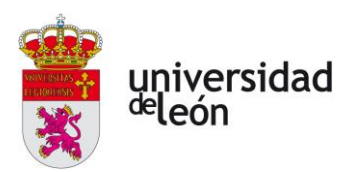

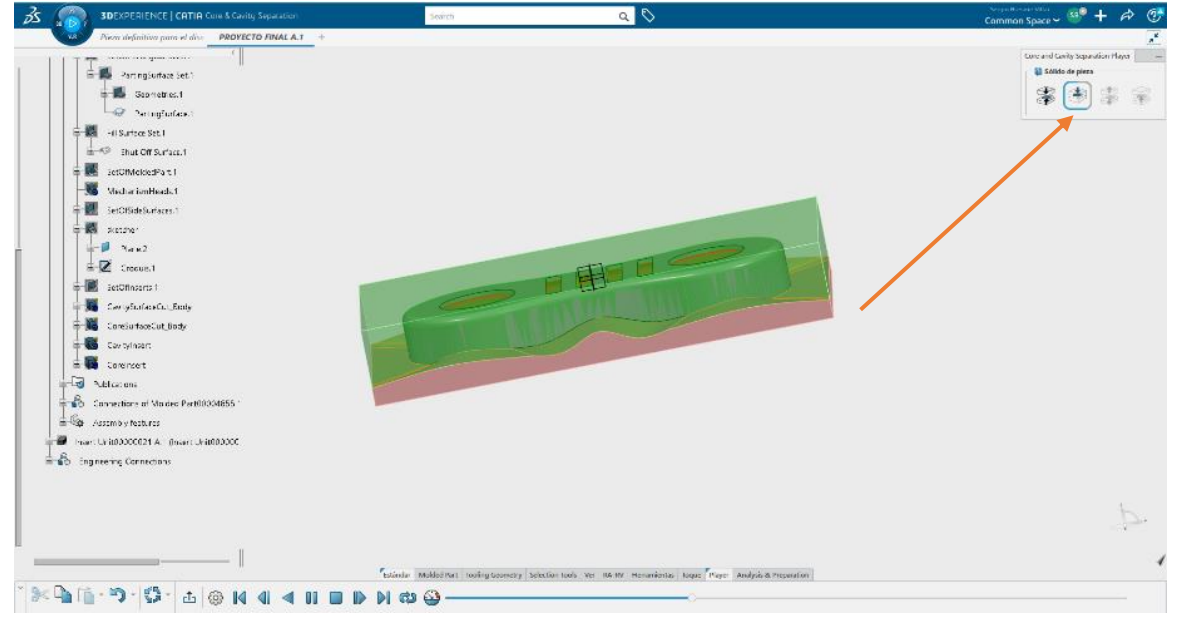

*Ilustración 6.44 Llenado del molde*

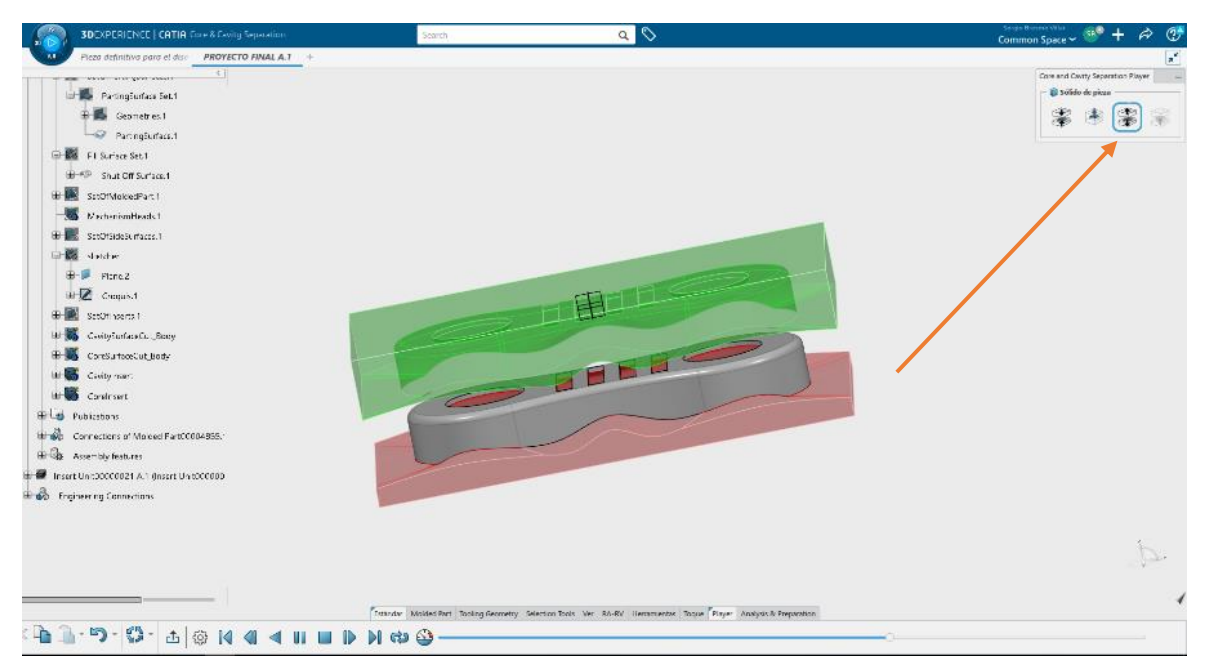

*Ilustración 6.45 Apertura del molde*

Página **137** de **170**

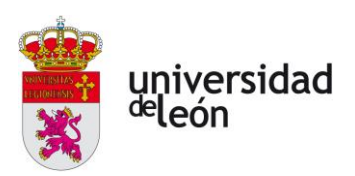

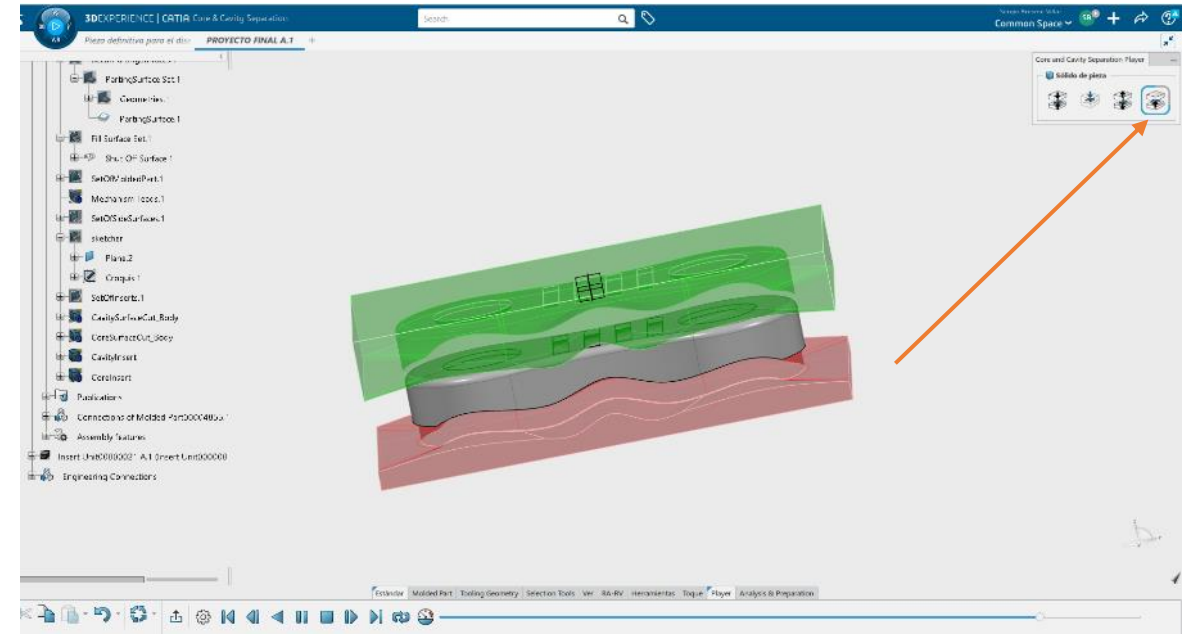

*Ilustración 6.46 Expulsión de la pieza*

## **6.4.7 Creación de la unidad del molde**

Ahora insertamos una unidad la cual va a contener los apartados necesarios para crear el canal de alimentación, los expulsores y los canales de alimentación. Además, contendrá también las partes del molde que hemos creado con el Mold Part Publication. Para ello volvemos a Mold Tooling Design creamos un Insert Unit, vemos que el tono de las cavidades volverá a cambiar:

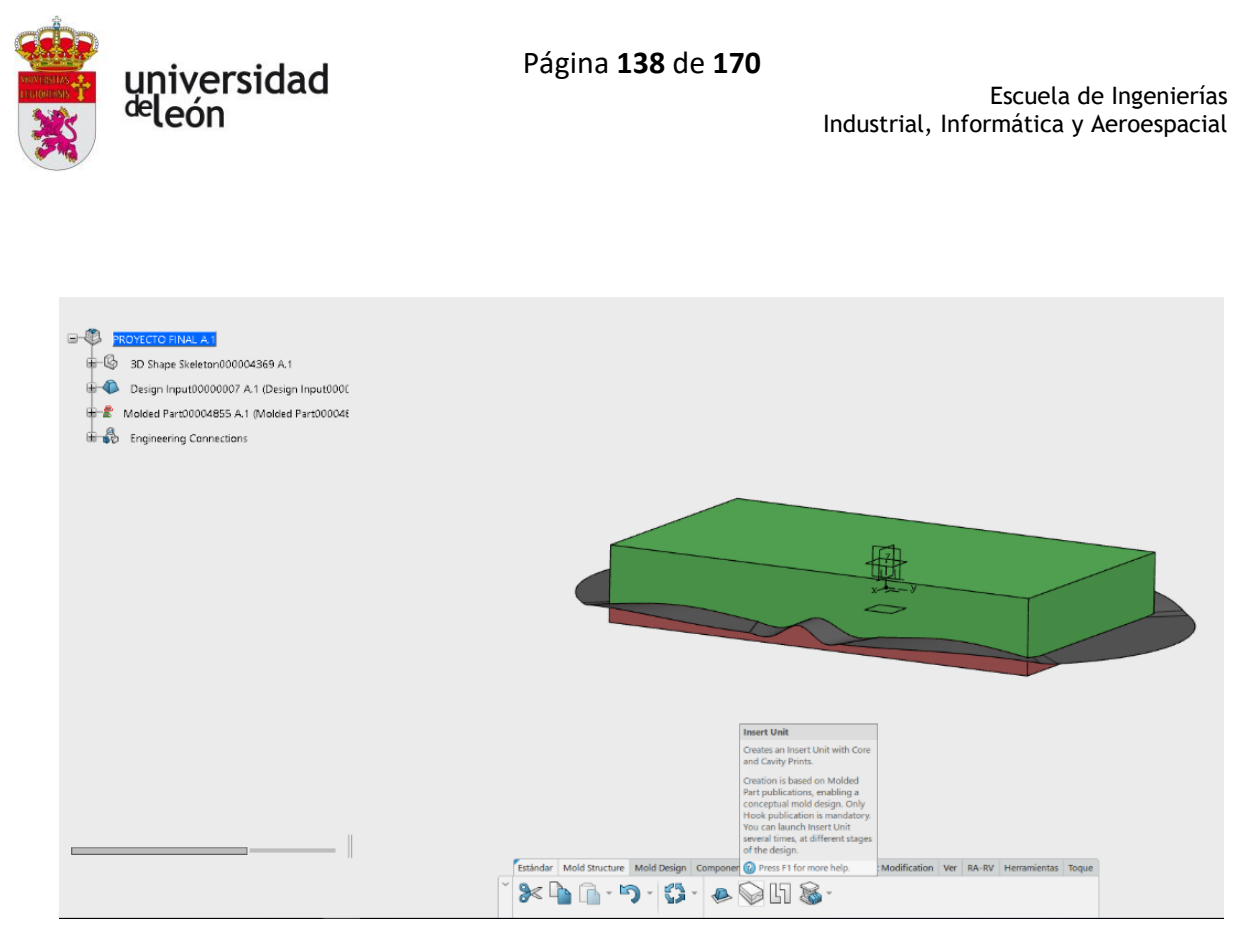

*Ilustración 6.47 Selección del Insert Unit*

A continuación, vemos que apartados tenemos en el árbol de operaciones:

Página **139** de **170**

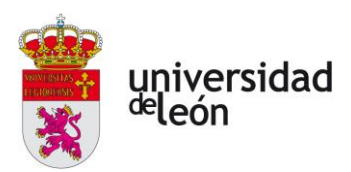

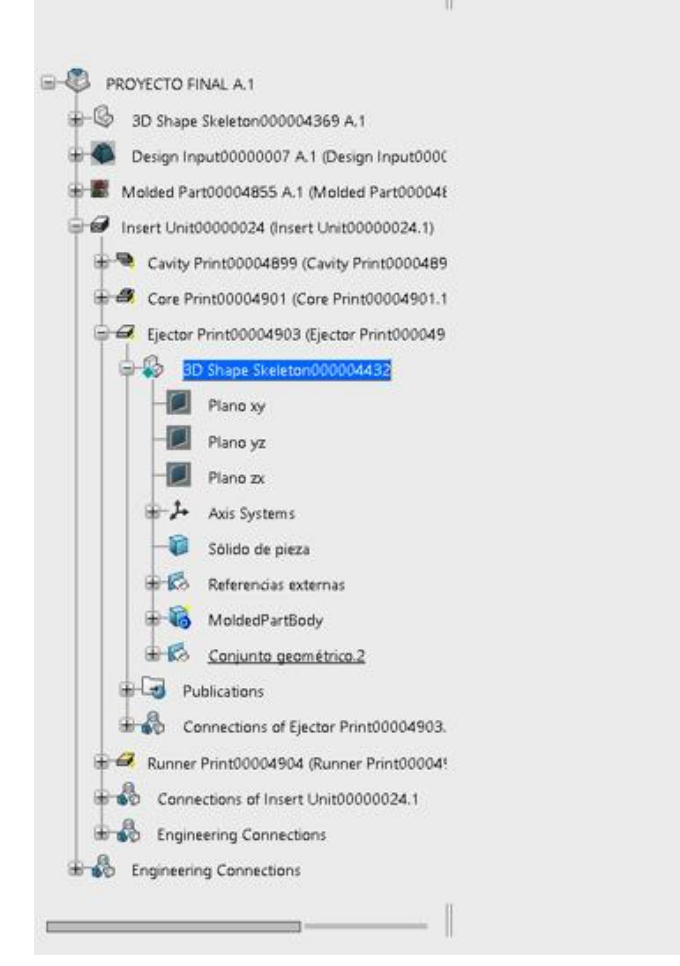

*Ilustración 6.48 Campos que contiene el Insert Unit*

Podemos ver en primer lugar la cavidad, donde se encontrará la parte del molde que hemos creado perteneciente a la cavidad. Seguido de este vemos el núcleo, donde está la parte del molde correspondiente al núcleo la cual hemos creado antes. Lugo tenemos el campo correspondiente a los eyectores, donde crearemos estos. Y por último tenemos los canales de alimentación.

Dentro del campo del núcleo y la cavidad tenemos un apartado en cada uno correspondiente a los canales de refrigeración, aquí será donde diseñemos estos.

Todo lo que vayamos diseñando se va a ir publicando con sus restricciones, para que luego cuando insertemos el resto del molde lo reconozca y cada elemento cumpla su función correctamente.

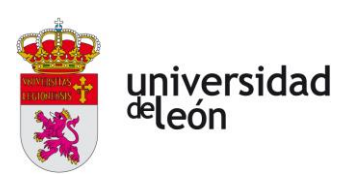

#### • **Canales de refrigeración**

En primer lugar, vamos a crear los canales de refrigeración en la parte del molde correspondiente a la cavidad. Para ello tenemos que crear un geometrical set dentro del 3DShape de la cavidad. Veremos que cuando entramos en 3DShape cambiamos de Mold Tooling Design a Part Operation o a Core and Cavity Separation en función de la aplicación que tengamos abierta.

Crearemos un sketcher donde dibujaremos con una polilínea el perfil por donde van a ir los canales:

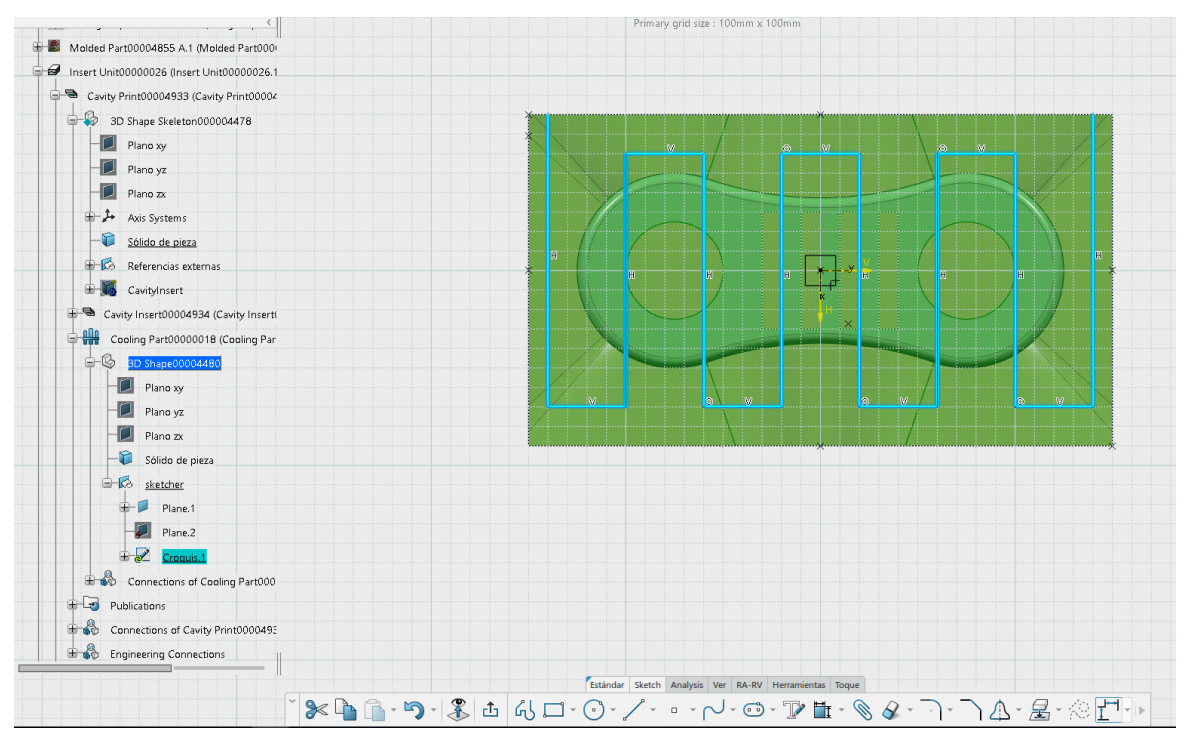

*Ilustración 6.49 Croquis del perfil de los canales de refrigeración*

Una vez tenemos esto, volvemos a Mold Tooling Design pinchando dos veces en Cooling Part, también podemos acceder a Mold Tooling Design pinchando dos veces en otro apartado del árbol que esté al mismo nivel que este o superior.

Para crear los canales, nos mantenemos dentro de Cooling Part, pinchamos en el perfil que hemos dibujado y luego el icono de Cooling Circuit from Curve. Automáticamente se
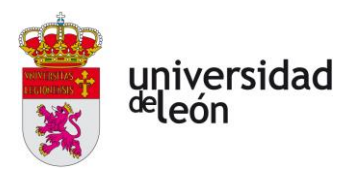

crearán los canales con un determinado diámetro el cual podemos modificar, en este caso seleccionaremos un diámetro de 6mm.

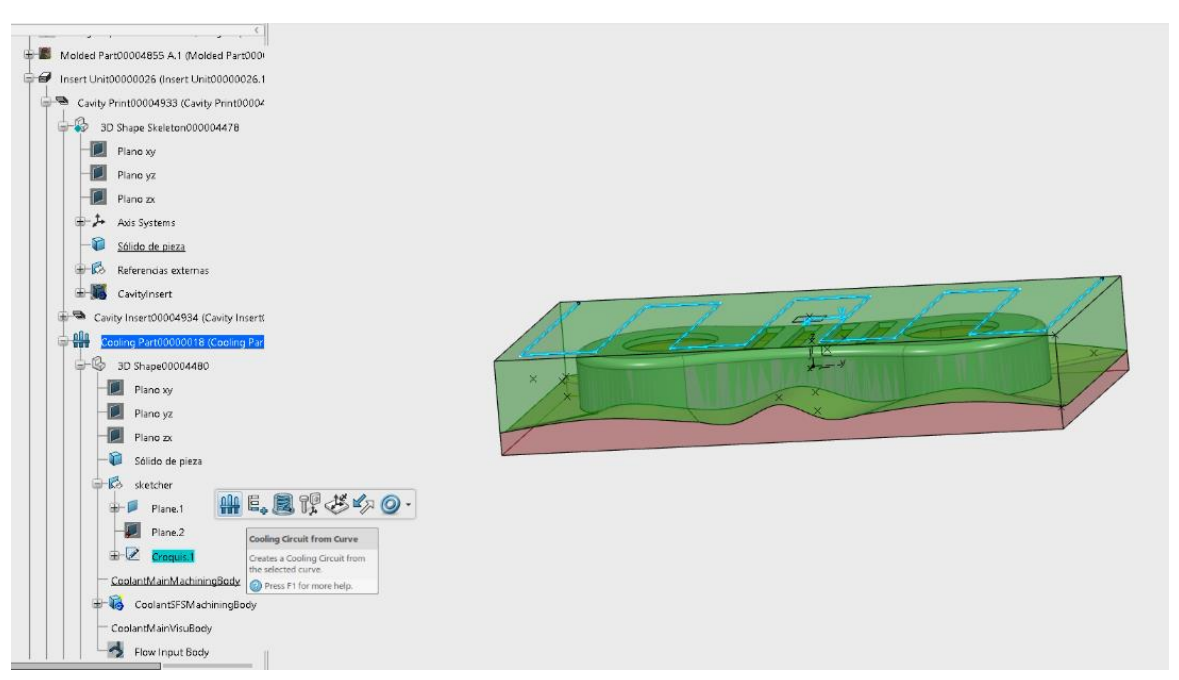

*Ilustración 6.50 Cooling Circuit from Curve*

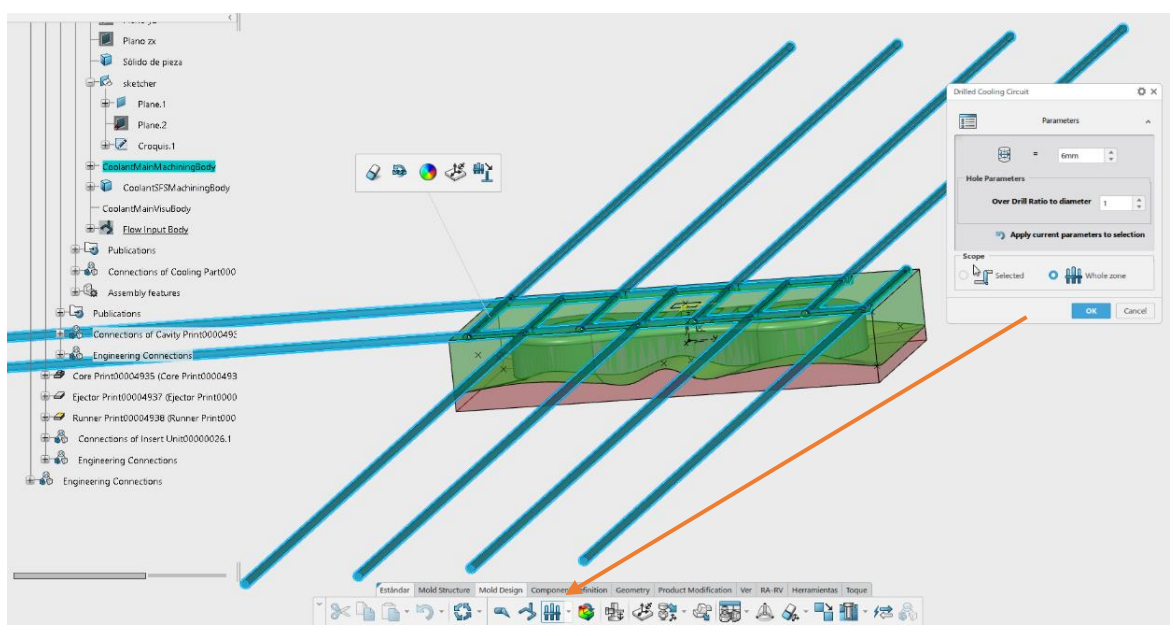

*Ilustración 6.51 Creacción de los canales de regrigeración*

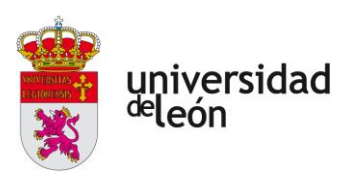

### • **Expulsores**

Ahora vamos a crear los expulsores, para ello vamos a entrar en el apartado de los eyectores en 3DShape donde crearemos el sketcher necesario.

Para crear los expulsores vamos a necesitar crear una superficie en la pieza, la cual será la que empujarán los expulsores. Para ello crearemos dentro del 3DShape un geometrical set:

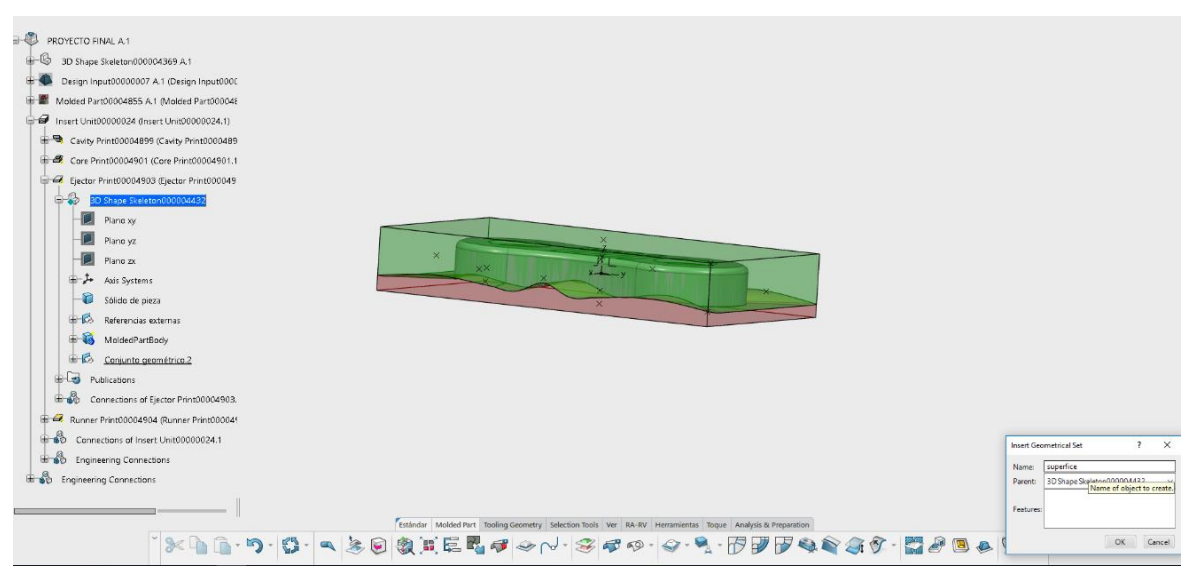

*Ilustración 6.52 Creacción de un Geometrical Set*

Vamos a ocultar el molde para una mejor visualización. Vamos a extraer las superficies con el comando extract y luego las vamos a unir:

universidad<br><sup>de</sup>león

| Core Print00004858 (Core Print000048)<br>Ejector Print00004860 (Ejector Print000<br>$-4$                       |    |                  |                                         |
|----------------------------------------------------------------------------------------------------|----|------------------|-----------------------------------------|
| $\Rightarrow$<br>3D Shape Skeleton000004377                                                                    |    |                  |                                         |
| Plane xy<br>Plano yz                                                                                           |    |                  |                                         |
| Plano zx<br><b>E</b> Axis Systems                                                                              |    |                  |                                         |
| Sólido de pieza                                                                                                |    |                  |                                         |
| Referencias externas<br>Conjunto geométrico.2                                                                  |    |                  |                                         |
| 恳<br>superficie<br><b>Publications</b>                                                                         |    |                  |                                         |
| Connections of Ejector Print00004E                                                                             |    |                  |                                         |
| Runner Print00004861 (Runner Print000)                                                                         | ≺  | Boundary         |                                         |
| ⊕∎ல்<br>Connections of Insert Unit00000021.1<br><b>E B</b> Engineering Connections                             |    | Extract          | Extract<br>Extracts a face or a surface |
| <b>Engineering Connections</b>                                                                                 | q, | Multiple Extract | edge.<br>Press F1 for more help.        |
|                                                                                                    | 剐  | Trim             |                                         |
| Estándar Molded Part Tooling Geometry Selection Tools Ver RA-RV Herramientas Toque Analysis & Surface by Color |    |                  |                                         |
| `XDB·ワ·B·図コトロ·d·の·N·タ·◇·■·◆·つ·N·マ·                                                                             |    |                  |                                         |

*Ilustración 6.53 Comando extract*

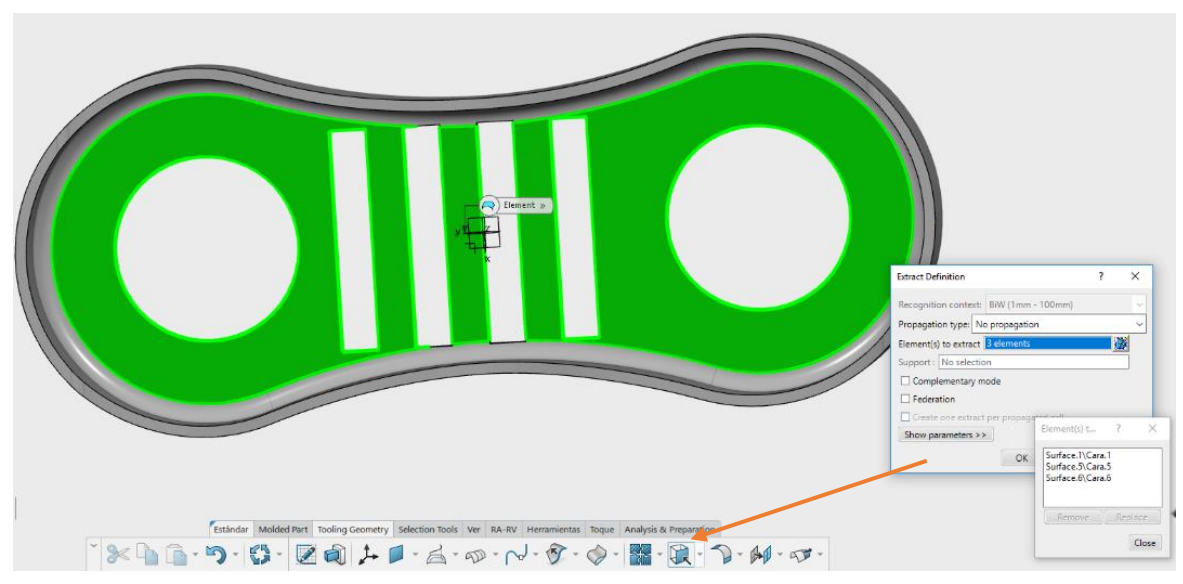

*Ilustración 6.54 Extracción de las caras*

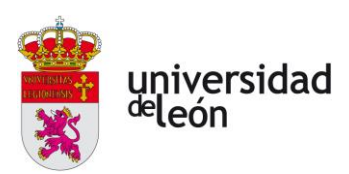

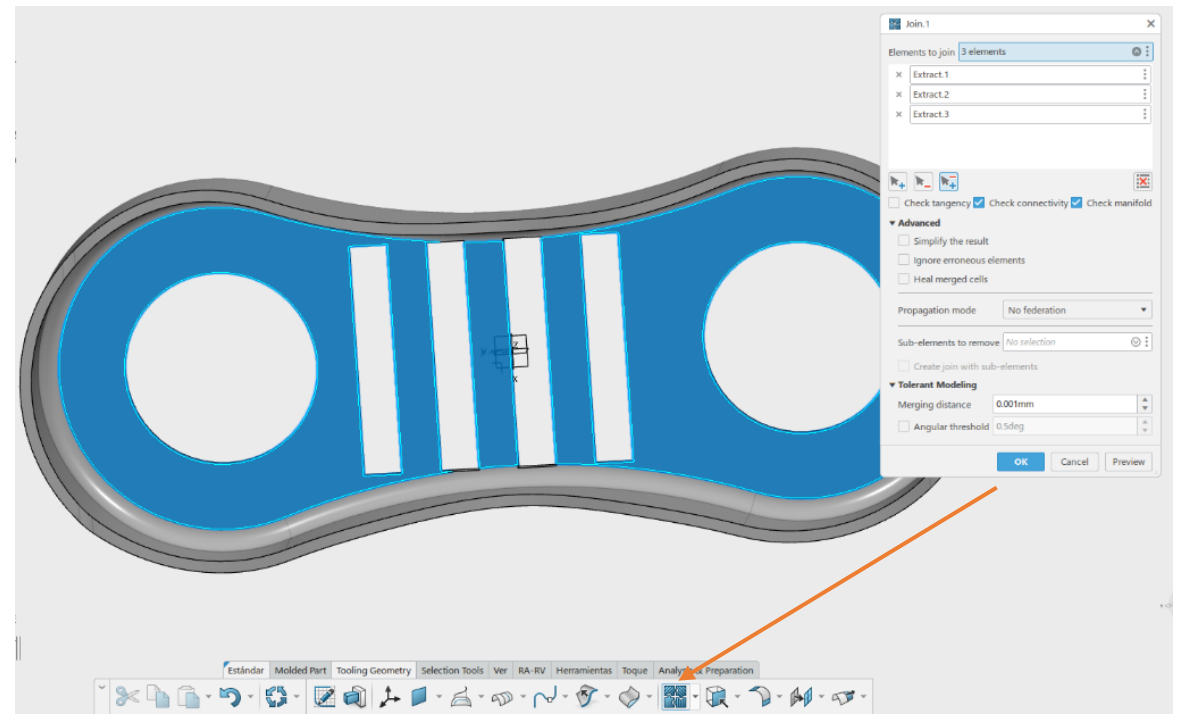

*Ilustración 6.55 Unión de las caras extraídas*

Ahora que ya tenemos la superficie, volvemos al Mold Tooling Design pinchando dos veces en el apartado de ejector, y pinchamos en el icono de From Ejector Component Reservation.

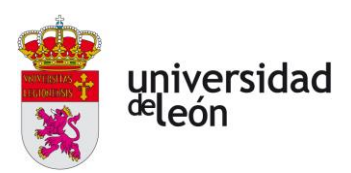

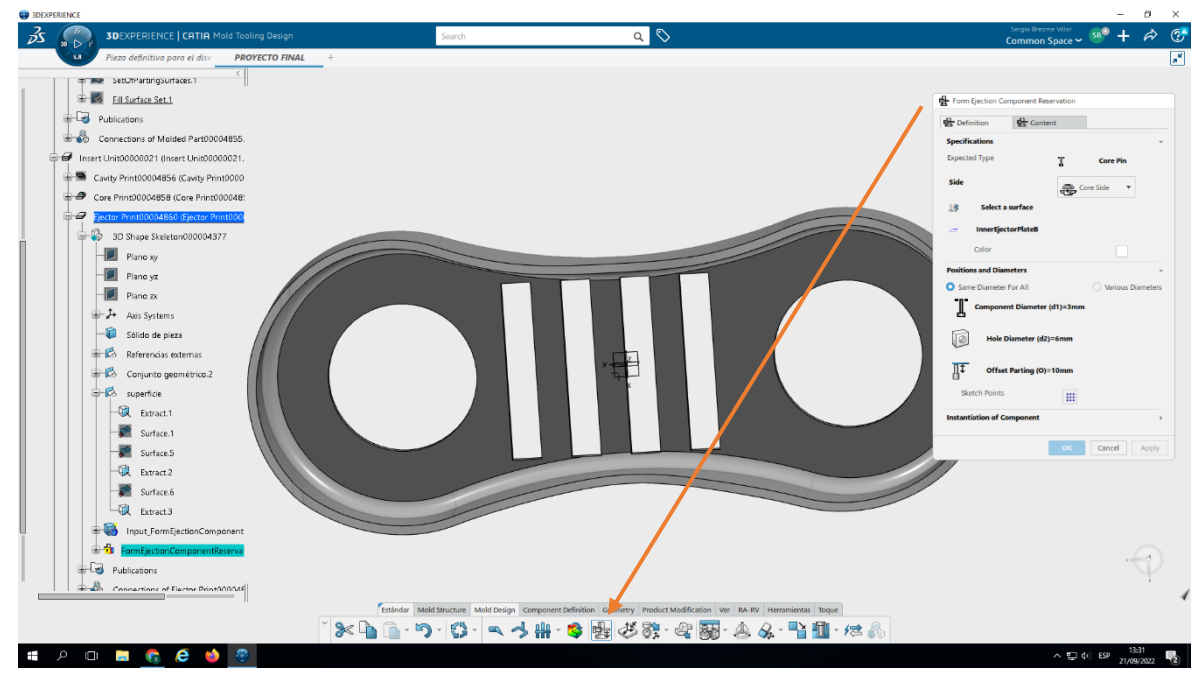

*Ilustración 6.56 From Ejector Component Reservation*

<span id="page-148-0"></span>Para colocar los eyectores, en primer lugar, tenemos que seleccionar el tipo de componente que queremos como se muestra en la siguiente imagen:

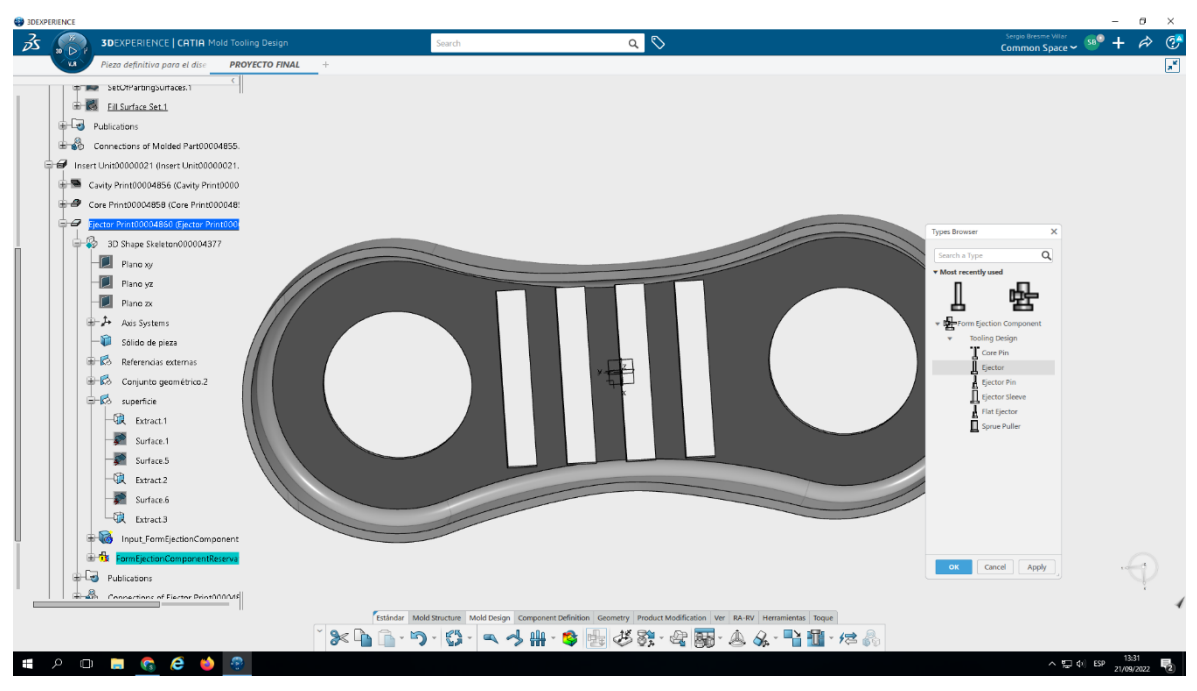

*Ilustración 6.57 Selección de los eyectores*

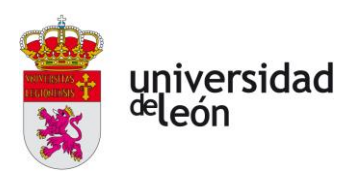

Ahora tenemos que seleccionar la superficie donde queremos que estén los eyectores, esta es la superficie que van a empujar, esto lo hacemos donde pone select a Surface en la Ilustración 6.56 [From Ejector Component Reservation.](#page-148-0)

Y por último seleccionamos sketch point para ubicar los puntos donde irán los eyectores.

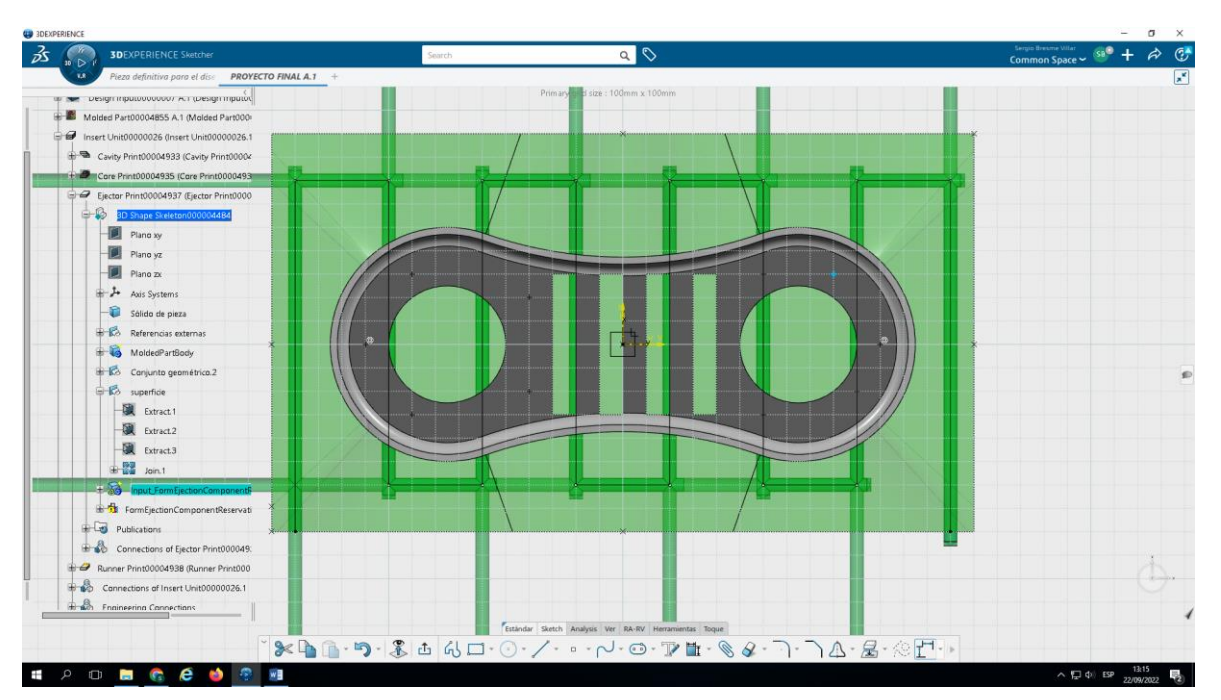

*Ilustración 6.58 Puntos de ubicación de los eyectores*

En la siguiente imagen podemos ver el resultado:

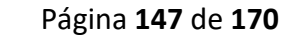

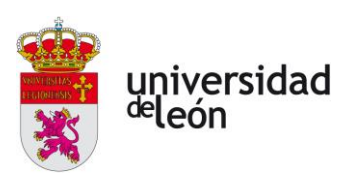

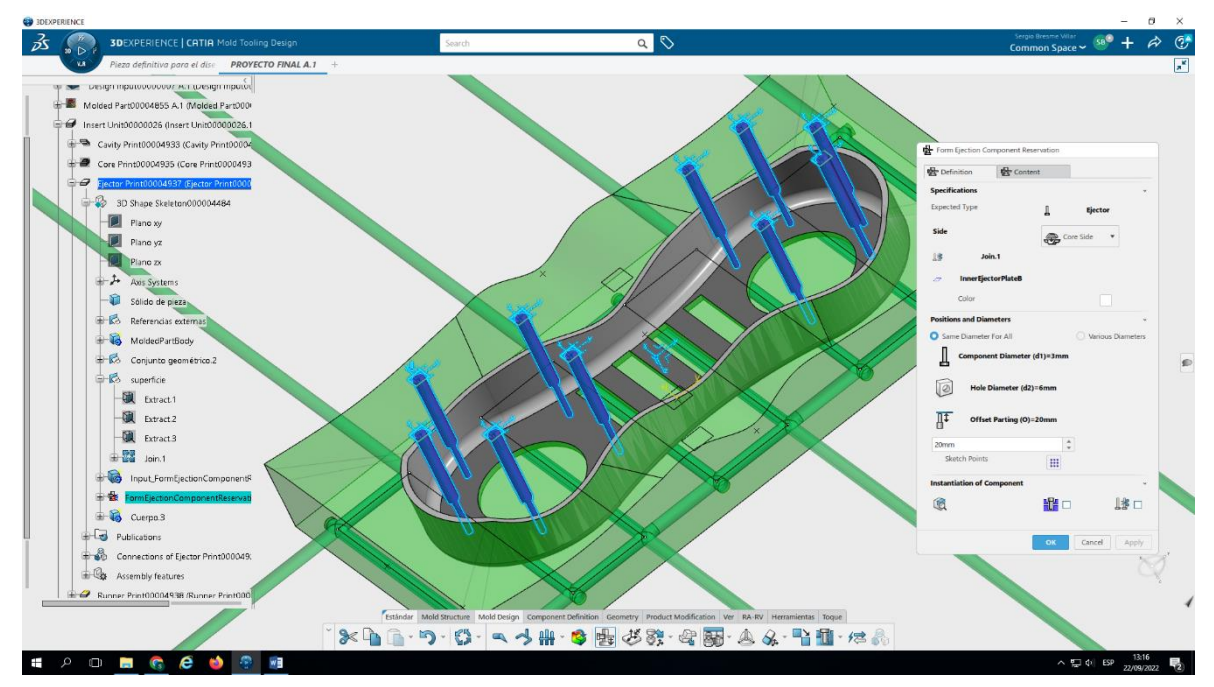

*Ilustración 6.59 Diseño de los eyectores*

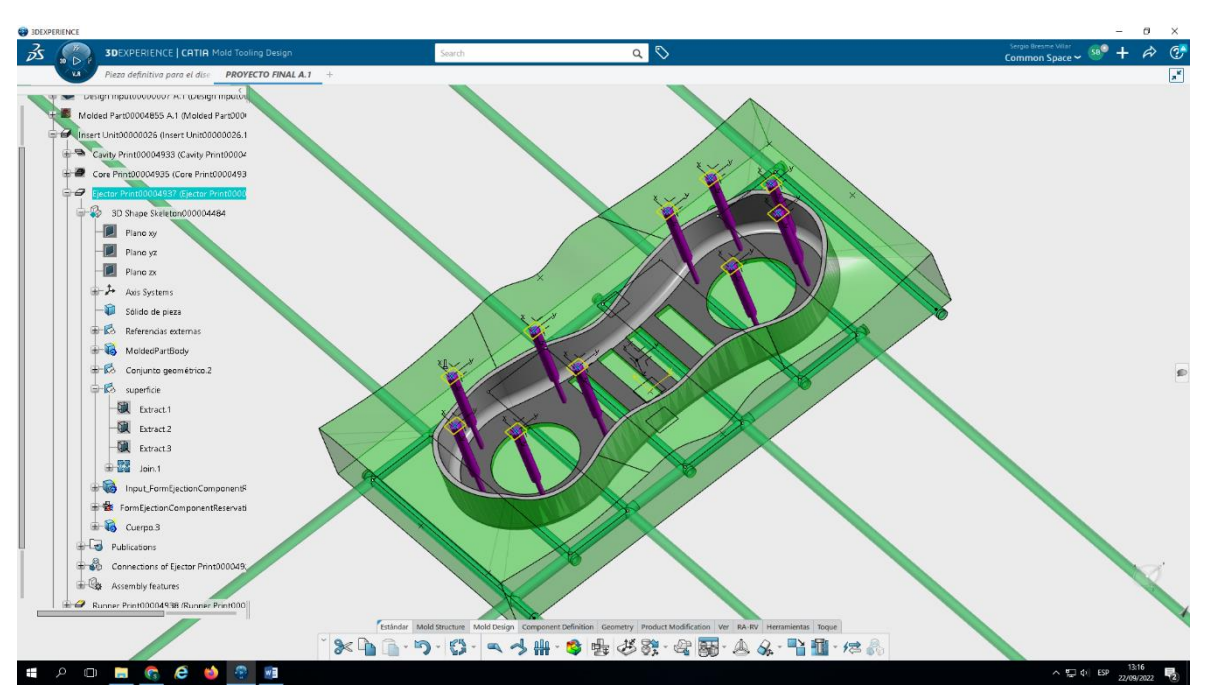

*Ilustración 6.60 Visualización del canal de refrigeración y de los eyectores*

El tamaño de los eyectores por ahora no nos importa porque se han creado las publicaciones con las restricciones de estos que irán asociadas a la placa de extracción del

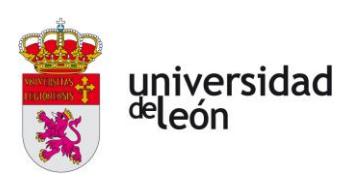

molde que insertemos. Todo esto se encuentran dentro del apartado eyector, este apartado deberá de estar dentro del apartado del molde correspondiente a la expulsión.

## • **Punto de inyeción y canales**

Para crear el punto de inyección tenemos que hacerlo con el comando Inyection Point, para ello ubicaremos un punto donde queramos este y seleccionamos ese punto. El punto lo ubicaremos tras haber analizado la inyección (apartado [5.3\)](#page-72-0).

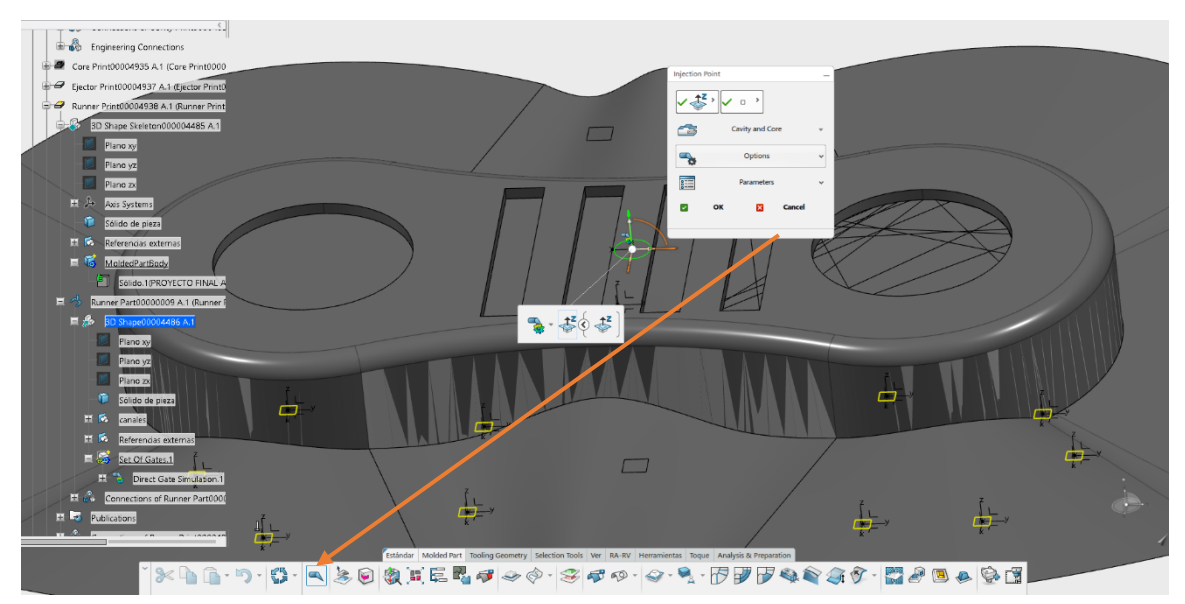

*Ilustración 6.61 Ubicación del punto de inyección.*

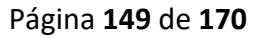

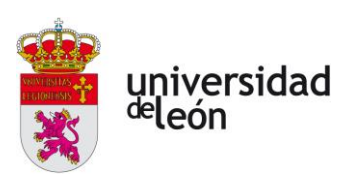

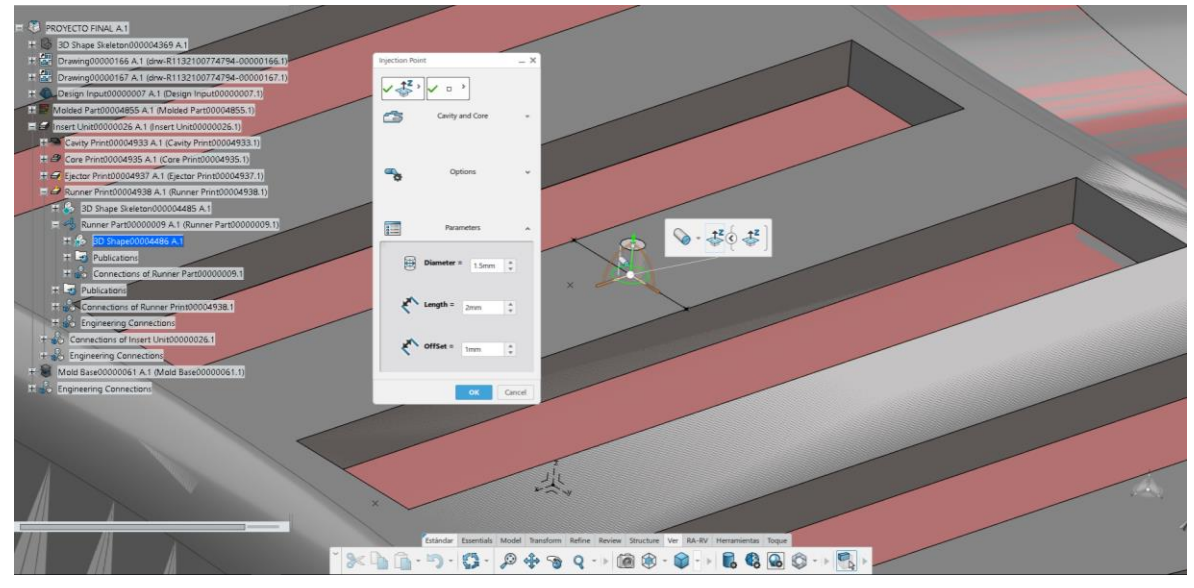

*Ilustración 6.62 Creación de la entrada.*

Para crear el bebedero necesitamos dibujar una línea por donde va a discurrir este. Para ello ubicamos un punto formando una línea perpendicular con la cara superior de la entrada.

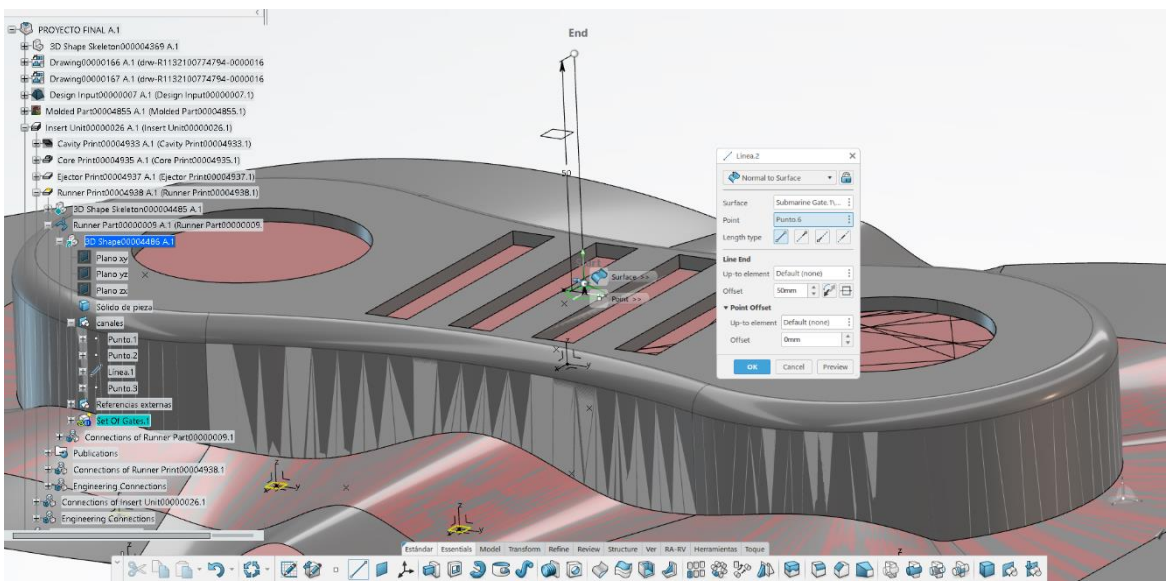

*Ilustración 6.63 Línea para crear el canal de colada.*

Cuando ya tenemos la línea dibujada seleccionamos el comando Runner y la línea por donde queremos que se forme el canal, por último definimos su geometría y aceptamos.

Página **150** de **170**

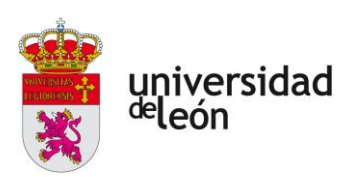

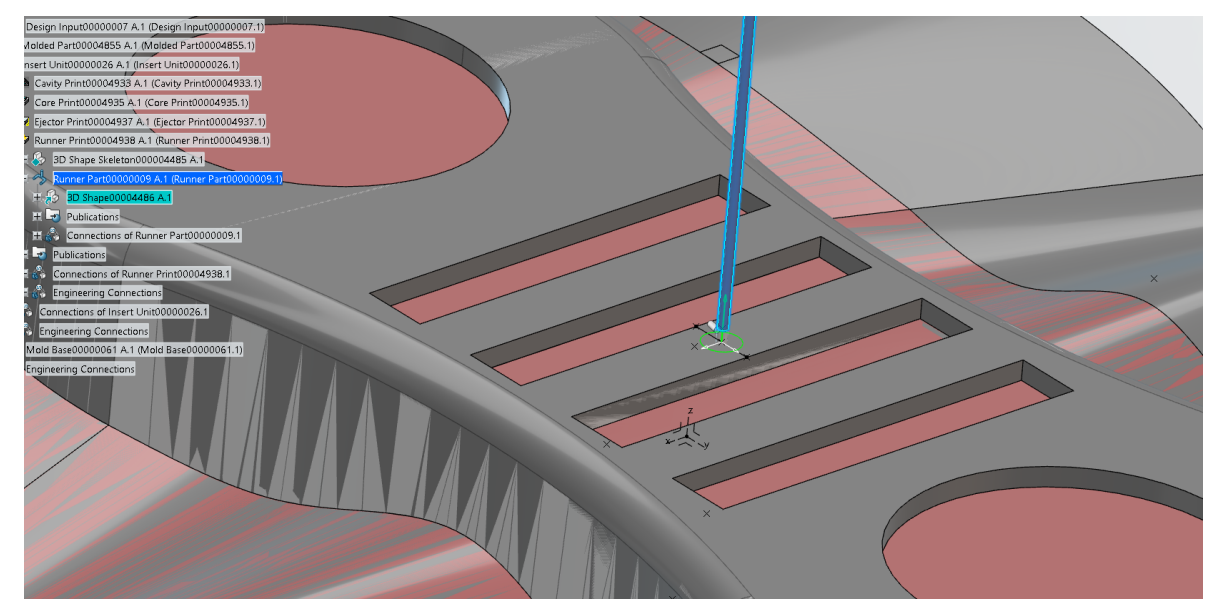

*Ilustración 6.64 Creación del canal de colada.*

## **6.4.8 Inserción de molde de HASCO**

El siguiente paso es insertar un molde de un fabricante que en nuestro caso será HASCO.

Para ello seleccionamos Sample Supplier Mold Base, veremos que se nos despliega una pestaña con varios fabricantes y seleccionamos el de Hasco [\(Ilustración 6.65\)](#page-154-0) y seleccionamos el tipo de molde que deseamos [\(Ilustración 6.66\)](#page-155-0).

Página **151** de **170**

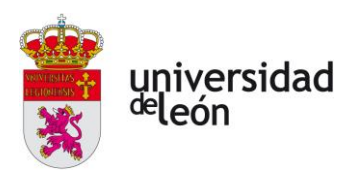

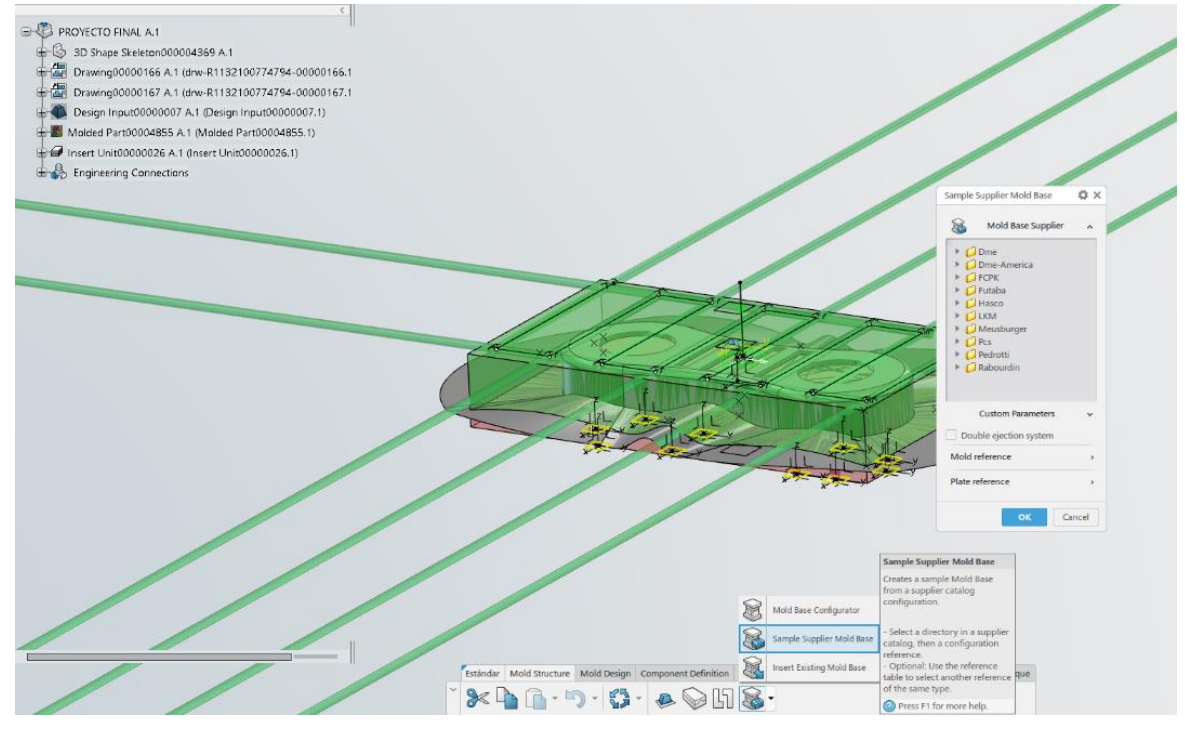

<span id="page-154-0"></span>*Ilustración 6.65 Insertamos molde de muestra de un proveedor.*

Página **152** de **170**

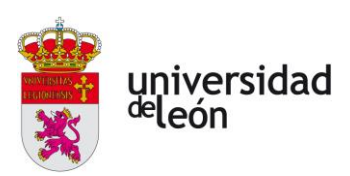

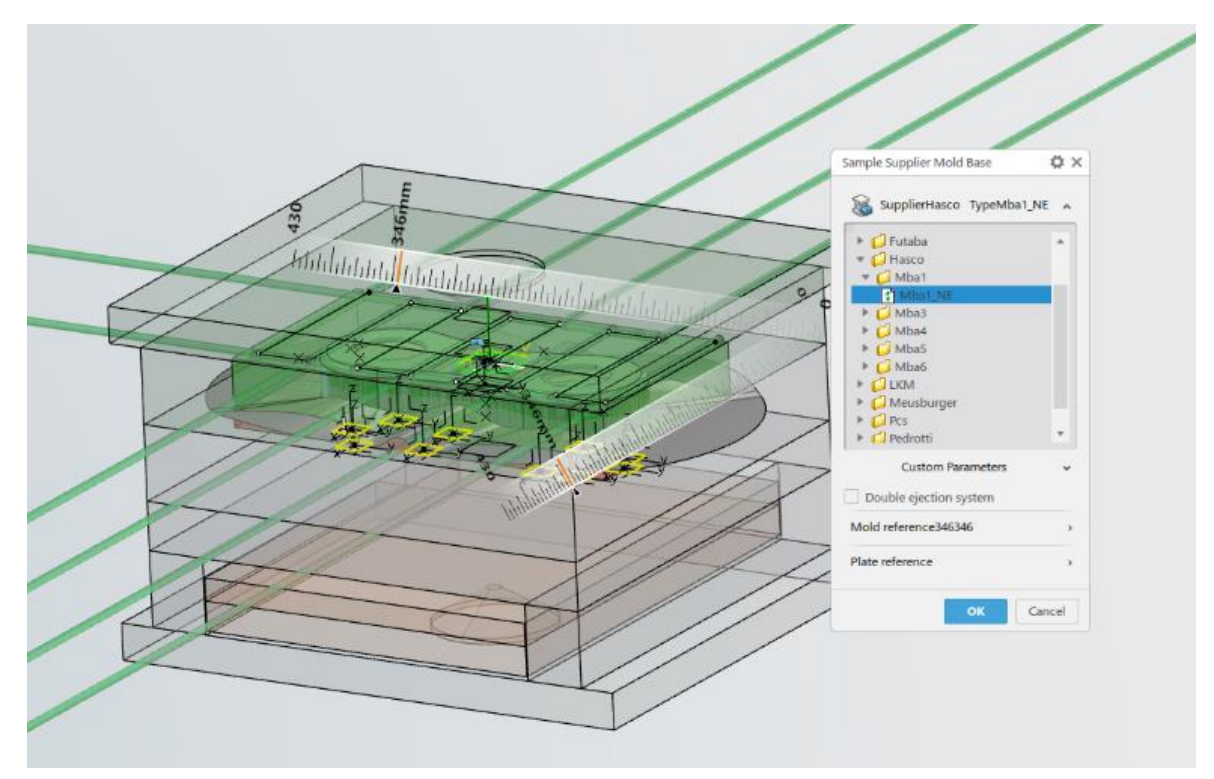

*Ilustración 6.66 Seleccionamos una muestra de HASCO.*

<span id="page-155-0"></span>Seleccionamos el tamaño de molde que deseemos, pondremos las mismas dimensiones y materiales que hemos utilizado en el prediseño del molde con la aplicación de Hasco [\(6.3\)](#page-105-0).

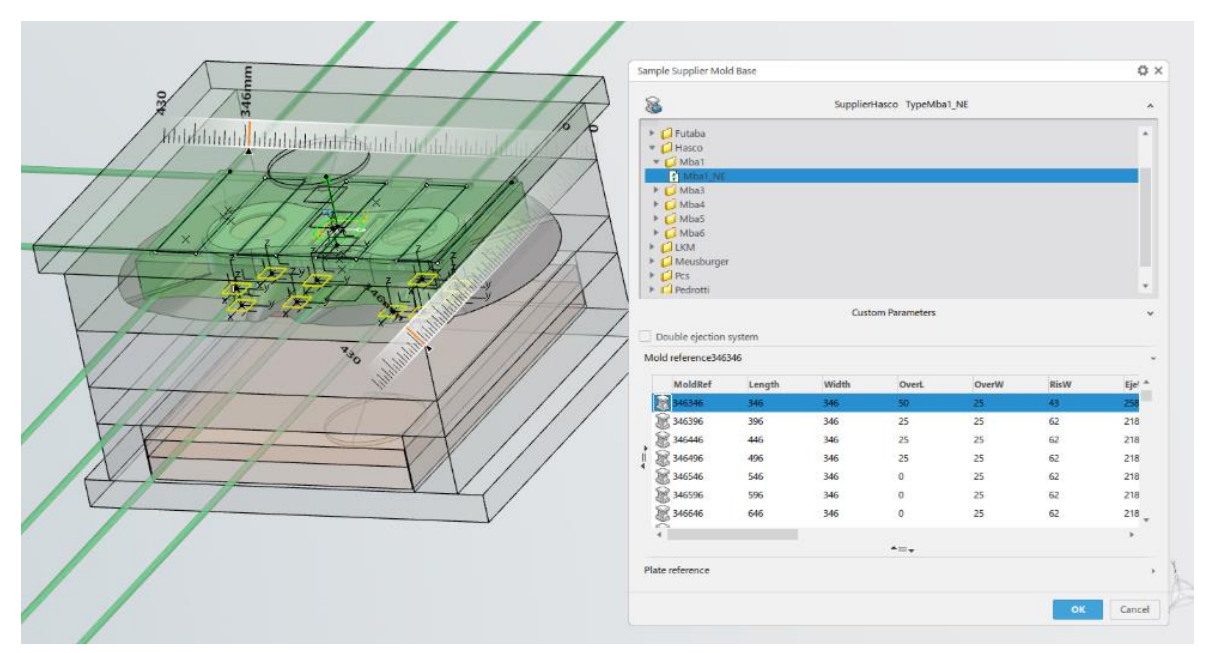

*Ilustración 6.67 Selección del tamaño del molde.*

Página **153** de **170**

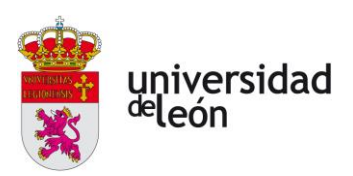

## • **Selección de la placa de sejección de la parte fija**

Seleccionamos un espesor de 27mm y será de un acero 1.1730.

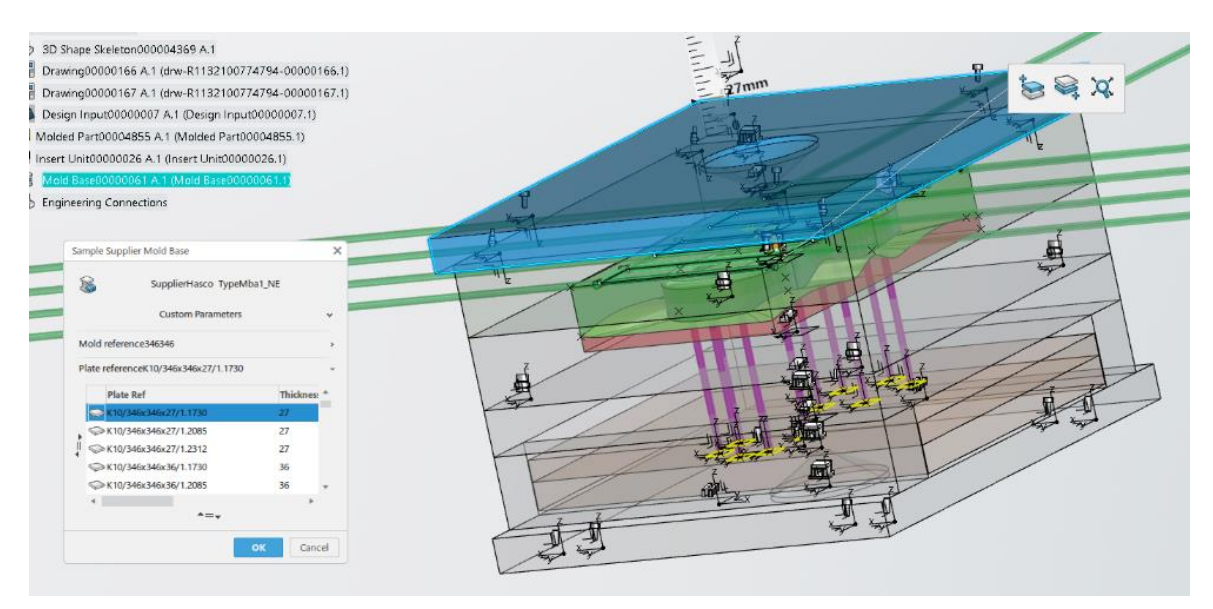

*Ilustración 6.68 Selección de la placa de sujeción de la parte fija.*

## • **Selección de la placa de la cavidad de la pate fija**

Seleccionaremos un espesor de 56mm y será de un acero 1.2162.

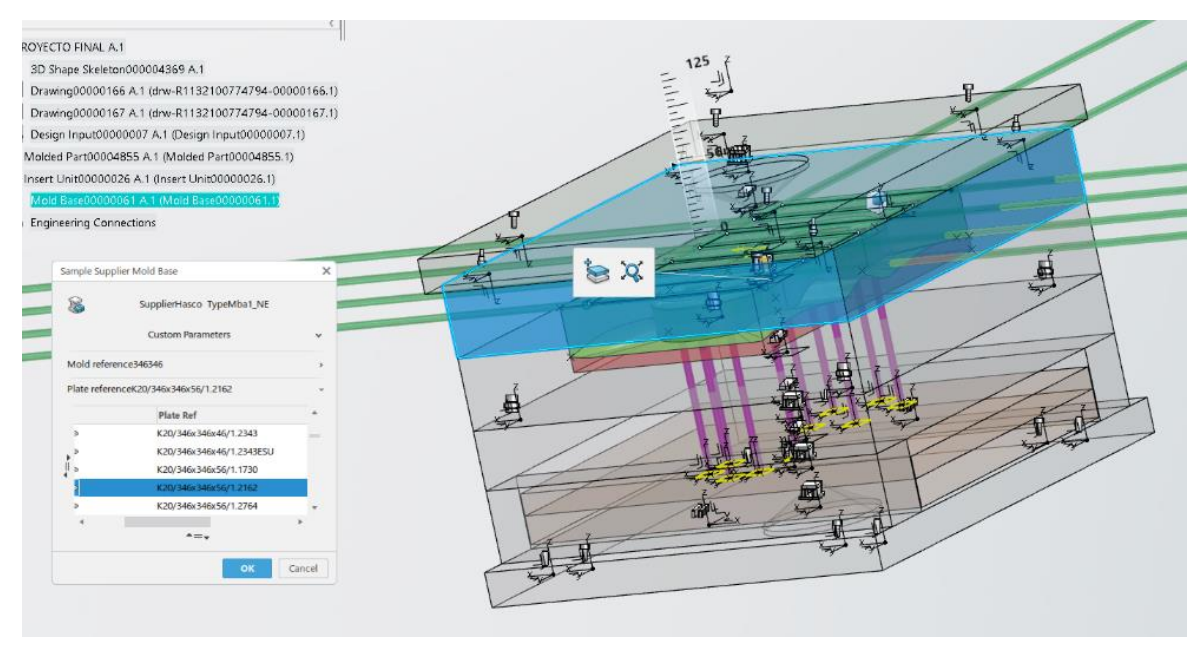

*Ilustración 6.69 Selección de la placa de cavidad de la parte fija.*

Página **154** de **170**

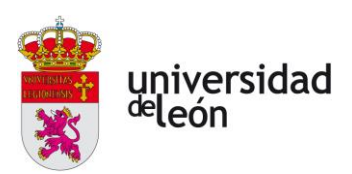

## • **Selección de la placa de cavidad de la parte móvil**

Seleccionaremos un espesor de 56mm y será de un acero 1.2162.

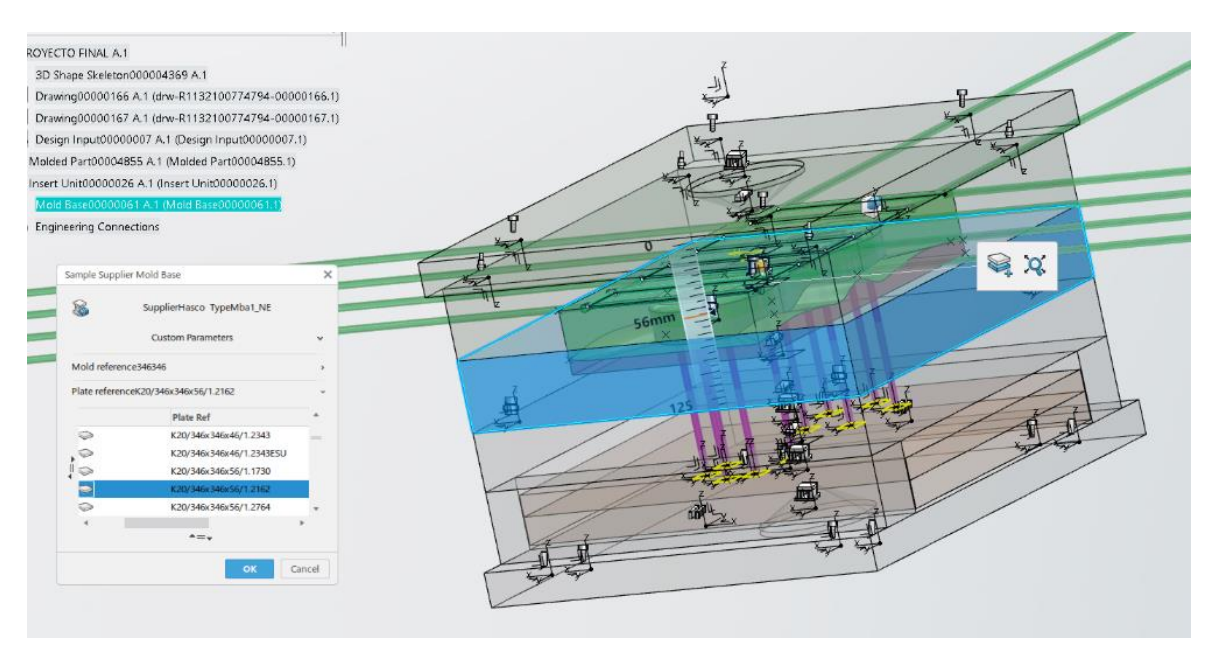

*Ilustración 6.70 Selección de la placa de cavidad de la parte móvil.*

• **Selección de la placa intermedia**

Seleccionamos un espesor de 46mm y será de un acero 1.1730.

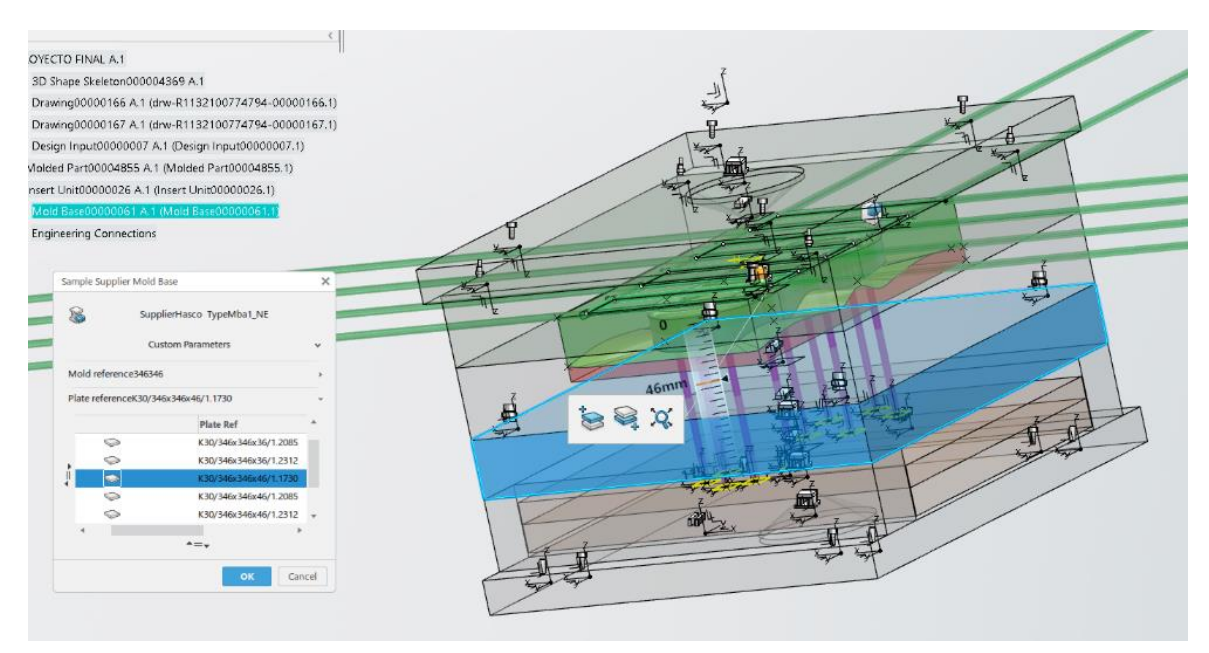

*Ilustración 6.71 Selección de la placa intermedia.*

Página **155** de **170**

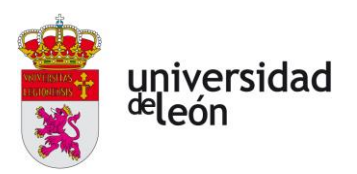

#### • **Selección de los regles**

Seleccionamos un espesor de 76mm y serán de un acero 1.1730.

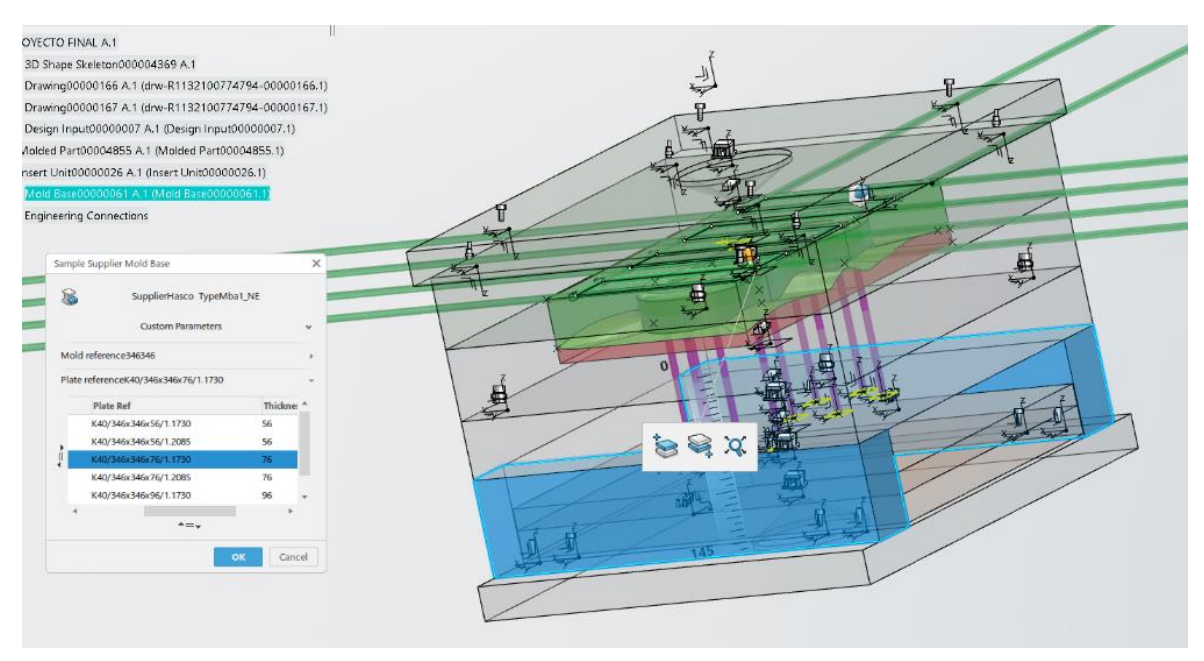

*Ilustración 6.72 Selección de los regles.*

• **Selección de la placa de base de expulsión**

Seleccionaremos un espesor de 17mm y serán de un acero 1.1730.

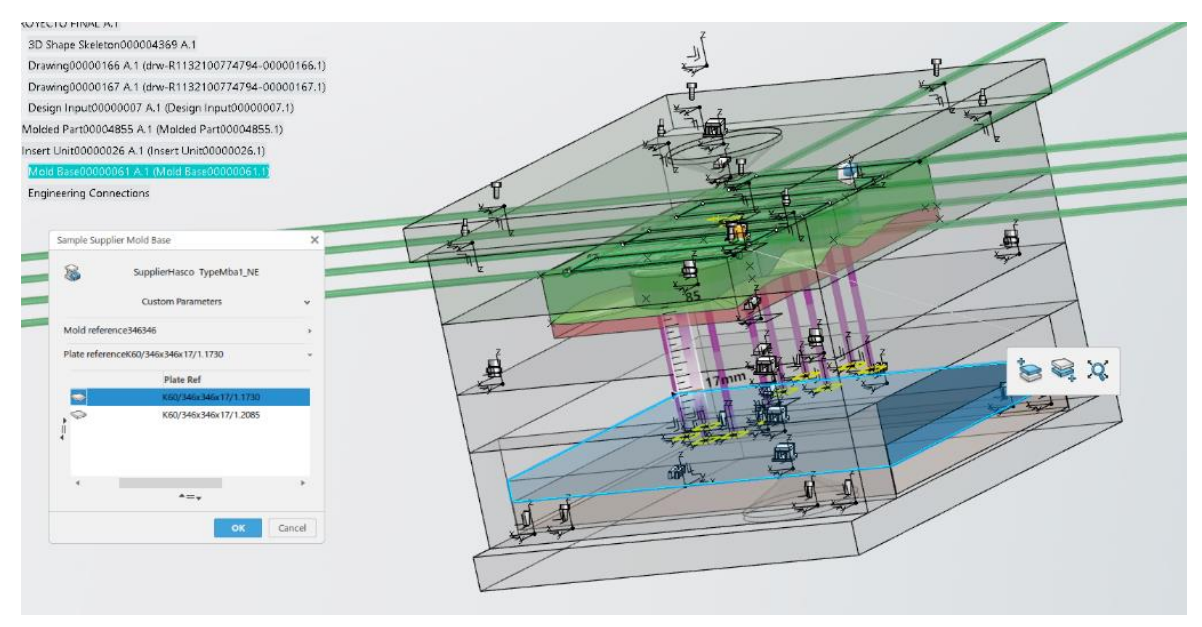

*Ilustración 6.73 Selección de la placa de retención de expulsión.*

Página **156** de **170**

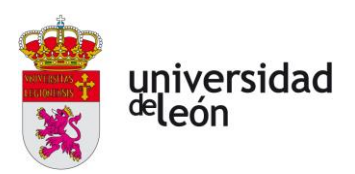

## • **Selección de la placa de retención de expulsión**

Seleccionamos un espesor de 22mm y será de un acero 1.1730.

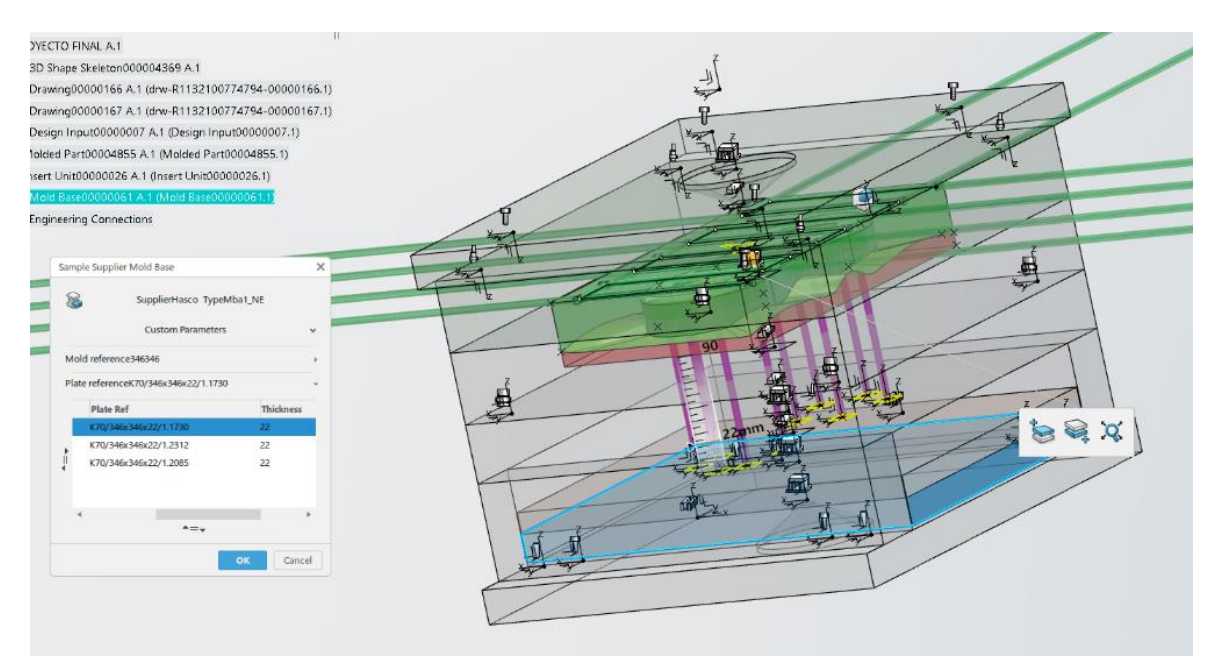

*Ilustración 6.74 Selección de la placa de base de expulsión.*

• **Selección de la placa de sujección de la parte móvil**

Seleccionaremos un espesor de 27mm y será de un acero de 1.1730.

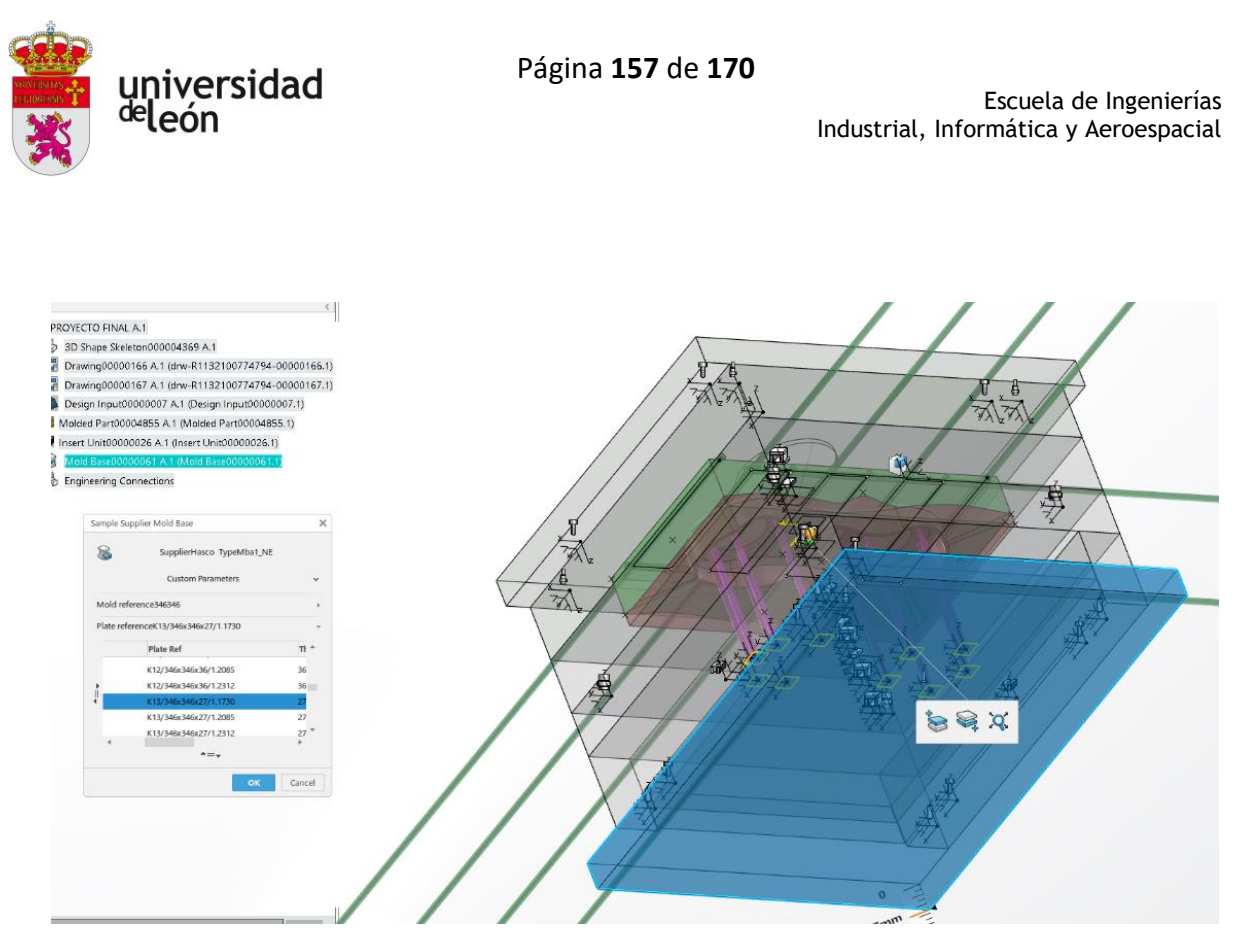

*Ilustración 6.75 Selección de la placa de base de la parte móvil.*

Una vez hemos seleccionado las dimensiones y materiales de todas las placas aceptamos y se generará automáticamente.

Vemos como tenemos la información de todos los componentes en el molde y su ubicación. El siguiente paso sería acceder a la base de datos de los componentes y seleccionarlos simplemente pinchando encima de cada uno. En mi caso no he podido realizar esto al no tener una cuenta de empresa con Hasco.

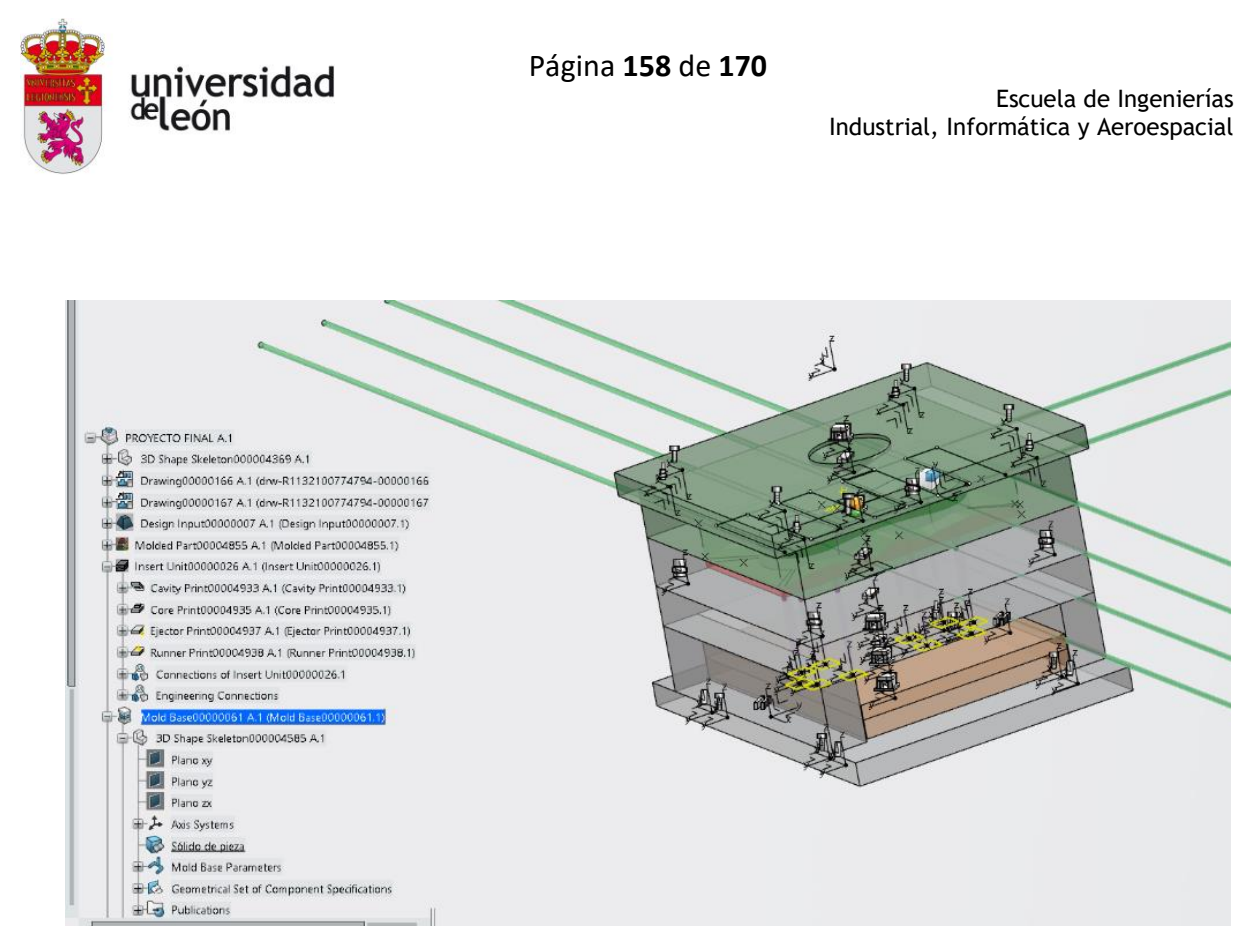

*Ilustración 6.76 Molde completo.*

### **6.4.9 Simulación de la extracción de la pieza**

Todo lo que hemos ido creando en el Insert Unit [\(6.4.7\)](#page-140-0), lo tenemos en el arbol de operaciones dentro del molde insertado. El molde insertado tiene varios subniveles correspondientes a cada parte del molde donde encontraremos todo lo que hemos creado en el insert unit con sus restricciones.

Podemos ver como los expulsores se han alargado cuando hemos creado el molde hasta la placa de base de expulsión, estos ahora se moveran solidariamente con esta placa y la pieza a estraer.

La placa de la cavidad (en verde), se encuentra en la parte fija del molde dentro de la placa de la cavidad. Y la placa del núcleo (en rojo), se encuentra en la parte móvil dentro de la placa de la cavidad.

Los canales de refrijeración los encontramos dentro de la placa de la cavidad de la parte fija del molde.

Todo esto se ha ubicado automáticamente cuando hemos introducido el molde del fabricante con sus restricciones correspondiente.

Página **159** de **170**

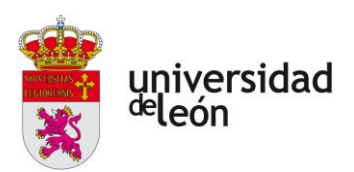

Podemos hacer la simulación de la extracción de la pieza:

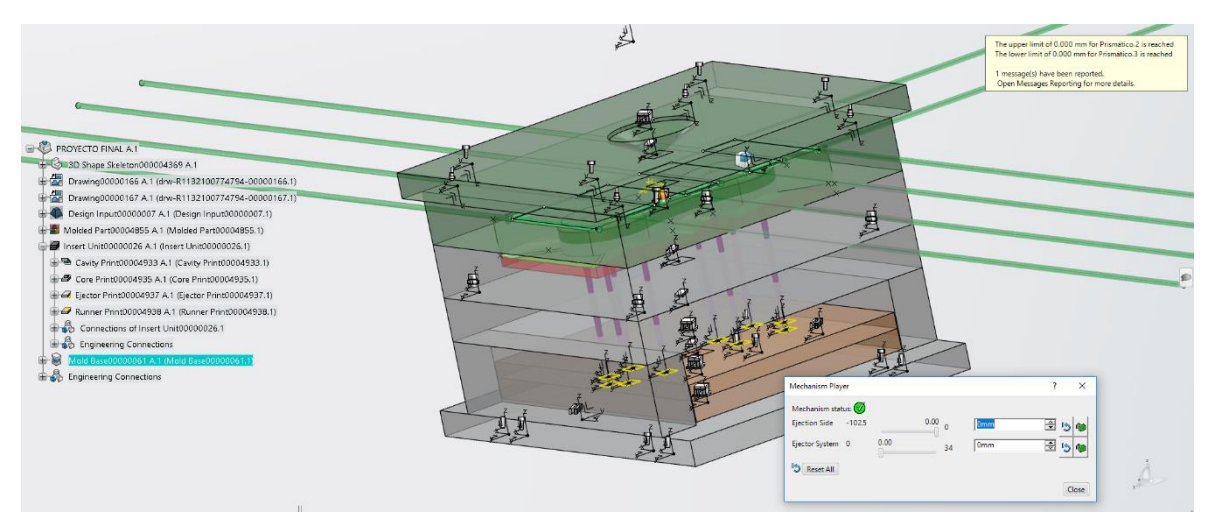

*Ilustración 6.77 Molde preparado para simulación de la extracción.*

• **Abertura del molde**

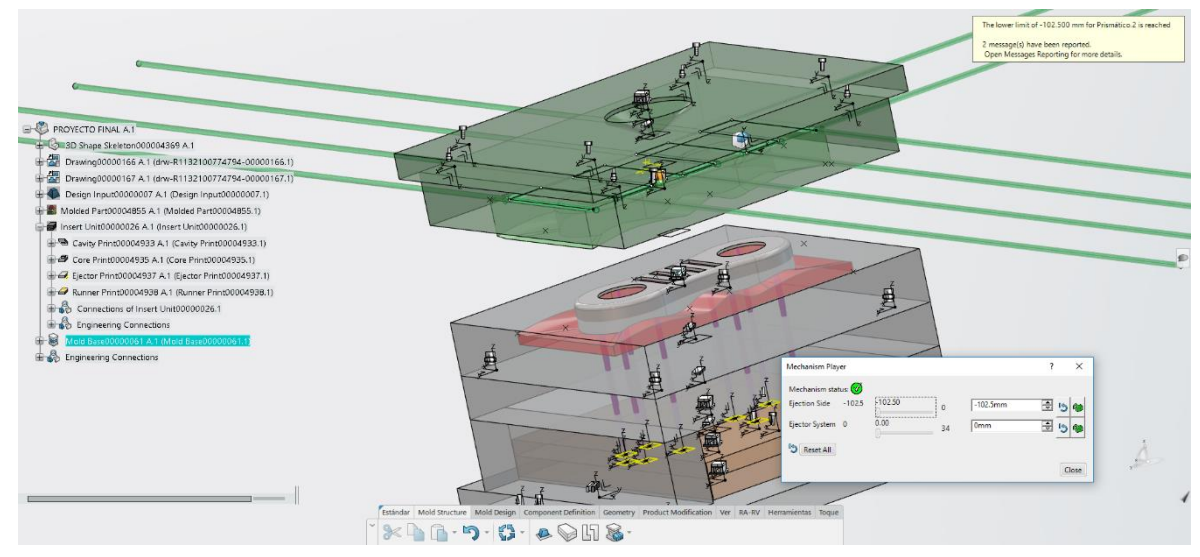

*Ilustración 6.78 Apertura del molde.*

• **Extracción de la pieza**

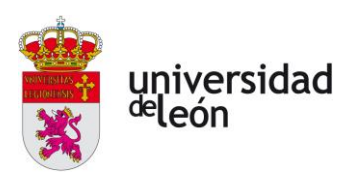

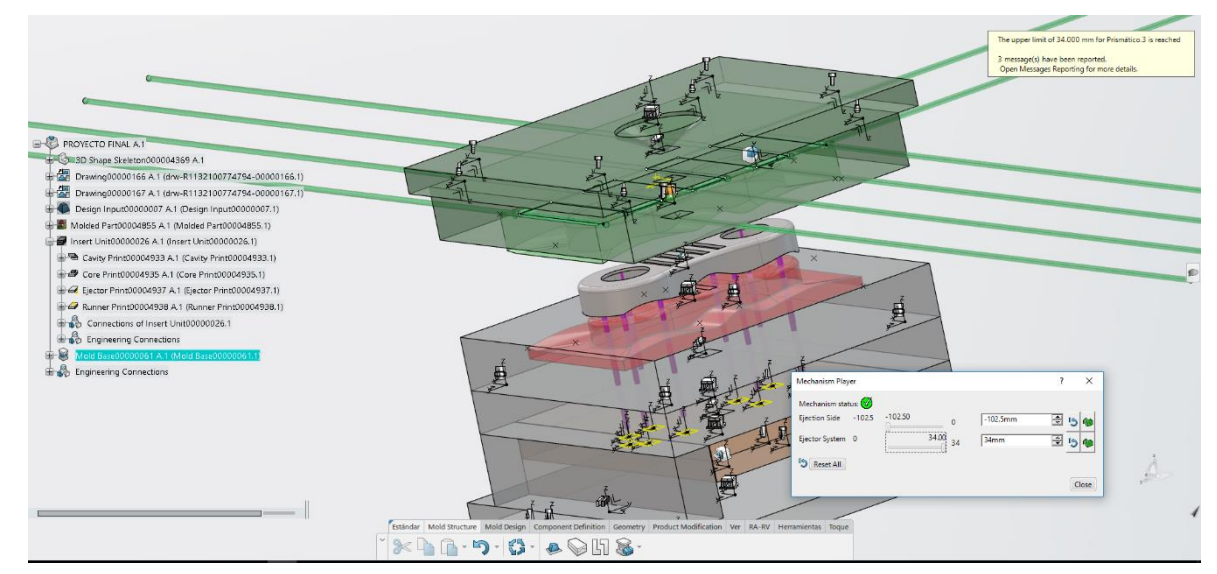

*Ilustración 6.79 Extracción de la pieza.*

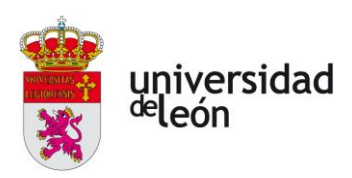

## **7 Bibliografía**

- [1] "TEMA 5. INYECCIÓN".
- [2] "Los procesos de transformación del plástico | QuimiNet." https://www.quiminet.com/articulos/los-procesos-de-transformacion-del-plastico-18863.htm (accessed Feb. 09, 2023).
- [3] Mariano, "Fuerza de cierrre (clamping Force)," Dec. 08, 2012. https://tecnologiadelosplasticos.blogspot.com/2012/08/fuerza-de-cierre-clampingforce.html (accessed Feb. 09, 2023).
- [4] "INYECCION DE MATERIALES PLASTICOS I | Tecnología de los Plásticos." https://tecnologiadelosplasticos.blogspot.com/2011/06/inyeccion-de-materialesplasticos-i.html (accessed Feb. 09, 2023).
- [5] Centro Técnológico ASCAMM, "Contracciones del material polimérico en el proceso de moldeo." https://ikastaroak.birt.eus/edu/argitalpen/backupa/20200331/1920k/es/DFM/DM PP/DMPP01/es\_DFM\_DMPP01\_Contenidos/website\_35\_contracciones\_del\_mater ial\_polimrico\_en\_el\_proceso\_de\_moldeo.html (accessed Feb. 09, 2023).
- [6] L. Florida, E. Municipality, and C. Guatemala Bolivia Cameroon Democratic Spain El Salvador Republic Ecuador Taiwan, "Editorial label ECORFAN: 607-8695 BCONIMI Control Number: 2020-25 143-50 Itzopan Street Twitter: @EcorfanC Holdings Mexico Title: Estudio de los Parámetros de Inyección de Polipropileno Para Una Probeta de Ensayo de Tensión", Accessed: Feb. 09, 2023. [Online]. Available: www.ecorfan.org
- [7] "Inyección Eficiente de Plásticos: Defectos en piezas inyectadas y su solución." http://inyeccion-eficiente-de-plasticos.blogspot.com/2013/01/defectos-en-piezasinyectadas-y-su.html (accessed Feb. 09, 2023).

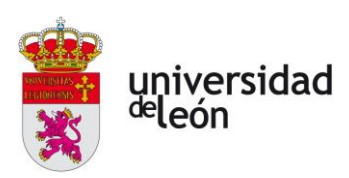

- [8] "Entendiendo los defectos de la inyección de plástico parte 1 DMD." https://dmd.com.mx/2022/01/13/entendiendo-los-defectos-de-la-inyeccion-deplastico-parte-1/ (accessed Feb. 09, 2023).
- [9] "Identificación de los plásticos por sus códigos | Aristegui Maquinaria." https://www.aristegui.info/identificacion-de-los-plasticos-por-sus-codigos/ (accessed Feb. 08, 2023).
- [10] "Aditivos para plásticos, ¿Cuáles son sus funciones? | SP Group." https://www.spgpack.com/blog/aditivos-plasticos/ (accessed Feb. 09, 2023).
- [11] "(28) LOS PLÁSTICOS | Paolo Ciancaglini Ribera Academia.edu." https://www.academia.edu/26418800/LOS\_PL%C3%81STICOS (accessed Feb. 05, 2023).
- [12] "INYECCION DE MATERIALES PLASTICOS II | Tecnología de los Plásticos." https://tecnologiadelosplasticos.blogspot.com/2011/06/inyeccion-de-materialesplasticos-ii.html (accessed Feb. 05, 2023).
- [13] Antoni González de Cabañes and Santiago González Mestre, "Diseño de piezas de plástico para inyección," 2002. Accessed: Feb. 09, 2023. [Online]. Available: https://www.raco.cat/index.php/Temes/article/download/29788/83039
- [14] "Plataforma 3DEXPERIENCE: ¿Qué es? ¿Para qué sirve?" https://ibermaticaindustria.com/blog/3dexperience-que-es-y-para-que-sirve-lanueva-plataforma-colaborativa-para-la-pyme-industrial/ (accessed Feb. 11, 2023).
- [15] "3DEXPERIENCE: ¿Qué son tenants, roles, dashboard y apps?" https://ibermaticaindustria.com/blog/plataforma-3dexperience-que-son-lostenants-los-roles-los-dashboard-y-las-apps/ (accessed Feb. 11, 2023).
	- [16] "3DEXPERIENCE ¿Qué aplicaciones incluye la plataforma?" https://ibermaticaindustria.com/blog/3dexperience-que-aplicaciones-

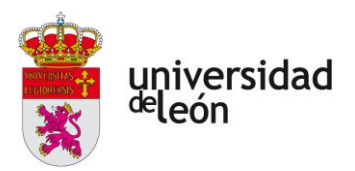

incluye-descubre-todas-tus-herramientas-de-trabajo/ (accessed Feb. 11, 2023).

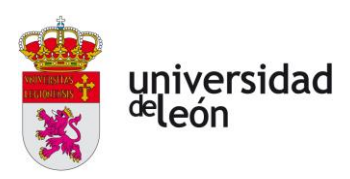

## **8 Anexos**

- **8.1 Anexo 1**
	- **Descripción del CYCOLAC™ RESIN DL100**
	- **Descripción del SABIC PP**

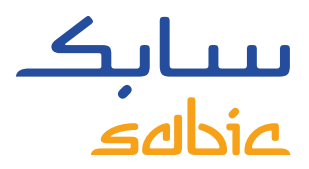

Revision 20220721

## CYCOLAC™ RESIN DL100

#### REGION EUROPE

#### **DESCRIPTION**

CYCOLAC DL100 is a high heat, high impact, low emissions ABS/PC blend.

#### TYPICAL PROPERTY VALUES

PROPERTIES TEST METHODS TYPICAL VALUES TEST METHODS UNITS TEST METHODS MECHANICAL Tensile Stress, yield, 5 mm/min and 190 S27 MPa ISO 527 Tensile Stress, yield, 50 mm/min and the stress of the stress of the stress, yield, 50 mm/min and 45 MPa ISO 527 Tensile Strain, yield, 5 mm/min 3.5 % ISO 527 Tensile Strain, break, 5 mm/min **ISO 527** 60 60 8 150 527 60 8 150 527 150 527 160 8 160 527 160 161 161 162 162 163 164 162 162 163 164 164 165 166 166 167 168 169 169 169 169 169 169 160 161 161 162 162 162 162 162 163 1 Tensile Strain, yield, 50 mm/min and the strain, yield, 50 mm/min and 3.4 and 3.4 mm/min 3.4 mm/min and 3.4 mm/min and 1990 strain. ISO 527 Tensile Strain, break, 50 mm/min 10 10 10 10 10 10 10 10 10 10 150 527 Tensile Modulus, 1 mm/min and the control of the control of the 2200 and the control of the control of the control of the control of the control of the control of the control of the control of the control of the control of Flexural Stress, yield, 2 mm/min and the stress of the stress of the stress of the stress, yield, 2 mm/min and the stress of the stress of the stress of the stress of the stress of the stress of the stress of the stress of Flexural Modulus, 2 mm/min **and 178** and 2250 MPa ISO 178 Ball Indentation Hardness, H358/30 91 91 91 MPa ISO 2039-1 IMPACT Izod Impact, notched 80\*10\*4 +23°C 35 kJ/m² ISO 180/1A  $Izod$  Impact, notched 80\*10\*4 -30°C 15 kJ/m² ISO 180/1A Charpy 23°C, V-notch Edgew 80\*10\*4 sp=62mm 34 kJ/m<sup>2</sup> kJ/m<sup>2</sup> kJ/m<sup>2</sup> ISO 179/1eA Charpy -30°C, V-notch Edgew 80\*10\*4 sp=62mm 14 kJ/m² ISO 179/1eA THERMAL **Thermal Conductivity and Southermal Conductivity**  $0.2$  Conductivity and Southermal Conductivity and SO 8302 **CTE, 23°C to 60°C, flow 9.8E-05** 9.8E-05 1/°C ISO 11359-2 **CTE, 23°C to 60°C, xflow 9.8E-05** 9.8E-05 1/°C 150 11359-2 Vicat Softening Temp, Rate B/50 105 °C ISO 306 Vicat Softening Temp, Rate B/120 107 107 107 107 107 107 108 109 306 HDT/Be, 0.45MPa Edgew 120\*10\*4 sp=100mm 104 104 and 104 contract the C ISO 75/Be HDT/Ae, 1.8 MPa Edgew 120\*10\*4 sp=100mm 87 87 C C C ISO 75/Ae Relative Temp Index, Elec **60** 60 °C UL 746B Relative Temp Index, Mech w/impact **60** 60 **C** C UL 746B Relative Temp Index, Mech w/o impact 60 °C UL 746B **PHYSICAL** Mold Shrinkage on Tensile Bar, flow 0.5 – 0.7 6 Mold Shrinkage on Tensile Bar, flow **Density** and the set of the construction of  $1.08$  and  $1.08$  and  $1.08$  is the construction of  $g/\text{cm}^3$  is the set of  $1183$ Melt Volume Rate, MVR at  $260^{\circ}C/5.0$  kg  $8$  and  $8$  cm<sup>3</sup>/10 min ISO 1133 FLAME CHARACTERISTICS UL Yellow Card Link [E45329-236566](https://iq.ul.com/ul/cert.aspx?ULID=236566) UL Recognized, 94HB Flame Class Rating 1.5 and 1.5 mm mm UL 94 UL Recognized, 94HB Flame Class Rating 2nd value 3 3 mm mm UL 94 INJECTION MOLDING

 $\odot$  2022 Copyright by SABIC. All rights reserved  $\odot$  2022 Copyright by SABIC. All rights reserved<br> $\odot$  2022 Copyright by SABIC. All rights reserved **CHEMISTRY THAT MATTERS** 

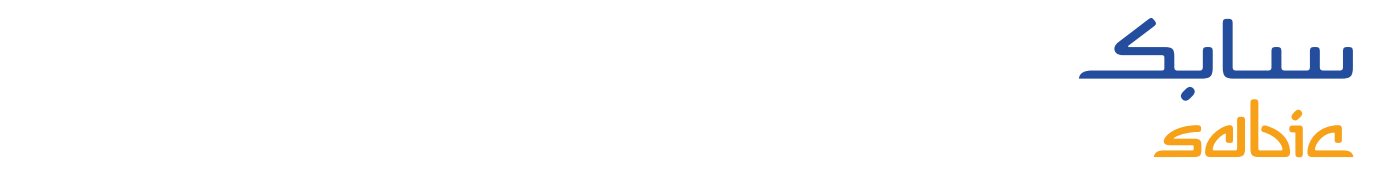

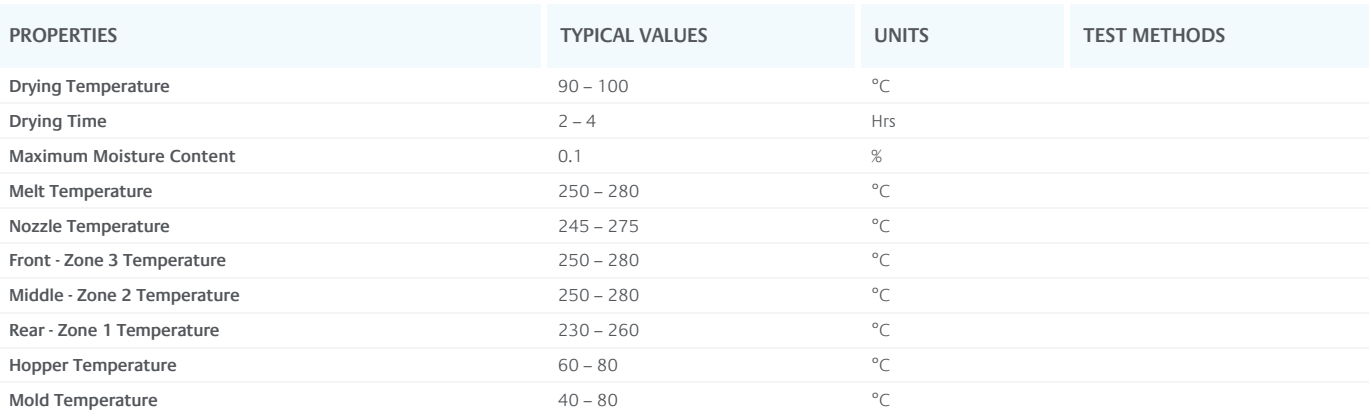

#### DISCLAIMER

Any sale by SABIC, its subsidiaries and affiliates (each a "seller"), is made exclusively under seller's standard conditions of sale (available upon request) unless agreed otherwise in writing and signed on behalf of the seller. While the information contained herein is given in good faith, SELLER MAKES NO WARRANTY, EXPRESS OR IMPLIED, INCLUDING MERCHANTABILITY AND NONINFRINGEMENT OF INTELLECTUAL PROPERTY, NOR ASSUMES ANY LIABILITY, DIRECT OR INDIRECT, WITH RESPECT TO THE PERFORMANCE, SUITABILITY OR FITNESS FOR INTENDED USE OR PURPOSE OF THESE PRODUCTS IN ANY APPLICATION. Each customer must determine the suitability of seller materials for the customer's particular use through appropriate testing and analysis. No statement by seller concerning a possible use of any product, service or design is intended, or should be construed, to grant any license under any patent or other intellectual property right.

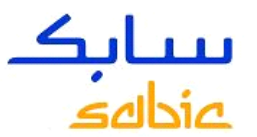

## **HOJA DE SEGURIDAD De acuerdo con el Reglamento (CE) n º 1907/2006 y 453/2010 (REACH)**

*Fecha de impresión: 29-05-2015 Número de Revisión: 2 Fecha de revisión: 28-05-2015*

## **1. IDENTIFICACION DE LA SUSTANCIA/PREPARADO Y DE LA SOCIEDAD/EMPRESA**

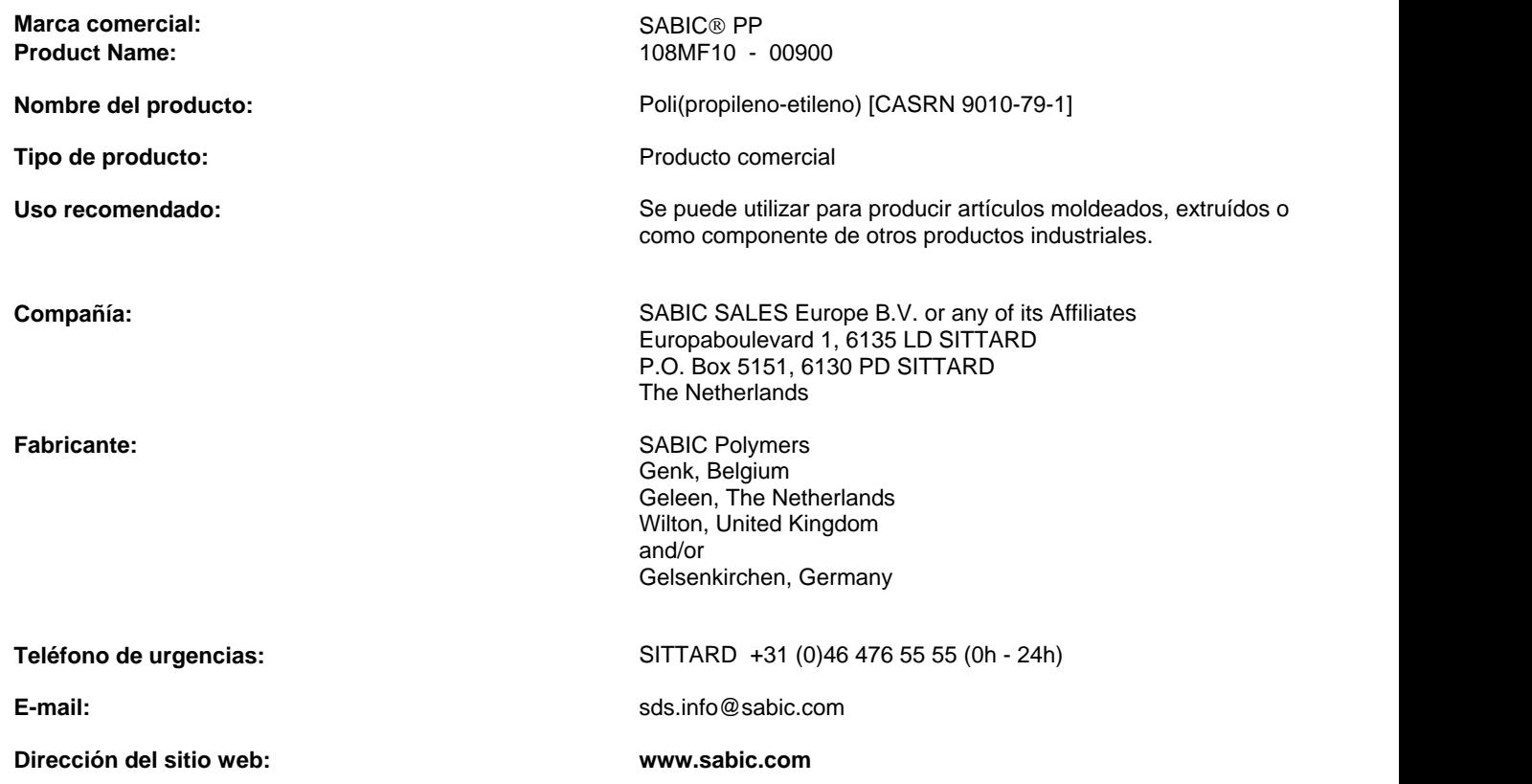

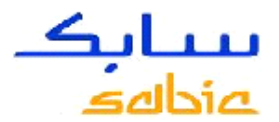

#### **2. IDENTIFICACIÓN DE LOS PELIGROS**

Los aditivos de este producto (si lo hay) están unidos en una matriz de resina termoplástica. De conformidad con el GHS para la clasificación del producto, el peligro potencial puede ser evaluado con respecto a la forma físico-química y / o biodisponibilidad de los componentes individuales de la resina termoplástica Par par Donde se muestran las clasificaciones GHS a continuación, estos se basan en los componentes individuales en la matriz de resina termoplástica. En las condiciones normales de utilización de la resina, estos componentes peligrosos no es probable que contribuya a la exposición laboral. Por favor, lea toda la hoja de datos de seguridad y / o consultar a un profesional de EHS para una comprensión completa.

#### **Clasificación de la sustancia o mezcla REGLAMENTO (CE) No 1272/2008**

**no peligroso** No está clasificado

**Clasificación de acuerdo con las Directivas de la UE 67/548/CEE ó 1999/45/CE**

#### **CLP / SGA etiquetado**

GHS etiquetado no es obligatorio

#### **Declaraciones cautelares**

No hay Declaraciones cautelares específicas requeridas GHS - guarden todas las otras advertencias e instrucciones de manejo en esta FDS.

#### **Otros peligros que no dan lugar a la clasificación**

#### **SABIC general de emergencia**

- Pellets inodoros o con un ligero olor
- El material derramado puede comportar un riesgo de resbalamiento
- Puede quemarse en un fuego y generar un humo denso y tóxico
- El plástico fundido puede provocar quemaduras térmicas graves

• Los gases generados durante el proceso de fusión pueden provocar irritación en los ojos, la piel y el aparato respiratorio. Una sobreexposición intensa puede provocar náuseas, cefaleas, escalofríos y fiebre. Para obtener más información sobre otros efectos, consulte los siguientes apartados.

• Las operaciones secundarias tales como moler, pulir o serrar pueden generar polvo, el cual puede comportar un riesgo respiratorio o de explosión.

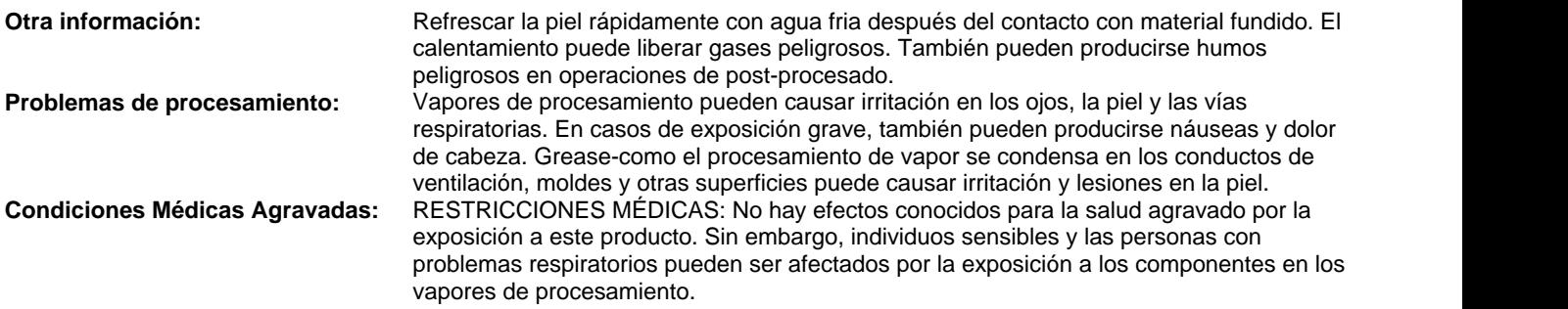

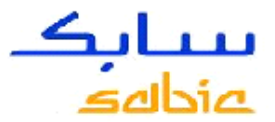

#### **3. COMPOSICIÓN/INFORMACIÓN SOBRE LOS COMPONENTES**

**Tipo De Producto** Mezcla

#### **Para el texto completo de las frases H mencionadas en esta Sección, ver la Sección 16**

Los componentes no peligrosos y porcentaje exacto (concentración) de la composición han sido retenidos como secreto comercial.

Este producto se compone fundamentalmente de polímeros de alto peso molecular que no se espera que sea peligroso. Los ingredientes de este producto están presentes dentro de la matriz polimérica y no se espera que sea peligroso.

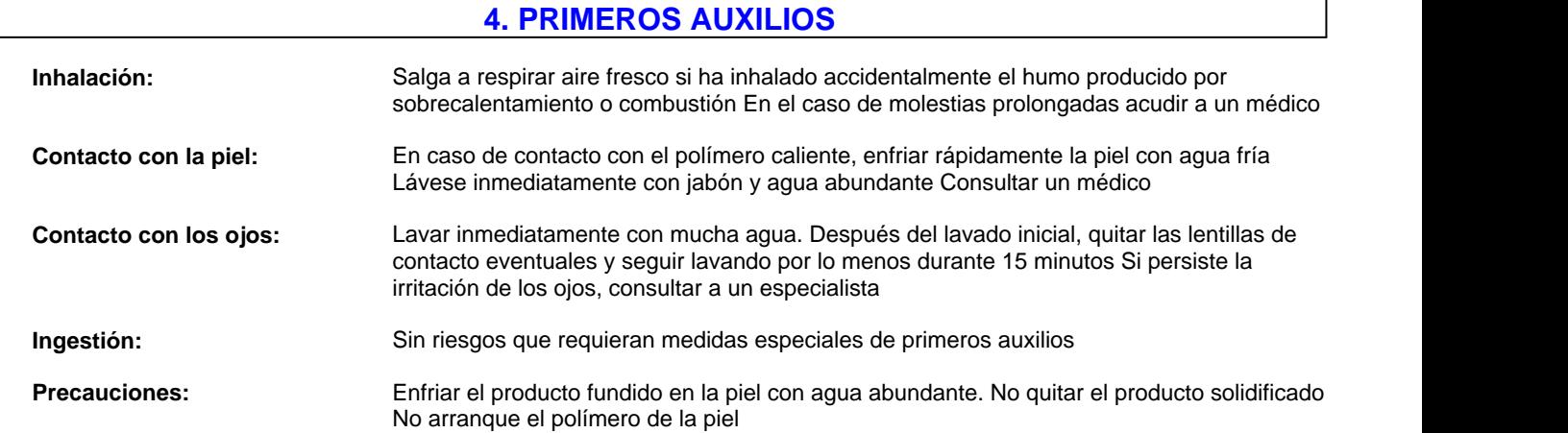

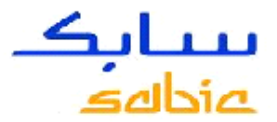

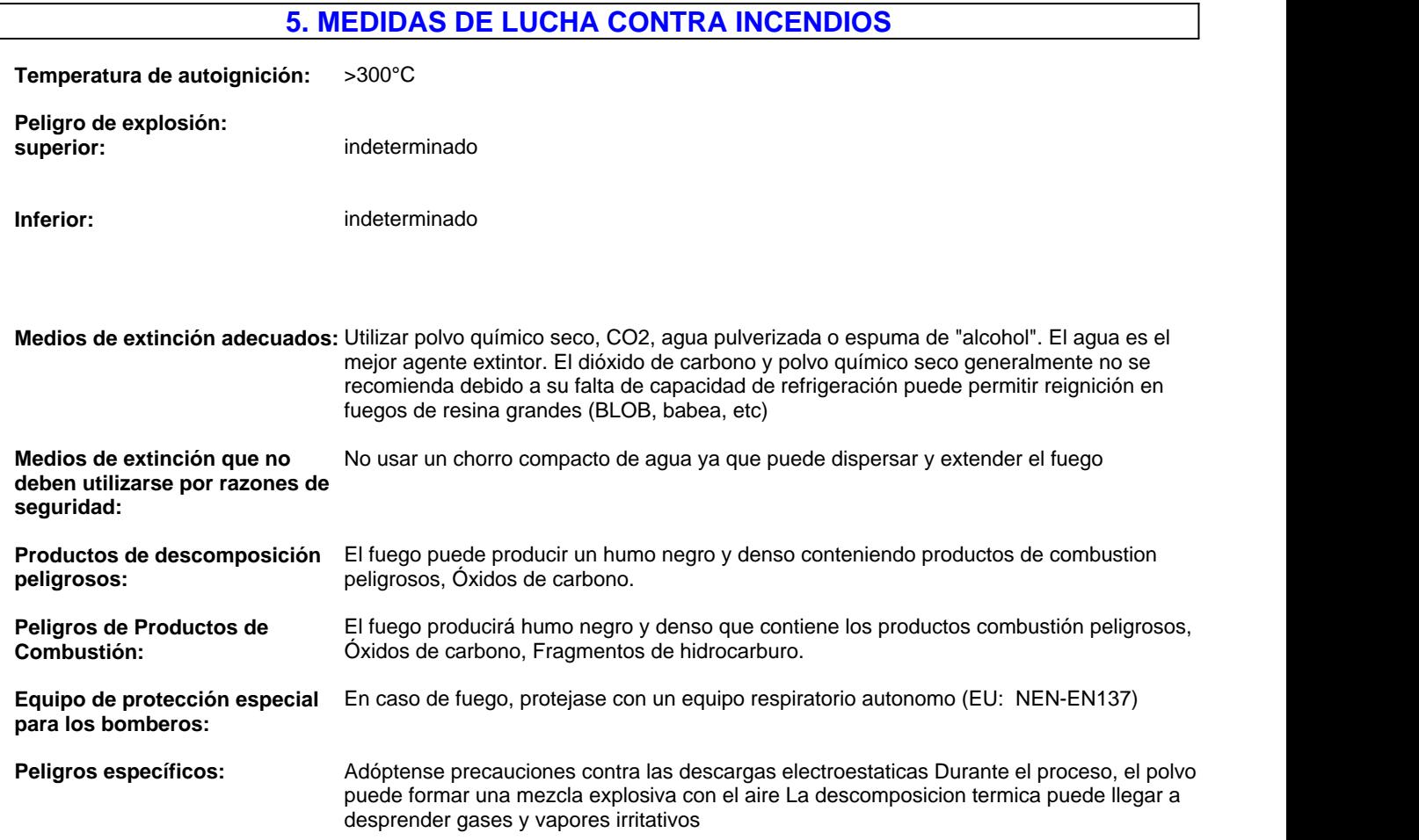

## **6. MEDIDAS EN CASO DE VERTIDO ACCIDENTAL**

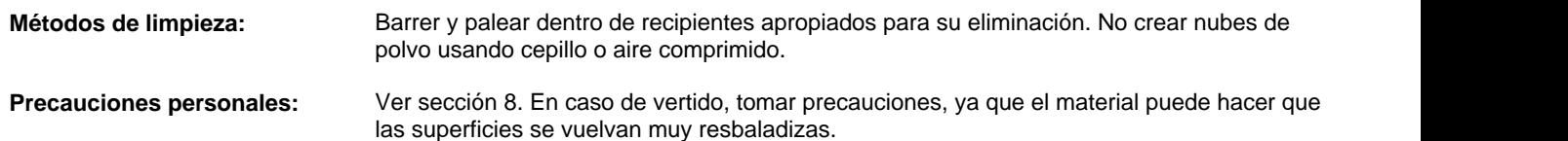

**Precauciones para la protección** No echar al agua superficial o al sistema de alcantarillado sanitario. No debe liberarse en el **del medio ambiente:** medio ambiente.

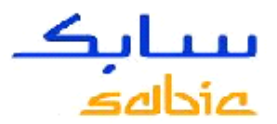

## **7. MANIPULACIÓN Y ALMACENAMIENTO**

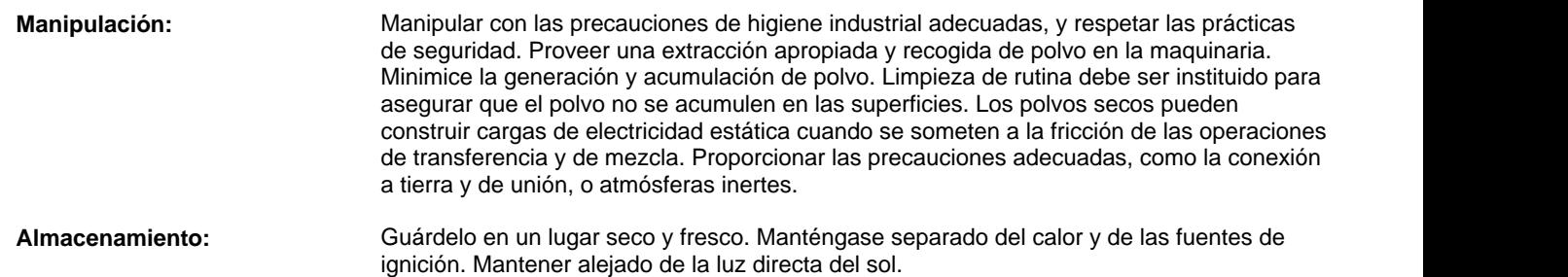

## **8. CONTROLES DE LA EXPOSICIÓN/PROTECCIÓN PERSONAL**

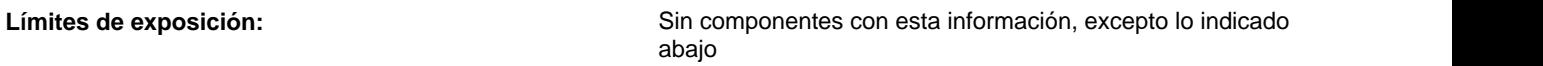

*SABIC límites de exposición recomendados se han establecido para ciertos productos químicos.*

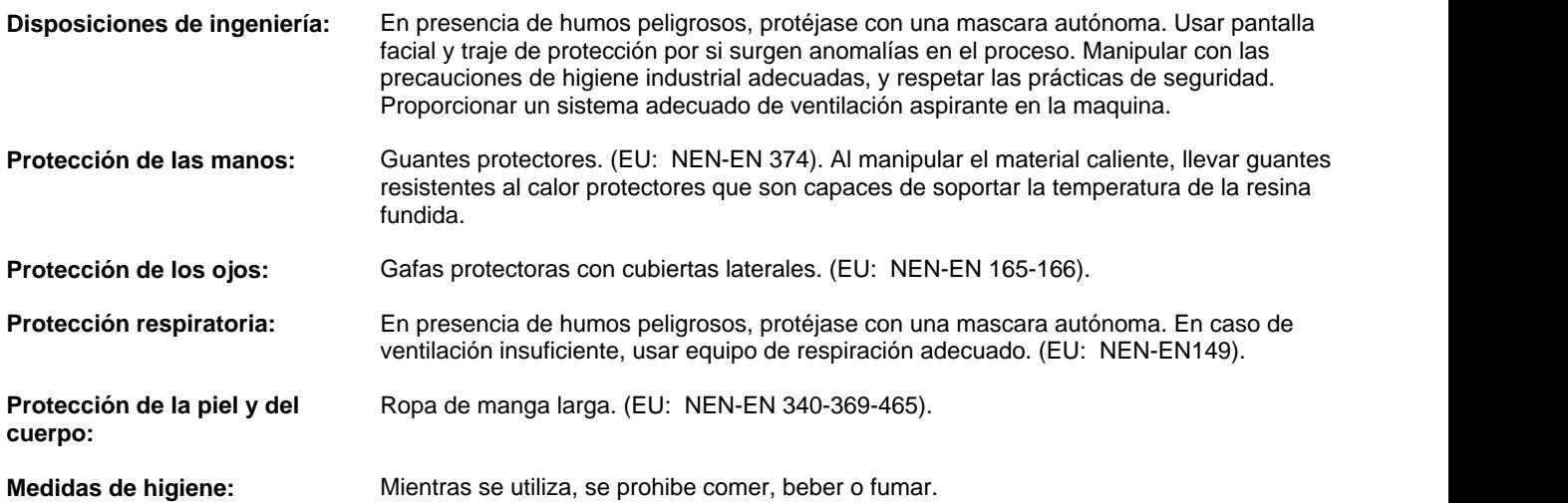

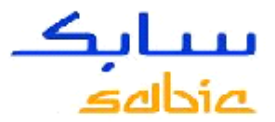

### **9. PROPIEDADES FISICAS Y QUÍMICAS**

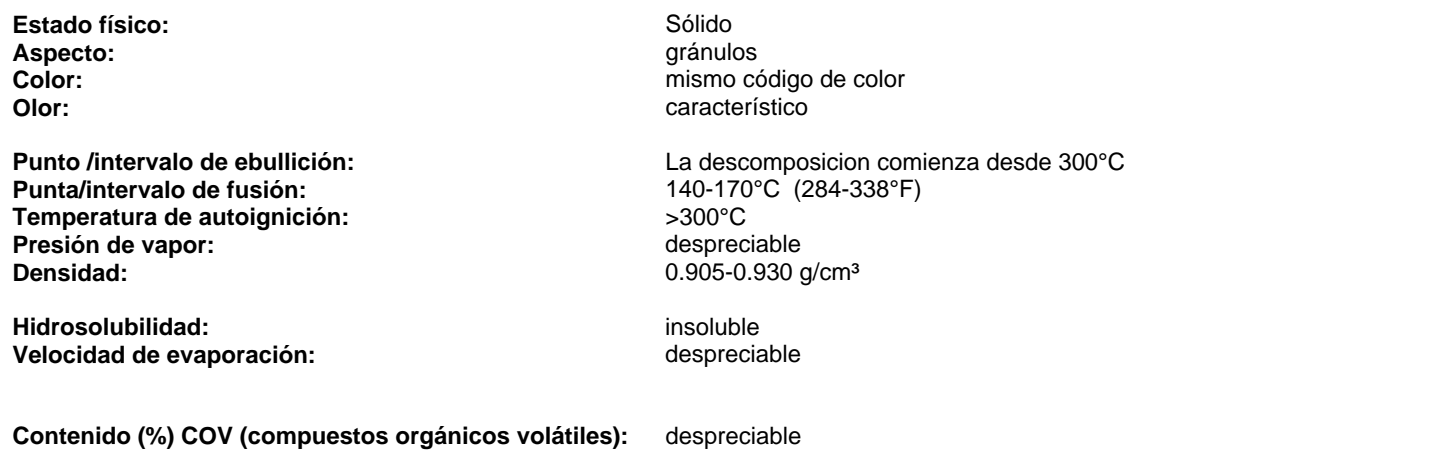

**Peligro de explosión:**

**superior:** indeterminado<br> **Inferior:** indeterminado **Inferior:** indeterminado

## **10. ESTABILIDAD Y REACTIVIDAD**

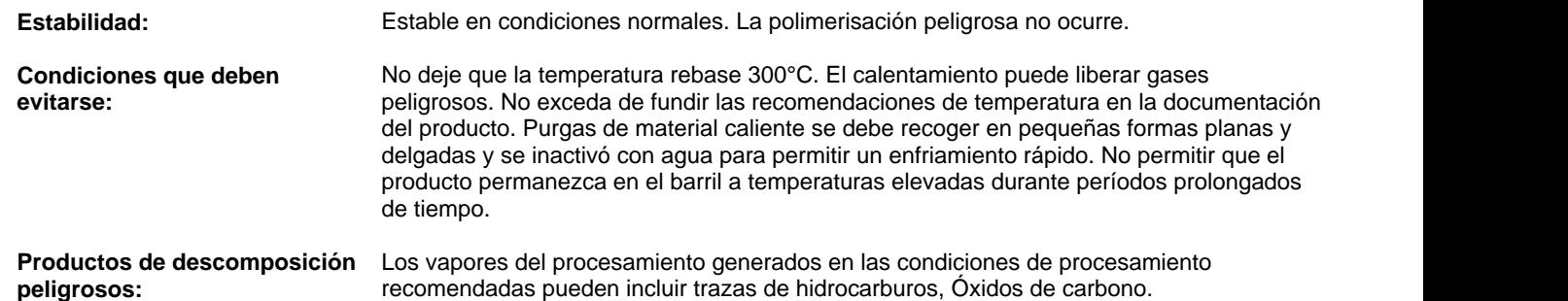

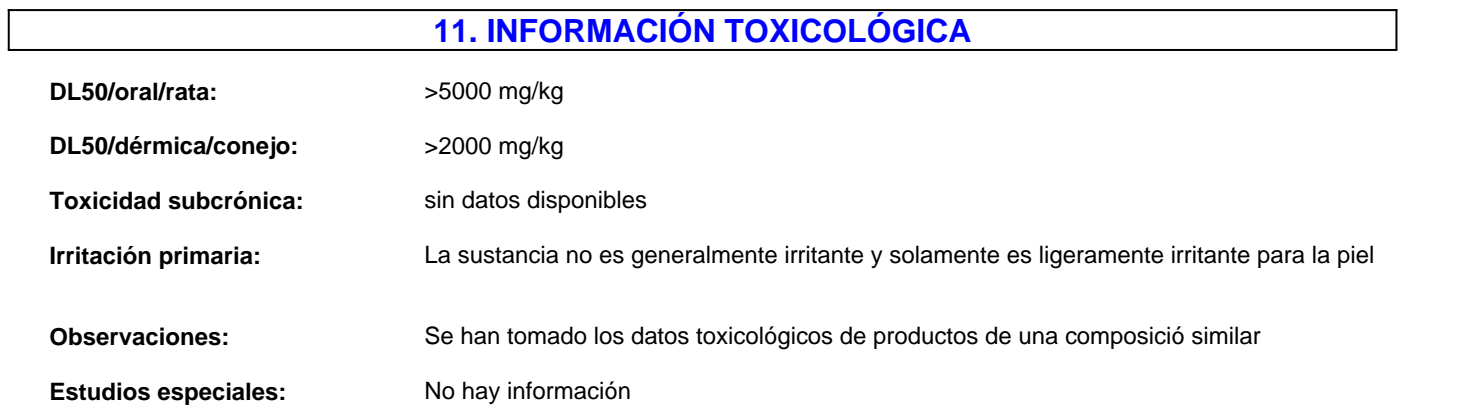

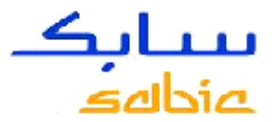

## **12. INFORMACIÓN ECOLÓGICA**

**Efectos ecotoxicológicos:** No se conocen ni esperan daños ecológicos bajo uso normal. Las partículas pequeñas pueden tener un efecto sobre los organismos del agua y del suelo.

**Otra información:** ninguno(a).

## **13. CONSIDERACIONES RELATIVAS A LA ELIMINACIÓN**

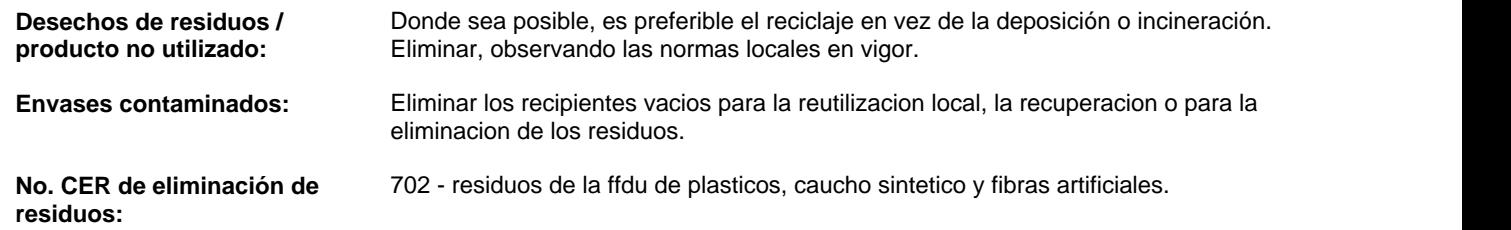

## **14. INFORMACIÓN RELATIVA AL TRANSPORTE**

Clase de Transporte: No regulado.

**Dot:** 

**ADR/RID** 

**IMDG** 

**ICAO** 

**IATA-DGR** 

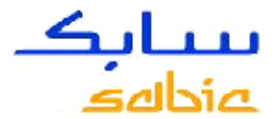

#### **15. INFORMACIÓN REGLAMENTARIA**

Información reglamentaria adicional puede ser solicitada a través de su oficina de ventas local.

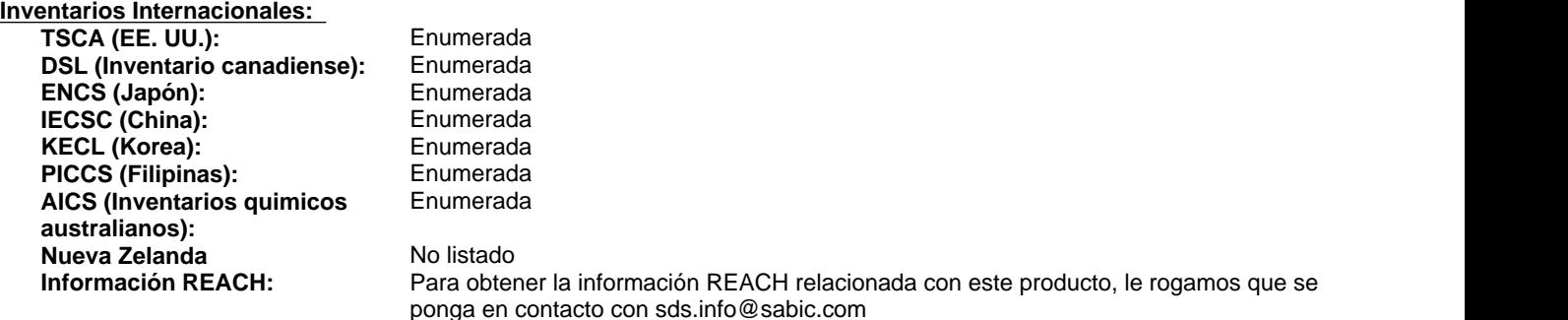

#### **Más información sobre el inventario:**

Si una entrada está "Enumerada" anteriormente significa que todos los componentes químicos se encuentran en la lista del inventario respectivo y/o que existe una exención calificada para uno o más componentes. Una entrada "No listado" anteriormente indica que el importe o la producción de uno o más componentes están restringidos en ese país/región. Los artículos están exentos del registro y, por lo tanto, no están enumerados en los inventarios químicos nacionales.

**Indice salud hms: Health:** 0 **Inflamabilidad:** 1 **Reactivity:** 0

## **16. OTRA INFORMACIÓN**

SABIC y marcas marcados con ™ son marcas comerciales de SABIC o sus subsidiarias o afiliadas.

#### **SDS Alcance**

Europa: En cumplimiento del Reglamento (CE) n º 1907/2006 y 453/2010 (REACH) Este documento es aplicable también en otros países y regiones.

#### Preparado por: Tutela de Producto y Toxicología

CLÁUSULA DE EXENCIÓN DE RESPONSABILIDAD: La información contenida en la Hoja de Datos de Seguridad es, en la fecha de su emisión a lo mejor de nuestro conocimiento correcto de acuerdo a los datos de que disponemos. La información que se entiende como una guía para el uso seguro, manipulación, eliminación, almacenamiento y transporte de los productos y no implica ninguna garantía (implícita o explícita no) o especificación. El Proveedor no podrá, en la medida permitida por la ley será responsable por cualquier error o inexactitud en la información contenida en esta Hoja de Datos de Seguridad. La información se refiere exclusivamente a los productos especificados, que pueden no ser adecuados para la combinación con otros materiales o el uso en procesos distintos de los específicamente descritos aquí.

#### **Fin de la Ficha de Datos de Seguridad**

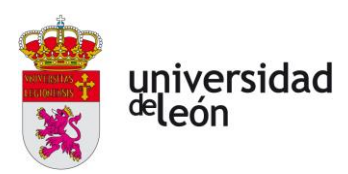

## **8.2 Anexo 2**

• **Aceros que componen el molde.**

# **Werkzeugstahl 1.1730**

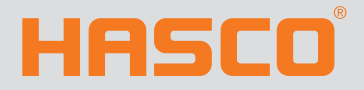

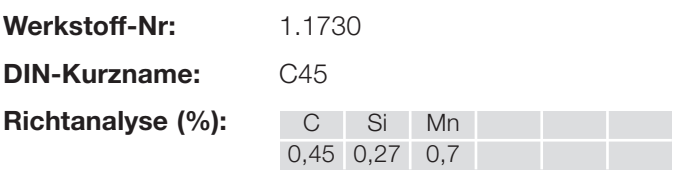

#### Werkstoffeigenschaften:

Unlegierter Werkzeugstahl, gut zerspanbar, Schalenhärter

#### Verwendung:

Verwendungszweck im Werkzeug- und Vorrichtungsbau, wo ungehärtete Bauteile zum Einsatz kommen, wie z.B. Formrahmen und Anbauteile.

Dieser Werkstoff wird üblicherweise im Anlieferungszustand eingesetzt.

## **HASCO-Farbcode:** weiß

**Härte bei** geglüht auf ca. 190 HB **Anlieferung:** (~ 650 N/mm2 )

#### **Charakteristik Physikalische Eigenschaften**

Wärmeausdehnungskoeffizient  $(10^{-6} \cdot m) / (m \cdot K)$ 

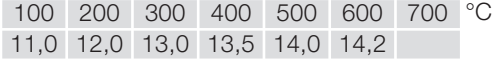

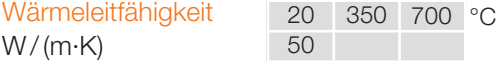

Für höher beanspruchte Bauteile empfehlen wir unsere Einsatz- und Vergütungsstähle, sowie unsere Durchhärterstähle.

#### **Hinweise**

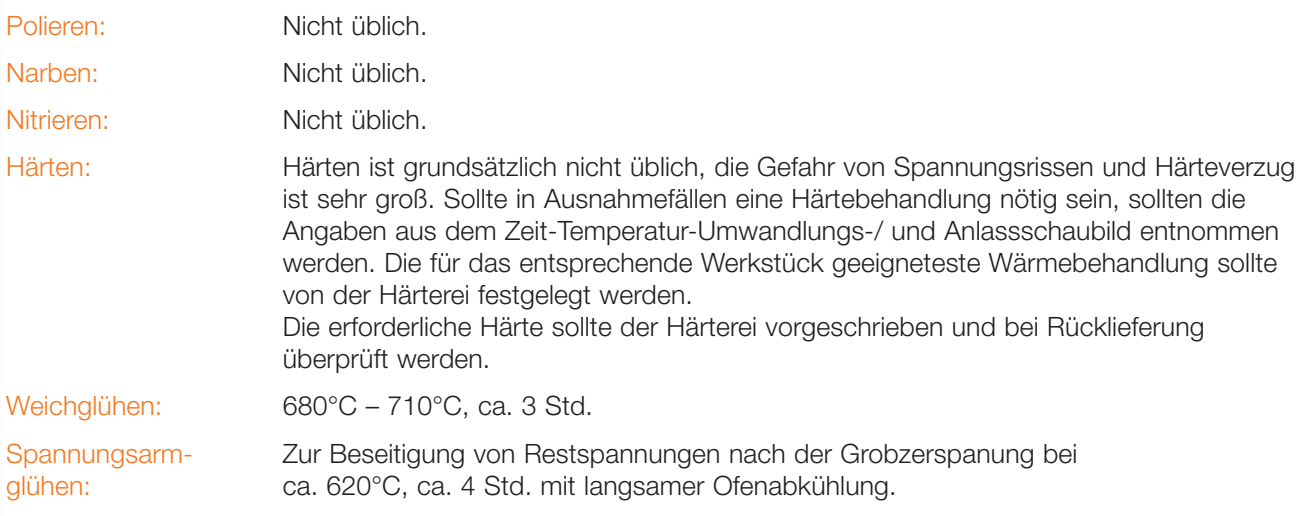

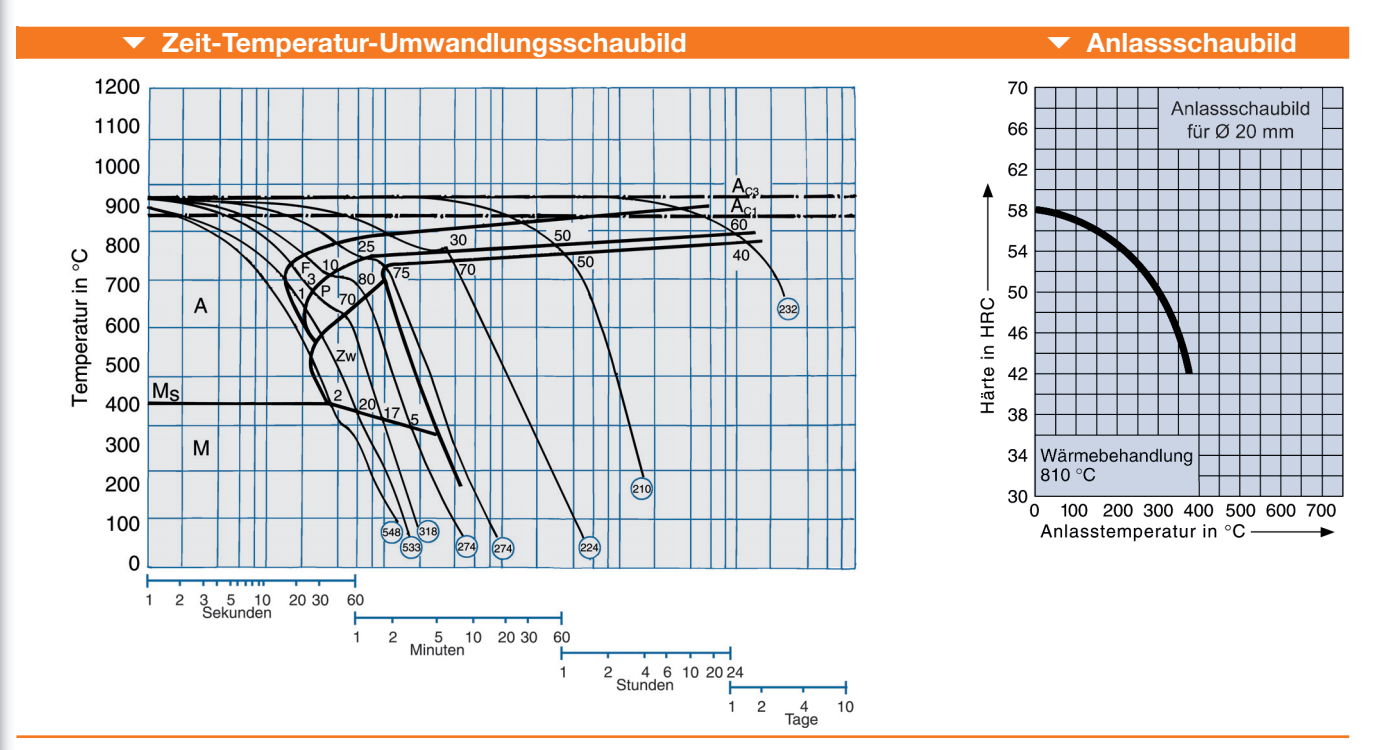
# **Werkzeugstahl 1.2162**

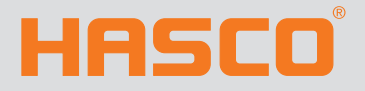

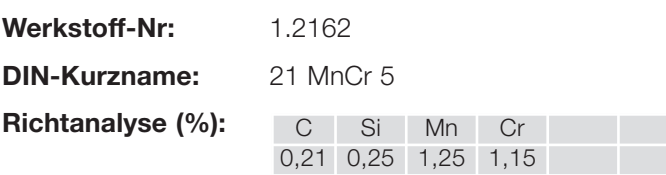

### **Charakteristik**

#### Werkstoffeigenschaften:

Standard Einsatzstahl mit guter Zerspanbarkeit. Nach entsprechender Wärmebehandlung hohe Oberflächenhärte mit großer Verschleißfestigkeit und zähem Kern.

#### Verwendung:

Formplatten und Einsätze für die Kunststoffverarbeitung. Rahmenplatten für Spritzgieß- und Presswerkzeuge mit höherer Beanspruchung. Formbauteile mit funktionsbedingtem Verschleiß. Sonstige Bauteile, bei denen Oberflächenhärte und Kernfestigkeit gefordert werden.

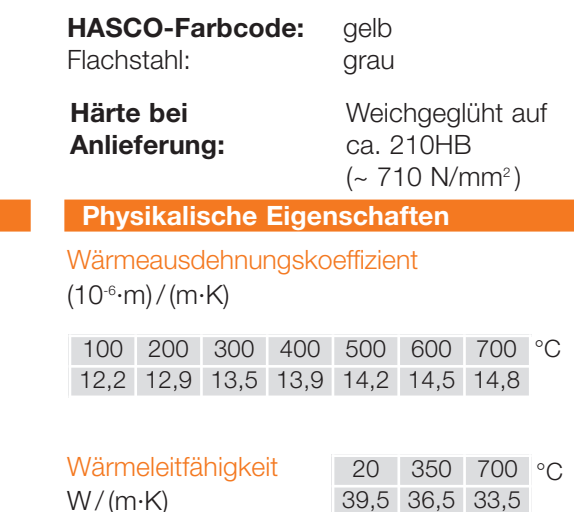

#### **Hinweise**

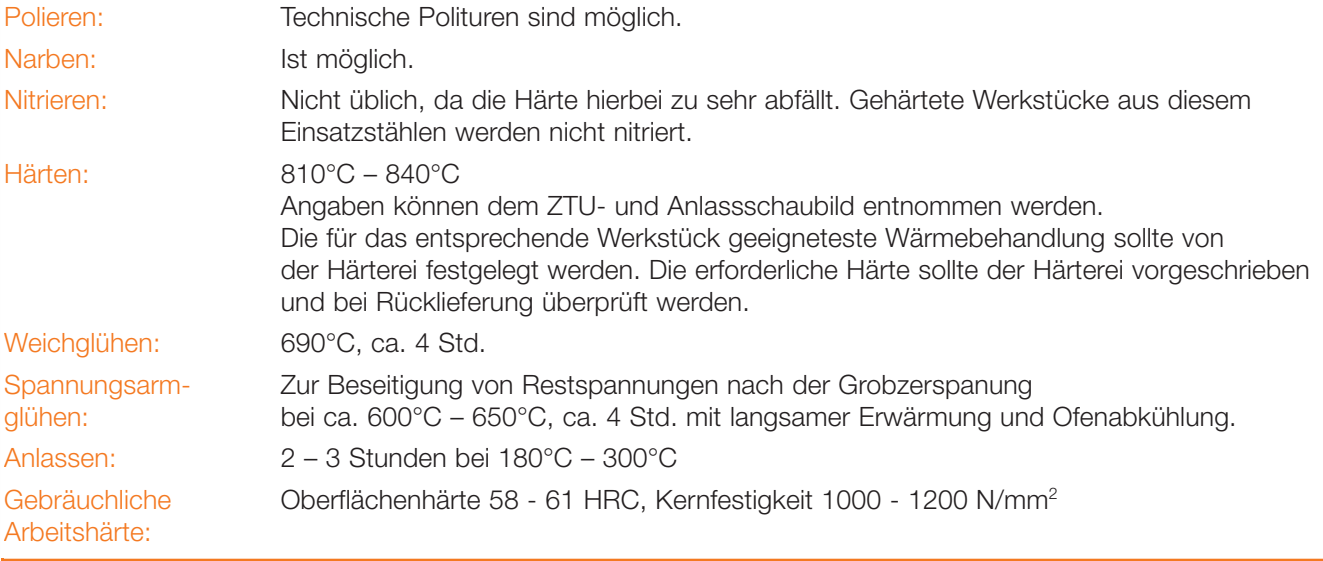

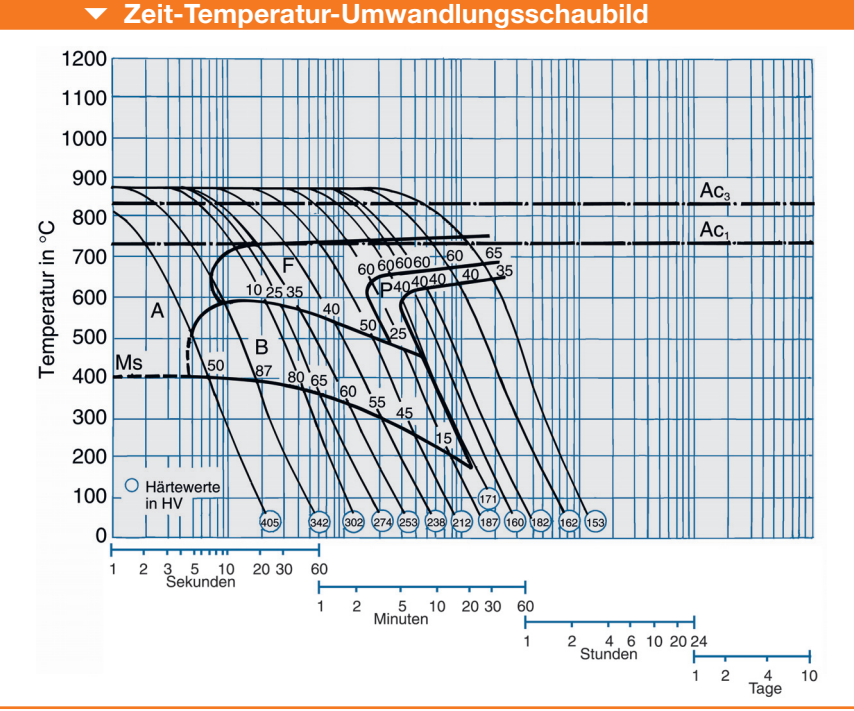

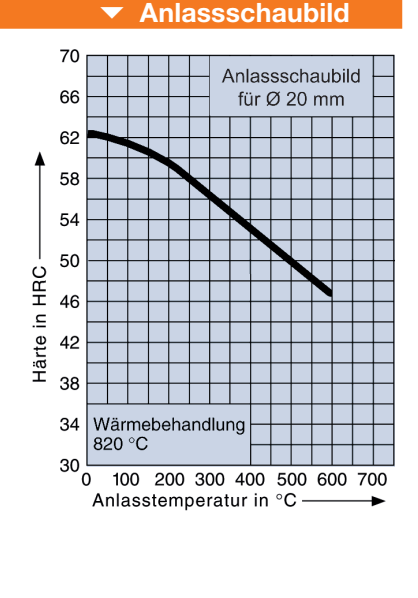

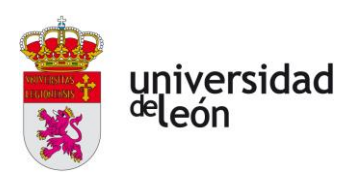

## **8.3 Anexo 3**

- **Plano de la pieza**
- **Planos del molde**

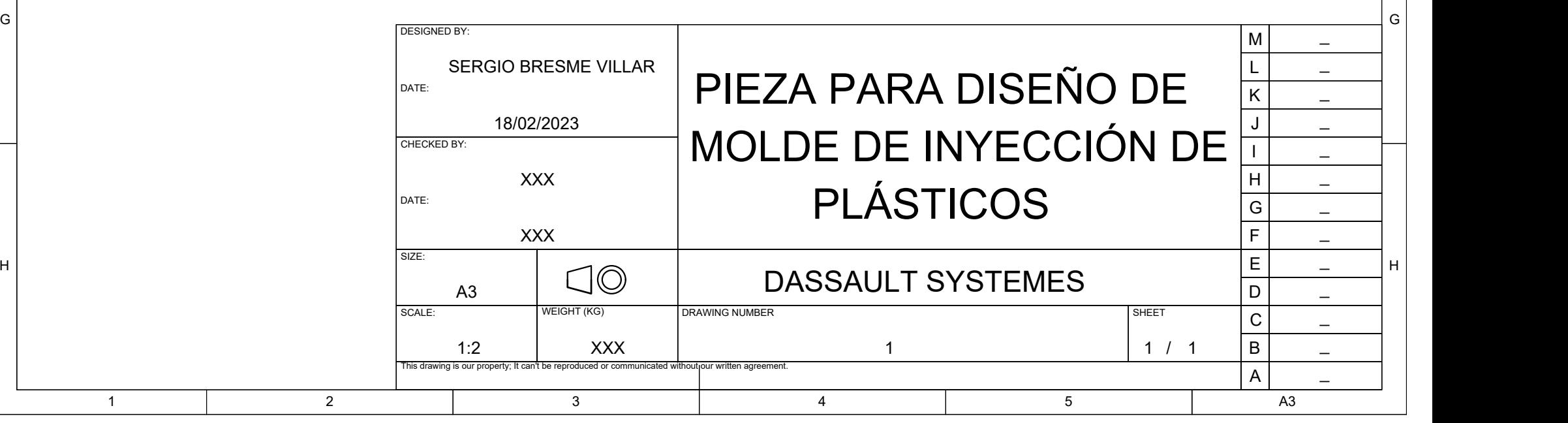

H  $\vert$ 

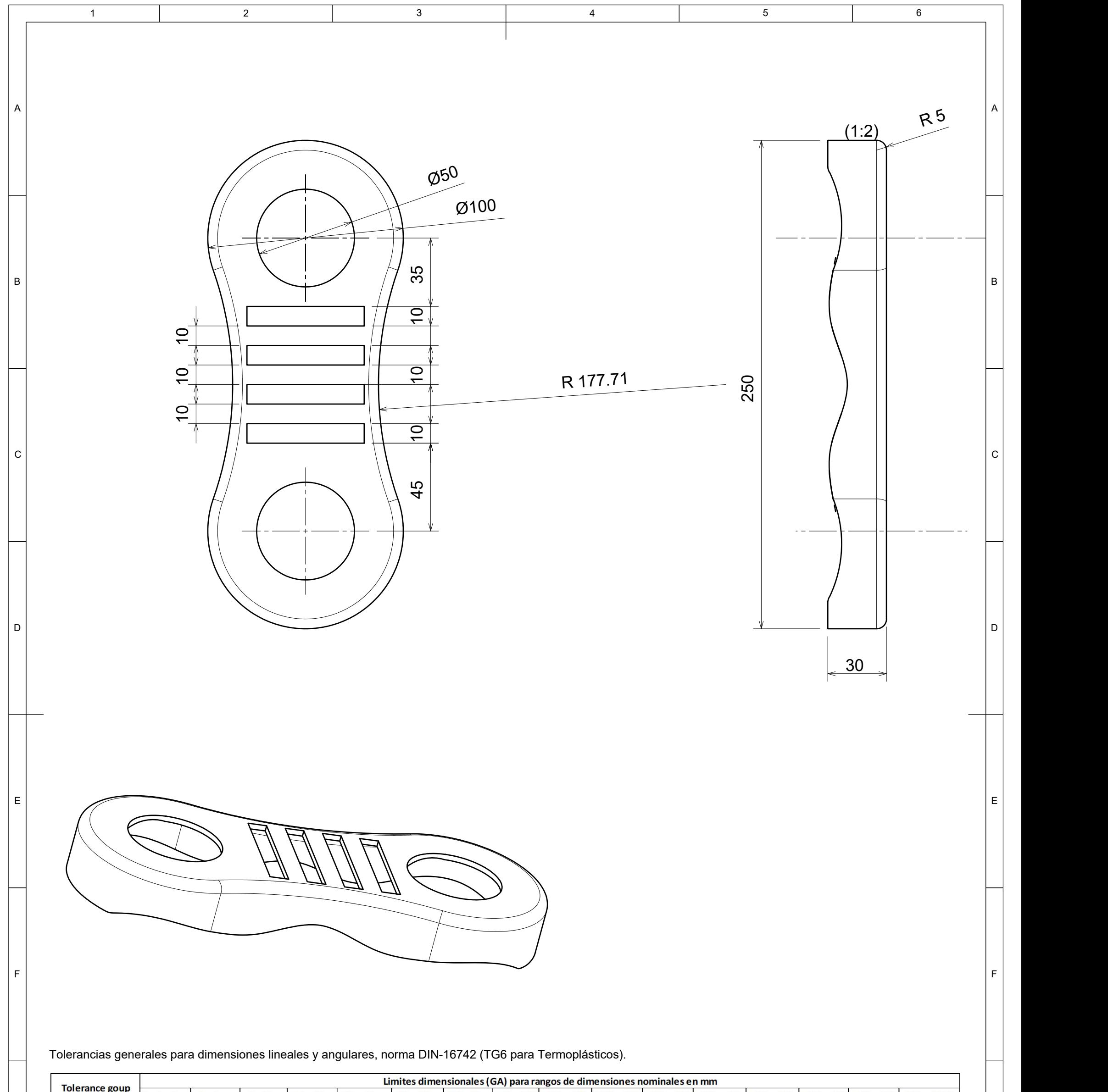

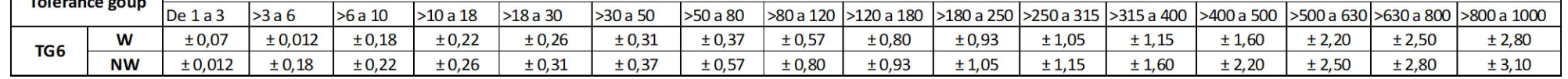

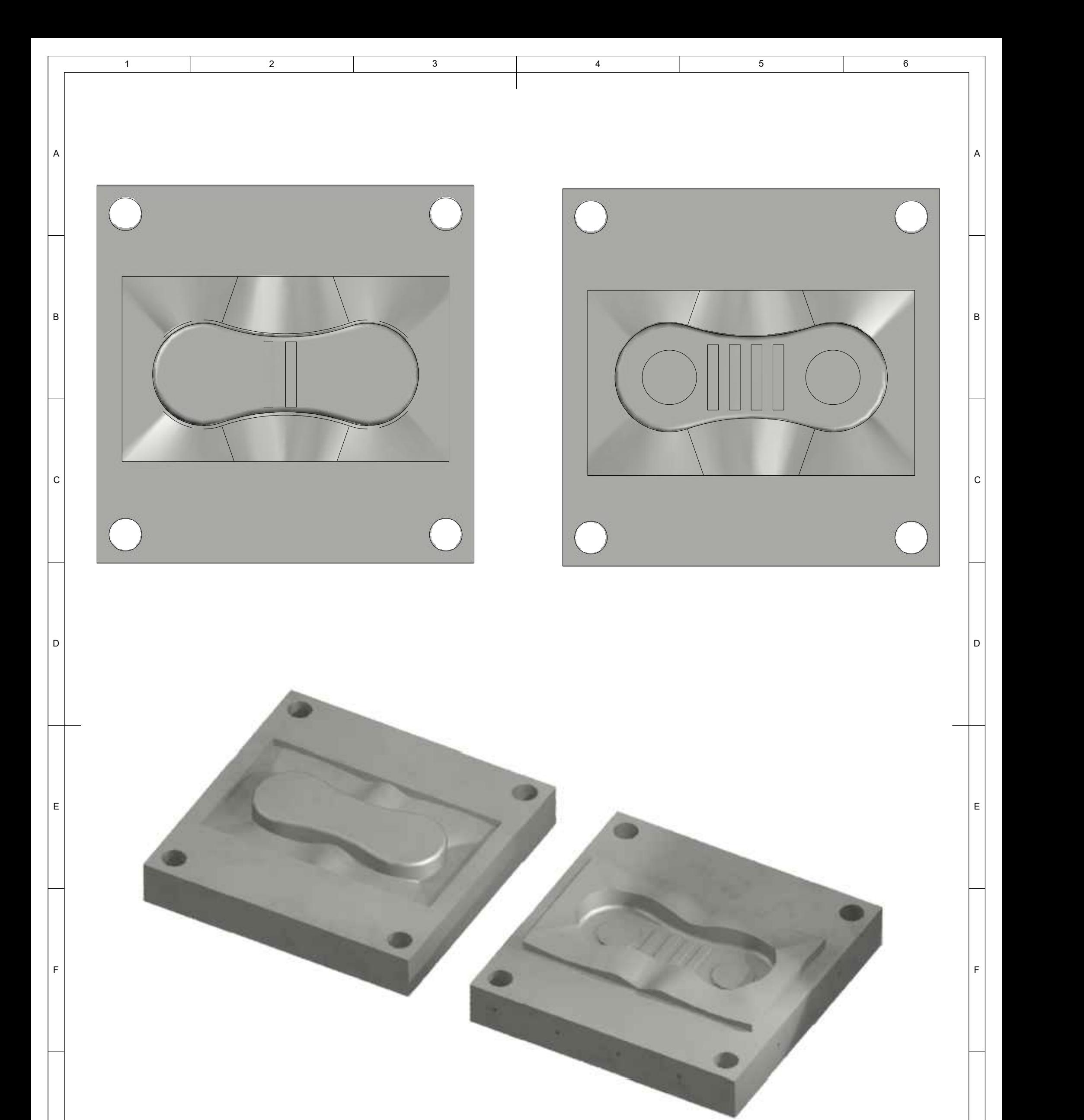

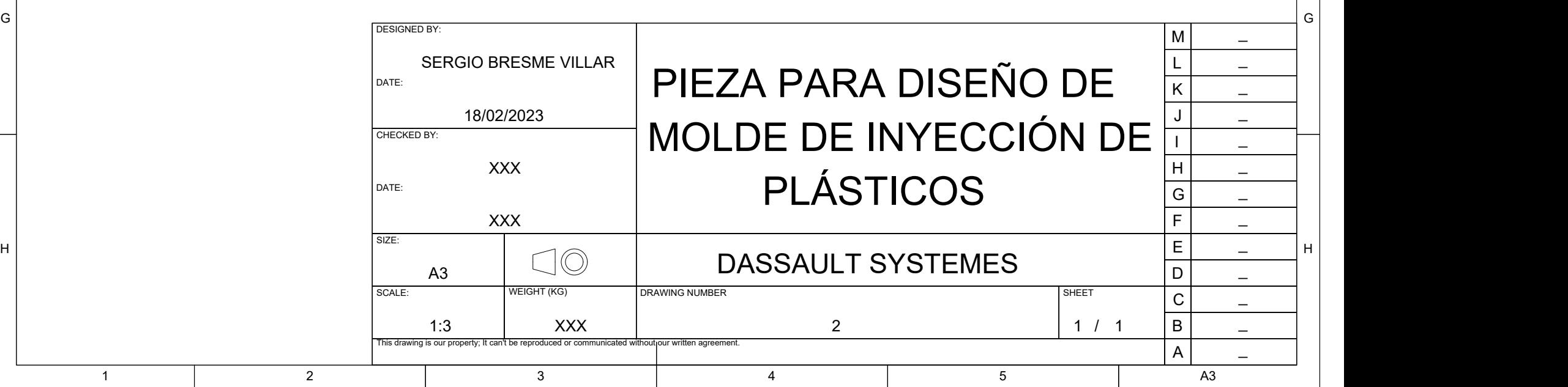

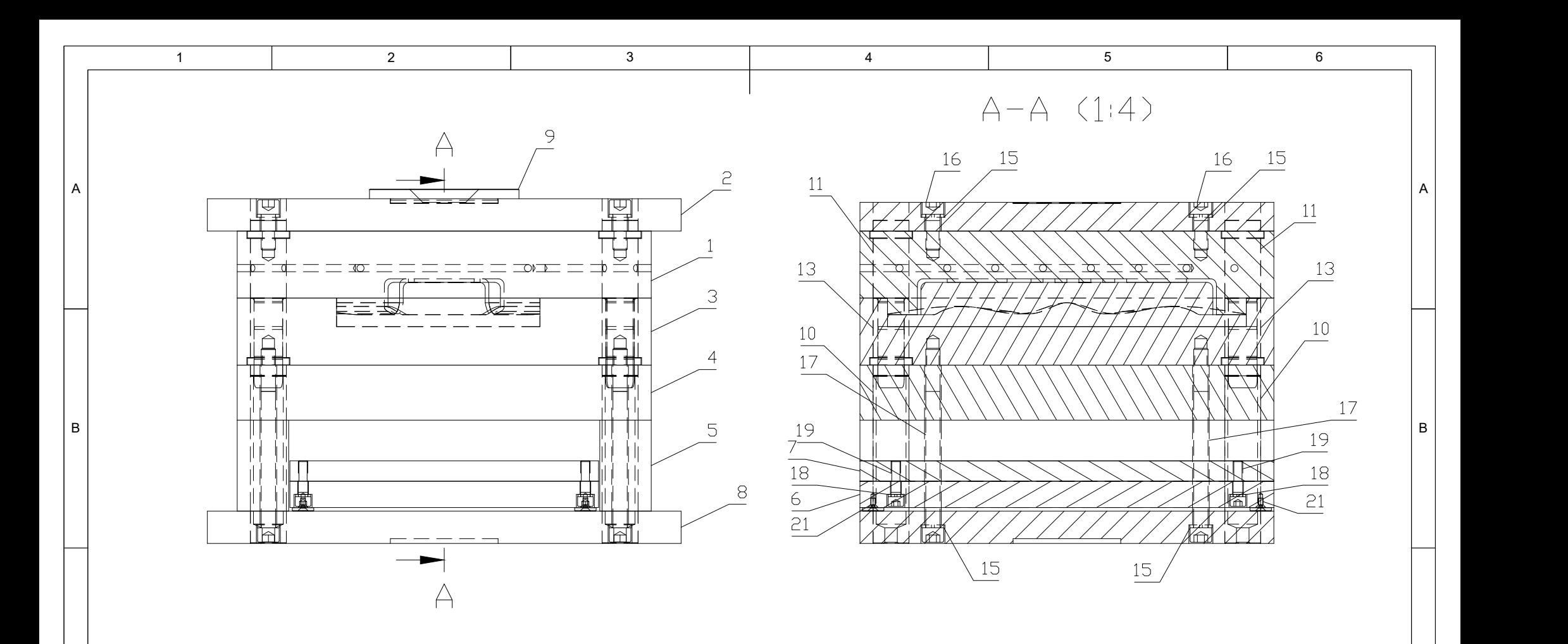

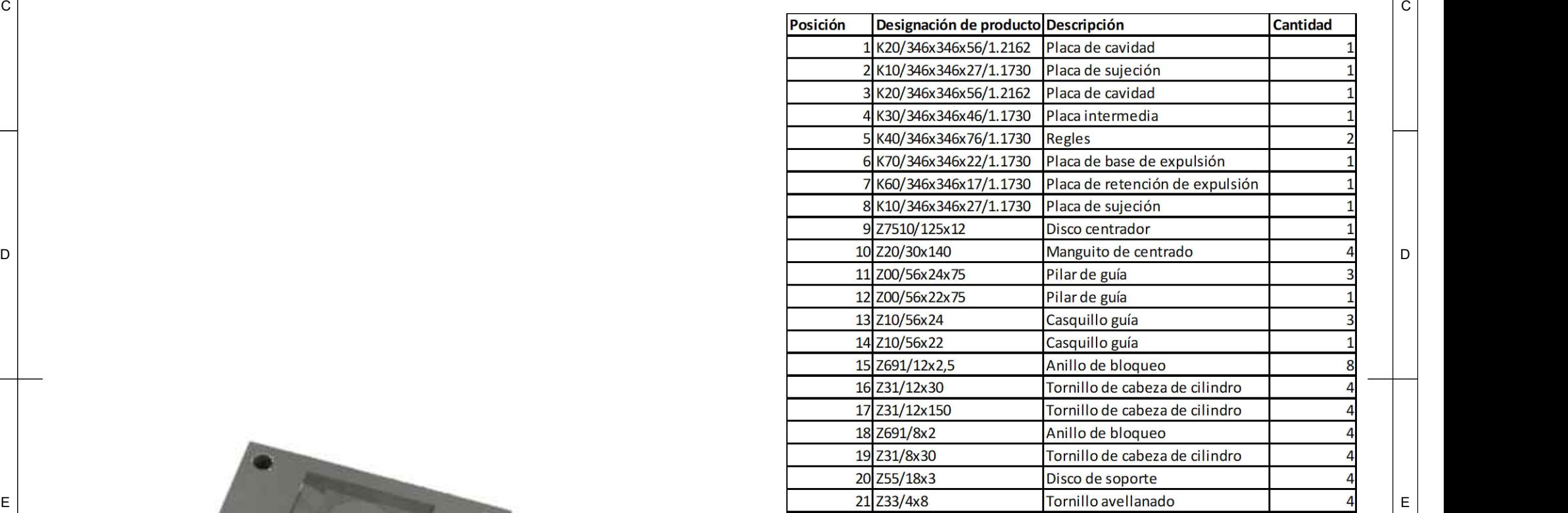

 $\frac{15}{1}$ 

 $\frac{13}{2}$ 

 $\frac{10}{1}$ 

 $\frac{18}{21}$ 

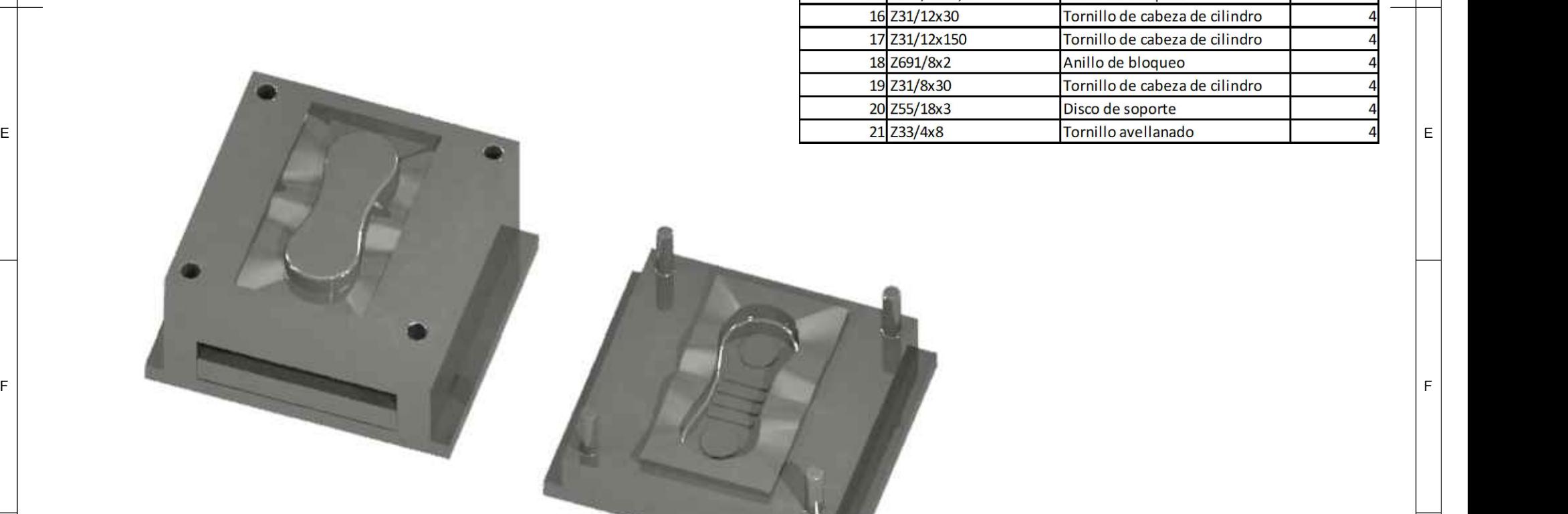

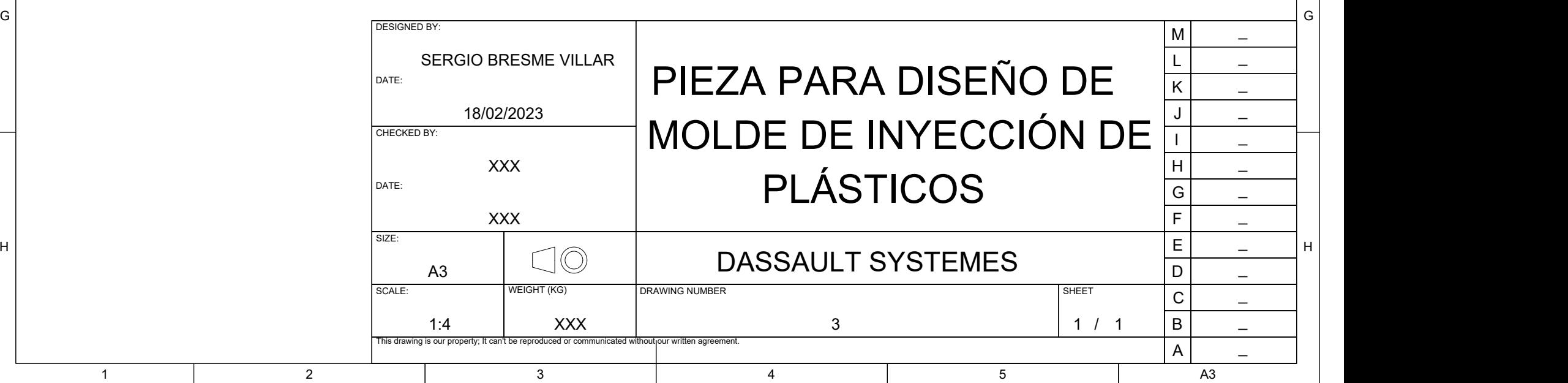

H  $\vert$